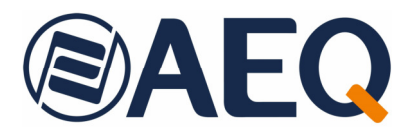

# **AEQ FORUM IP**

**MEZCLADOR DIGITAL COMPACTO DE AUDIO PARA APLICACIONES BROADCAST** 

## **MANUAL DE USUARIO**

**ED. 05/21**  V. 1.14 - 28/06/2024 Versión de software 4.41 de mayo de 2024

## **INDICE**

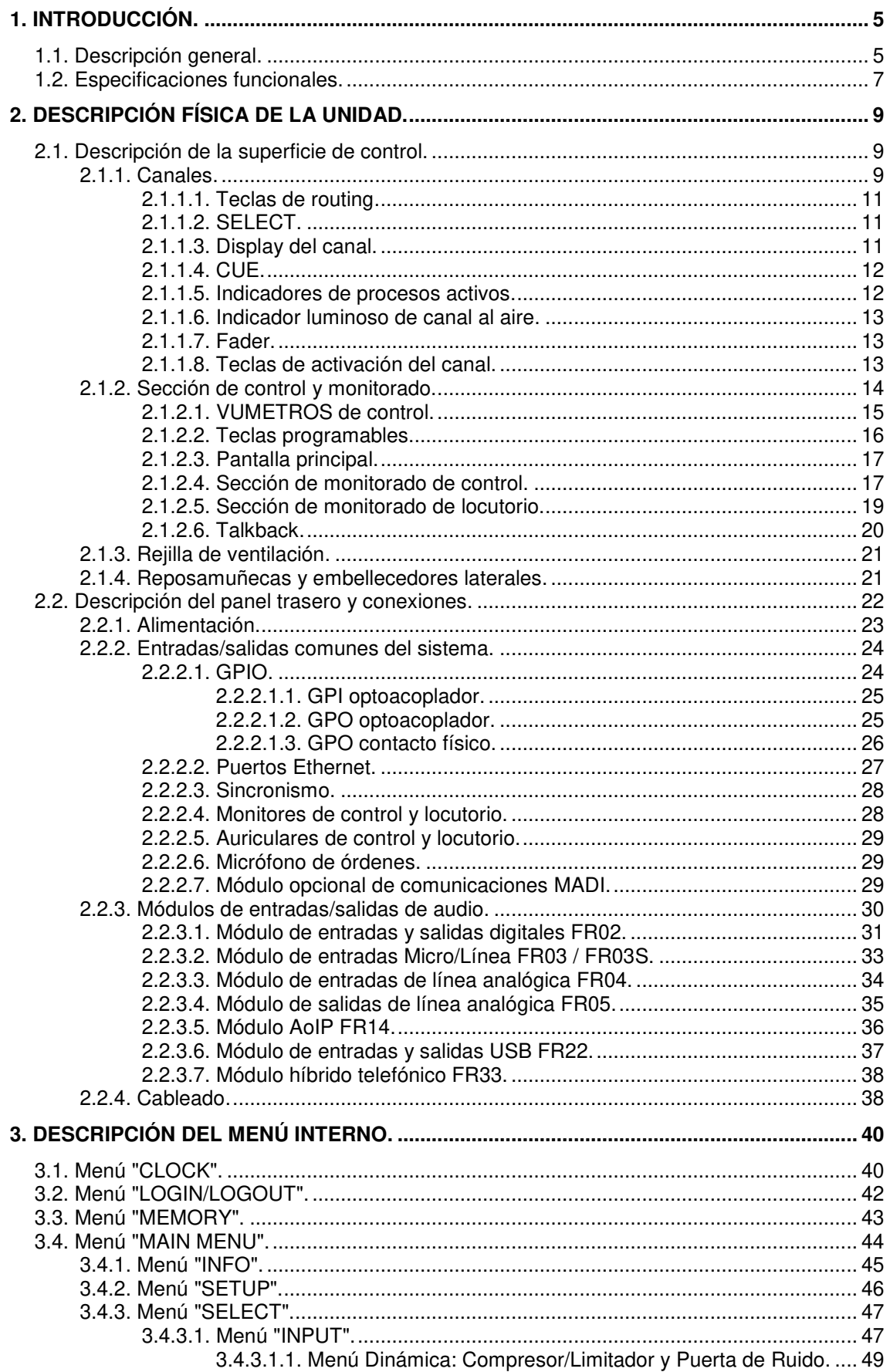

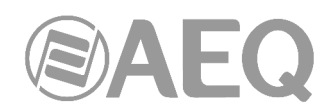

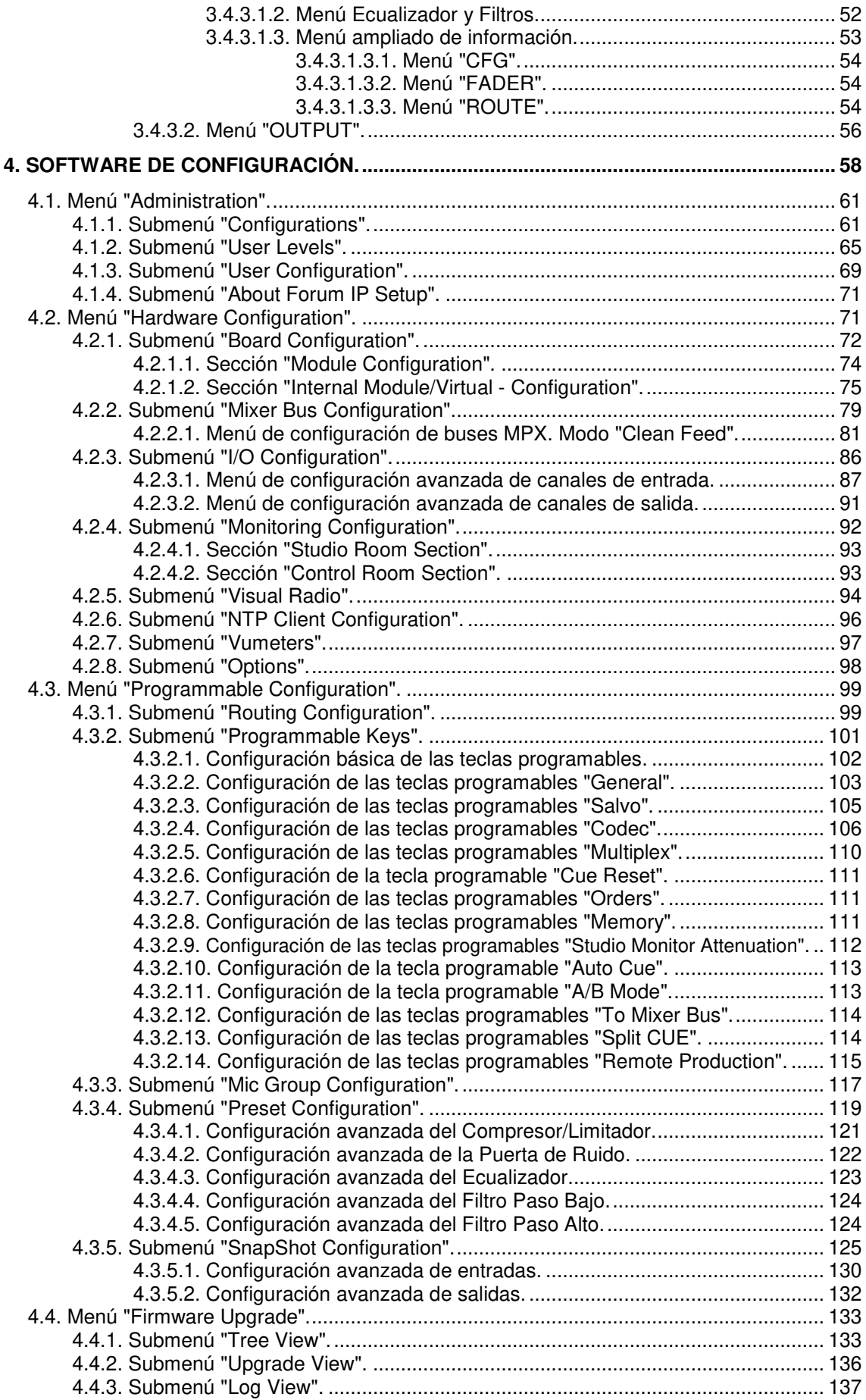

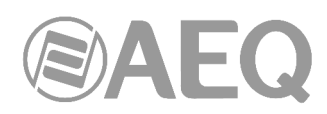

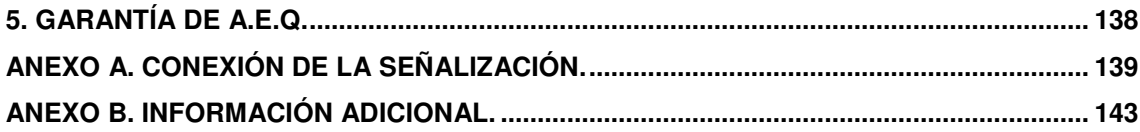

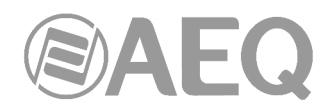

#### **1. INTRODUCCIÓN.**

#### **1.1. Descripción general.**

**AEQ FORUM** y **AEQ GRAND FORUM** (y sus ediciones **IP** y **V2**) son mezcladores digitales de audio para Radio y Televisión, especialmente diseñados para el control de emisiones ON AIR y adaptables a distintas situaciones de trabajo. Incorporan todas las características básicas necesarias en ese tipo de entornos: corte automático de monitores, corte de tos, fader start, control de la señalización, señales de control para la automatización de equipos externos, gestión de comunicaciones externas, intercomunicación, etc.

El diseño modular y su reducido tamaño hace que se puedan adaptar perfectamente a los distintos escenarios: autocontrol, control-locutorio, controles de realización de televisión, producción de sonido, configuraciones mixtas, integración en grandes instalaciones, etc.

Una de las principales cualidades de ambas es el amplio espacio de enrutamiento interno del que disponen: hasta 64 entradas/salidas para señales de audio analógicas, digitales o micrófonos, y otras 64 señales de entrada/salida de audio sobre un enlace multicanal MADI (para poder habilitar esta funcionalidad es imprescindible adquirir una licencia de uso).

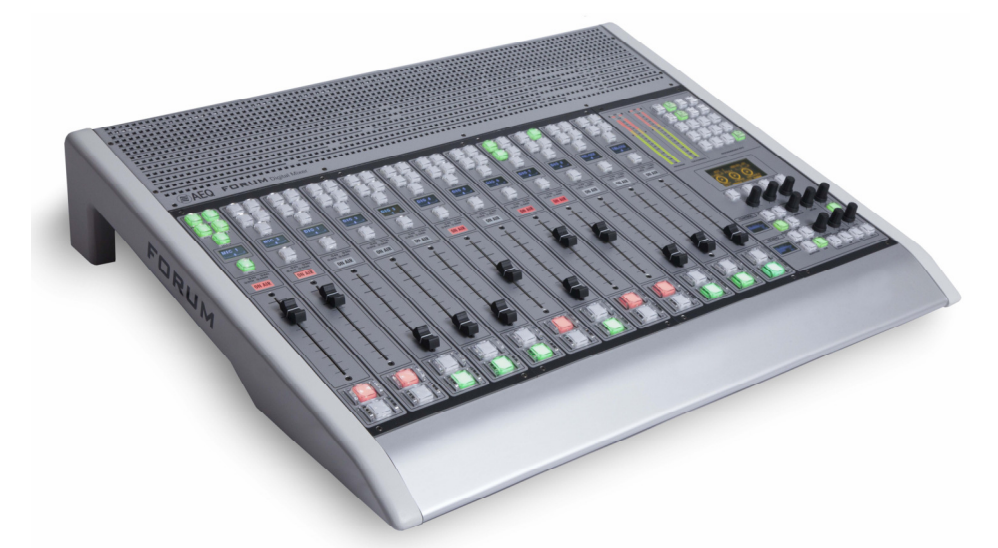

NOTA: el aspecto exterior del equipo y algunas pantallas pueden variar según versiones.

La potencia de control y la sencillez se han combinado en **AEQ FORUM** para cubrir tanto las necesidades más básicas de operación como las avanzadas, comenzando con una superficie de control mínima de 4 faders y pudiendo ser fácilmente ampliada hasta 8 o 12 canales; en el caso de **AEQ GRAND FORUM** puede ampliarse hasta 16 o 20 canales.

Todas las funciones básicas de activación, ajuste de nivel y enrutamiento tienen su control específico en cada canal de la superficie de FORUM, mientras que los ajustes menos habituales se engloban en un juego de controles contextuales común a todos los canales y accesible con apenas una o dos pulsaciones: sencillez y claridad de uso para un control muy dinámico sin errores de manipulación.

La flexibilidad que ofrece la configuración del sistema permite la libre asignación de cualquier entrada de audio del sistema a cualquier canal de control, y la modificación de esa distribución de señales desde la propia superficie o el software de configuración asociado.

El mezclador digital incluye memorias que almacenan los ajustes de cada señal: distribución de las señales sobre la superficie, el enrutamiento a los buses de salida y parámetros y activación de distintos efectos. Esto permite adaptar la consola de forma sencilla a la realización de distintos programas, con diferentes requerimientos técnicos.

A través de sus dos puertos Ethernet se le puede asociar local o remotamente un ordenador, facilitando la configuración y el mantenimiento, supervisión y control.

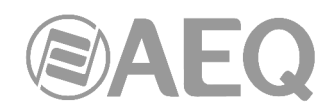

Forum además ha sido diseñado para asegurar la interoperabilidad con los equipos de comunicaciones presentes y futuros desarrollados por AEQ y otros fabricantes.

Existe también una versión de la consola, denominada **AEQ FORUM IP SPLIT**, con la superficie de control separada del "core" o "engine" (donde se aloja toda la electrónica de entradas y salidas de audio así como los bloques de enrutado, suma y proceso) y con la posibilidad de instalar los módulos de la superficie de control de forma separada (al estilo Split). La interconexión entre superficie de control y "core", así como de los módulos de la primera, se realiza con cables Ethernet estándar de CAT5 (con conectores RJ45). Es posible instalar hasta **24 canales de fader.**

Desde el punto de vista de configuración y operación, la consola **AEQ FORUM IP SPLIT** no se diferencia de la versión original autocontenida. Tanto el software de configuración ("**Forum IP Setup**") como las aplicaciones "FORUM Screen" y "FORUM Virtual" son compatibles con esta versión de la consola.

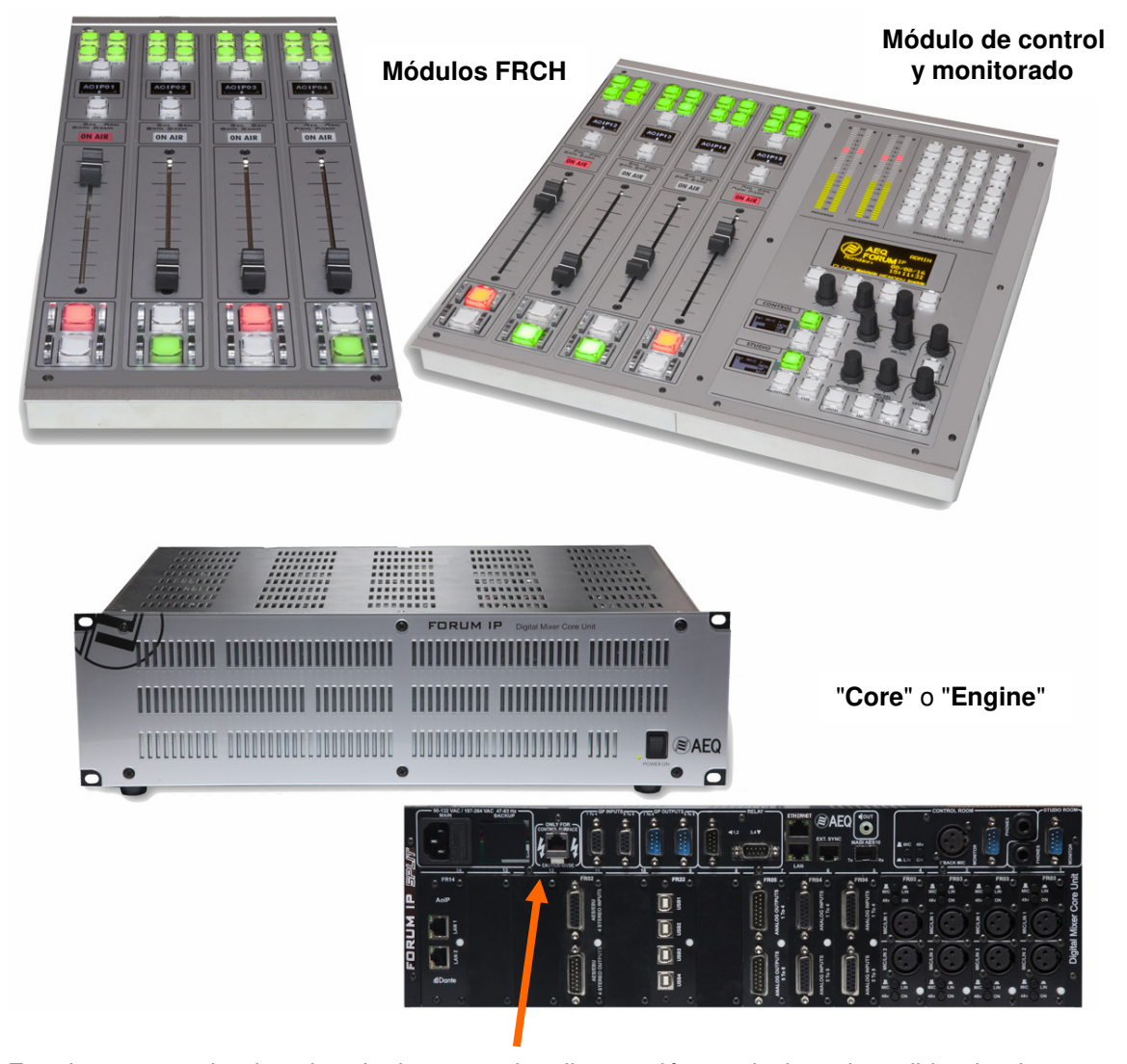

En el "core", a la derecha de la toma de alimentación se incluye la salida de datos y alimentación de la consola hacia la superficie de control. Es una toma para cableado tipo Ethernet no cruzado, pero **con alimentación incorporada** de forma propietaria. Utilice el propio cable suministrado con el equipo. Si es necesario, esta conexión podría realizarse con un cable de hasta 250 metros, utilizando una tirada continua de cable **apantallado** (FTP) **CAT5E** o superior y asegurándose de conectar la **pantalla** en la carcasa de los conectores.

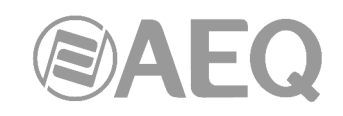

**NOTA IMPORTANTE: No conectar a esta salida ningún dispositivo excepto el módulo de control y monitorado** (la alimentación incorporada podría ocasionar graves daños a otros dispositivos e incluso al propio "core"). Para evitar posibles daños al equipo es **MUY IMPORTANTE** apagar siempre el equipo antes de conectar o desconectar este cable.

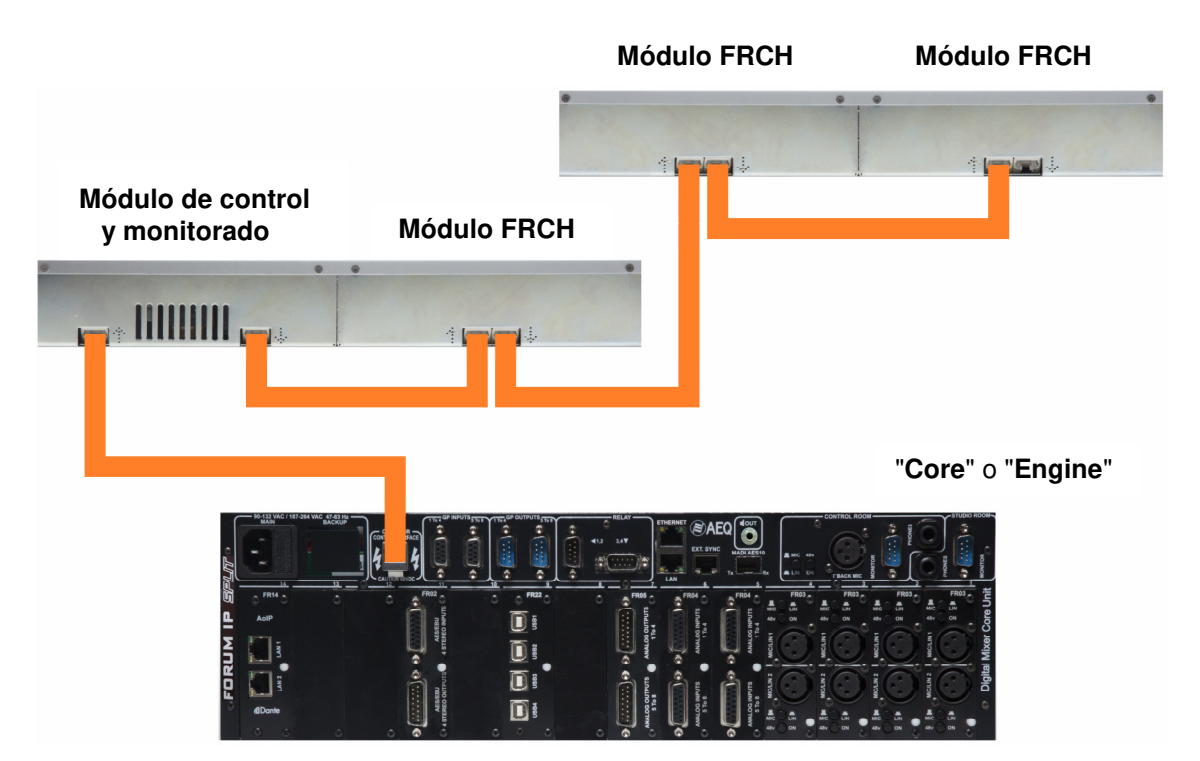

En el ejemplo, se muestra el esquema de conexión de la consola **AEQ FORUM IP SPLIT.** La salida de datos y alimentación del "core" debe conectarse **siempre** al conector **RJ45 izquierdo** del módulo de control y monitorado (visto desde atrás). El primer módulo FRCH de 4 faders se conecta también mediante un cable Ethernet no cruzado desde el conector RJ45 derecho del módulo de control y monitorado al conector RJ45 izquierdo del módulo FRCH (vistos desde atrás). Para conectar los sucesivos módulos FRCH se hará igualmente mediante cables Ethernet no cruzados desde el conector RJ45 derecho de un módulo FRCH al conector RJ45 izquierdo del siguiente módulo FRCH (vistos desde atrás).

#### **1.2. Especificaciones funcionales.**

- Diseño autocontenido (excepto en el caso de AEQ FORUM IP SPLIT).
- Tamaño configurable de 4, 8 o 12 faders físicos (hasta 16 o 20 faders para AEQ GRAND FORUM y hasta 24 para AEQ FORUM IP SPLIT). Faders de plástico conductivo de 100mm.
- Frecuencia de muestreo interna 48KHz a 24 bits (96KHz bajo solicitud). Modificable mediante referencia externa de reloj.
- Diseño modular para permitir ajustar el número de entradas y salidas del equipo a las necesidades de cada instalación. Módulos extraíbles frontalmente para un fácil mantenimiento.
	- o Máximo 14 módulos múltiples de entradas y salidas: 4 de ellos pueden ser de micro-línea doble y 2 de híbrido digital.
	- o Alimentación Phantom y balanceo electrónico para las entradas de micrófono.
	- o Entradas y salidas de línea analógicas balanceadas electrónicamente. Control de ganancia ±12dB. Control de balance/panorama seleccionable para todos los canales. Inversión de fase selectiva. Ajuste de ganancia de audio hasta 128 señales, incluso las ocultas.

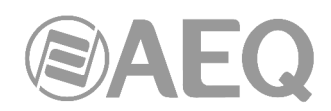

- o Entradas y salidas digitales balanceadas por transformador. Control de ganancia ±12dB. Control de balance/panorama seleccionable para todos los canales. Inversión de fase selectiva. Ajuste de ganancia de audio hasta 128 señales, incluso las ocultas.
- o Convertidores de frecuencia de muestreo (SRC) para las entradas digitales. Admite los formatos de señal digital AES/EBU y S-PDIF.
- o Entrada adicional integrada de micro-línea para talkback y autocontrol.
- o Salidas integradas de monitores y auriculares de control y estudio. Corte de tos, señalización ON-AIR para estudio y control, faderstart, PFL remoto, talkback, corte automático de monitores. Monitorado configurable para todas las señales del sistema.
- o Salida de CUE con altavoz incorporado (sin altavoz en el caso de AEQ FORUM IP SPLIT).
- o Salidas de auriculares integradas en chasis.
- o Monitor para escucha pre-fader integrado en chasis básico (excepto en el caso de AEQ FORUM IP SPLIT).
- o Conexión digital MADI opcional de 64 canales de audio por fibra óptica (disponible mediante licencia de uso).
- o Generador de tono de test (1KHz).
- o 8 GPIs y 8 GPOs optoacoplados y 4 GPOs por relé.
- 4 teclas de enrutamiento directo en cada canal.
- Routing interno de 64x64 señales mono, con espacio adicional de direccionamiento asociado a señales procedentes de interfaz MADI (disponible mediante licencia de uso).
- Señales asignables a cualquier canal de control.
- Configuración de hasta 10 buses internos MPX.
- 2 vúmetros estereofónicos de precisión.
- Reloj sincronizable exteriormente, temporizador y cronómetro.
- Control de equipamiento externo (híbridos y audiocodecs AEQ) integrado en la sección de teclas programables.
- Comunicación de control a través de conexión Ethernet 10/100 bajo protocolo TCP/IP. Para más información, consultar el apartado "4. SOFTWARE DE CONFIGURACIÓN".
- Almacenamiento en memoria de los ajustes de todas las señales: hasta 10 posiciones de memoria disponibles.
- Procesado de las señales de audio del sistema por defecto en la configuración básica.
	- o Capacidad de proceso de audio para 16 señales estéreo (o 32 mono).
	- o Todos los procesos de audio vienen predefinidos pero permiten siempre ajuste manual en tiempo real y almacenamiento en memorias no volátiles del sistema.
	- o Efectos de audio disponibles: ecualizador de 3 bandas, filtros paso alto y paso bajo, compresor/limitador y puerta de ruido.
- Ventilación silenciosa por convección natural. AEQ FORUM es especialmente apta para operación en formato autocontrol.
- Opción de fuente de alimentación redundante.

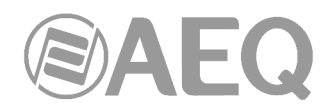

### **2. DESCRIPCIÓN FÍSICA DE LA UNIDAD.**

De forma simplificada, AEQ FORUM es un consola digital compacta en formato autocontenido (excepto en el caso de AEQ FORUM IP SPLIT), lo que significa que sus dos bloques funcionales, la superficie de control, donde se encuentran los mandos e indicadores de estado y el "audio-engine" donde se aloja toda la electrónica de entradas y salidas de audio así como los bloques de enrutado, suma y proceso, se encuentran alojados en el mismo chasis físico.

A continuación se describen por separado ambos bloques funcionales.

#### **2.1. Descripción de la superficie de control.**

Entendemos por superficie de control el área de trabajo dentro de la consola destinado al operador desde donde se gestiona y organiza la realización del programa de audio. Incluye esta superficie de control, todas las teclas, pantallas, faders, encoders y vúmetros necesarios para la completa operación del equipo.

Se pueden distinguir dos áreas claramente diferenciadas dentro de la superficie de control: la parte correspondiente a los canales de audio a controlar mediante faders (cada módulo incluye 4 faders) y el "MÓDULO DE CONTROL Y MONITORADO" que normalmente se sitúa a la derecha.

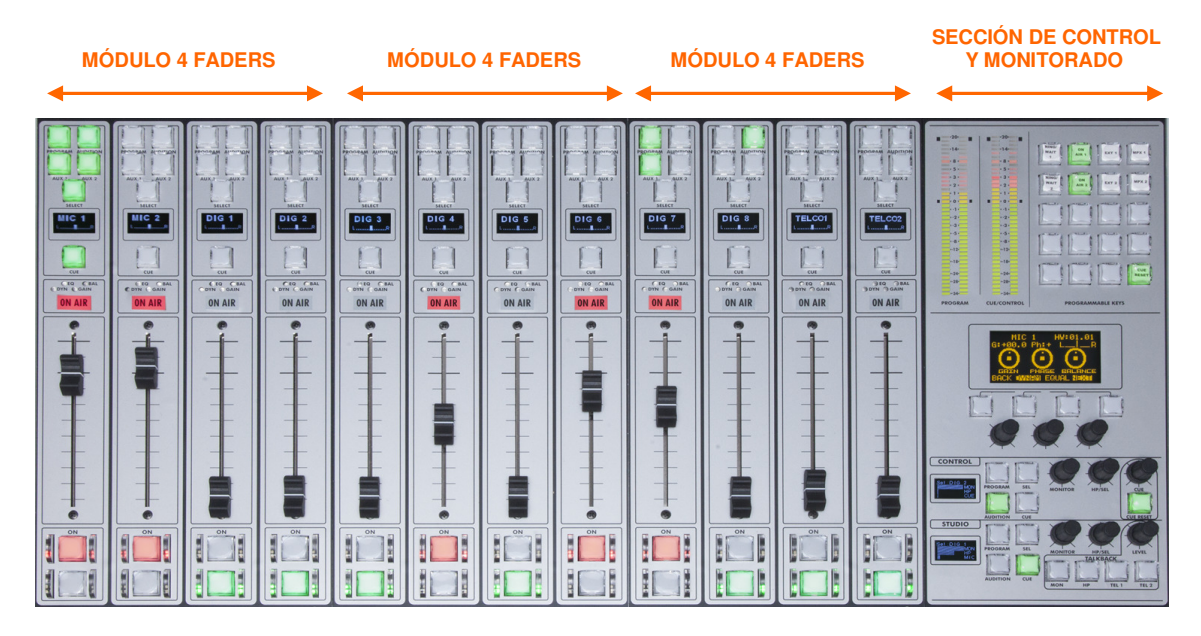

#### **2.1.1. Canales.**

La superficie de control se construye sobre módulos independientes de 4 faders denominados en el catálogo comercial "FRCH", desde una configuración básica de 4 canales, pasando por 8, hasta un máximo de **12 canales.** Para la consola **AEQ GRAND FORUM** es posible disponer de hasta **20 canales** y para **AEQ FORUM IP SPLIT** de hasta **24 canales.**

La asignación de señales a canales es totalmente definible por el usuario, de tal forma que un mismo canal puede controlar, en un momento dado, una señal y, en otro momento, otra señal distinta. Esto posibilita la reorganización de la distribución de canales para adaptarse a distintos programas u operadores.

Además, las diferentes asignaciones de señales a canales se pueden almacenar en memorias para su posterior uso de forma rápida por diferentes usuarios o en diferentes aplicaciones.

Además de las señales presentes en los canales de la superficie de control que podrán ser mezcladas, procesadas y enviadas a cualquier canal de salida, AEQ FORUM ajusta el nivel y enruta otras señales ocultas hasta 128x128 señales de audio.

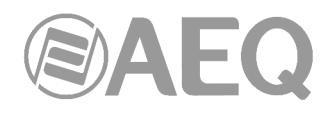

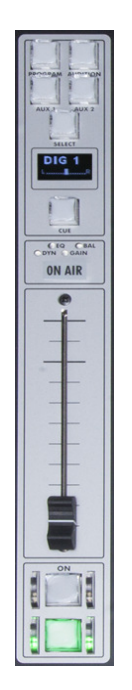

Cada canal incluye en cabeza 4 teclas de routing ("PROGRAM", "AUDITION", "AUX1" y "AUX 2") y una tecla "SELECT" que selecciona el canal para asignarle los controles comunes de configuración avanzada (ganancia, dinámica, ecualización y balance). Mediante una pulsación larga (más de 2 segundos), la tecla "SELECT" proporciona un acceso rápido a la selección de señal en fader.

A continuación, una pantalla nos muestra el nombre del canal y el estado del balance o panorama. Le sigue el pulsador de Pre-escucha "CUE", 4 LEDs indicadores de situación de actividad o desequilibrio en ecualización ("EQ"), dinámica ("DYN"), balance ("BAL") y ganancia ("GAIN") y un indicador luminoso de canal al aire ("ON AIR").

Pulsando la tecla "SELECT" se accede a las funciones de configuración avanzadas. Esta configuración se realiza dentro de la pantalla multifunción integrada en la zona de control y monitorado, en el extremo derecho de la superficie de control. Su operación se basa en menús gráficos y encoders giratorios y teclas de funcionamiento contextual, dependiendo de la información mostrada en pantalla.

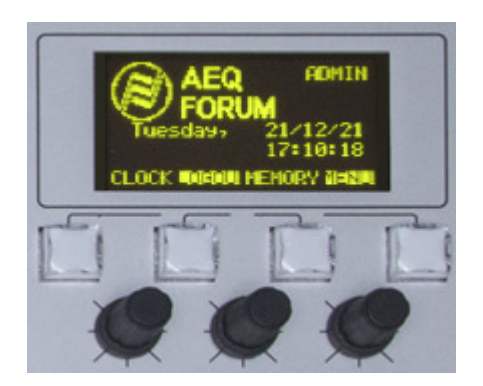

Entre las funciones de carácter general están la activación y ajuste instantáneo de efectos de audio (ecualización, filtros, limitadores, etc.), la administración de configuraciones y memorias, la desconexión general de efectos, cambio de la fase, inserción de una señal de prueba, así como reloj, temporizador y cronómetro para el control de tiempos, etc. Para mas información al respecto, consultar capítulo "**3. DESCRIPCIÓN DEL MENÚ INTERNO**" de este manual.

Termina el canal con el fader de tipo plástico conductivo y las teclas de activación y cierre del canal.

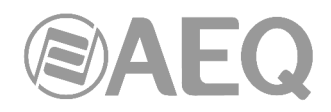

#### **2.1.1.1. Teclas de routing.**

Se trata de cuatro teclas en la parte superior del canal que permiten el envío de la señal del canal al bus de salida correspondiente. Su activación, representada por el encendido del LED integrado en la tecla, indica la creación del punto de cruce entre la señal de entrada presente en el canal que se esté operando en ese momento y la salida indicada en la serigrafía asociada a esta tecla.

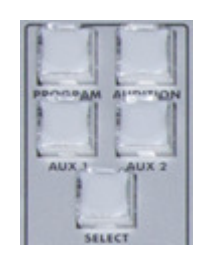

De izquierda a derecha y de arriba abajo, estas cuatro teclas de enrutado directo son "**PROGRAM**" (envío a master 1), "**AUDITION**" (envío a master 2), "**AUX1**" (envío a auxiliar 1) y "**AUX2**" (envío a auxiliar 2). La asignación de las salidas físicas asociadas a estas señales master y auxiliares a los circuitos físicos de los módulos de entradas/salidas en la trasera de AEQ FORUM se realiza desde el software de configuración. Para más información, consultar el apartado "**4. SOFTWARE DE CONFIGURACIÓN**" de este manual.

#### **2.1.1.2. SELECT.**

La superficie de control de AEQ FORUM ofrece los controles más habituales en cada canal, pero AEQ FORUM ofrece un amplio abanico de posibilidades de enrutamiento y proceso, más allá de las opciones incluidas en cada canal. Esas posibilidades se han distribuido de manera lógica dentro de menús internos accesibles desde la pantalla principal de la sección de Control y Monitorado.

La operativa es intuitiva, comenzando siempre por pulsar la tecla "SELECT" en el canal sobre cuya señal se desea realizar un proceso avanzado y desplazándonos después a operar sobre el menú interno que aparece en la pantalla principal de la sección de Control y Monitorado. A partir de ahí, seguir las instrucciones que se describen en el apartado 3.4.3.1 de este manual.

Mediante una pulsación larga (más de 2 segundos), la tecla "SELECT" proporciona un acceso rápido a la selección de señal en fader. Ver apartado 3.4.3.1.3.2 de este manual.

#### **2.1.1.3. Display del canal.**

Cada uno de los 12, 8 o 4 canales (dependiendo de la configuración solicitada de AEQ FORUM) integra un display OLED bicolor donde se muestran:

• Nombre de la señal de audio asociada (tamaño máximo de 6 caracteres, editable a través del software de configuración). Para mas información, consultar el capítulo "4. SOFTWARE DE CONFIGURACIÓN" de este manual.

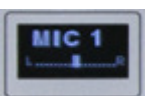

• Estado del balance entre señal izquierda (L) y derecha (R) en señales estéreo (panorama en señales mono).

**NOTA:** A partir de la versión de firmware 2.03 de FSC (o 1.14 para ediciones anteriores de placa), el orden de esa información cambia, pasando a aparecer abajo el nombre de la señal y arriba el estado del balance o panorama. Además, cuando la superficie entra en modo de baja iluminación (después de permanecer unos 5 minutos sin usarse), para salvaguardar el tiempo de vida de los displays se inicia un desplazamiento lateral de esa información (ese desplazamiento puede desactivarse: ver apartado 4.2.8 de este manual).

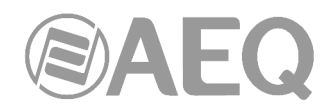

#### **2.1.1.4. CUE.**

Tecla que permite la escucha prefader de la señal de audio del canal para monitorización y control. Su activación provoca el encendido del LED integrado en la tecla. Es posible el envío a CUE de las señales de audio presentes en más de un canal, funcionando como un bus de suma. Existe un tipo de teclas programables ("**Auto Cue**") que permite modificar el modo de funcionamiento de estas teclas (ver apartado 4.3.2.10 de este manual).

Existe la opción de configurar una de las teclas programables en la sección de Control y Monitorado (C&M) como un "CUE RESET" general, que desactiva simultáneamente todas las teclas CUE que hayan sido activadas. En el caso de **FORUM IP**, existe una tecla específica en la **sección de monitorado de control** que realiza esa función (aunque también es posible asociarla simultáneamente a una tecla programable).

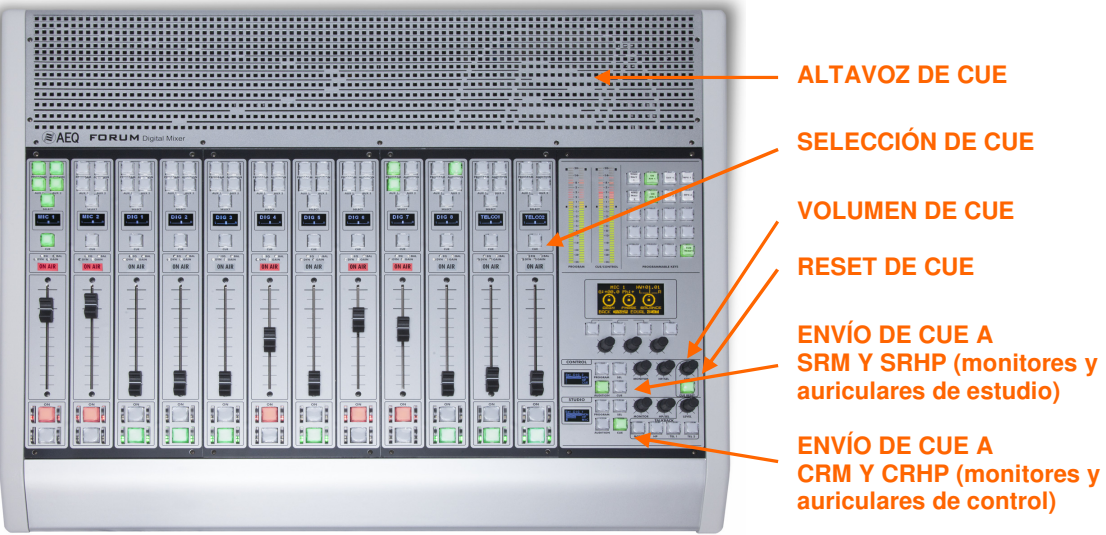

Controles asociados a la señal de CUE

El altavoz de CUE se encuentra disimulado dentro de la zona superior derecha de la superficie de control, bajo la rejilla de ventilación, y el control de volumen en un encoder de la zona de Control y Monitorado. En el caso de AEQ FORUM IP SPLIT, existe salida de CUE pero no hay altavoz integrado.

#### **2.1.1.5. Indicadores de procesos activos.**

Debajo de la tecla "CUE" se encuentran cuatro LEDs serigrafiados de izquierda a derecha y de arriba abajo como "EQ" (ecualizador), "BAL" (balance), "DYN" (dinámica) y "GAIN" (ganancia). Su estado, encendido o apagado, indica la activación o no de cada uno de los cuatro procesos anteriormente indicados en un canal de fader determinado.

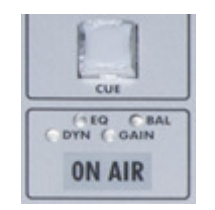

Estos cuatro procesos (ecualizadores, dinámica, balance y ganancia) se controlan desde el menú interno asociado a la tecla "SELECT" en la pantalla principal de la sección de Control y Monitorado.

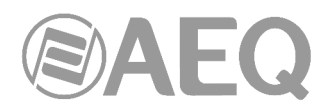

#### **2.1.1.6. Indicador luminoso de canal al aire.**

Debajo de los indicadores luminosos de procesos activos hay un aviso luminoso de "ON AIR", en color rojo y de gran tamaño. Está encendido cuando la señal de audio presente en la entrada de ese canal se encuentra enviada a las salidas a las que se haya enrutado previamente (ver apartado 3.4.3.1.3.3 de este manual).

Para ello, hay dos condiciones que se deben cumplir simultáneamente:

- Fader del canal arriba, en cualquier punto excepto en el mínimo inferior del recorrido del fader.
- Tecla de activación del canal en ON.

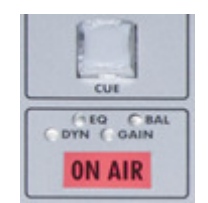

#### **2.1.1.7. Fader.**

Fader o atenuador de 100mm de plástico conductivo. Su recorrido esta serigrafiado con 11 marcas, siendo la ultima superior el nivel máximo de salida +22dB, y la tercera marca desde arriba +0dB o nivel nominal de operación. Ambas marcas, por su importancia en la operación diaria, son de tamaño ligeramente superior al resto.

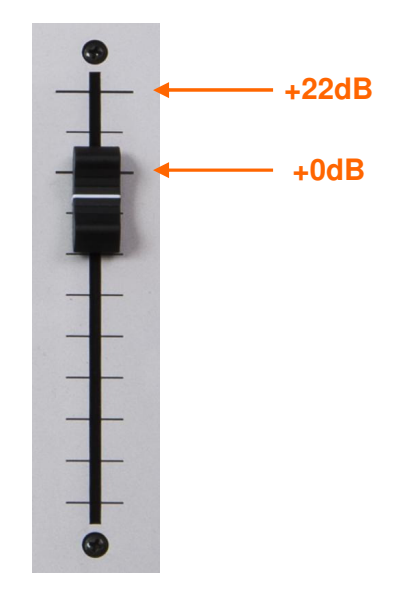

Existe una opción en el software de configuración ("**Fader Mode**") que permite modificar la posición de ese nivel nominal de operación (ver apartado 4.2.1 de este manual).

El modo de respuesta del fader en su recorrido es de tipo logarítmico, produciendo grandes atenuaciones del nivel en la parte inferior de su carrera y ligeros ajustes la parte superior final.

La posición completamente inferior del fader, denota ganancia –∞dB o ausencia de señal, que se traduce además en el indicador "ON AIR" del canal apagado.

#### **2.1.1.8. Teclas de activación del canal.**

Las teclas de activación del canal, también conocidas como "CHANNEL ON/OFF", permiten activar o desactivar el paso de la señal de audio presente en la entrada del canal hacia las salidas previamente definidas. Su operación combinada con una posición del fader distinta de la inferior se traduce en el encendido o apagado del indicador "ON AIR" del canal.

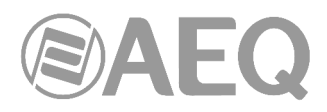

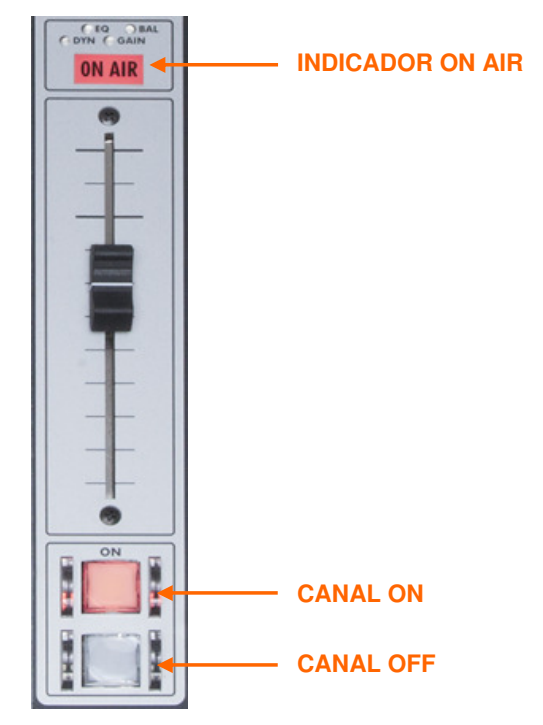

Se trata de dos teclas, la **superior** en color rojo asociada a la función **ON** y la **inferior** en color amarillo asociada a la función **OFF.** Su operación es excluyente, no pudiendo estar ambas encendidas simultáneamente. Este es el modo **NORMAL** de funcionamiento.

Como se indica más adelante en el apartado 3.3, al cargar una nueva memoria de configuración o snapshot en la consola, el audio del canal o canales que estén al aire no se cortará (y se mantendrá el enrutado asociado) siempre que en esa nueva memoria esos canales estén situados en las mismas posiciones de fader. Cuando además la opción "**Snapshot: Blink when the signal has not been loaded**" está activada en la configuración (ver apartado 4.2.8 de este manual), la **tecla superior de activación** de esos canales activos empezará a parpadear para indicar que mantienen la configuración anterior.

Existen otros 3 modos adicionales de funcionamiento de las teclas de activación del canal, que pueden activarse en la memoria de configuración o snapshot correspondiente. En ellos, la tecla **superior** tiene asociada la función **ON/OFF** y la tecla **inferior** funciona como sigue:

- **ORDERS:** al pulsar y mantener pulsada la tecla se envía el micrófono de órdenes al canal de salida asociado a la entrada presente en el canal (funcionalidad Talkback).
- **A/B:** si se pulsa la tecla durante más de 500 ms, al soltarla se hace un cambio rápido de la entrada asignada al canal (se muestra en el display del canal).
- **GPO:** al pulsar y mantener pulsada la tecla se activa la salida GPO física o virtual asociada a la entrada presente en el canal (el GPO se desactiva al soltar la tecla).

Para más información sobre estos modos, consultar el apartado 4.3.5 de este manual.

Estas teclas pueden activarse de forma remota por GPI. Para configurar la activación remota, ver el apartado 4.2.3.1 de este manual.

#### **2.1.2. Sección de control y monitorado.**

Se completa la superficie de control con la sección de Control y Monitorado (C&M), que tradicionalmente se dispone a la derecha. Permite la gestión global de las señales presentes en el sistema, además del control del enrutado y los procesos, así como el monitorado de las señales empleadas en la elaboración del programa final, mediante el empleo de VUMETROS, y el control de la señal de CUE.

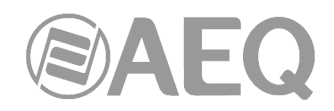

Se divide esta sección de Control y Monitorado en cuatro grandes áreas:

- **Vúmetros de control:** permiten monitorizar de manera visual el nivel asociado a la señal de audio de la salida de programa y del bus de CUE (o del bus de monitorado de control, si no hay ningún envío a CUE activo).
- **Teclas programables:** teclas dedicadas con funciones especiales definidas a través del software de configuración.
- **Pantalla principal:** donde se visualiza la totalidad del menú interno. Se completa esta sección con las teclas contextuales y encoders asociados.
- **Monitorado de control, estudio y talkback:** desde donde se gestionan las señales de audio enviadas a los auriculares y altavoces, tanto de la sala de control como de la cabina de locución o locutorio, así como la función del talkback para intercomunicación de ambas salas.

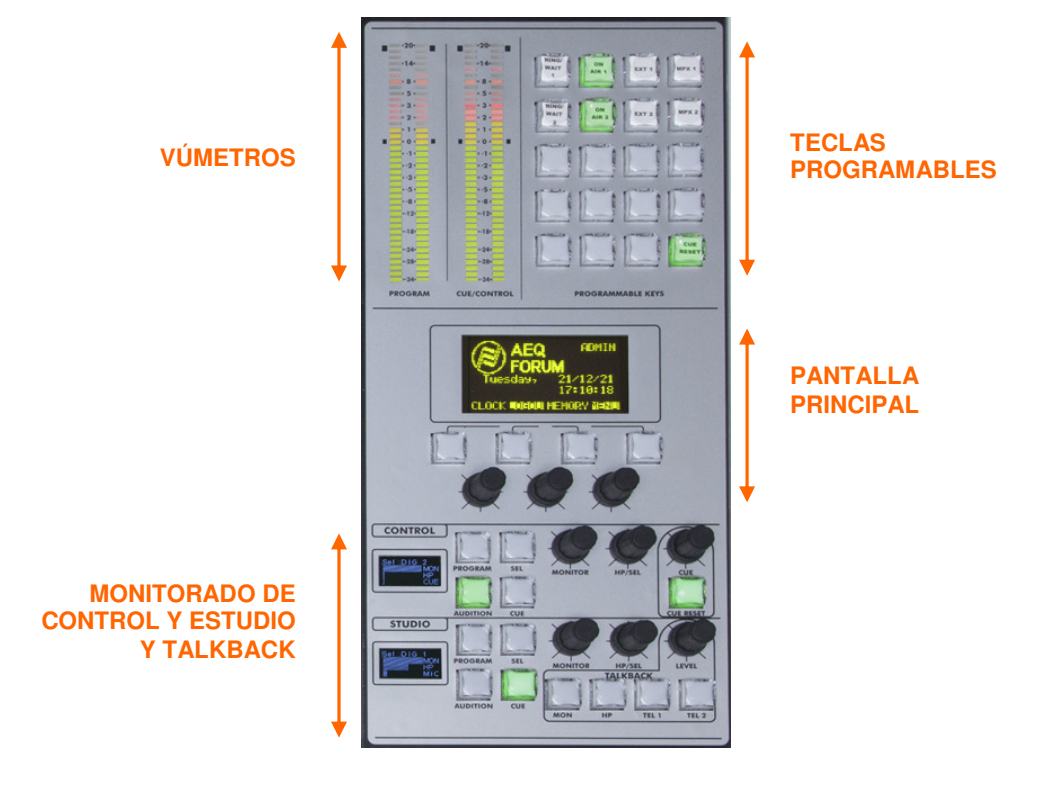

**NOTA IMPORTANTE:** En las 2 ediciones (para **FORUM IP** y **FORUM V2**) de la placa que conforma la sección de control y monitorado los vúmetros de control y las teclas programables están situados en vertical, mientras que en la edición para **FORUM** están situados en horizontal. El funcionamiento no varía con respecto a lo descrito en los siguientes apartados; el único detalle a tener en cuenta es que en FORUM el vúmetro asociado a Programa sería el superior y el asociado al bus de CUE (o al de monitorado de control) el inferior.

#### **2.1.2.1. VUMETROS de control.**

Dos vúmetros estéreo LED de 40 segmentos. El izquierdo (para **FORUM IP** y **FORUM V2**) representa la salida de **Programa** y el derecho (para **FORUM IP** y **FORUM V2**) está asociado al bus de **CUE** (o al bus de **monitorado de control**, si no hay ningún envío a CUE activo).

Los 25 primeros LEDs son de color verde, seguidos por una zona de 5 LEDs de color amarillo para terminar con una zona de 10 LEDs de color rojo. El punto de 0dB o valor nominal corresponde al LED de la zona amarilla contiguo al primer LED rojo.

Ambos vúmetros integran la función de Vúmetro como IEC268-10: 5ms/-2dB (Vumeter only) y la de picómetro IEC268-17: 300 ms (VUmeter & Flying PPM) superpuesto.

#### **2.1.2.2. Teclas programables.**

**AEQ FORUM IP** incluye en la zona de Control y Monitorado 20 teclas programables distribuidas en 5 filas de 4 columnas; 5 filas de 3 columnas (15 teclas) en el caso de **FORUM V2** y 3 filas de 5 columnas (15 teclas) en el caso de **FORUM.** 

Estas teclas programables pueden ser configuradas por software para ejecutar acciones específicas tales como salvos, GPI, GPO, control de codecs externos, etc. Para más información, consultar el apartado 4.2.1.2 de este manual.

La operación de las teclas programables admite dos posibilidades:

- NORMAL: su pulsación y correspondiente iluminación, provoca la ejecución de la acción programada. Pulsándola de nuevo se produce el apagado y se termina de ejecutar la acción lanzada, o en el caso de SALVOS se ejecuta incluso la acción contraria, previamente configurada.
- PTT: del inglés PUSH-TO-TALK, su pulsación y correspondiente iluminación, provoca la ejecución de la acción programada, pero sólo se mantiene activa durante el tiempo que se mantiene la pulsación.

Todas las teclas permiten ser etiquetadas, ya que su cubierta plástica es fácilmente extraíble, pudiéndose introducir en ese espacio un identificador en forma de texto. AEQ suministra con el equipo una plantilla para la creación de esas etiquetas sobre acetato transparente o incluso papel común.

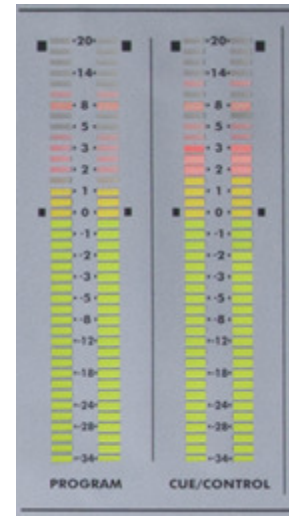

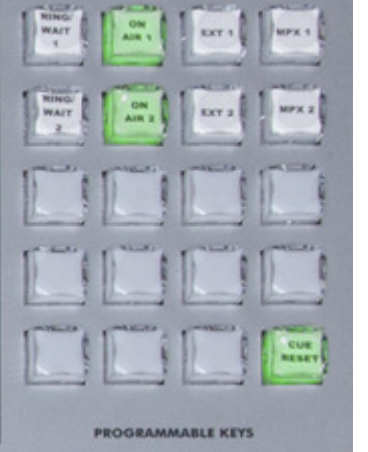

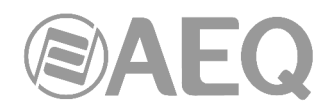

#### **2.1.2.3. Pantalla principal.**

Es un display OLED bicolor (amarillo/negro) de 128x64 pixels de resolución donde se muestra la totalidad del menú interno avanzado de la consola. Para más información, consultar el apartado "**3. DESCRIPCIÓN DEL MENÚ INTERNO**" de este manual.

Con el fin de simplificar las operaciones dentro del menú interno mostrado en esta pantalla principal, debajo de ésta se incluyen cuatro teclas contextuales y tres encoders giratorios asociados. Dependiendo de la información presente en la línea inferior de la pantalla de menú visible en cada momento en este display principal, las teclas contextuales tendrán una funcionalidad u otra, de ahí su nombre.

Como máximo la última línea del menú tendrá cuatro opciones visibles de izquierda a derecha, estando directamente asociadas a las teclas contextuales de izquierda a derecha.

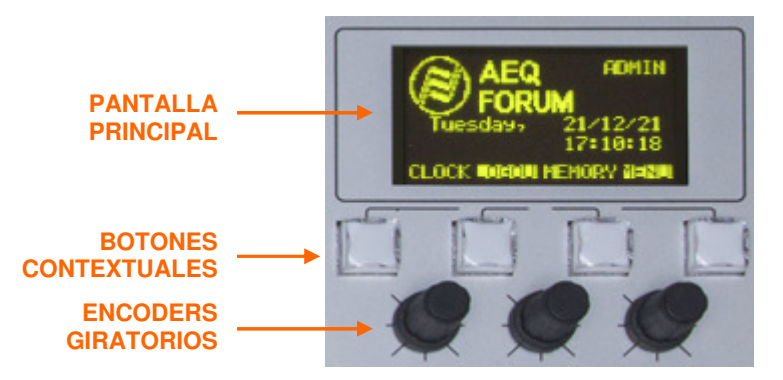

Los tres encoders giratorios están asociados a las opciones de las restantes líneas del menú. En la descripción de cada pantalla (capítulo 3) se explicará su función, pero siempre se respeta la asociación: opción de menú visible más a la izquierda o arriba se controla desde el encoder dispuesto más a la izquierda. En muchos casos se representan los encoders rotulados en pantalla para facilitar la operación.

**NOTA:** A partir de la versión de firmware 3.09 de MSC (o 1.56 para la edición anterior de placa), después de permanecer unos 5 minutos sin usarse, el display entra en modo de baja iluminación para salvaguardar su tiempo de vida.

#### **2.1.2.4. Sección de monitorado de control.**

Localizada en la parte inferior de la superficie de control de la consola AEQ FORUM IP, incluye un display bicolor, tres encoders giratorios y cuatro teclas (una de ellas, "SEL", de tipo contextual).

• En el display bicolor de 128x64 pixels de resolución se muestran los niveles asociados a las salidas de señales de monitorado en el control y las fuentes seleccionadas en cada caso, para auriculares de control, altavoces de control y CUE.

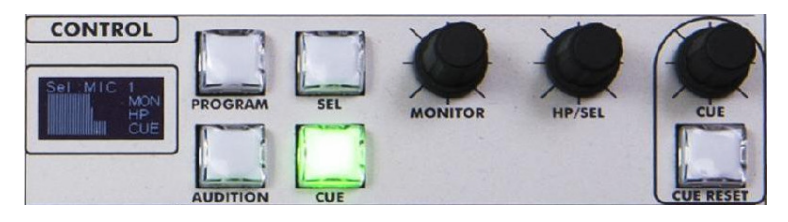

**NOTA:** A partir de la versión de firmware 3.09 de MSC (o 1.56 para la edición anterior de placa), cuando la superficie entra en modo de baja iluminación (después de permanecer unos 5 minutos sin usarse), para salvaguardar el tiempo de vida del display se inicia un desplazamiento lateral de esa información (ese desplazamiento puede desactivarse: ver apartado 4.2.8 de este manual).

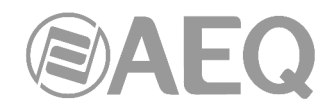

- Los tres encoders giratorios, de izquierda a derecha, controlan:
	- o "**MONITOR**"**:** su giro controla el nivel de audio en la salida física de altavoces de monitorado de control. El giro a la izquierda disminuye el nivel hasta anularlo completamente y el giro a la derecha aumenta el nivel hasta el máximo posible.
	- o "**HP/SEL**"**:** su giro controla el nivel de la salida física de auriculares de control. El giro a la izquierda disminuye el nivel hasta anularlo completamente y el giro a la derecha aumenta el nivel hasta el máximo posible. Este encoder "HP/SEL" permite también seleccionar la señal a monitorar asociada a la tecla "SEL": al pulsarlo se accede a una lista de señales y, girando el encoder, nos desplazamos por ella; una nueva pulsación en el encoder confirma la selección de la señal presente en ese momento como destacada en la lista.

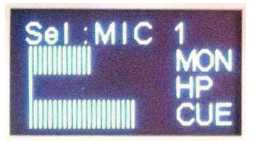

- o "**CUE**"**:** su giro controla el volumen del altavoz de CUE integrado en la parte superior derecha de la consola. El giro a la izquierda disminuye el nivel hasta anularlo completamente y el giro a la derecha aumenta el nivel hasta el máximo posible.
- Las cuatro teclas situadas a la derecha del display, de arriba abajo y de izquierda a derecha, nos permiten seleccionar lo que se escucha por los monitores de control y por los auriculares:
	- o "**PROG**"**:** permite monitorizar la señal de audio asociada a la señal **Program** del programa realizado.
	- o "**AUD**"**:** permite monitorizar la señal de audio asociada a la señal **Audition** del programa realizado.
	- o "**SEL**"**:** permite monitorizar cualquier señal de la consola que haya sido previamente seleccionada mediante el encoder "HP/SEL".
	- o "**CUE**"**:** permite seleccionar la señal de audio presente en ese momento en el bus de CUE.

Estas cuatro teclas pueden tener dos modos de trabajo, seleccionables desde el Software de Configuración (ver apartado 4.2.4 de este manual):

- o "**Mixer**"**:** según se pulsan las teclas se van añadiendo señales a monitorizar cual bus de suma.
- o "**Exclusive**"**:** pulsando una de las teclas se desactiva cualquier otra que estuviese seleccionado anteriormente.

En caso de que no haya ningún envío a CUE activo, la señal o señales seleccionadas en esta sección aparecerán representadas en el vúmetro de control inferior (ver apartado 2.1.2.1 de este manual).

Existe dos tipos de tecla programable ("**Auto Cue**" y "**Split CUE**") que permiten modificar el modo de funcionamiento de esta sección (ver apartados 4.3.2.10 y 4.3.2.13 de este manual).

• La tecla "**CUE RESET**" (únicamente en el caso de **FORUM IP**) permite desactivar simultáneamente todos los envíos al bus de CUE y apagar las teclas "CUE" activadas en los canales correspondientes. Existe también la opción de configurar una de las teclas programables para realizar esa función de "CUE RESET" (ver apartado 4.3.2.6 de este manual).

**NOTA:** Existe un tipo de tecla programable ("**Remote Production**") que permite modificar el modo de funcionamiento de esta sección (ver apartado 4.3.2.14 de este manual).

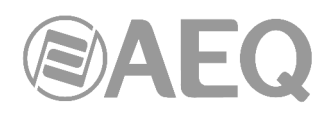

#### **2.1.2.5. Sección de monitorado de locutorio.**

Localizada en la parte inferior de la superficie de control de la consola AEQ FORUM IP, incluye un display bicolor, dos encoders giratorios y cuatro teclas (una de ellas, "SEL", de tipo contextual).

• Un display bicolor de 128x64 pixels de resolución donde se muestran los niveles asociados a las salidas de señales de monitorado en el estudio (también denominado en algunos países cabina de locución o locutorio) y las fuentes seleccionadas en cada caso, para auriculares de estudio, altavoces de estudio y talkback.

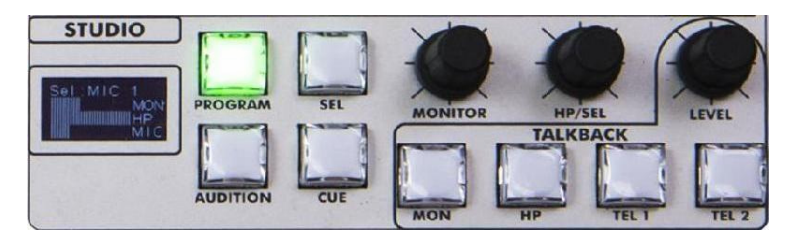

**NOTA:** A partir de la versión de firmware 3.09 de MSC (o 1.56 para la edición anterior de placa), cuando la superficie entra en modo de baja iluminación (después de permanecer unos 5 minutos sin usarse), para salvaguardar el tiempo de vida del display se inicia un desplazamiento lateral de esa información (ese desplazamiento puede desactivarse: ver apartado 4.2.8 de este manual).

- Los dos encoders giratorios, de izquierda a derecha, controlan:
	- o "**MONITOR**"**:** su giro controla el nivel de audio en la salida física de altavoces de estudio. El giro a la izquierda disminuye el nivel hasta anularlo completamente y el giro a la derecha aumenta el nivel hasta el máximo posible.
	- o "**HP/SEL**"**:** su giro controla el nivel de la salida física de auriculares de estudio. Su giro a la izquierda disminuye el nivel hasta anularlo completamente y el giro a la derecha aumenta el nivel hasta el máximo posible. Este encoder "HP/SEL" permite también seleccionar la señal asociada a la tecla denominada "SEL": al pulsarlo se accede a una lista de señales, y girando el encoder, nos desplazamos por ella; una nueva pulsación en el encoder confirma la selección de la señal presente en ese momento como destacada en la lista.

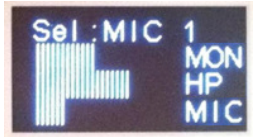

- Las cuatro teclas situadas a la derecha del display, de arriba abajo y de izquierda a derecha, nos permiten seleccionar lo que se escucha por los monitores y auriculares de estudio:
	- o "**PROG**"**:** permite monitorizar la señal de audio asociada a la señal **Program** del programa realizado.
	- o "**AUD**"**:** permite monitorizar la señal de audio asociada a la señal **Audition** del programa realizado.
	- o "**SEL**"**:** permite monitorizar cualquier señal de la consola que haya sido previamente seleccionada mediante el encoder "HP/SEL".
	- o "**CUE**"**:** permite seleccionar la señal de audio presente en ese momento en el bus de CUE.

Estas cuatro teclas pueden tener dos modos de trabajo, seleccionables desde el Software de Configuración (ver apartado 4.2.4 de este manual):

o "**Mixer**"**:** según se pulsan las teclas se van añadiendo señales a monitorizar cual bus de suma.

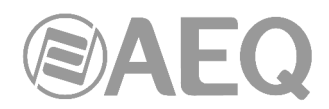

o "**Exclusive**"**:** pulsando una de las teclas se desactiva cualquier otra que estuviese seleccionado anteriormente.

**NOTA:** Existe un tipo de tecla programable ("**Remote Production**") que permite modificar el modo de funcionamiento de esta sección (ver apartado 4.3.2.14 de este manual).

#### **2.1.2.6. Talkback.**

La sección de Talkback permite al operador de la consola comunicarse directamente con la cabina de locución e interlocutores remotos.

Existen ya vías predeterminadas de intercomunicación entre AEQ FORUM en la cabina de control y el estudio o locutorio, independientes para los monitores y auriculares. Se pueden establecer en el sistema vías adicionales de intercomunicación para facilitar la gestión de las comunicaciones. Por ejemplo, se puede programar el envío del micrófono de talkback a los distintos retornos de híbridos y audiocodecs. El micrófono de talkback puede ser también utilizado como micrófono de autocontrol si así se define.

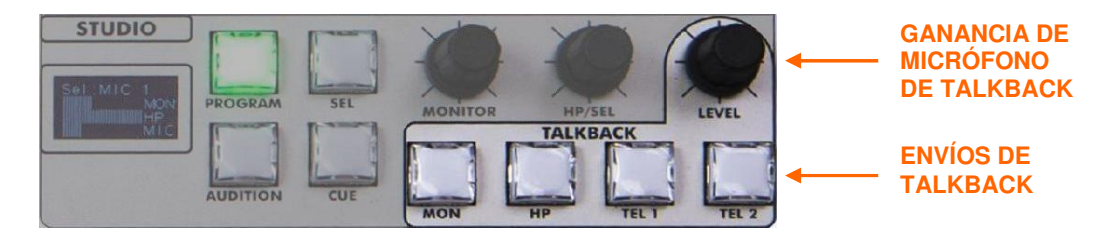

La sección del Talkback en la superficie de control se compone de 1 encoder giratorio y 4 teclas pulsadoras en la parte inferior de la sección de Control y Monitorado.

El giro del encoder "**LEVEL**" (Talkback Level) controla la ganancia del micrófono de órdenes o TALKBACK. Giro a la izquierda disminuye el nivel hasta anularlo completamente, y giro a la derecha aumenta el nivel hasta el máximo posible.

En cuanto a las teclas, de izquierda a derecha se presentan:

- "**MON**"**:** habilita el circuito de envío de órdenes a los monitores de estudio.
- "**HP**"**:** habilita el circuito de envío de órdenes a los auriculares de estudio (no existe en este nivel básico de configuración diferencia entre auriculares primarios y secundarios, siendo posible establecer esta diferencia desde la secciones de teclas programables creando un SALVO especifico desde una tecla dedicada).
- "**TEL 1**"**:** habilita el circuito de envío de órdenes a la línea telefónica controlada desde el hibrido telefónico numero 1 (AEQ FORUM permite un máximo de 2 módulos híbridos digitales simples **FR33**, pero cuenta con hasta 10 buses internos MPX que pueden ser utilizados con líneas dedicadas, codecs o hibridas externas. El empleo del talkback hacia estos híbridos externos se hará desde la zona de teclas programables mediante la configuración de teclas dedicadas).
- "**TEL 2**"**:** habilita el circuito de envío de órdenes a la línea telefónica controlada desde el hibrido telefónico numero 2. **NOTA:** Existe un tipo de tecla programable ("**Remote Production**") que permite configurar dinámicamente la señal a utilizar como micrófono de órdenes/autocontrol (ver apartado 4.3.2.14 de este manual).

**NOTA:** Existe un tipo de tecla programable ("**Remote Production**") que permite configurar dinámicamente la señal a utilizar como micrófono de órdenes/autocontrol (ver apartado 4.3.2.14 de este manual).

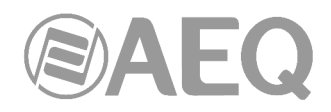

#### **2.1.3. Rejilla de ventilación.**

La base del equipo y la zona superior de la superficie de control se encuentran microperforadas, para permitir el paso de una corriente de aire creada de forma natural por convección a raíz del calor disipado en el interior del chasis desde la electrónica de los módulos de entradas/salidas de audio y la placa base de control y procesos del equipo. Debe facilitarse una vía de renovación de aire a la base del equipo respetando como mínimo la altura de los pies suministrados, y no obstruir las salidas de aire de la zona superior de la superficie de control.

AEQ FORUM no incluye ningún ventilador o disipador móvil en su diseño lo que permite garantizar un funcionamiento sin ruido, perfecto para instalaciones de autocontrol o aplicaciones que requieran silencio absoluto.

En la parte derecha de esta rejilla de ventilación está integrado de manera disimulada el altavoz de CUE (excepto en el caso de AEQ FORUM IP SPLIT).

#### **2.1.4. Reposamuñecas y embellecedores laterales.**

La consola AEQ FORUM cuenta con un marco que rodea los laterales y la parte inferior de la superficie de control, formando parte del chasis que aloja la totalidad de la electrónica del equipo. Este marco funciona como reposa-muñecas en la parte inferior, construido en acero lacado al horno, para permitir un mínimo desgaste del acabado.

Los embellecedores laterales de madera permiten una sencilla identificación del equipo y forman parte esencial del chasis de la unidad, actuando como elemento de terminación para la instalación de la mesa de mezclas en formato sobremesa.

Como opción, AEQ FORUM puede ser suministrada sin estos embellecedores, y en su lugar unos perfiles metálicos en forma de L para permitir su instalación encastrada en la mesasoporte, por lo que la superficie de control queda a nivel con la superficie de la mesa/mobiliario que la aloja.

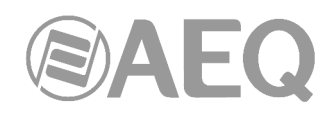

#### **2.2. Descripción del panel trasero y conexiones.**

La facilidad de instalación y configuración ha sido una prioridad en el diseño de FORUM. Por eso el equipo es autocontenido (excepto en el caso de AEQ FORUM IP SPLIT) y puede instalarse en posición horizontal encastrado en la mesa o inclinado simplemente apoyado en ella.

Para conectar cortes de tos, telemando de dispositivos externos, luces de ON AIR, etc.… AEQ FORUM dispone de 8 entradas de control de propósito general (GPI), 8 salidas (GPO) y otras 4 salidas por relé. Para control y monitorado, tiene en la placa base predefinidas salidas de auriculares y monitores de control y estudio y entrada de micrófono de autocontrol y órdenes. La configuración y control remoto se realiza a través de dos conexiones Ethernet.

También dispone de 246 GPIs y 242 GPOs **virtuales**, entendiéndose por GPIs y GPOs virtuales, entradas y salidas de propósito general que, a través de una red IP, se relacionan respectivamente con GPOs y GPIs virtuales de otros equipos, transportándose por lo tanto el control por la red IP entre diferentes equipos.

AEQ FORUM tiene espacio para un interfaz opcional MADI bidireccional (disponible mediante licencia de uso) que puede transportar hasta 64 entradas y salidas digitales, así como 14 slots para tarjetas de entradas/salidas múltiples de audio analógico y digital e híbridos telefónicos.

Para facilitar su cableado y evitar errores en el proceso de instalación, se suministran opcionalmente cables de audio y datos con los conectores DB que requiere la consola. En cualquier caso, se requiere utilizar cables de audio balanceados y apantallados, que las conexiones a los conectores DB sean realizadas por personal experto y que se verifiquen antes de conectarlas al equipo. También se pueden suministrar la fuente de alimentación y adaptadores de cableado para la señalización de control, locutorio y otros GPIOs.

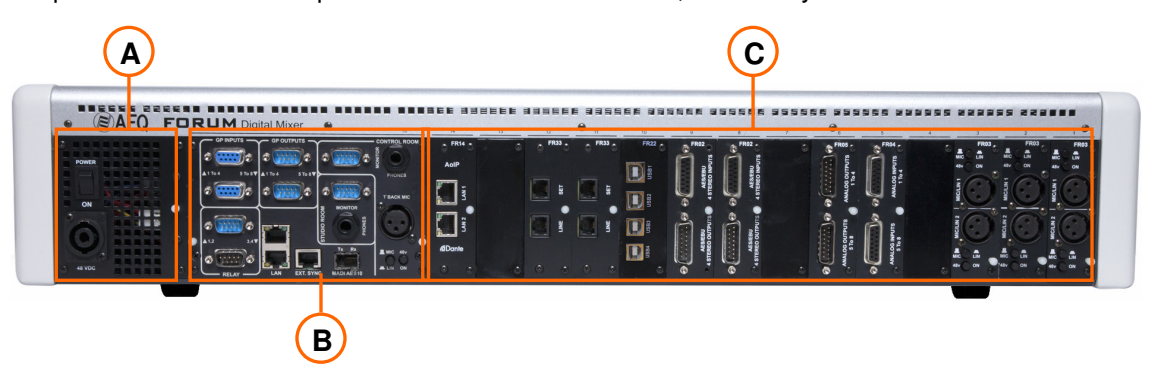

Los 14 slots para módulos de entradas/salidas de audio disponibles en el chasis de AEQ FORUM han sido rotulados del 1 al 14 comenzando por la derecha de la consola, vista desde atrás, reservando el numero 15 para la zona de entradas/salidas comunes del sistema (excepto en el caso de AEQ FORUM IP SPLIT, en la que esa zona está en la parte superior del "core"), y el nombre MADI AES10 para el interfaz MADI opcional (disponible mediante licencia de uso). Estas referencias serigrafiadas son las mismas que se emplean en el software de configuración. Para más información, consultar el apartado "**3. DESCRIPCIÓN DEL MENÚ INTERNO**" de este manual.

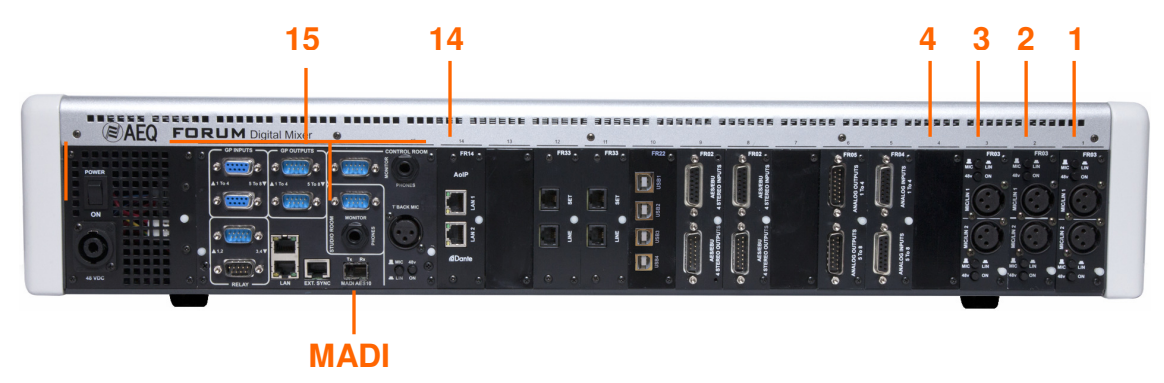

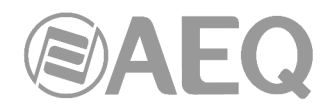

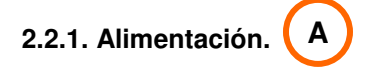

En la parte trasera izquierda de FORUM está el módulo de alimentación que incorpora los convertidores DC/DC que suministran las tensiones interiores de la consola. Exteriormente se aprecia el conector de tipo Speakon que acepta la alimentación continua de la fuente externa suministrada de 48V DC sin ventilador. La fuente suministrada admite entre 100 y 240 VAC, entregando 160W-3,34A @ 48V DC.

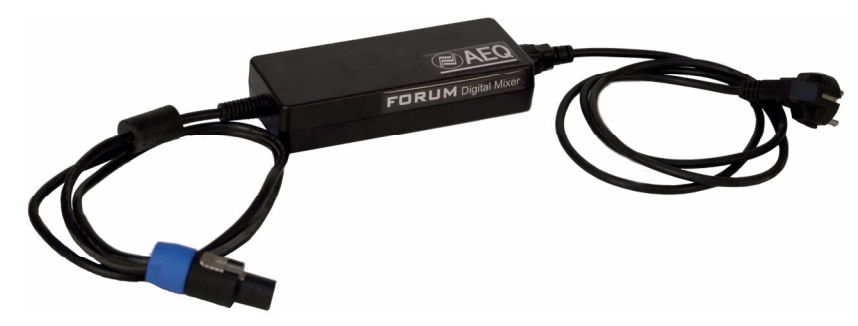

Detalle fuente alimentación externa de AEQ FORUM

Bajo demanda se puede suministrar una fuente redundante enrackable 2RU, siendo necesario en ese caso prever un alojamiento adecuado donde el ligero zumbido de su ventilador no pueda ser recogido por ningún micrófono.

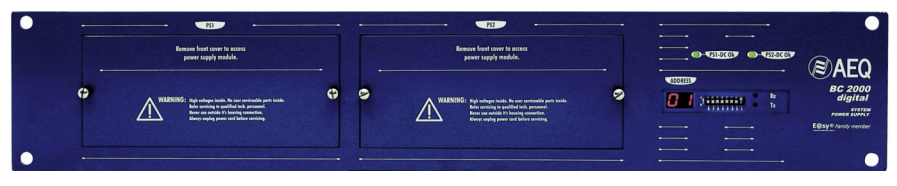

Detalle fuente alimentación redundante para AEQ FORUM

En el caso de **AEQ FORUM IP SPLIT**, en la parte trasera izquierda del "core" está el módulo que suministra la alimentación al "core" y a la superficie de control. Se trata de una fuente de alimentación de tipo universal autorango: 90 - 132 V AC & 187 – 264 V AC, 47/63Hz. Opcionalmente se puede instalar una segunda fuente interna para tener alimentación redundante. Si se utilizan dos fuentes, se recomienda conectar una de ellas a UPS y la otra a la alimentación convencional.

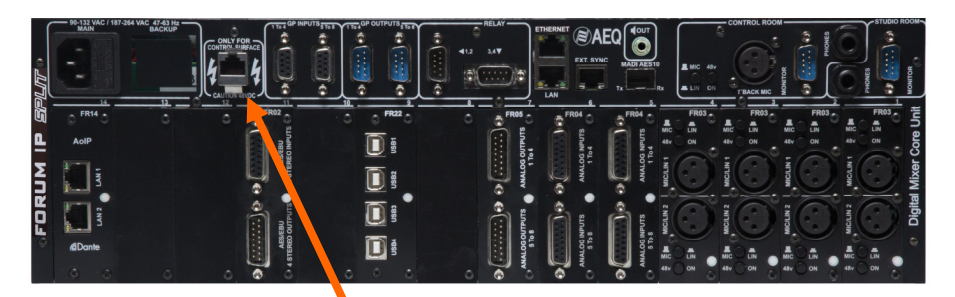

A la derecha de la toma de alimentación se incluye la salida de datos y alimentación de la consola hacia la superficie de control. Es una toma para cableado tipo Ethernet no cruzado, pero **con alimentación incorporada** de forma propietaria. Utilice el propio cable suministrado con el equipo. Si es necesario, esta conexión podría realizarse con un cable de hasta 250 metros, utilizando una tirada continua de cable **apantallado** (FTP) **CAT5E** o superior y asegurándose de conectar la **pantalla** en la carcasa de los conectores.

**NOTA IMPORTANTE: No conectar a esta salida ningún dispositivo excepto el módulo de control y monitorado** (la alimentación incorporada podría ocasionar graves daños a otros dispositivos e incluso al propio "core"). Para evitar posibles daños al equipo es **MUY IMPORTANTE** apagar siempre el equipo antes de conectar o desconectar este cable.

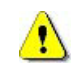

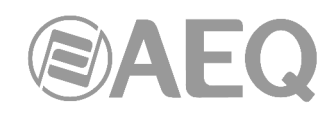

#### **2.2.2. Entradas/salidas comunes del sistema. B**

Esta sección del panel trasero de AEQ FORUM incluye una amplia variedad de entradas y salidas, necesarias para permitir la correcta integración del equipo dentro de una instalación profesional de audio como salidas hacia auriculares y altavoces externos, entradas y salidas de propósito general o micrófono de talkback.

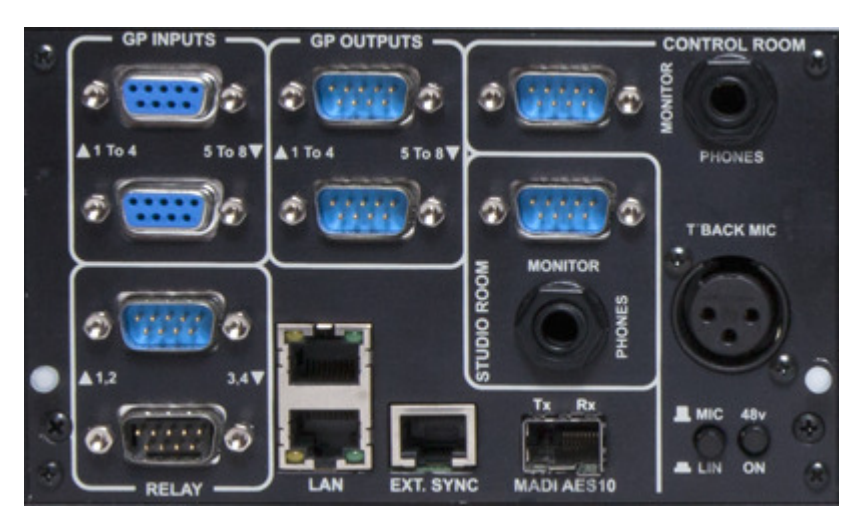

En el caso de **AEQ FORUM IP SPLIT**, esa zona está en la parte superior del "core".

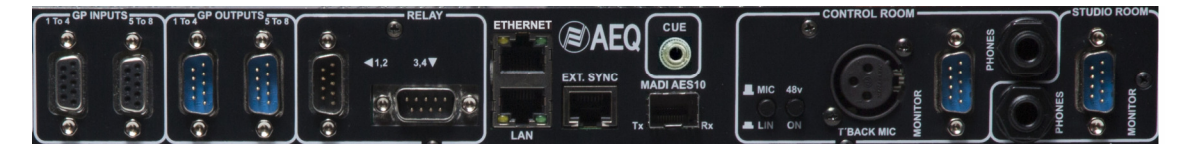

AEQ FORUM IP SPLIT también incluye en esta zona una salida de línea estéreo para altavoces de **CUE** o preescucha sobre conector Jack TRS 3,5 mm ⅛" (conexión asimétrica). Se ha elegido este conector, habitual en conjuntos de altavoces autoamplificados para ordenador, para facilitar la elección de este componente entre un amplio abanico de opciones de excelente relación

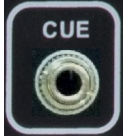

calidad/precio. **IMPORTANTE:** No es una salida de potencia, por lo que no se pueden conectar altavoces que no sean autoamplificados.

#### **2.2.2.1. GPIO.**

AEQ FORUM incluye numerosas entradas y salidas de propósito general (GPIO) sobre interfaces electrónicos tipo optoacoplador o físicos tipo contactos hardware, disponibles siempre en el panel trasero de la unidad. Dispone también de GPIOs virtuales sobre red IP.

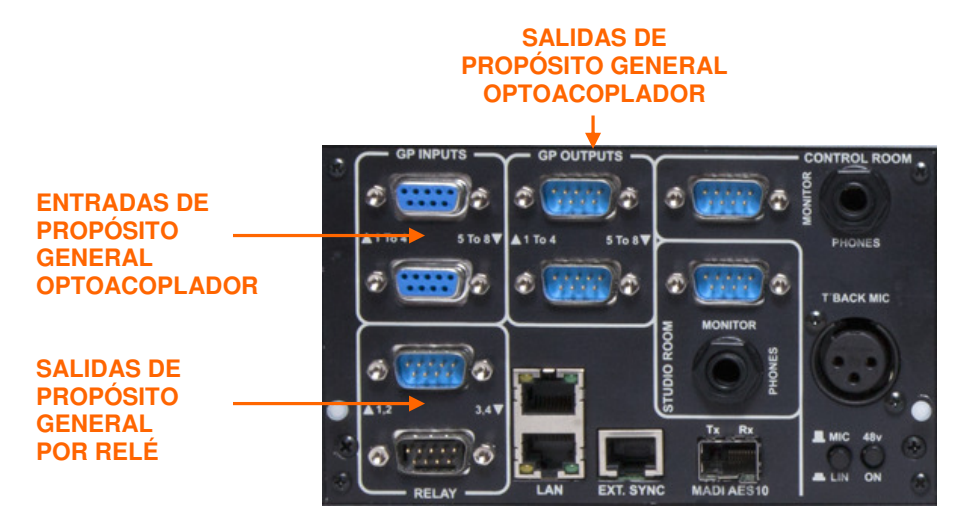

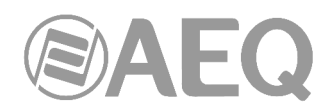

#### **2.2.2.1.1. GPI optoacoplador.**

Como se ha indicado anteriormente en el presente manual, AEQ FORUM incluye 8 GPIs sobre interfaz electrónico tipo optoacoplador en los dos conectores DB9 hembra presentes en la sección "**GP INPUTS**". En uno de ellos están los numerados del 1 al 4 y en el otro los del 5 al 8.

Características técnicas:

- Entradas protegidas por optoacoplador (TLP127).
- Corriente máxima de entrada: 50mA.
- Se aplicará una tensión comprendida entre 5V y 24V.

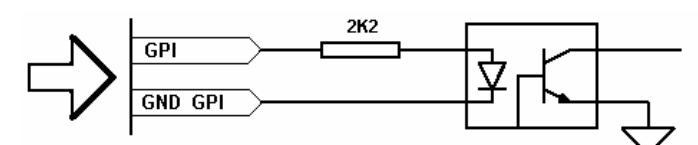

Detalle de la electrónica asociada a la entrada de propósito general por optoacoplador

Con el objetivo de simplificar la fase de instalación, AEQ ofrece dentro de la familia de módulos opcionales de AEQ FORUM un kit de cableado prefabricado específico para entradas GPI: FR-CAB-GPI como conector DB9 macho soldado a cable de 4 metros sin terminación, para GPI. Más información en apartado 2.2.4 de este manual.

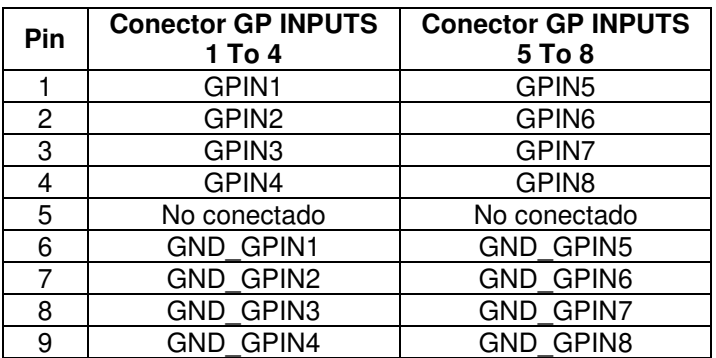

Entradas GPI (2 X SUB-D hembra 9 contactos):

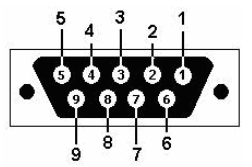

Bajo pedido este kit de cableado puede ser suministrado con la configuración expresamente indicada por el cliente. Para más información consultar al departamento comercial de AEQ o distribuidores autorizados.

#### **2.2.2.1.2. GPO optoacoplador.**

Como se ha indicado anteriormente, AEQ FORUM incluye 8 GPOs sobre interfaz electrónico tipo optoacoplador en los dos conectores DB9 macho presentes en la sección "**GP OUTPUTS**". En uno de ellos están los numerados del 1 al 4 y en el otro los del 5 al 8.

Características técnicas:

- Salidas protegidas por optoacoplador (TLP127).
- Corriente máxima: 80mA.
- Tensión máxima recomendada: 200V.
- Potencia máxima: 100mW a 40ºC.
- Requiere alimentación externa.

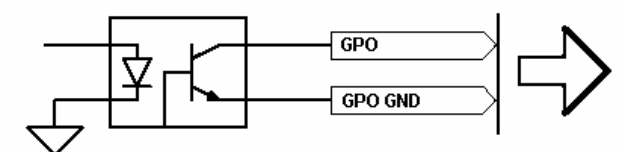

Detalle de la electrónica asociada a la salida de propósito general por optoacoplador

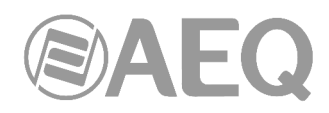

Con el objetivo de simplificar la fase de instalación, AEQ ofrece dentro de la familia de módulos opcionales de AEQ FORUM un kit de cableado prefabricado específico para salidas GPO: FR-CAB-GPO como conector DB9 hembra soldado a cable de 4 metros sin terminación, para GPO. Más información en apartado 2.2.4 de este manual.

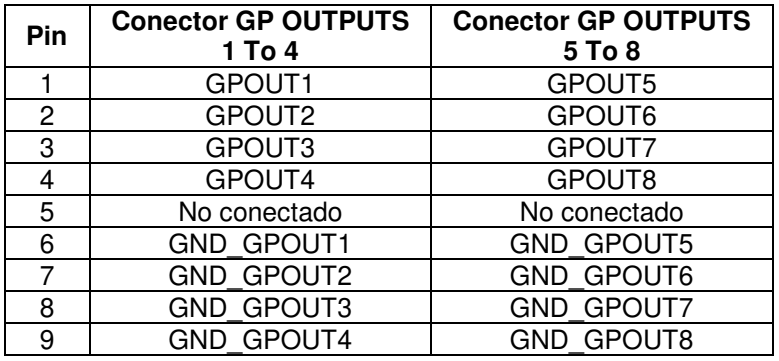

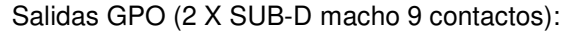

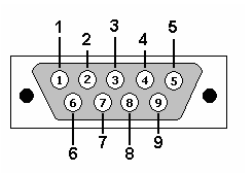

Bajo pedido este kit de cableado puede ser suministrado con la configuración expresamente indicada por el cliente. Para más información consultar al departamento comercial de AEQ o distribuidores autorizados.

#### **2.2.2.1.3. GPO contacto físico.**

Como se ha indicado anteriormente, AEQ FORUM incluye 4 GPOs sobre interfaz hardware tipo contacto físico (relé) en los dos conectores DB9 macho presentes en la sección "**RELAY**". En uno de ellos están los numerados del 1 al 2 y en el otro los del 3 al 4.

Características técnicas:

- Por Relé monoestable (cierre de contacto).
- Corriente máxima: 1 A @ 30 v. DC, 0,3 A @ 125 v AC.
- Tensión máxima: 60V DC o 125V AC.
- Potencia máxima: 30 VA.

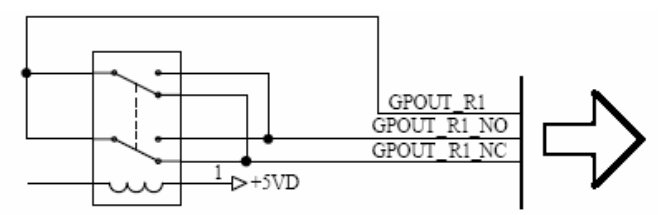

Detalle de la electrónica asociada a la salida de propósito general por contacto físico

Con el objetivo de simplificar la fase de instalación, AEQ ofrece dentro de la familia de módulos opcionales de AEQ FORUM un kit de cableado prefabricado específico para salidas GPO: FR-CAB-RELE como conector DB9 hembra soldado a cable de 4 metros sin terminación, para GPO. Más información en apartado 2.2.4 de este manual.

Salidas GPO Relés (2 X SUB-D macho 9 contactos):

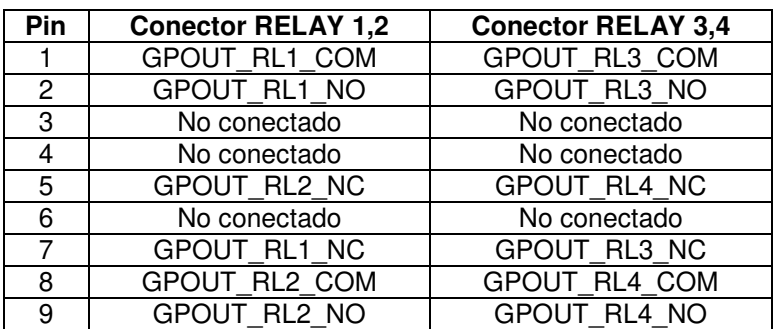

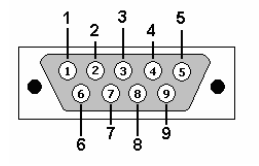

COM: común NO: normalmente abierto NC: normalmente cerrado

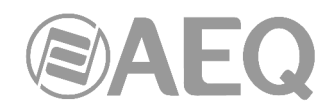

Bajo pedido este kit de cableado puede ser suministrado con la configuración expresamente indicada por el cliente. Para más información consultar al departamento comercial de AEQ o distribuidores autorizados.

#### **2.2.2.2. Puertos Ethernet.**

Dentro de la zona de entradas y salidas comunes de AEQ FORUM se encuentran dos conectores Ethernet RJ45 10/100 Base T para interconexión de la consola con dispositivos externos mediante protocolos de comunicación IP.

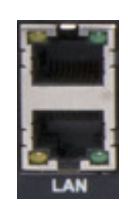

Detalle de conectores LAN (inferior) y ETHERNET (superior)

Cualquiera de los 2 conectores permite interconectar la consola AEQ FORUM con un ordenador externo donde se ejecuta el software de Configuración. Por defecto, la dirección IP asociada al puerto "LAN" es 172.31.34.1 y la asociada al puerto "ETHERNET" es 172.26.34.1: ambas direcciones pueden ser modificadas si se tiene el nivel de usuario adecuado (ver apartado 3.4). Para más información, consultar el apartado "4. SOFTWARE DE CONFIGURACIÓN" de este manual.

**NOTA IMPORTANTE 1: Las direcciones IP de los dos puertos Ethernet no deben estar configuradas dentro de la misma red.** Por ejemplo, si el puerto "LAN" tiene la dirección IP 172.31.34.1 y la máscara de red es 255.255.0.0, la del puerto "ETHERNET" no podrá ser 172.31.x.x (siendo x cualquier número entre 0 y 255).

**NOTA IMPORTANTE 2:** El puerto "**ETHERNET**" es el que hay que usar obligatoriamente para conectar con "**FORUM SCREEN**" o para utilizar la funcionalidad "**Visual Radio**" (ya que los vúmetros solamente se envían a través de ese interfaz) y también si se quieren utilizar **GPIs** o **GPOs virtuales.** 

El pineado del conector RJ45 es el siguiente:

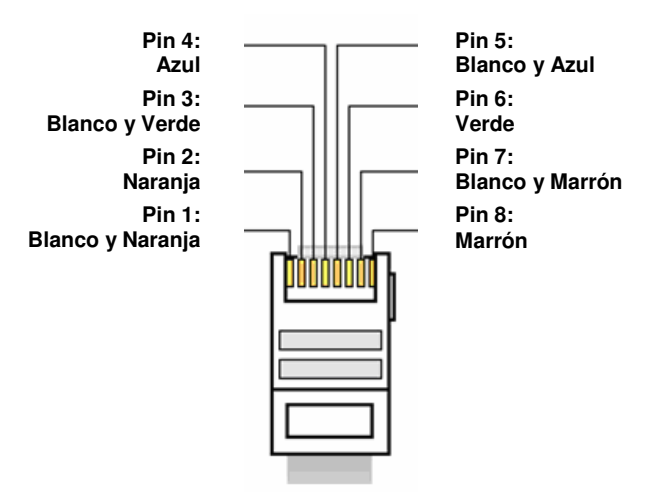

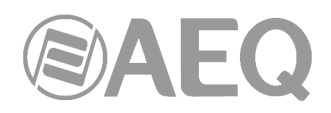

#### **2.2.2.3. Sincronismo.**

AEQ FORUM dispone de una entrada de sincronismo exterior en formatos TTL y AES 11 sobre conector RJ45 identificado en el panel trasero de conexiones del equipo como "**EXT. SYNC**".

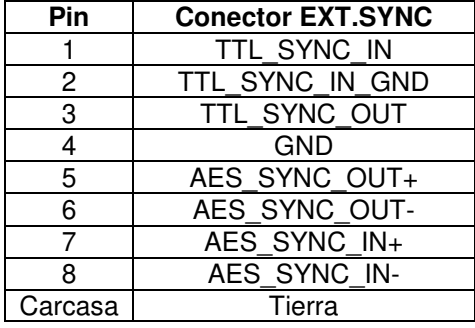

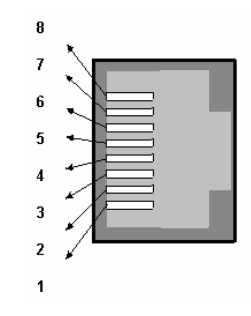

#### **2.2.2.4. Monitores de control y locutorio.**

AEQ FORUM incluye salidas de monitorado a nivel de línea para una pareja de altavoces de control y otra de estudio o cabina de locución sobre conector DB9 macho.

La salida de altavoces de control se denomina "**MONITOR**" dentro de la sección "**CONTROL ROOM**" en el panel trasero del equipo.

La salida de altavoces de estudio se denomina "**MONITOR**" dentro de la sección "**STUDIO ROOM**" en el panel trasero del equipo.

Con el objetivo de simplificar la fase de instalación, AEQ ofrece dentro de la familia de módulos opcionales de AEQ FORUM un kit de cableado prefabricado específico para salidas de monitores: FR-CAB-MON como conector DB9 hembra conectado a dos pares balanceados y apantallados de 4metros sin terminación, para 2 salidas de monitorado. Más información en apartado 2.2.4 de este manual.

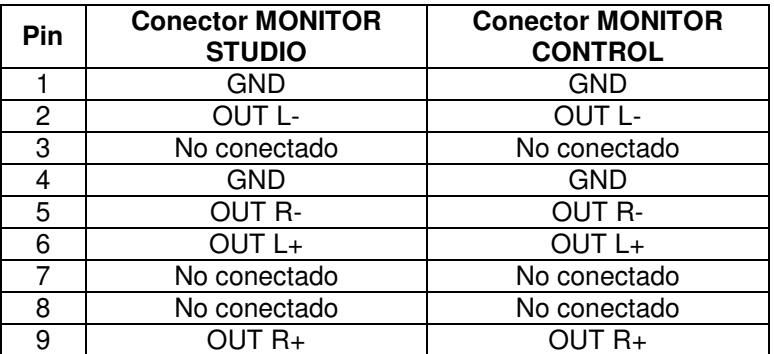

Salidas Monitorización Control / Estudio (2 X SUB-D macho 9 contactos):

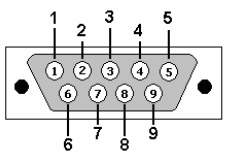

Bajo pedido este kit de cableado puede ser suministrado con la configuración expresamente indicada por el cliente. Para más información consultar al departamento comercial de AEQ o distribuidores autorizados.

**NOTA IMPORTANTE:** Si se desea conectar cualquiera de las salidas a una entrada no balanceada hay que desbalancear la salida, utilizando para ello los pines positivo y GND correspondientes y dejando el pin negativo sin conectar. Hay que tener en cuenta también que al desbalancear la salida bajará 6dB el nivel de la misma.

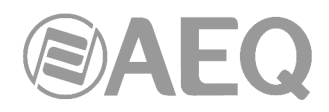

#### **2.2.2.5. Auriculares de control y locutorio.**

AEQ FORUM incluye salidas profesionales para auriculares de control y de estudio sobre conector Jack TRS ¼". Conexión asimétrica (6,3 mm).

La salida de auriculares de control se denomina "**PHONES**" dentro de la sección "**CONTROL ROOM**" en el panel trasero del equipo.

La salida de auriculares de estudio se denomina "**PHONES**" dentro de la sección "**STUDIO ROOM**" en el panel trasero del equipo.

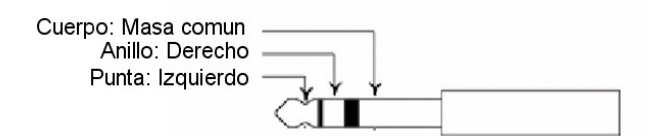

#### **2.2.2.6. Micrófono de órdenes.**

La entrada de micrófono de talkback u órdenes esta señalada como "**T'BACK MIC**" en la sección "**CONTROL ROOM**" en el panel trasero de AEQ FORUM. Incluye selector MIC/LINE y Phantom ON/FF. Conector XLR - 3p Hembra. Conexión balanceada.

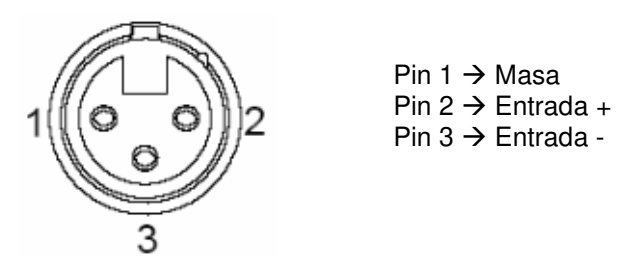

**NOTA IMPORTANTE 1:** Para proteger las entradas de micrófono frente a descargas incontroladas de estática es fundamental que en el cableado esté conectado el chasis de los micrófonos con el chasis del frame de la consola. El pin 1 (Masa) debe estar conectado a la carcasa metálica del conector XLR en el terminal que tiene disponible para ello, de modo que cualquier descarga de estática se derive a tierra a través del chasis del frame. Esto debe cumplirse en todos los conectores a lo largo del cable en el caso de que haya algún empalme con conectores aéreos. Del mismo modo, en el caso de señales digitales AES3 o USB, hay que asegurarse de que los chasis de PCs u otros dispositivos de audio digital estén conectados también al chasis del frame de la consola.

**NOTA IMPORTANTE 2:** En el caso de **AEQ FORUM IP SPLIT**, existe una edición del módulo de entradas/salidas comunes que no incluye selectores MIC/LINE y Phantom ON/OFF puesto que esa configuración se hace desde el software de configuración (ver apartado 4.3.5.1 de este manual) o desde el menú "CFG" en la pantalla principal de la sección de Control y Monitorado en la superficie de control (ver apartado 3.4.3.1.3.1 de este manual).

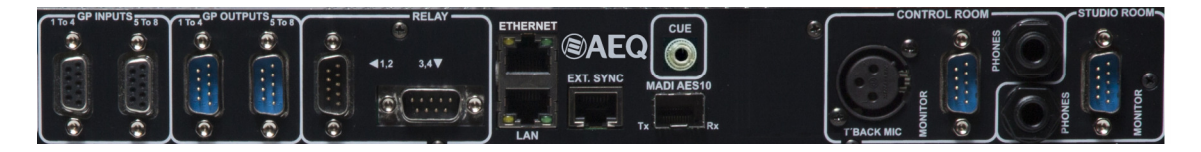

#### **2.2.2.7. Módulo opcional de comunicaciones MADI.**

Identificado en el panel trasero de AEQ FORUM como MADI AES10 aparece el conector físico del interfaz multicanal MADI integrado en la consola. El conector es un chasis SFP (Small Form-Factor Pluggable) donde se inserta el transceiver de fibra óptica opcional.

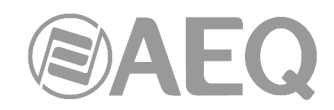

El protocolo MADI, siglas de "multichannel audio digital interface" (interfaz multicanal de audio digital), es un estándar profesional de transmisión de datos para señales de audio digital de más de 56 canales en un solo cable. El protocolo MADI está documentado en los estándares AES10-1991 y ANSI s4.43-1991.

El interfaz multicanal MADI AES10 es una extensión del protocolo AES3 para la interconexión de equipos multicanal. El protocolo MADI, como se define en el estándar AES10, permite la conexión de hasta 64 canales de audio (datos cuantificados linealmente) de 24 bits de resolución y 48KHz de muestreo, transmitidos en serie en un único cable de transmisión coaxial de 75 ohmios con conectores BNC, permitiendo una transmisión a distancias mayores a 50 m y de hasta 2 km. por fibra óptica.

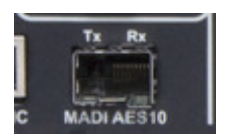

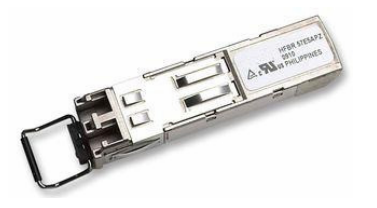

Las muestras de audio pueden tener una cuantificación máxima de 32 bits. Además, en este protocolo se siguen manteniendo los bits de validez, usuario, status y paridad del AES3. MADI permite conectar estos 64 canales de audio con un solo par de cables. La tasa binaria de datos es de 100 Mbit/s y corresponde a una conexión síncrona.

Características técnicas interfaz MADI en AEQ FORUM:

- Conector fibra óptica tipo FDDI PMD
- Alcance nominal: 2,000 metros
- Tipo de fibra: 62.5 / 125 µm MULTIMODO
- Transmisión: LED, 1300 nm

**NOTA 1:** Para poder habilitar esta funcionalidad es imprescindible adquirir una licencia de uso.

**NOTA 2:** La funcionalidad **MADI** no es compatible con la funcionalidad **AoIP** (audio sobre IP), no pueden estar activas las dos opciones al mismo tiempo.

#### **2.2.3. Módulos de entradas/salidas de audio. C**

AEQ FORUM incluye, en su panel trasero de conexiones, espacio suficiente para albergar un máximo de 14 módulos independientes de entradas y/o salidas de audio en los más diversos formatos. Cada uno de estos módulos, atendiendo al tipo de audio capaz de procesar, recibe un identificador específico dentro de la familia AEQ FORUM.

A continuación, se detalla la lista de módulos disponibles en la actualidad, pero AEQ sigue trabajando para añadir nuevas funcionalidades en AEQ FORUM atendiendo a las demandas existentes en el mercado de nuevas aplicaciones:

- **FR02:** módulo de 4 entradas y 4 salidas estereofónicas digitales AES/EBU o SPDIF.
- **FR03 / FR03S:** módulo de 2 entradas micrófono o línea (seleccionable).
- **FR04:** módulo de 8 entradas analógicas monofónicas a nivel de línea.
- **FR05:** módulo de 8 salidas analógicas monofónicas a nivel de línea.
- **FR14:** módulo de 32 canales monofónicos de entrada y 32 de salida de audio sobre IP (AoIP).
- **FR22:** módulo de 4 entradas y 4 salidas estereofónicas digitales USB.
- **FR33:** módulo hibrido telefónico digital.

Empleando los módulos antes descritos, en el número y disposición deseados sobre los 14 espacios dedicados en el panel trasero de AEQ FORUM, cada cliente puede diseñar a medida su configuración de AEQ FORUM para que encaje exactamente en su aplicación específica.

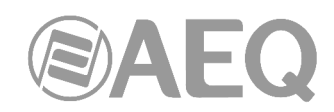

Para simplificar el proceso de instalación, AEQ ofrece como opción un kit de cableado prefabricado específico para entradas y salidas de audio en los diferentes formatos que la consola es capaz de manejar. Más información en apartado 2.2.4. de este manual.

**NOTA IMPORTANTE:** Para proteger las entradas de micrófono frente a descargas incontroladas de estática es fundamental que en el cableado esté conectado el chasis de los micrófonos con el chasis del frame de la consola. El pin 1 (Masa) debe estar conectado a la carcasa metálica del conector XLR en el terminal que tiene disponible para ello, de modo que cualquier descarga de estática se derive a tierra a través del chasis del frame. Esto debe cumplirse en todos los conectores a lo largo del cable en el caso de que haya algún empalme con conectores aéreos. Del mismo modo, en el caso de señales digitales AES3 o USB, hay que asegurarse de que los chasis de PCs u otros dispositivos de audio digital estén conectados también al chasis del frame de la consola.

#### **2.2.3.1. Módulo de entradas y salidas digitales FR02.**

El modulo FR02 de AEQ FORUM incluye 4 entradas estereofónicas digitales AES/EBU o SPDIF y 4 salidas estereofónicas digitales AES/EBU o SPDIF sobre dos conectores DB15.

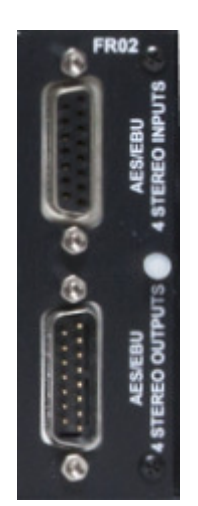

Sobre un conector DB15 hembra identificado como "AES/EBU 4 STEREO INPUTS" se encuentran las 4 entradas físicas de audio digital disponibles en FR02. Sobre un conector DB15 macho identificado como "AES/EBU 4 STEREO OUTPUTS" se encuentran las 4 salidas físicas de audio digital disponibles en FR02.

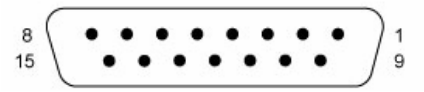

Detalle pineado conector DB15 hembra Detalle pineado conector DB15 macho

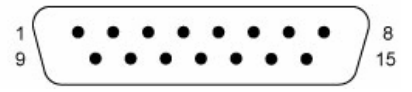

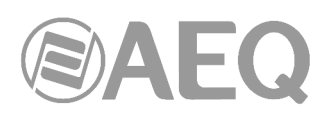

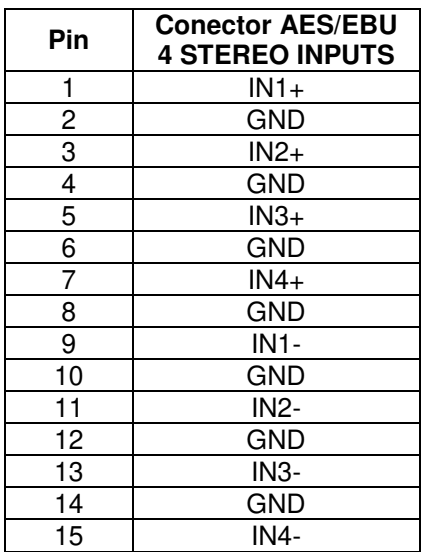

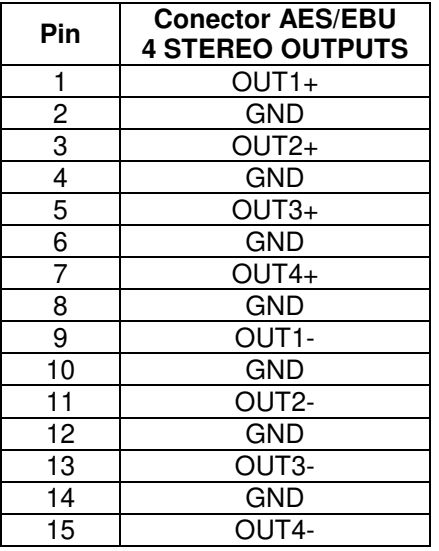

El modulo FR02 incluye SRC (Sample-Rate-Converters) en todas las entradas, de tal forma que el formato de audio digital presente en cada entrada resulta irrelevante en el proceso de instalación y configuración, al ser gestionado de forma automática por la unidad, de manera transparente para el usuario.

Mediante la modificación de una serie de jumpers en la placa base del modulo FR02 es posible trabajar con señales digitales en formato SPDIF. En la serigrafía de la placa viene indicada, para cada una de las 4 entradas y 4 salidas, la posición de los PDP's para configurarla como AES3 o como SPDIF:

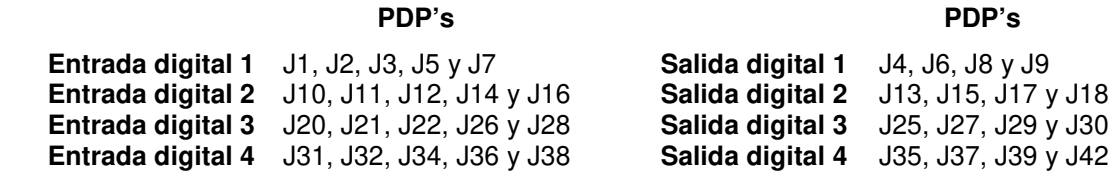

#### **Posición 1-2: AES3 Posición 2-3: SPDIF**

**NOTA IMPORTANTE:** Para proteger las entradas de micrófono frente a descargas incontroladas de estática es fundamental que en el cableado esté conectado el chasis de los micrófonos con el chasis del frame de la consola. El pin 1 (Masa) debe estar conectado a la carcasa metálica del conector XLR en el terminal que tiene disponible para ello, de modo que cualquier descarga de estática se derive a tierra a través del chasis del frame. Esto debe cumplirse en todos los conectores a lo largo del cable en el caso de que haya algún empalme con conectores aéreos. Del mismo modo, en el caso de señales digitales AES3 o USB, hay que asegurarse de que los chasis de PCs u otros dispositivos de audio digital estén conectados también al chasis del frame de la consola.

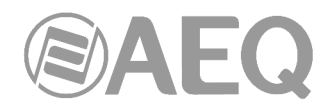

#### **2.2.3.2. Módulo de entradas Micro/Línea FR03 / FR03S.**

El modulo FR03 / FR03S de AEQ FORUM incluye 2 entradas monofónicas conmutables micrófono/línea sobre dos conectores XLR hembra.

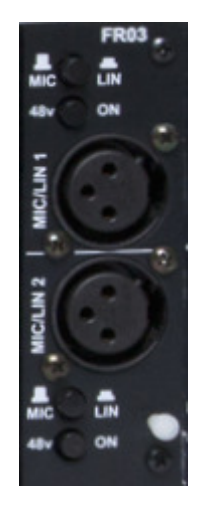

Cada una de las dos entradas Micro/Línea disponibles en el modulo FR03, incluye controles independientes sobre pulsador hardware dedicado para seleccionar su operación como entrada de micrófono o línea, así como la activación o desactivación de la alimentación **Phantom** de 48V disponible.

La modificación o activación de cualquiera de estas opciones se puede monitorizar desde el menú interno disponible en la pantalla principal de la sección de Control y Monitorado en la superficie de control de AEQ FORUM. Para mas información consultar el apartado "3.4.3.1.3. Menú ampliado de información" de este manual.

Conector XLR - 3p Hembra. Conexión balanceada.

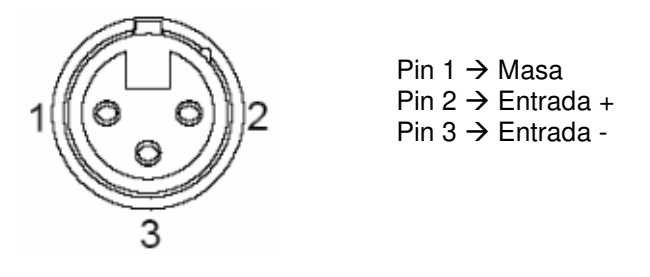

**NOTA 1:** La ubicación física de los módulos FR03 / FR03S presentes en una configuración normal de AEQ FORUM está limitada a los cuatro primeros slots de los 14 disponibles en el panel trasero de conexiones de la consola, De esta forma el número máximo de micrófonos presentes en AEQ FORUM seria de 9, con 8 en módulos FR03 y un noveno conectado en la entrada de "T'BACK MIC".

**NOTA 2:** Únicamente cuando la edición de fabricación del módulo FR03 sea anterior a la edición 4 y la versión de firmware de la CPU de la PBA BASE sea anterior a la 1.44, en caso de utilizar un micrófono que necesite alimentación **Phantom** es importante activar esa opción únicamente cuando el micrófono ya esté conectado en la entrada correspondiente, para evitar desconfigurar la ganancia de los previos de los restantes micrófonos (de todos modos, es posible recuperar la configuración de esas ganancias refrescando la ganancia de al menos un micrófono por módulo).

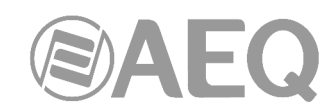

**NOTA IMPORTANTE 1:** Para proteger las entradas de micrófono frente a descargas incontroladas de estática es fundamental que en el cableado esté conectado el chasis de los micrófonos con el chasis del frame de la consola. El pin 1 (Masa) debe estar conectado a la carcasa metálica del conector XLR en el terminal que tiene disponible para ello, de modo que cualquier descarga de estática se derive a tierra a través del chasis del frame. Esto debe cumplirse en todos los conectores a lo largo del cable en el caso de que haya algún empalme con conectores aéreos. Del mismo modo, en el caso de señales digitales AES3 o USB, hay que asegurarse de que los chasis de PCs u otros dispositivos de audio digital estén conectados también al chasis del frame de la consola.

**NOTA IMPORTANTE 2:** Existe una edición del módulo de entradas Micro/Línea que no incluye pulsadores MIC/LINE y Phantom ON/OFF puesto que esa configuración se hace desde el software de configuración (ver apartado 4.3.5.1 de este manual) o desde el menú "CFG" en la pantalla principal de la sección de Control y Monitorado en la superficie de control (ver apartado 3.4.3.1.3.1 de este manual). La serigrafía de esa edición identifica el módulo como **FR03S.** 

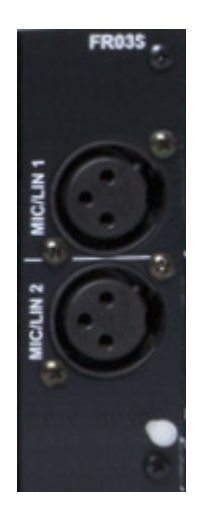

#### **2.2.3.3. Módulo de entradas de línea analógica FR04.**

El modulo FR04 de AEQ FORUM incluye 8 entradas monofónicas a nivel de línea, balanceadas electrónicamente, disponibles sobre dos conectores DB15 hembra identificados como "ANALOG INPUTS 1 To 4" el superior y "ANALOG INPUTS 5 To 8" el inferior.

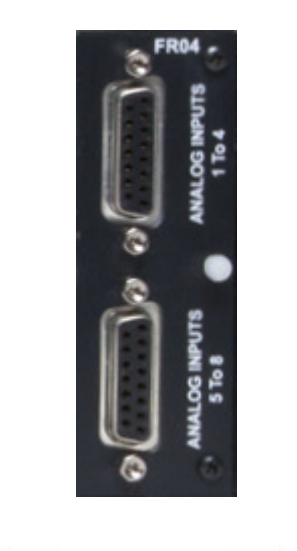

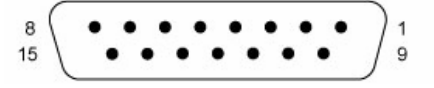

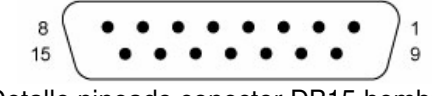

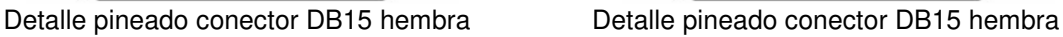

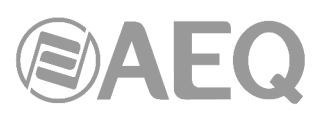

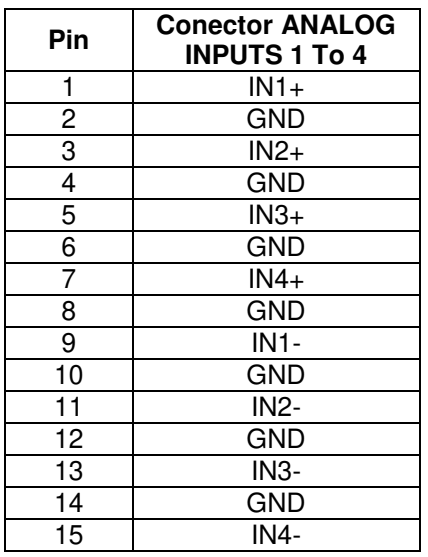

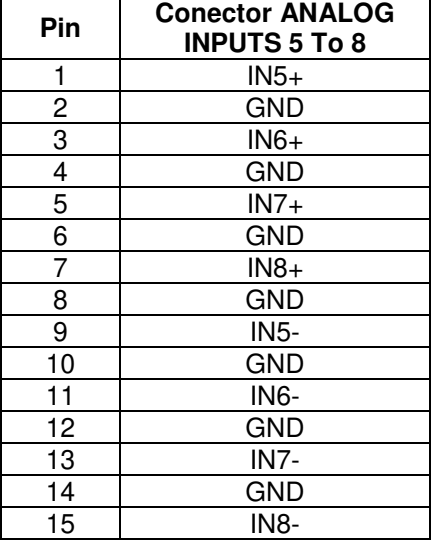

Las 8 entradas monofónicas dependiendo de la aplicación o instalación concreta pueden ser configuradas como 4 entradas estereofónicas desde el software de configuración. Para más información consultar apartado "4.2.3. Submenú I/O Configuration" de este manual.

#### **2.2.3.4. Módulo de salidas de línea analógica FR05.**

1

 $\overline{a}$ 

El modulo FR05 de AEQ FORUM incluye 8 salidas monofónicas a nivel de línea, balanceadas electrónicamente, disponibles sobre dos conectores DB15 macho identificados como "ANALOG OUTPUTS 1 To 4" el superior y "ANALOG OUTPUTS 5 To 8" el inferior.

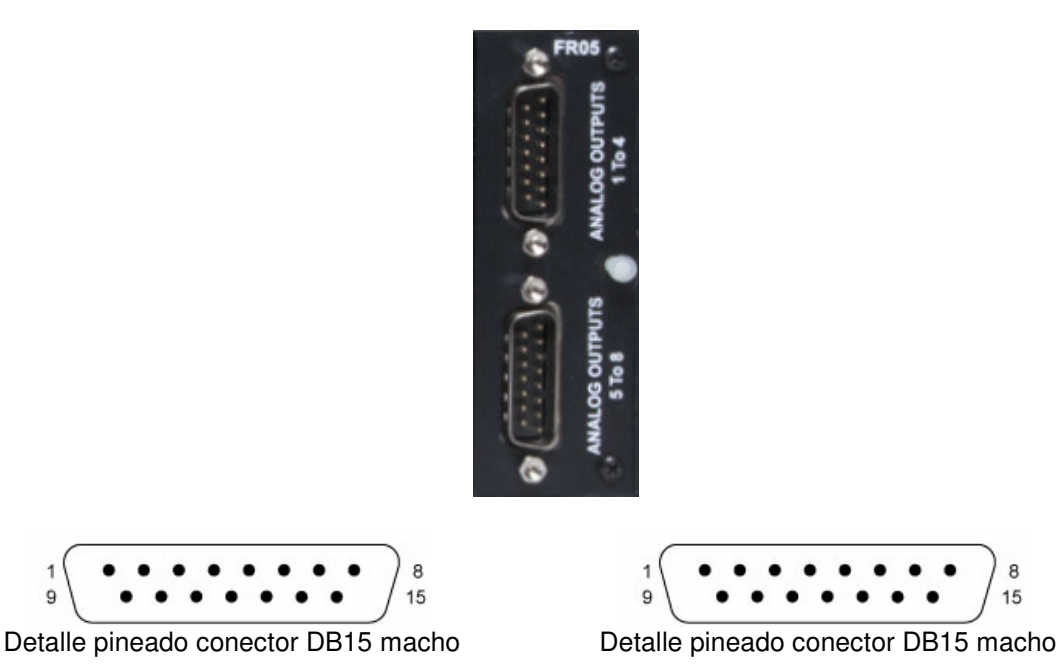

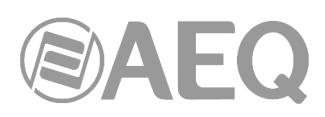

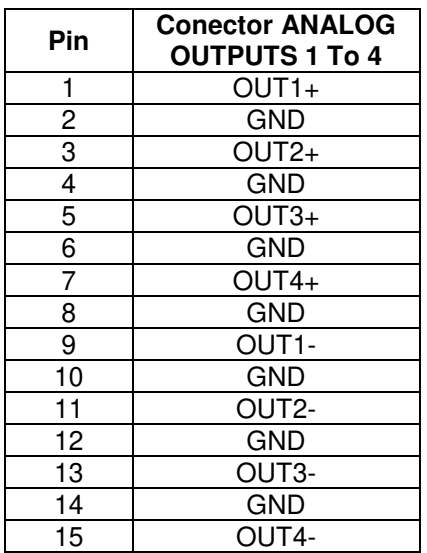

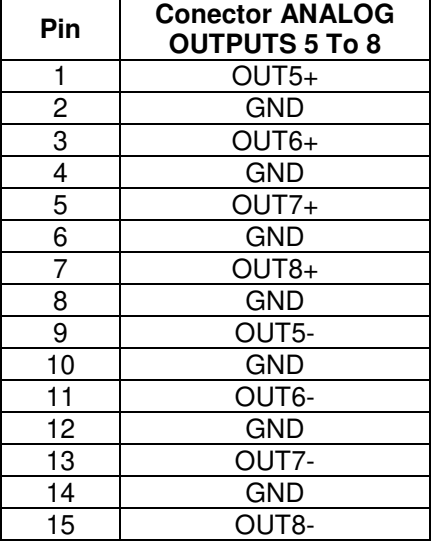

Las 8 salidas monofónicas dependiendo de la aplicación o instalación concreta pueden ser configuradas como 4 salidas estereofónicas desde el software de configuración. Para más información consultar apartado "4.2.3. Submenú I/O Configuration" de este manual.

**NOTA IMPORTANTE:** Si se desea conectar cualquiera de las salidas a una entrada no balanceada hay que desbalancear la salida, utilizando para ello los pines positivo y GND correspondientes y dejando el pin negativo sin conectar. Hay que tener en cuenta también que al desbalancear la salida bajará 6dB el nivel de la misma.

#### **2.2.3.5. Módulo AoIP FR14.**

El módulo AoIP FR14 se instala como una tarjeta más de entrada/salida en el panel trasero de AEQ FORUM y proporciona hasta 32 canales de audio de entrada y hasta 32 de salida.

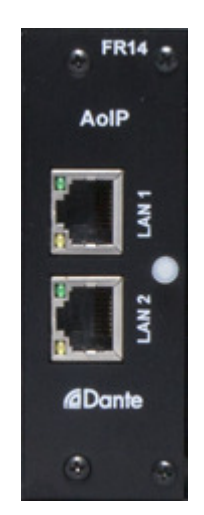

Lleva 2 conectores Ethernet identificados como "LAN 1" (interfaz principal) y "LAN 2" (interfaz secundario), ambos con sus correspondientes LEDs de señalización. Esos LEDs indican el estado de la conexión de red local de audio:

- Apagado: sin conexión de red local.
- Verde parpadeante: enlace establecido a nivel de datos.
- Amarillo fijo: enlace establecido a nivel físico.
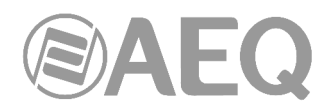

**NOTA IMPORTANTE:** Una consola AEQ FORUM puede llevar instalados un máximo de 2 módulos FR14, que irán siempre instalados en los **slots 13 y 14** de los 14 disponibles en el panel trasero. Si sólo se instala un módulo FR14 irá siempre en el **slot 14.** 

La funcionalidad **AoIP** (audio sobre IP) no es compatible con la funcionalidad **MADI**, no pueden estar activas las dos opciones al mismo tiempo.

## **2.2.3.6. Módulo de entradas y salidas USB FR22.**

El modulo FR22 de AEQ FORUM incluye 4 entradas estereofónicas digitales USB y 4 salidas estereofónicas digitales USB sobre cuatro conectores USB tipo B Hembra.

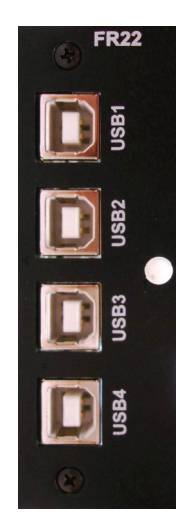

En cada uno de los cuatro conectores USB se encuentra disponible 1 entrada y 1 salida digital estereofónica.

Al conectar un módulo USB con un PC a través de uno de los puertos USB, el PC lo reconoce automáticamente como un nuevo dispositivo de audio (aparece identificado como "USB Audio CODEC"), al que se puede enviar audio desde cualquier programa de reproducción como si se tratase de una tarjeta de sonido profesional externa. También se puede grabar audio en el PC procedente de la consola utilizando cualquier software de grabación.

Las tarjetas son "plug&play" en los sistemas operativos Microsoft Windows™ y Apple Computer Mac OS™, no es necesario ningún driver específico. Si se conectan varios puertos USB de uno o varios módulos USB a un mismo PC, el sistema operativo mostrará un dispositivo de sonido nuevo por cada puerto, apareciendo identificados como "USB Audio CODEC", "USB Audio CODEC (2)"…

Las frecuencias de muestreo soportadas a la entrada son 32KHz, 44.1KHz y 48KHz, con conversor de frecuencia de muestreo interno (SRC) a los 48KHz con los que trabaja internamente el sistema.

**NOTA IMPORTANTE 1:** Es necesario utilizar cable apantallado para realizar la conexión entre módulo USB y PC.

**NOTA IMPORTANTE 2:** Para proteger las entradas de micrófono frente a descargas incontroladas de estática es fundamental que en el cableado esté conectado el chasis de los micrófonos con el chasis del frame de la consola. El pin 1 (Masa) debe estar conectado a la carcasa metálica del conector XLR en el terminal que tiene disponible para ello, de modo que cualquier descarga de estática se derive a tierra a través del chasis del frame. Esto debe cumplirse en todos los conectores a lo largo del cable en el caso de que haya algún empalme con conectores aéreos. Del mismo modo, en el caso de señales digitales AES3 o USB, hay que asegurarse de que los chasis de PCs u otros dispositivos de audio digital estén conectados también al chasis del frame de la consola.

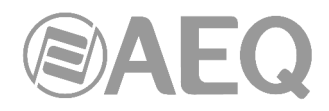

## **2.2.3.7. Módulo híbrido telefónico FR33.**

AEQ FORUM permite incorporar como máximo dos módulos FR33 como híbridos telefónicos digitales internos, cada uno de los cuales tienen capacidad para gestionar una línea telefónica independiente.

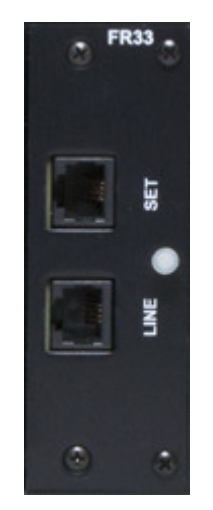

Cada modulo FR33 incluye dos conectores RJ11, uno denominado "**LINE**", como conexión a la línea telefónica física, y otro "**SET**", como conexión en bucle hacia un terminal telefónico externo desde donde realizar las acciones de marcación.

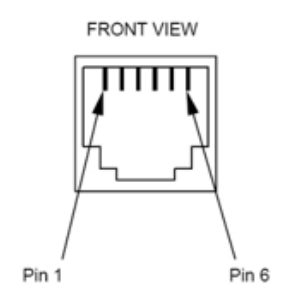

Detalle del conector RJ11

La configuración de la señales presentes en este modulo FR33 así como los controles asociados a las mismas se realiza desde el software de configuración. Para más información se recomienda consultar el apartado "4.2. Menú Hardware Configuration" de este manual.

Dependiendo de la versión de Firmware disponible en la consola puede no estar disponible la opción de trabajar con el módulo FR33 como híbrido telefónico digital, y será necesario utilizar dispositivos externos de comunicación, para lo que emplearemos la sección de teclas programables de la superficie de control de AEQ FORUM para tal función. Para más información al respecto, consultar el apartado "4.3.2.4. Configuración de las teclas programables Codec" de este manual.

## **2.2.4. Cableado.**

Todos los kits de cableado que se describen a continuación son opcionales dentro de la familia AEQ FORUM y han sido diseñados por AEQ en un intento de simplificar el proceso de instalación de la unidad. Así, para facilitar la rápida conexión de la consola en casi cualquier instalación, se pueden suministrar bajo demanda cables de datos y audio con los conectores tipo DB que utiliza la unidad. Córtelos a la medida de su instalación y suéldelos en patch panel, pínchelos en regletas o utilice directamente el conector de cada uno de sus equipos por el otro extremo.

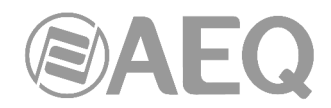

- FR-CAB-GPI: Conector DB9 macho conectado a cable de 4 metros sin terminación, para GPI.
- FR-CAB-GPO: Conector DB9 hembra conectado a cable de 4 metros sin terminación, para GPO optoacoplados.
- FR-CAB-RELE: Conector DB9 hembra conectado a cable de 4 metros sin terminación, para GPO relé.
- FR-CAB-MON: Conector DB9 hembra conectado a dos pares balanceados y apantallados de 4 metros sin terminación, para 2 salidas de monitorado.
- FR-CAB-INP: Conector DB15 macho conectado a cuatro pares balanceados y apantallados de 4 metros sin terminación, para 4 entradas.
- FR-CAB-OUT: Conector DB15 hembra conectado a cuatro pares balanceados y apantallados de 4 metros sin terminación, para 4 salidas.

Bajo demanda se pueden suministrar con conectores en ambos extremos y de longitudes especiales. Consultar al departamento comercial de AEQ o distribuidores autorizados.

**NOTA IMPORTANTE:** Para proteger las entradas de micrófono frente a descargas incontroladas de estática es fundamental que en el cableado esté conectado el chasis de los micrófonos con el chasis del frame de la consola. El pin 1 (Masa) debe estar conectado a la carcasa metálica del conector XLR en el terminal que tiene disponible para ello, de modo que cualquier descarga de estática se derive a tierra a través del chasis del frame. Esto debe cumplirse en todos los conectores a lo largo del cable en el caso de que haya algún empalme con conectores aéreos. Del mismo modo, en el caso de señales digitales AES3 o USB, hay que asegurarse de que los chasis de PCs u otros dispositivos de audio digital estén conectados también al chasis del frame de la consola.

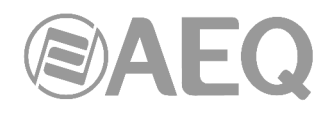

## **3. DESCRIPCIÓN DEL MENÚ INTERNO.**

La totalidad del menú interno de AEQ FORUM se visualiza en la pantalla principal de la sección de Control y Monitorado en la superficie de control.

La mayoría de las pantallas del menú interno permiten modificar los valores mostrados (aunque algunas de ellas son meramente informativas), modificando enrutamientos, ganancias o aplicando procesos a las señales de audio presentes en el equipo. Para ello, el operador empleará los tres encoders giratorios y las cuatro teclas contextuales asociados a esta pantalla principal.

Dependiendo de la información presente en la línea inferior de la pantalla de menú visible en cada momento en el display principal, las teclas contextuales tendrán una funcionalidad u otra. Como máximo la última línea del menú tendrá cuatro opciones visibles de izquierda a derecha, estando directamente asociadas a las teclas contextuales situadas inmediatamente debajo del display, de izquierda a derecha.

Los tres encoders giratorios están asociados a las opciones presentes en las restantes líneas presente en el menú (en cada pantalla especifica se explicará con mayor detenimiento su función), pero siempre se respeta que la opción de menú visible más a la izquierda o arriba se controla desde el encoder dispuesto más a la izquierda.

La pantalla por defecto en AEQ FORUM visible en el display principal de la sección de Control y Monitorado muestra el logo de AEQ, la indicación AEQ FORUM, el usuario activo y la fecha y hora del sistema.

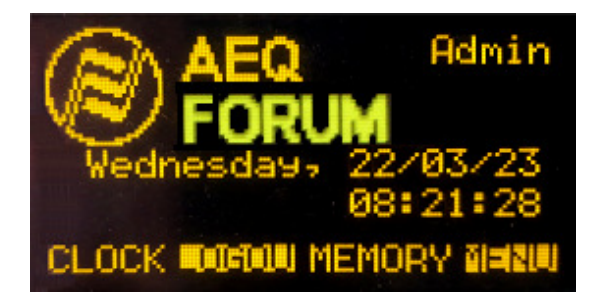

Las cuatro opciones visibles en la última línea del menú, asociadas a las cuatro teclas contextuales inferiores, son de izquierda a derecha:

- "**CLOCK**"**:** permite acceder al menú de configuración de la fecha y hora del sistema, así como a las funciones de cronómetro y cuenta-atrás disponibles en AEQ FORUM.
- "**LOGOU**"/"**LOGIN**"**:** permite acceder al menú de registro de usuarios en el sistema ("LOGIN") o salir del usuario activo en ese momento ("LOGOU").
- "**MEMORY**"**:** menú de gestión de las memorias o snapshots disponibles. Existen 10 posiciones de memoria disponibles para almacenar distintas configuraciones.
- "**MENU**"**:** permite acceder al menú avanzado de configuración de entradas/salidas de audio, enrutado y procesos.

En la esquina superior derecha de la pantalla se visualiza el usuario activo en ese momento para operar la consola. Para más información, consultar el apartado "**3.2. Menú LOGIN/LOGOUT**" de este manual.

#### **3.1. Menú** "**CLOCK**"**.**

Este menú permite configurar la fecha y hora visible en el sistema (aunque no la opción de sincronización con un reloj maestro remoto, sólo configurable desde el software de configuración: ver apartado 4.2.5 de este manual), así como activar y controlar las funciones de Cronómetro y Cuenta-atrás.

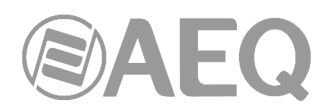

La pantalla inicial muestra la información actual del reloj del sistema (formato HORA:MINUTOS:SEGUNDOS) y, arriba a la derecha, la información de la fecha (en formato DIA DE LA SEMANA, DIA/MES/AÑO).

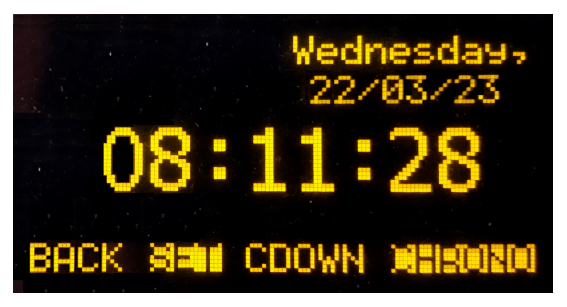

Las cuatro teclas contextuales se encuentran asociadas a las cuatro opciones que aparecen en la línea inferior de la pantalla:

- "**BACK**"**:** su pulsación permite volver a la pantalla del menú anterior.
- "**SET**"**:** permite acceder al menú de configuración de fecha y hora. Al entrar en ese menú, aparece disponible la **configuración de la hora** (señalada mediante una flecha parpadeante junto a la hora actual) mediante el empleo de los 3 encoders giratorios asociados (girando el primer encoder cambia la hora, girando el segundo los minutos y girando el tercero los segundos).

Si se pulsa la tecla contextual "**DATE**" se accede a la **configuración de la fecha** (la flecha parpadeante cambia de posición para indicarlo y esa tecla pasa a indicar "**TIME**"): pulsando el primer encoder es posible cambiar entre día de la semana y día del mes (la flecha parpadeante cambia de línea) y girándolo se configura la opción seleccionada; girando el segundo encoder se configura el mes y girando el tercero el año.

Una vez configurada la fecha y la hora, si se pulsa la tecla "**SET**" se guardan los cambios realizados y se vuelve a la pantalla anterior; en cambio, si se pulsa la tecla "**BACK**" se vuelve a esa pantalla inicial sin guardar ningún cambio.

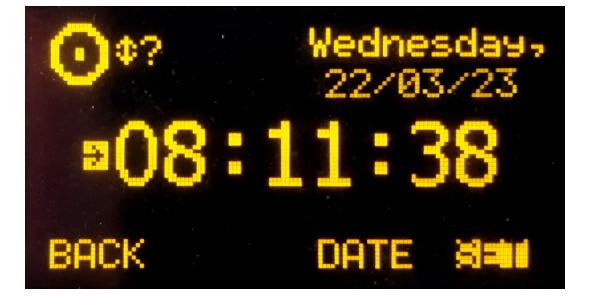

• "**CDOWN**"**:** permite configurar y activar la función de cuenta-atrás de AEQ FORUM. El formato en pantalla es HORAS:MINUTOS:SEGUNDOS. Girando el primer encoder se configuran las horas, girando el segundo los minutos y

girando el tercero los segundos. La tecla contextual "**START**" lanza la cuenta-atrás, la tecla "**STOP**" (es la misma tecla, que cambia de función al activarla) la detiene y la tecla "**RESET**" reestablece el valor inicialmente configurado (incluso aunque la cuentaatrás esté en marcha). La tecla "**BACK**" permite volver a la pantalla inicial (también detiene la cuenta-atrás y reestablece el valor inicialmente configurado, que aparecerá al entrar de nuevo a este menú).

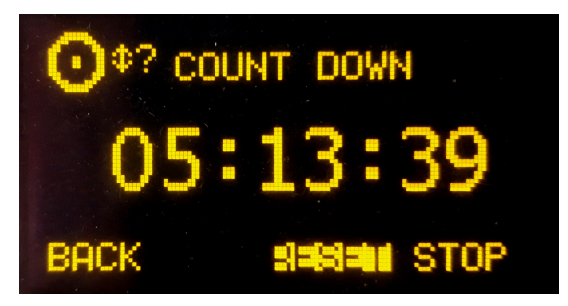

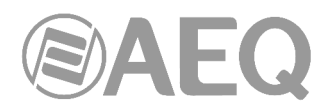

• "**CHRONO**"**:** permite configurar y activar la función de cronómetro de AEQ FORUM. El formato en pantalla es HORAS:MINUTOS:SEGUNDOS. La tecla contextual "**START**" inicia el cronómetro, la tecla "**STOP**" (es la misma tecla, que cambia de función al activarla) lo detiene y la tecla "**RESET**" reestablece el valor cero inicial (incluso aunque el cronómetro esté en marcha). La tecla "**BACK**" permite volver a la pantalla inicial (también detiene el cronómetro y reestablece el valor cero inicial, que aparecerá al entrar de nuevo a este menú).

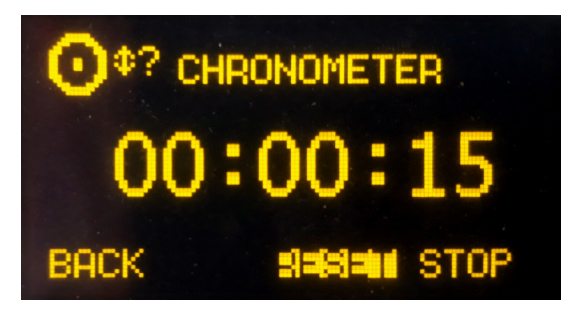

#### **3.2. Menú** "**LOGIN/LOGOUT**"**.**

Este menú permite a los usuarios/operadores de AEQ FORUM registrase en el sistema, de tal forma que el equipo reconoce su nivel de usuario por la contraseña asociada y les asigna un nivel de acceso para la posterior operación sobre los diferentes submenús de la consola.

AEQ FORUM permite hasta 17 niveles diferentes de usuario.

Hay 4 niveles de usuario definidos por defecto en la consola: "ADMINISTRATOR", "ADVANCED", "BASIC" y "NOT LOGGED". El nivel "ADMINISTRATOR" tiene todos los permisos disponibles. El nivel "NOT LOGGED" corresponde a un usuario genérico sin contraseña asociada, al que se accede pulsando la tecla contextual "**LOGOU**" en el menú inicial de la consola (esa tecla pasa a indicar "**LOGIN**").

Los permisos asociados a cada nivel de usuario se pueden chequear en el submenú "User Levels" de la aplicación "Forum IP Setup". En el apartado 4.1.2 de este manual se detalla ese submenú, así como el proceso de creación y modificación de los niveles de usuario del sistema.

Los usuarios disponibles en el sistema (y la contraseña y nivel de usuario asociados a cada uno de ellos) se pueden chequear en el submenú "User Configuration" de la aplicación "Forum IP Setup". En el apartado 4.1.3 de este manual se detalla ese submenú, así como el proceso de creación y modificación de los usuarios del sistema.

La tecla contextual "**LOGIN**"/"**LOGOU**" permite registrarse en el sistema (LOGIN: dependiendo de la contraseña utilizada se accederá a uno u otro nivel) o desregistrarse (LOGOUT: se accede de esta forma al nivel de usuario "NOT LOGGED"). En caso de registro en el sistema a través de la opción "**LOGIN**", se accede a la pantalla "PASSWORD", donde se visualizan en pantalla seis espacios asociados a los seis dígitos (como máximo) de la contraseña. La contraseña debe ser previamente configurada desde el software de configuración (ver apartado "**4. SOFTWARE DE CONFIGURACIÓN**" de este manual). La contraseña suministrada por defecto para el usuario "**Admin**" (nivel de usuario "ADMINISTRATOR") es **1234.**

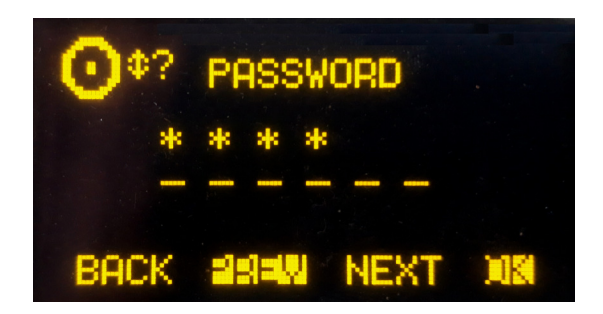

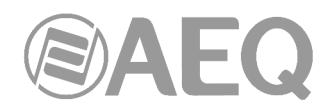

El procedimiento para introducir la contraseña requiere del uso de las teclas contextuales debajo del display principal y de cualquiera de los 3 encoders asociados.

En pantalla es posible visualizar un icono indicador de la funcionalidad de los encoders en la esquina superior izquierda: **girando** cualquiera de los 3 encoders se selecciona el dígito deseado y **pulsando** cualquiera de ellos se confirma ese dígito como parte de la contraseña a introducir y se pasa a la siguiente posición (si se pulsa un encoder después de introducir el sexto dígito, equivale a pulsar la tecla "OK").

Las cuatro teclas contextuales se encuentran asociadas a las cuatro opciones que aparecen en la línea inferior de la pantalla:

- "**BACK**"**:** su pulsación permite volver a la pantalla del menú anterior.
- "**PREV**"**:** permite desplazarse hacia la izquierda entre las seis posiciones que conforman la contraseña.
- "**NEXT**"**:** permite desplazarse hacia la derecha entre las seis posiciones que conforman la contraseña.
- "**OK**"**:** permite confirmar que se han introducido todos los dígitos que conforman la contraseña y, si es correcta, cambiar al usuario asociado (en ese caso, se vuelve a la pantalla inicial donde, en la esquina superior derecha se visualiza el usuario y la segunda tecla contextual pasa a indicar "LOGOU"). Si la contraseña introducida es incorrecta aparece el mensaje "**WRONG PASSWORD**" en pantalla (la tecla "BACK" permite volver a la pantalla anterior para introducir la contraseña de nuevo).

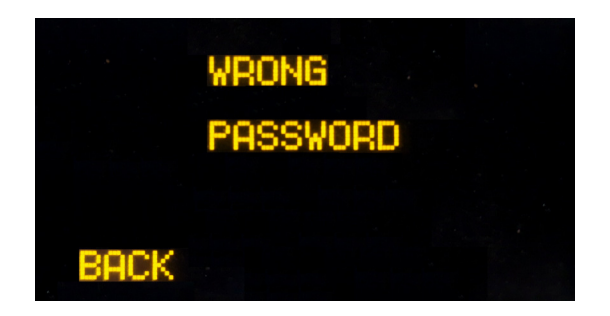

#### **3.3. Menú** "**MEMORY**"**.**

Este menú permite gestionar las memorias de configuración o snapshots del sistema. Se presentan en dos pantallas consecutivas hasta 10 posiciones de memoria, que son las disponibles para almacenar configuraciones. Para cada usuario del sistema se presentan únicamente los snapshots asignados a ese usuario (o a todos los usuarios) y el primer snapshot (siempre disponible): ver apartado 4.3.5 de este manual.

Cada una de estas posiciones de memoria almacena la totalidad de los parámetros en uso en ese momento en cada uno de los canales: configuración de ganancia, fase y balance, activación de envíos a "PROGRAM", "AUDITION", "AUX1", "AUX2" y/o "CUE", configuración/activación de ecualizadores, filtros y/o efectos de dinámica y activación/desactivación de canales (ON/OFF). No se guarda la posición de faders, ya que son de accionamiento manual, no motorizados. También se almacena en la posición de memoria seleccionada la activación de envíos hacia monitorado de control y estudio (mediante las teclas situadas bajo los correspondientes displays), pero no la posición de los 3 encoders asociados.

La primera pantalla presenta las 4 primeras posiciones de memoria, la segunda pantalla las 4 siguientes y la tercera las 2 últimas. El desplazamiento entre esas pantallas se realiza mediante el giro de cualquiera de los tres encoders asociados, a la vez que nos desplazamos sobre la lista completa de snapshots almacenada en ese momento. La memoria seleccionada en cada momento se encuentra resaltada sobre el resto.

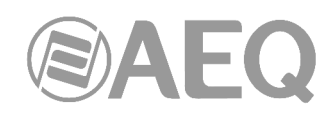

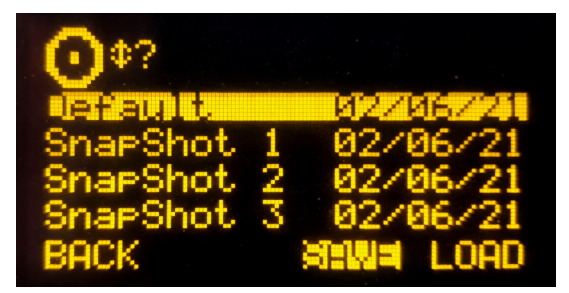

Cada memoria almacenada se encuentra identificada por su nombre, y la fecha cuando fue creada. Los nombres de las memorias son editables desde el software de configuración (ver apartado 4.3.5 de este manual).

Las opciones disponibles en las teclas contextuales inferiores de izquierda a derecha son:

- "**BACK**"**:** su pulsación permite volver a la pantalla del menú anterior. No se guarda ningún cambio realizado.
- "**SAVE**"**:** permite almacenar en la posición de memoria seleccionada la configuración presente en ese momento en el equipo. Se solicita confirmación (en la pantalla que aparece, se pulsará "SAVE" de nuevo para confirmar o "BACK" para volver al listado de snapshots).
- "**LOAD**"**:** permite cargar en la consola AEQ FORUM la configuración almacenada previamente en la posición de memoria seleccionada. Se solicita confirmación (en la pantalla que aparece, se pulsará "LOAD" de nuevo para confirmar o "BACK" para volver al listado de snapshots).

**NOTA IMPORTANTE:** A partir de las versiones de firmware 1.73 de CPU y 1.31 de DSP Router, al cargar una nueva memoria de configuración o snapshot el audio del canal o canales que estén al aire ("ON AIR") no se cortará (y se mantendrá el enrutado asociado) siempre que en esa nueva memoria esos canales al aire estén situados en las mismas posiciones de fader. También se mantendrá el enrutado hacia los buses internos MPX de cualquier señal (esté o no al aire).

También es posible crear snapshots con distintas configuraciones desde el software de configuración. Para más información, consultar el apartado 4.3.5 de este manual.

## **3.4. Menú** "**MAIN MENU**"**.**

Pulsando el botón "MENU" en la pantalla inicial, se accede a la pantalla "MAIN MENU", menú de configuración avanzada desde donde controlar, entre otros parámetros, las entradas/salidas de audio, el enrutado interno y los procesos. Las cuatro teclas contextuales se encuentran asociadas a las cuatro opciones que aparecen en la línea inferior de la pantalla:

- "**BACK**"**:** su pulsación permite volver a la pantalla del menú anterior.
- "**INFO**"**:** menú esencialmente de mantenimiento donde se accede a la información sobre las direcciones IP asociadas a los dos puertos de red disponibles en la parte trasera del equipo ("LAN" y "ETHERNET"), las versiones de firmware instaladas en los diferentes módulos operativos de la consola y el porcentaje de uso de los DSPs de enrutado y procesos.
- "**SETUP**"**:** donde se visualiza y se puede modificar la configuración de las direcciones IP asociadas a los dos puertos de red disponibles en la parte trasera del equipo ("LAN" y "ETHERNET": ver apartado 2.2.2.2 de este manual), en forma de dirección IP, máscara de subred (MASK) y pasarela (GWAY). Sólo se permite la modificación de estos parámetros a usuarios de nivel 3 (para otros usuarios, la tecla "SETUP" aparece pero no está activa).
- "**SELECT**"**:** permite la configuración avanzada de entradas/salidas de audio, enrutado interno y procesos.

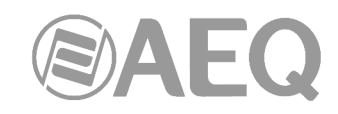

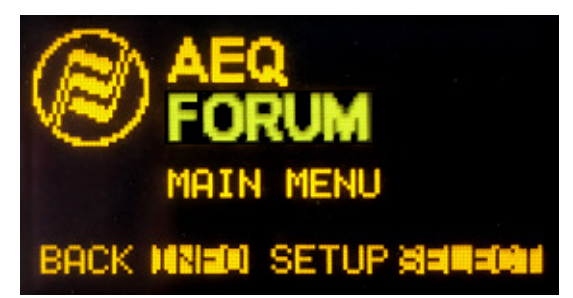

## **3.4.1. Menú** "**INFO**"**.**

Es un menú específicamente desarrollado para funciones de mantenimiento técnico del equipo desde donde es posible visualizar las direcciones IP asociadas a los dos puertos de red disponibles en la parte trasera del equipo ("LAN" y "ETHERNET": se muestra la dirección IP, la máscara de subred y la pasarela asociadas a cada puerto), las versiones de firmware instaladas en los diferentes módulos operativos de la consola y el porcentaje de uso de los DSPs de enrutado y procesos.

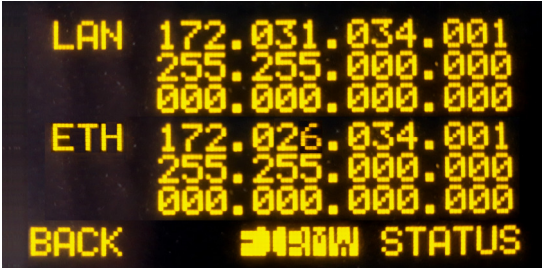

Las teclas contextuales están asociadas a las tres opciones visibles en la última línea de pantalla:

- "**BACK**"**:** su pulsación permite volver a la pantalla del menú anterior.
- "**FIRMW**"**:** en pantallas sucesivas, accesibles mediante el giro de cualquiera de los encoders asociados, es posible visualizar las versiones de firmware instaladas en los diferentes módulos que integran la mesa: como "MAIN BOARD" aparecen los 4 módulos que integra la placa base de la consola (CPU, FPGA, DSP de enrutado y DSP de procesos) y como "CONTROL SURFACES" aparecen el módulo MSC (sección de control y monitorado) y los módulos FSC (módulos de 4 faders o FRCH).

Cada línea esta identificada por el módulo concreto y su referencia, así como la versión y fecha del firmware especifico en ese momento instalado.

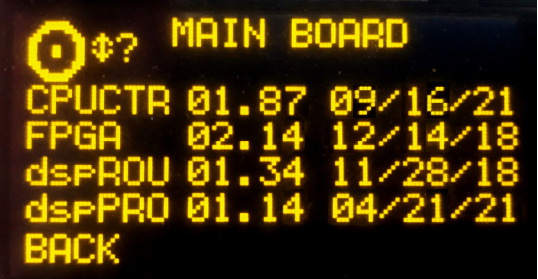

• "**STATUS**"**:** permite acceder a la información sobre el porcentaje de uso de los DSPs de enrutado y procesos del sistema. En caso de que se supere el límite de trabajo de alguno de ellos aparece la indicación "OVL" (Overload = Sobrecarga).

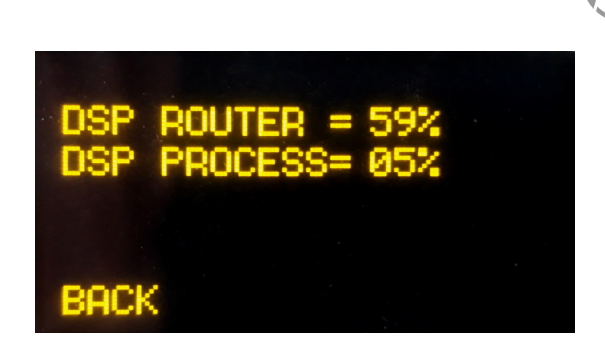

#### **3.4.2. Menú** "**SETUP**"**.**

Este menú permite, tras seleccionar la opción "**IPSET**" en tecla contextual, visualizar y modificar la configuración de las direcciones IP asociadas a los dos puertos de red disponibles en la parte trasera del equipo ("LAN" y "ETHERNET": ver apartado 2.2.2.2 de este manual), en forma de dirección IP, máscara de subred (MASK) y pasarela (GWAY). Sólo se permite la modificación de estos parámetros a usuarios de nivel 3 (para otros usuarios, la tecla "SETUP" aparece pero no está activa).

**NOTA IMPORTANTE: Las direcciones IP de los dos puertos Ethernet no deben estar configuradas dentro de la misma red.** Por ejemplo, si el puerto "LAN" tiene la dirección IP 172.31.34.1 y la máscara de red es 255.255.0.0, la del puerto "ETHERNET" no podrá ser 172.31.x.x (siendo x cualquier número entre 0 y 255).

El icono de la esquina superior izquierda, como en muchos otros submenús de la consola AEQ FORUM, indica que la navegación y configuración se realiza empleando los encoders giratorios asociados.

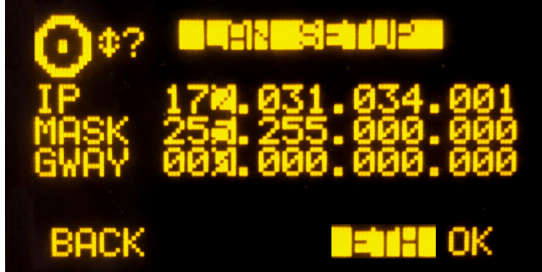

Los tres encoders giratorios están asociados de izquierda a derecha, respectivamente, a los campos "IP", "MASK" y "GWAY". Cada uno de estos campos consta de 4 números separados por puntos y denominados octetos.

Un cursor parpadeante indica el octeto de cada campo susceptible de ser modificado en ese momento mediante el giro del encoder asociado. La pulsación de cualquiera de los tres encoders permite pasar de un octeto al siguiente. El proceso se repite de izquierda a derecha hasta completar la configuración de la dirección IP, así como de la máscara de subred y pasarela asociadas.

La tecla contextual "**OK**" permite validar y guardar los cambios realizados, volviendo después a la pantalla anterior. La tecla contextual "**BACK**" permite volver a la pantalla anterior sin guardar los cambios realizados.

La tecla contextual "**ETH**"/"**LAN**" permite alternar la presentación en pantalla de los parámetros de configuración IP asociados a los dos puertos de red disponibles en la parte trasera del equipo: "LAN" y "ETHERNET".

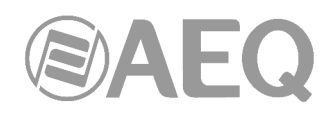

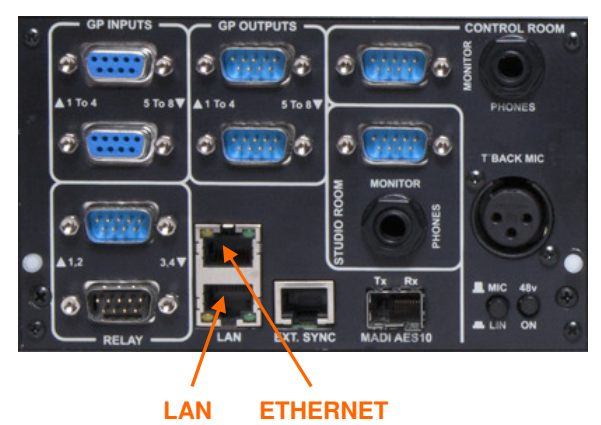

# **3.4.3. Menú** "**SELECT**"**.**

Este menú permite la configuración avanzada de entradas/salidas de audio, procesos y enrutado interno de la totalidad de señales presentes en la consola.

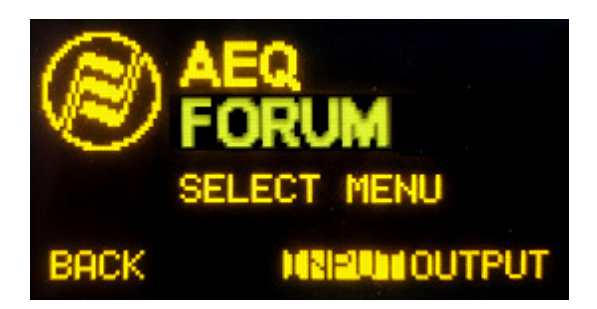

Las opciones disponibles en las teclas contextuales inferiores de izquierda a derecha son:

- "**BACK**"**:** su pulsación permite volver a la pantalla del menú anterior.
- "**INPUT**"**:** configuración de señales de audio de entrada, así como procesos y enrutado asociados a las mismas.
- "**OUTPUT**"**:** configuración de señales de audio de salida, así como enrutado asociado y activación de tonos.

## **3.4.3.1. Menú** "**INPUT**"**.**

Muestra una lista ordenada de todas las señales lógicas de entrada de audio definidas en el sistema desde el software de configuración. Para más información, consultar el apartado "**4. SOFTWARE DE CONFIGURACIÓN**" de este manual.

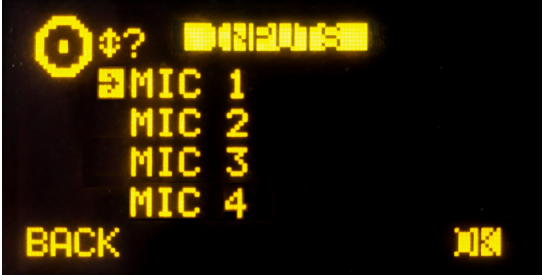

Se puede acceder a una descripción ampliada de cada uno de los canales de audio de entrada seleccionando el canal deseado mediante el giro de cualquiera de los 3 encoders asociados y pulsando a continuación la tecla contextual "OK" o cualquiera de los encoders. En esta pantalla de información avanzada, analizando de arriba abajo y de izquierda a derecha es posible conocer:

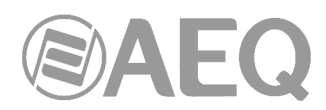

• **Nombre del canal**, en formato alfanumérico de hasta 6 caracteres. Es el mismo identificador que el mostrado en el display del canal. Ver apartado "**2.1.1.3. Display del canal**" de este manual.

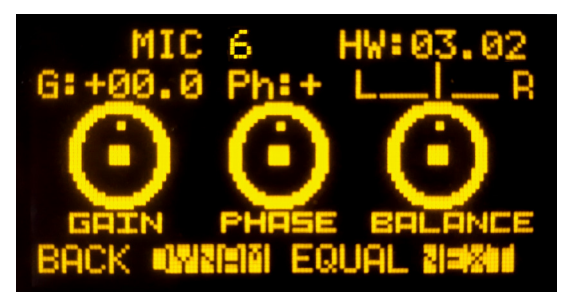

- **Hardware** correspondiente a la entrada de audio de este canal, en formato HW: xx.yy donde xx es el número de slot donde se encuentra instalado este módulo de entradas/salidas, yy es el canal de audio dentro de este módulo de entradas/salidas. En canales estéreo, yy representa el canal de audio correspondiente al canal izquierdo del par estéreo. El canal derecho es el inmediatamente superior.
- Representación grafica de tres **encoders** asociados a los campos **GAIN** (ganancia), **PHASE** (fase) y **BALANCE.** Operando sobre los encoders giratorios asociados a la pantalla principal en la sección de Control y Monitorado, es posible modificar los valores de esos campos:
	- o **GAIN:** configurable entre -12dB y +12dB para entradas con nivel de línea y entre -36dB y +19dB para entradas con nivel de micro. Por defecto está configurada a 0dB. Cualquier modificación del valor inicial de esta ganancia implica el encendido del **LED** "**GAIN**" del canal correspondiente en la superficie de control (ver apartado "**2.1.1.5. Indicadores de procesos activos**" del presente manual).
	- o **PHASE:** permite modificar la fase de la señal de entrada entre +/+, +/-, -/+ y -/ para señales estéreo, y entre + y – para señales mono.
	- o **BALANCE:** permite modificar el balance entre los canales L y R en señales estéreo. El funcionamiento de este indicador es síncrono con el indicador de balance del display del canal correspondiente y su variación implica además el encendido del **LED** "**BAL**" de ese canal (ver apartado "**2.1.1.5. Indicadores de procesos activos**" de este manual).

**Pulsando este encoder**, es posible configurar el modo de envío de la señal estéreo de entrada hacia las salidas estéreo a las que esté enrutada. Las opciones que aparecen sucesivamente al pulsar el encoder son: **L-L** (se envía únicamente el canal L de entrada a los canales L y R de salida), **R-R** (se envía únicamente el canal R de entrada a los canales L y R de salida) y **R-L** (el canal R de entrada se envía al canal L de salida y el L de entrada al R de salida). Una pulsación más permite volver al modo normal de funcionamiento (**L-R**).

**NOTA:** Si el canal de audio de entrada que hemos seleccionado en el listado "INPUTS" está asignado a fader, también es posible acceder a esta pantalla de información avanzada pulsando la tecla "**SELECT**" del canal correspondiente (ver apartado "**2.1.1.2. SELECT**" de este manual), ya que esta tecla no es más que un acceso rápido a este submenú. En cualquiera de las dos formas de acceso, el LED de la tecla "SELECT" se encender.

Las cuatro teclas contextuales bajo el display están asociadas a las cuatro opciones visibles en la última línea en pantalla:

- "**BACK**"**:** su pulsación permite volver a la pantalla del menú anterior.
- "**DYNAM**"**:** permite acceder a los menús de configuración y activación de efectos de dinámica incluidos en AEQ FORUM: Compresor/Limitador y Puerta de Ruido.
- "**EQUAL**"**:** permite acceder al menú de configuración y activación de Ecualizadores y Filtros incluidos en AEQ FORUM.

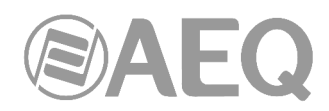

• "**NEXT**"**:** permite acceder al menú de información adicional sobre la señal de audio presente en ese canal de entrada, desde el que además es posible cambiar la señal asignada a ese canal y modificar el enrutado interno de la misma.

## **3.4.3.1.1. Menú Dinámica: Compresor/Limitador y Puerta de Ruido.**

#### COMPRESOR / LIMITADOR:

Desde el menú de información avanzada de un canal de entrada de audio, se accede al menú dedicado a la configuración del Compresor/Limitador pulsando la tecla contextual "**DYNAM**".

Los procesadores de dinámica están destinados a modificar los rangos dinámicos de la señal de audio para adaptarla a unas necesidades concretas o producir unos determinados "efectos sonoros". Un compresor permite reducir el margen dinámico de la señal. El propósito puede ser adaptar una señal con una dinámica muy amplia a un circuito que no soporta variaciones de nivel tan amplias, o bien generar una determinada sonoridad en una señal.

La función "**Compressor / Limiter**" actúa como un compresor de "ganancia constante", es decir, por debajo del umbral ("threshold"), todas las señales de entrada son amplificadas (o no) por igual, mientras que por encima del umbral, los niveles de entrada se reducen según la relación de compresión ("ratio") en mayor o menor proporción.

Si el rango de compresión seleccionado es el máximo, la función actuará como limitador, de tal forma que, las señales que superen en la entrada el umbral seleccionado, no superarán a la salida un determinado nivel. Por ejemplo, con un umbral = 0dB, una ganancia de 10dB y una relación de compresión 1:50, se consigue que todas las señales que superen los 10dB en la entrada, presenten a la salida también 10dB, mientras que los que están por debajo del umbral tienen una ganancia general de 10dB.

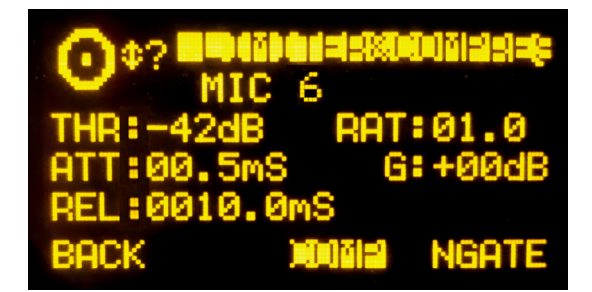

La información visible en la pantalla de configuración y control del Compresor/Limitador de arriba abajo y de izquierda a derecha es la siguiente:

- "**THR**" **(Threshold):** es el umbral a partir del cual actuará el compresor, de tal forma que los niveles de la señal de entrada que superen este umbral se verán afectados por los ajustes del compresor. El rango de variación del umbral va de -42dB a +22dB.
- "**ATT**" **(Attack Time):** es el tiempo que tarda en reaccionar el compresor frente a un incremento de la señal de entrada. Cuanto menor sea ese tiempo, más sensible será el compresor a las señales impulsivas y mayor será su actuación sobre este tipo de señales. Con un tiempo de ataque largo, el compresor responderá peor a cambios impulsivos en la señal de entrada. Varía de 0.5 a 95 ms.
- "**REL**" **(Release Time):** es el tiempo de mantenimiento durante el cual el compresor sigue actuando aun cuando el nivel de la señal de entrada haya caído por debajo del umbral. Un tiempo de mantenimiento largo mantendrá una compresión uniforme aún cuando haya rápidas variaciones de nivel en la señal. Un tiempo corto permitirá adaptarse más rápidamente a variaciones impulsivas de la señal. Varía de 10 a 9500 ms.
- "**RAT**" **(Compression Ratio):** es la relación de compresión. Una relación 1:1 no supone variación alguna en la señal, ya que el nivel de la señal de entrada se mantiene a la salida. Una relación 2:1 indica que el nivel de la señal de entrada que supera el

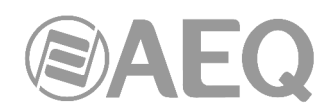

umbral, se verá reducido a la mitad en la salida. La máxima relación disponible es 50:1 que será utilizada para implementar limitadores de señal. El limitador debe reducir a un nivel determinado toda señal que supere dicho nivel.

• "**G**" **(Gain):** permite aplicar una ganancia general a la señal. Esto implica un aumento general del nivel de la señal lo cual se notará especialmente en los niveles bajos de entrada que estén por debajo del umbral ajustado. Un aumento general del nivel de la señal puede generar saturación a la salida aun cuando se esté limitando la señal. Varía de 0 a +40dB.

Un cursor parpadea sobre los campos situados a la izquierda o a la derecha para indicar los que se pueden modificar en cada momento. Para cambiar de campos basta con pulsar cualquiera de los tres encoders asociados. Si se seleccionan los campos de la izquierda, girando el primer encoder varía "THR", girando el segundo "ATT" y girando el tercero "REL"; si se seleccionan los campos de la derecha, girando el primer encoder varía "RAT" y girando el segundo "G" (el giro del tercer encoder no actúa en esta situación).

RECOMENDACIÓN: Para un correcto ajuste de un limitador se debe seleccionar un umbral entre 0 y +22dB, una relación de compresión de 50:1 y una ganancia de 0dB.

La tecla contextual "**COMP**" permite activar el compresor cuyos parámetros se contemplan en ese momento en pantalla. Se confirma la activación del compresor por el encendido del **LED** integrado en esa tecla contextual y por el encendido del **LED** "**DYN**" en el canal correspondiente en la superficie de control (ver apartado "**2.1.1.5. Indicadores de procesos activos**" de este manual). La tecla contextual "COMP" también permite volver al menú del Compresor/Limitador si estamos en el de la Puerta de Ruido (en ese caso, el LED integrado se enciende un instante y luego se apaga).

NOTA IMPORTANTE: El procesado de dinámica, en especial el Compresor/Limitador requiere o bien amplia experiencia, o bien cuidado y tiempo para comprobar fuera de emisión el resultado obtenido sobre la señal. Sin esas precauciones, es posible generar efectos sonoros apreciables como sonido sucio, falta de brillantez, distorsión y otros defectos en general.

La tecla contextual "**NGATE**" permite acceder a la pantalla dedicada a la configuración y control de la Puerta de Ruido para ese canal de entrada (el LED integrado se enciende un instante y luego se apaga).

## PUERTA DE RUIDO:

Una puerta de ruido es un procesador de dinámica que permite el paso de señales cuyo nivel supera un cierto umbral ("Threshold"), atenuando fuertemente los niveles de señal inferiores a dicho umbral, haciendo inaudible el ruido. Permite eliminar el ruido de fondo de una fuente de señal, ya sea el ruido de fondo en el estudio, en el caso de un micrófono, o el ruido de fondo de un reproductor cualquiera, por ejemplo, una cinta.

La información visible en la pantalla de configuración y control de la Puerta de Ruido de arriba abajo y de izquierda a derecha es la siguiente:

- "**ATT**"**:** Attack Time o Tiempo de ataque. Varía de 0 a 95 ms.
- "**REL**"**:** Release Time o Tiempo de recuperación. Varía de 0.5 a 9000 ms.
- "**HOL**"**:** Hold Time o Tiempo de retención. Varía de 0 a 2000 ms.
- "**THR**"**:** Threshold o Umbral. Varía de -72 a 0dB.
- "**R**"**:** Range o Rango. Varía de 0 a 90dB.

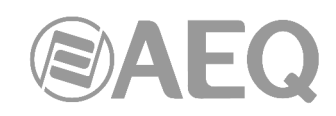

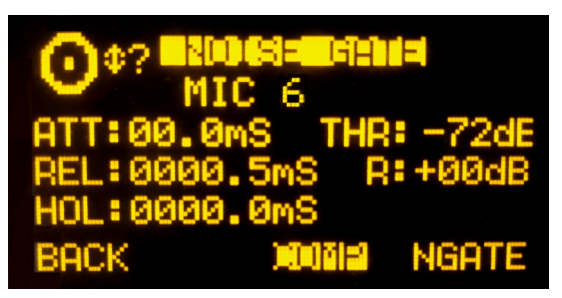

Al igual que en la pantalla del Compresor/Limitador, un cursor parpadea sobre los campos situados a la izquierda o a la derecha para indicar los que se pueden modificar en cada momento. Para cambiar de campos basta con pulsar cualquiera de los tres encoders asociados. Si se seleccionan los campos de la izquierda, girando el primer encoder varía "ATT", girando el segundo "REL" y girando el tercero "HOL"; si se seleccionan los campos de la derecha, girando el primer encoder varía "THR" y girando el segundo "R" (el giro del tercer encoder no actúa en esta situación).

A la hora de realizar los ajustes, el umbral para la puerta de ruido será mucho menor que en el caso del compresor ya que su funcionamiento es inverso a este. La puerta de ruido impide el paso de los niveles bajos de la señal que puedan ser considerados como ruido. Por ello, el rango de ajuste es distinto. Además, en las puertas de ruido hay un parámetro adicional que es "Hold Time". Este es un tiempo de seguridad utilizado para evitar que la puerta se cierre accidentalmente ante una ausencia repentina de señal, por ejemplo, en una locución.

El umbral además debe ser ajustado a un nivel ligeramente superior al del ruido que se desea evitar. Por ello, el umbral estará situado a un nivel muy bajo. Por encima del umbral la puerta de ruido no actúa (ganancia unidad) dejando pasar el resto de la señal sin tratar. La puerta permanece "cerrada" por lo que cuando la señal supera el umbral se abre. El tiempo de ataque ("Attack Time") es el tiempo que tarda la puerta en abrirse (ganancia unidad) ante una señal que supera el umbral; debe ser corto para que no suene cortado el inicio de una frase o canción. El tiempo de recuperación ("Release Time") es el que se tarda en "cerrar" la puerta cuando el nivel de la señal baja del umbral. El tiempo de mantenimiento ("Hold Time") es el tiempo mínimo que la puerta permanecerá abierta; se utiliza para impedir que la puerta se cierre en falso si la señal cae durante un intervalo de tiempo corto (por ejemplo, una interrupción en la conversación de un locutor). El tiempo de mantenimiento evita que la puerta se abra y cierre constantemente cuando hay una señal cuyo nivel oscila en torno al nivel umbral.

La tecla contextual "**NGATE**" permite activar la puerta de ruido cuyos parámetros se contemplan en ese momento en pantalla. Se confirma la activación de la puerta de ruido por el encendido del **LED** integrado en esa tecla contextual y por el encendido del **LED** "**DYN**" en el canal correspondiente en la superficie de control (ver apartado "**2.1.1.5. Indicadores de procesos activos**" de este manual). La tecla contextual "NGATE" también permite volver al menú de la Puerta de Ruido si estamos en el del Compresor/Limitador (en ese caso, el LED integrado se enciende un instante y luego se apaga).

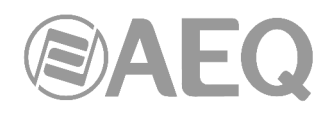

## **3.4.3.1.2. Menú Ecualizador y Filtros.**

Desde el menú de información avanzada de un canal de entrada de audio, se accede al menú dedicado a la configuración de ecualizador y filtros pulsando la tecla contextual "**EQUAL**".

La parte superior de la pantalla que aparece muestra el nombre identificador del canal y la parte media muestra la representación grafica de la curva de respuesta del ecualizador y filtros activos en ese momento.

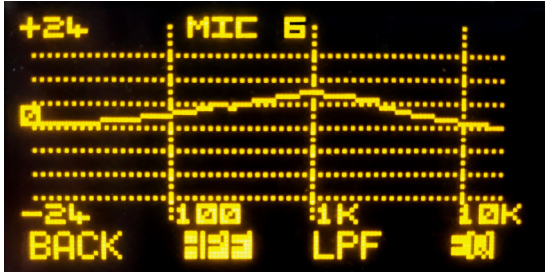

Las cuatro teclas contextuales bajo el display están asociadas a las cuatro opciones visibles en la última línea en pantalla:

- "**BACK**"**:** su pulsación permite volver a la pantalla del menú anterior.
- "**HPF**"**:** permite activar el filtro paso alto configurado (el LED integrado se enciende). Manteniendo pulsada esta tecla contextual durante tres segundos se accede al menú de configuración de la frecuencia de corte, que se realiza girando el primero de los encoders asociados. La tecla contextual "BACK" permite volver a la pantalla anterior una vez configurado ese valor (entre 20 y 1000Hz).

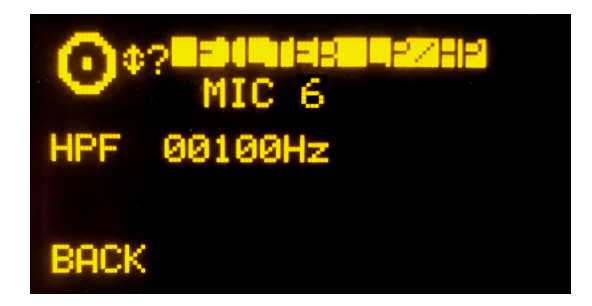

• "**LPF**"**:** permite activar el filtro paso bajo configurado (el LED integrado se enciende). Manteniendo pulsada esta tecla contextual durante tres segundos se accede al menú de configuración de la frecuencia de corte, que se realiza girando el primero de los encoders asociados. La tecla contextual "BACK" permite volver a la pantalla anterior una vez configurado ese valor (entre 1000 y 20000Hz).

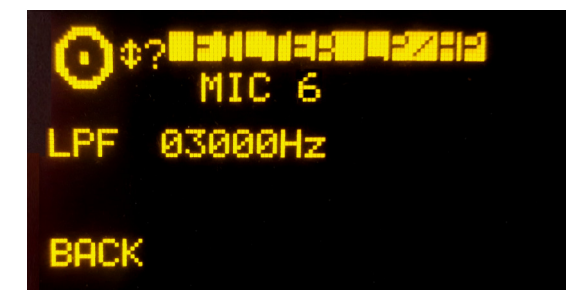

• "**EQ**"**:** permite activar el ecualizador cuya respuesta en frecuencia se presente en ese momento en pantalla (el LED integrado se enciende). El control de la ganancia de esta respuesta en frecuencia se realiza desde los encoders asociados, trabajando de izquierda a derecha sobre las bandas de graves, medios y agudos respectivamente. Esa ganancia varía de -18dB a +18dB (por defecto está configurada a 0dB).

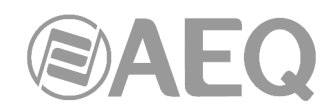

Manteniendo pulsada esta tecla contextual durante tres segundos se accede al menú de configuración avanzada del ecualizador, donde aparecen 3 filas correspondientes a las bandas de graves ("LOW"), medios ("MID") y agudos ("HIG") respectivamente. Para cambiar de una a otra, basta con pulsar cualquiera de los tres encoders asociados. En la banda que esté seleccionada (marcada con una flecha parpadeante), es posible variar la **frecuencia central** (columna "F(Hz)") girando el primer encoder, el **Q** (columna "Q") girando el segundo y la **ganancia** (columna "G(dB)") girando el tercero. Las teclas contextuales "HPF", "LPF" y "EQ" de esta pantalla también permiten activar filtros y ecualizador; la tecla "BACK" permite volver a la pantalla de configuración gráfica.

## **3.4.3.1.3. Menú ampliado de información.**

Desde el menú de información avanzada de un canal de entrada de audio, se accede al menú ampliado de información de ese canal pulsando la tecla contextual "**NEXT**". Mantiene una estructura similar al menú base. Analizando de izquierda a derecha y de arriba abajo es posible conocer:

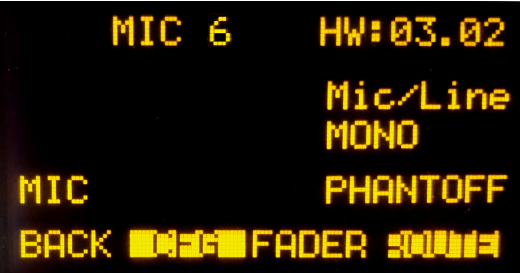

- **Nombre del canal**, en formato alfanumérico de hasta 6 caracteres. Es el mismo identificador que el mostrado en el display del canal. Ver apartado "**2.1.1.3. Display del canal**" de este manual.
- **Hardware** correspondiente a la entrada de audio de este canal, en formato HW: xx.yy donde xx es el número de slot donde se encuentra instalado este módulo de entradas/salidas, yy es el canal de audio dentro de este módulo de entradas/salidas. En canales estéreo, yy representa el canal de audio correspondiente al canal izquierdo del par estéreo. El canal derecho es el inmediatamente superior.
- **Tipo de canal:** micro/línea, analógico, digital, USB, MADI o AoIP.
- Indicación de señal **MONO** o **STEREO.**
- En canales de tipo **micro/línea**, indicación de la posición del conmutador (situado en el módulo de entrada correspondiente) que selecciona el nivel nominal de señal como micro o línea. Cambia de "MIC" a "LINE" y viceversa al cambiar la posición del conmutador.
- En canales de tipo **micro/línea** configurados como micro, indicación de la posición del conmutador (situado en el módulo de entrada correspondiente) de activación/desactivación de la alimentación Phantom. Cambia de "PHANTOFF" a "PHANTON" y viceversa al cambiar la posición del conmutador.

Las teclas contextuales bajo el display están asociadas a las tres (o cuatro) opciones visibles en la última línea de pantalla:

- "**BACK**"**:** su pulsación permite volver a la pantalla del menú anterior.
- "**CFG**"**:** permite configurar los canales de tipo micro/línea como micro o línea y activar/desactivar la alimentación Phantom. Esta opción solo aparece para ese tipo de canales cuando la edición del módulo de entradas/salidas comunes o del módulo de entradas Micro/Línea (FR03S) no incluye pulsadores para realizar esa configuración.
- "**FADER**"**:** permite asignar al fader físico donde actualmente se encuentra esa señal otro canal de entrada.
- "**ROUTE**"**:** permite acceder al menú de control y configuración del enrutado interno del equipo.

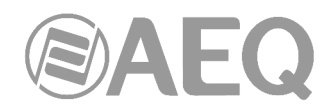

## **3.4.3.1.3.1. Menú** "**CFG**"**.**

Este menú solo aparece en canales de tipo **micro/línea** y permite configurar esos canales como micro o línea y activar/desactivar la alimentación Phantom. Únicamente aparece si la edición del módulo de entradas/salidas comunes o del módulo de entradas Micro/Línea (FR03S) no incluye pulsadores para realizar esa configuración.

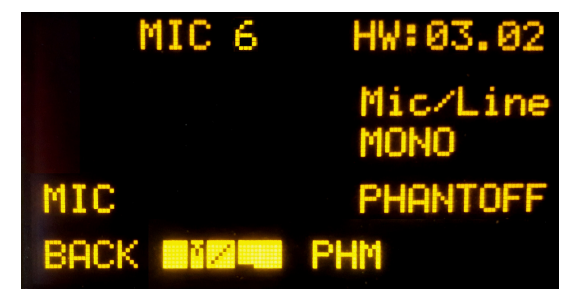

El funcionamiento de las teclas contextuales, de izquierda a derecha, es el siguiente:

- "**BACK**"**:** su pulsación permite volver a la pantalla del menú anterior.
- "**M/L**"**:** si el canal está configurado como micro permite cambiarlo a línea y viceversa. Al pulsarla se realiza el cambio y se vuelve automáticamente a la pantalla anterior.
- "**PHM**"**:** si la alimentación Phantom está desactivada permite activarla y viceversa. Al pulsarla se realiza el cambio y se vuelve automáticamente a la pantalla anterior. Esta tecla solo está operativa si el canal está configurado como micro.

Las **entradas de Micro/Línea** vienen configuradas por defecto como micro y con la alimentación Phantom desactivada.

#### **3.4.3.1.3.2. Menú** "**FADER**"**.**

Este submenú se presenta como una lista de todas las entradas disponibles en el sistema (excepto las que ya están en fader) y permite asignar al canal seleccionado otra señal de entrada. También es posible acceder a este menú mediante una pulsación larga (más de 2 segundos) de la tecla "SELECT" del canal.

El desplazamiento se realiza mediante el giro de cualquiera de los tres encoders y la confirmación de la entrada seleccionada se realiza pulsando cualquier encoder o la tecla contextual "OK". La tecla contextual "BACK" permite volver a la pantalla del menú anterior sin cambiar la señal presente en ese fader.

#### **3.4.3.1.3.3. Menú** "**ROUTE**"**.**

Este submenú permite gestionar el enrutado interno de señales en la consola. Se accede desde el menú ampliado de información asociado a un canal de entrada de audio y se presenta como una lista organizada alfabéticamente de la totalidad de salidas presentes en la consola, seguidas de los buses de suma internos ("Program", "Audition", "Aux1" y "Aux2"), de los buses de monitorado ("Cue", "Studio" y "Control") y, por último, de los buses MPX.

El funcionamiento de los tres encoders asociados es el siguiente:

- Izquierdo: su giro permite el desplazamiento entre las diferentes salidas de audio y buses de la lista. Su pulsación permite volver a la pantalla del menú anterior (los cambios realizados se mantienen).
- Central: su giro no tiene función asociada y su pulsación permite volver a la pantalla del menú anterior (los cambios realizados se mantienen).
- Derecho: su giro permite modificar la ganancia en el punto de cruce hacia la salida o bus seleccionado (destacado mediante una flecha parpadeante) entre -99.8dB y +24dB. Por defecto esa ganancia está configurada a 0dB. Su pulsación permite volver a la pantalla del menú anterior (los cambios realizados se mantienen).

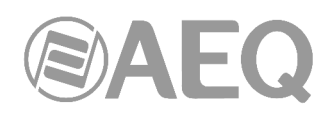

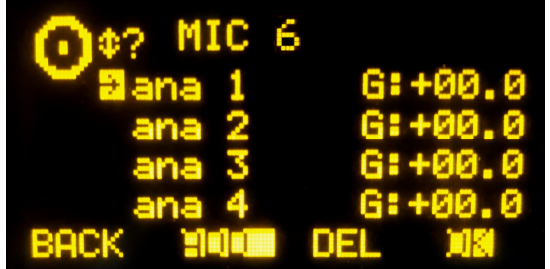

El funcionamiento de las teclas contextuales, de izquierda a derecha, es el siguiente:

- "**BACK**"**:** su pulsación permite volver a la pantalla del menú anterior (los cambios realizados se mantienen).
- "**ADD**"**:** permite crear el punto de cruce hacia la señal de salida o bus destacado en ese momento.
- "**DEL**"**:** permite eliminar el punto de cruce hacia la señal de salida o bus destacado en ese momento.
- "**OK**"**:** su pulsación permite volver a la pantalla del menú anterior (los cambios realizados se mantienen).

El enrutado hacia los buses internos "Program", "Audition", "Aux1" y "Aux2" funciona de forma distinta dependiendo de si la entrada seleccionada está asignada a fader o no:

- si la entrada está asignada a fader y, en el listado anterior, se selecciona el bus "Program" (por ejemplo), al pulsar la tecla "ADD" se activa la tecla de routing del canal ("PROGRAM" en este caso), encendiéndose el LED asociado. En el display, el punto de cruce hacia ese bus se marca un instante y después desaparece. La tecla "DEL" en este instante no tiene funcionalidad alguna (para desactivar el enrutado hay que pulsar la tecla "PROGRAM" del canal). Si ahora se pulsa la tecla "ON" del canal, en el display aparece el punto de cruce (si se sube el fader, se enciende además el indicador "ON AIR" del canal); la tecla "DEL" en este instante permite desactivar el enrutado hacia ese bus (el punto de cruce desaparece y la tecla "PROGRAM" del canal se apaga).
- si la entrada no está asignada a fader y, en el listado anterior, se selecciona el bus "Program" (por ejemplo), pulsar la tecla "ADD" equivale a poner esa entrada "ON AIR" (el punto de cruce aparece y, si la ganancia no está configurada al mínimo, se envía señal hacia ese bus). La tecla "DEL" permite ahora deshacer ese envío (el punto de cruce desaparece).

Es posible configurar el modo de funcionamiento de los envíos hacia los buses de suma internos de dos formas, dependiendo de si la opción "**Pre-fader Sends**" está activada o no (ver apartado **4.2.8. Submenú** "**Options**"). Cuando esa opción está desactivada el nivel de envío de una determinada entrada hacia los buses del sistema está vinculado al fader, de modo que la variación del fader de canal afecta a esos envíos. Cuando esa opción se activa, es posible desvincular cualquiera de esos envíos del fader de canal; para ello se utiliza el encoder central de los tres situados bajo el display principal: al pulsarlo se activa/desactiva ese envío como prefader (cuando está activado se señaliza con una flecha hacia la derecha inscrita en el punto de cruce).

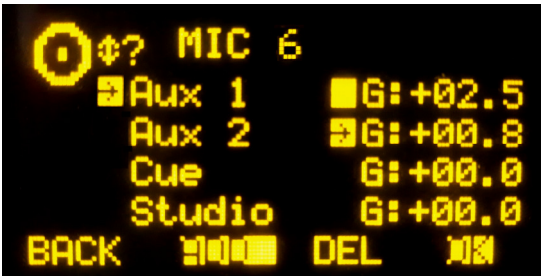

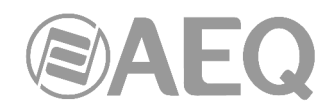

En el ejemplo, el envío de la entrada "MIC 6" hacia el bus de suma "Aux 1" está vinculado al fader (no hay flecha en el punto de cruce) y el envío hacia "Aux 2" es pre-fader (hay flecha en el punto de cruce).

#### **3.4.3.2. Menú** "**OUTPUT**"**.**

Muestra una lista ordenada de todas las señales lógicas de salida de audio definidas en el sistema desde el software de configuración, seguidas de los buses de suma internos ("Program", "Audition", "Aux1" y "Aux2"), de los buses de monitorado ("Cue", "Studio" y "Control") y, por último, de los buses MPX. Para más información, consultar el apartado "**4. SOFTWARE DE CONFIGURACIÓN**" de este manual.

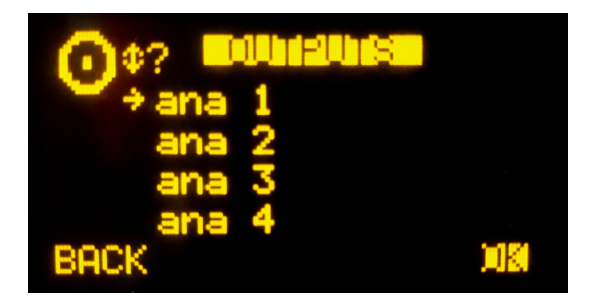

Se puede acceder a una descripción ampliada de cada uno de los canales de audio de salida seleccionando el canal deseado mediante el giro de cualquiera de los 3 encoders asociados y pulsando a continuación la tecla contextual "OK" o cualquiera de los encoders. En esta pantalla de información avanzada, analizando de arriba abajo y de izquierda a derecha es posible conocer:

- **Nombre del canal**, en formato alfanumérico de hasta 6 caracteres.
- **Hardware** correspondiente a la salida de audio de este canal, en formato HW: xx.yy donde xx es el número de slot donde se encuentra instalado este módulo de entradas/salidas, yy es el canal de audio dentro de este módulo de entradas/salidas. En canales estéreo, yy representa el canal de audio correspondiente al canal izquierdo del par estéreo. El canal derecho es el inmediatamente superior.
- Representación grafica de un **encoder** asociado al campo **GAIN** (ganancia). Girando el primer encoder asociado es posible configurar la ganancia entre -12dB y +12dB. Por defecto está configurada a 0dB.
- Identificador del tipo de señal de audio: analógico, digital, USB, MADI o AoIP.
- Indicación de señal **MONO** o **STEREO.**

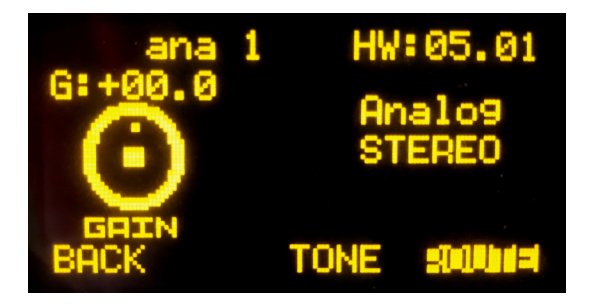

Las teclas contextuales bajo el display están asociadas a las tres opciones visibles en la última línea en pantalla:

- "**BACK**"**:** su pulsación permite volver a la pantalla del menú anterior. Se guarda la configuración de ganancia que se haya hecho en esa pantalla. También es posible volver a esa pantalla pulsando cualquiera de los tres encoders asociados.
- "**TONE**"**:** control del generador de tono calibrado de 1KHz asociado a esa salida física. Su activación se identifica por el encendido del **LED** integrado en la tecla contextual. Para modificar su nivel basta con modificar la ganancia de salida asociada a ese canal desde el encoder giratorio asociado al control "GAIN".

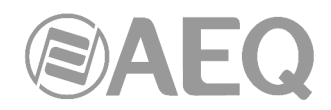

• "**ROUTE**"**:** este submenú permite gestionar el enrutado interno de señales en la consola hacia esa salida o bus. Se presenta como una lista de los canales de entrada conectados en ese momento a esa salida. Girando el primer encoder se recorre la lista (si la hay) de puntos de cruce. Es posible activar o desactivar el enrutado seleccionado mediante las teclas contextuales "ADD" y "DEL" respectivamente y modificar la ganancia del punto de cruce (entre -99.8 y +24dB) mediante el giro del tercer encoder.

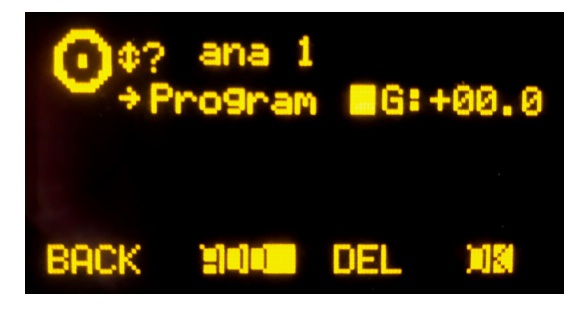

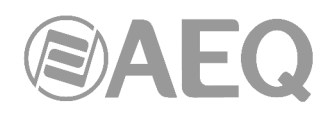

## **4. SOFTWARE DE CONFIGURACIÓN.**

La consola AEQ FORUM IP se entrega lista para ser usada en operación real una vez extraída de la caja de transporte y correctamente cableadas las entradas y salidas de audio.

La consola se suministra de Fábrica con los módulos de entradas/salidas de audio instalados de acuerdo a lo solicitado por cada cliente. No obstante, los nombres identificadores de los canales de audio empleados en entradas y salidas son genéricos (MIC 1, ANA 3, DIG 5…) y el enrutado y efectos programados son los estándar que AEQ utiliza para la prueba funcional de la consola, pudiendo no adaptarse totalmente a las preferencias de cada cliente. Por otro lado, del uso diario de la consola y del estudio de este manual, pueden apreciarse posibilidades de trabajo distintas a la estándar o a las que se solicitaron al hacer el pedido.

Por todo ello, se suministra con cada equipo un completo Software de Configuración Remota como aplicación ejecutable en entornos Windows 2000, XP, Vista, 7, 8, 10 y 11.

Este software de configuración permite al usuario modificar la configuración original para ajustarla a los requisitos de su instalación en cualquier momento.

En la llave USB de autoarranque suministrada se encuentra el fichero ejecutable que instala el software de configuración. Para abrirlo hay que acceder a las siguientes pantallas:

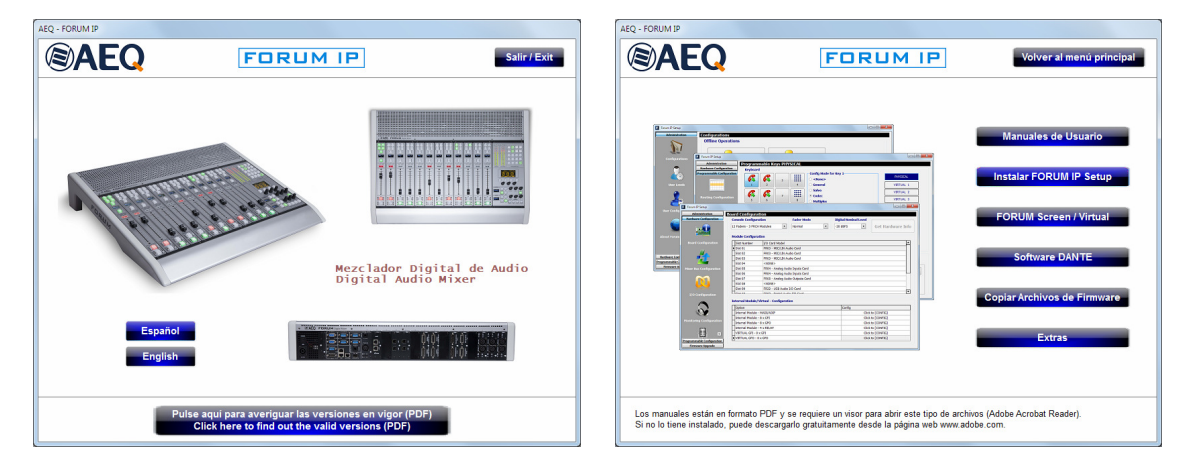

Para proceder a la instalación basta con seguir las instrucciones que se indican en pantalla.

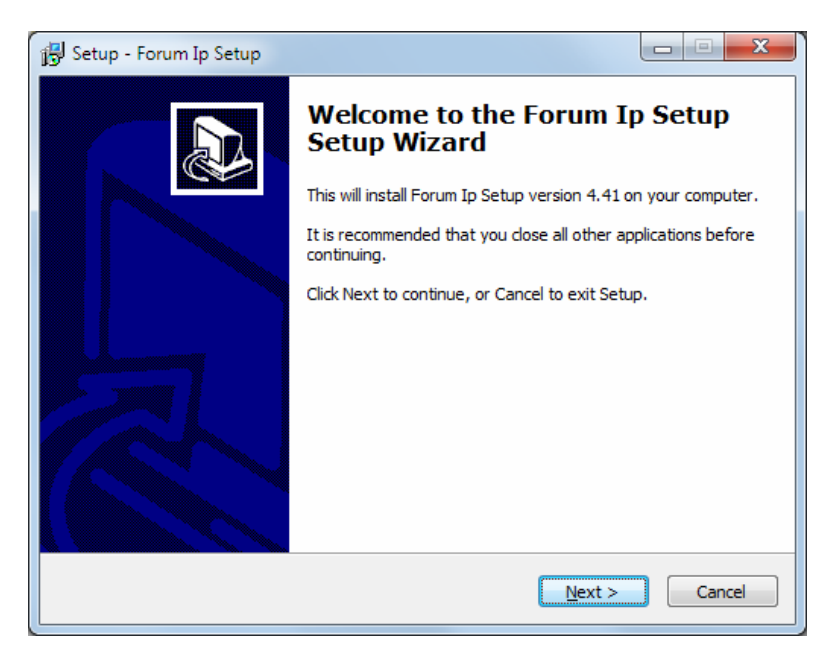

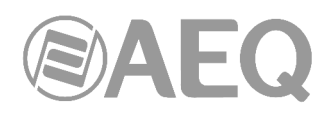

Una vez instalada la aplicación "**Forum IP Setup**" (por defecto en C:\Archivos de programa\ForumIpSetup), se arranca haciendo doble clic sobre el icono que aparece en el escritorio:

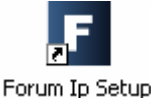

El programa de configuración será también accesible desde el menú Inicio. Esta versión de la aplicación es válida también para **AEQ FORUM IP SPLIT.**

**NOTA IMPORTANTE:** Además de la correspondiente a AEQ FORUM IP, existe otra edición de la placa que conforma la sección de control y monitorado en la que los vúmetros de control y las teclas programables también están situados en vertical: para esa edición de placa existe una versión específica de la aplicación (**Forum V2 Setup**) con las teclas programables colocadas también de esa forma. Por otro lado, la versión inicial de la consola AEQ FORUM cuenta también con una versión específica de la aplicación (**Forum Setup**). En la llave USB de autoarranque que acompaña al equipo se incluye la versión correspondiente al hardware específico de la consola suministrada. La versión V2 se instala por defecto en C:\Archivos de programa\ForumV2Setup y el icono del escritorio asociado muestra la indicación V2; la versión asociada al hardware inicial se instala por defecto en C:\Archivos de programa\ForumSetup:

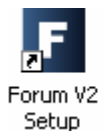

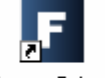

Forum Setup

Al arrancar la aplicación, aparece la pantalla de acceso donde se solicita al usuario su contraseña.

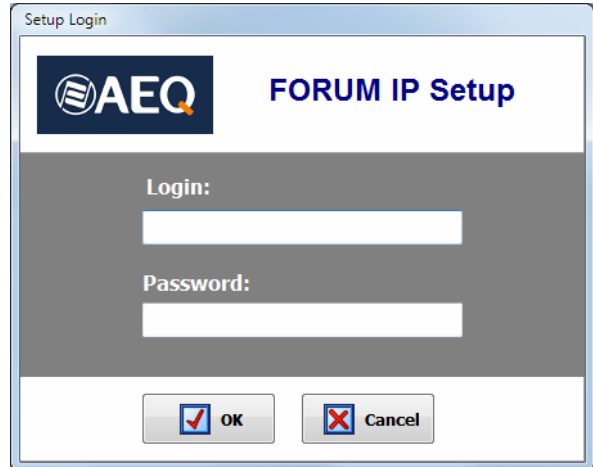

Sólo los usuarios definidos como administradores (nivel de acceso "ADMINISTRATOR") pueden acceder a esta aplicación. El usuario y contraseña suministrados por defecto son:

#### **Login: ADMIN Password: 1234**

Es posible modificarlos posteriormente desde la aplicación, en el menú "Administration"  $\rightarrow$ "User Configuration". Ver apartado 4.1.3 de este manual.

Una vez introducidos correctamente el nombre de usuario y la contraseña, el programa muestra la pantalla inicial de trabajo desde donde se accede a las distintas opciones.

Existen dos grandes zonas en este espacio de trabajo:

- Parte izquierda de la pantalla: área de menús y submenús desplegables.
- Parte derecha de la pantalla: amplia zona de configuración de parámetros dentro del menú o submenú previamente seleccionado.

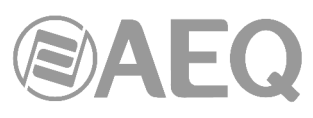

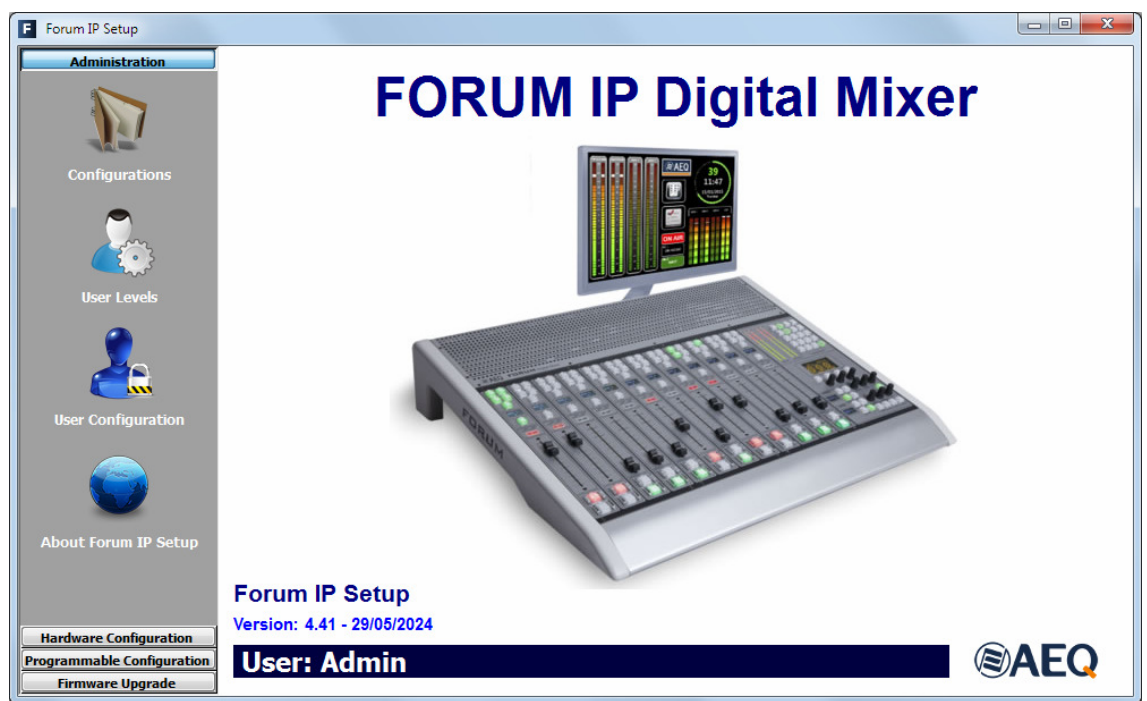

Esta pantalla inicial muestra la información de la versión del software de configuración en la parte central inferior bajo una imagen del equipo. La parte izquierda de la pantalla engloba la totalidad de menús y sus correspondientes submenús. Se trata de menús desplegables accionados por la pulsación del ratón sobre la opción deseada.

La lista de menús disponibles es:

- "**Administration**"**:** permite gestionar los niveles de usuario y los usuarios que pueden operar sobre el equipo y controlar la comunicación entre el software de configuración remota y el equipo físico real.
- "**Hardware Configuration**"**:** permite configurar los canales físicos de audio en los módulos de entradas y salidas de audio instalados en la parte trasera del equipo, así como los canales lógicos de audio creados a partir de los físicos, el monitorado, la funcionalidad "Visual Radio", la sincronización horaria, el modo de transmisión de vúmetros y el modo de funcionamiento de los envíos hacia los buses de suma y de las teclas de activación de canal.
- "**Programmable Configuration**"**:** permite configurar el enrutado interno de señales de audio en AEQ FORUM y las funciones asociadas a las teclas programables, definir grupos de micrófonos, crear presets de procesos y gestionar las memorias de configuración (snapshots) del equipo.
- "**Firmware Upgrade**"**:** es un menú de mantenimiento que permite llevar a cabo la actualización de las versiones de firmware del equipo.

Para salir de la aplicación, simplemente pulsar el aspa (típico de aplicaciones Windows) presente en la esquina superior derecha de la pantalla de interfaz gráfico. Se solicita confirmación.

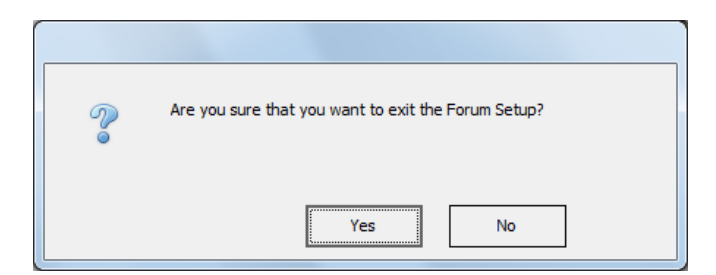

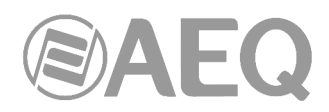

# **4.1. Menú** "**Administration**"**.**

Este menú permite gestionar los usuarios que pueden operar sobre el equipo y controlar la comunicación entre el software de configuración remota y el equipo físico real a configurar. Pulsando con el botón izquierdo del ratón sobre el apartado "Administration", en la parte izquierda de la pantalla se despliega la lista completa de submenús que engloba:

- "**Configurations**"**:** permite gestionar el intercambio de configuraciones entre la aplicación y la unidad AEQ FORUM conectada.
- "**User Levels**"**:** permite definir los niveles de usuario para operar sobre la consola AEQ FORUM.
- "**User Configuration**"**:** permite definir los usuarios con acceso para operar sobre la consola AEQ FORUM.
- "**About Forum IP Setup**"**:** muestra en la parte inferior la versión del software de configuración y el nombre del usuario que ha accedido a la aplicación.

#### **4.1.1. Submenú** "**Configurations**"**.**

Se accede al submenú "Configurations" desde el desplegable interno del menú "Administration", pulsando sobre el icono correspondiente:

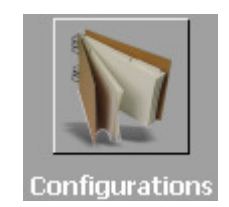

El submenú "Configurations" gestiona el intercambio de configuraciones entre la aplicación "Forum IP Setup", donde se generan o almacenan, y la consola AEQ FORUM conectada.

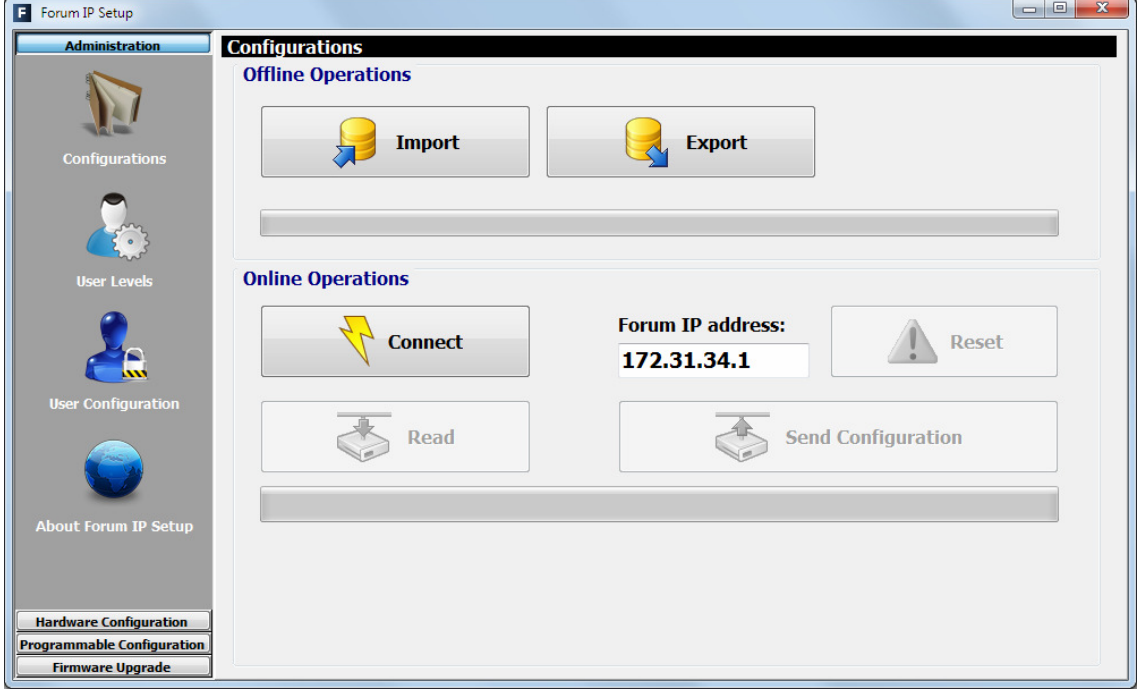

Existen dos zonas claramente diferenciadas en este submenú:

• "**Offline Operations**"**:** permite realizar acciones donde no es necesario que la aplicación "Forum IP Setup" se encuentre en comunicación directa con la unidad física AEQ FORUM. Son posibles dos acciones:

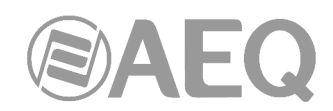

o "**Import**"**:** permite cargar en la aplicación configuraciones completas, previamente almacenas en un fichero origen. Al pulsar el botón "Import", aparece una pantalla de navegación estándar de Windows desde la que se localiza el fichero a importar. Los ficheros han de tener la extensión **FSC** (sigla de "Forum Setup Configuration", de tipo propietario AEQ y encriptados para mayor seguridad).

En el directorio C:\Archivos de programa\ForumSetup\Demos está el fichero "DemoConfiguration.FSC" con una configuración demo.

**NOTA IMPORTANTE:** al cargar una configuración mediante esta opción, la configuración activa en la aplicación en ese momento se sobrescribe y se pierde (a no ser que se guarde previamente mediante la opción "Export"). Por ello, aparece una pantalla donde se solicita confirmación:

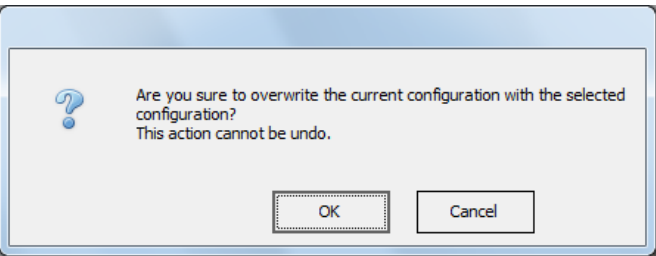

- o "**Export**"**:** permite descargar la configuración completa, visible en ese momento en el programa, desde la aplicación a un fichero destino. Al pulsar el botón "Export", aparece una pantalla de navegación estándar de Windows desde la cual se da nombre al fichero y se elige la carpeta destino donde almacenarlo. Los ficheros llevan la extensión **FSC.**
- "**Online Operations**"**:** permite realizar acciones para las que es necesario que la aplicación "Forum IP Setup" se encuentre en comunicación directa con la unidad física AEQ FORUM IP, cuyo puerto de red "LAN", situado en la parte trasera del equipo, tiene por defecto la dirección IP mostrada en pantalla. Si se realiza la conexión a través del puerto "ETHERNET", la dirección IP por defecto es 172.26.34.1.

El botón "Connect" lanza el proceso de comunicación entre el ordenador donde se encuentra la aplicación "Forum IP Setup" y la consola AEQ FORUM IP, dando como resultado, en caso de establecimiento correcto de la conexión, que los 3 botones asociados pasan a estar activos y el botón "Connect" pasa a indicar "Disconnect" (y permite cortar esa comunicación).

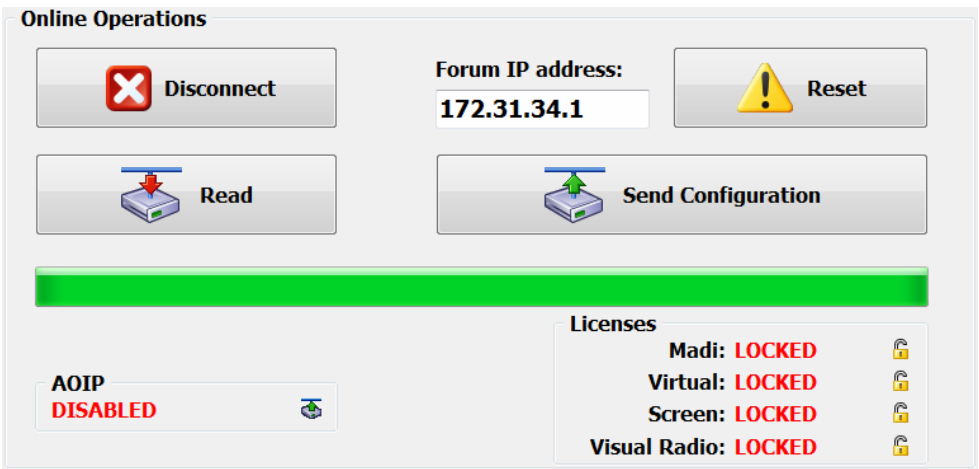

En caso de que no haya conexión con la consola, esas opciones no se activan y aparece el mensaje:

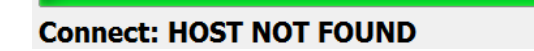

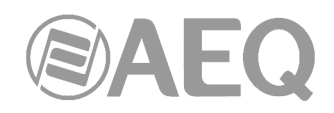

Las funciones de los botones asociados son las siguientes:

o "**Read**"**:** permite leer la configuración activa, en ese momento, en la consola AEQ FORUM y descargarla sobre la aplicación "Forum IP Setup".

**NOTA IMPORTANTE 1:** la configuración activa en la aplicación en ese momento se sobrescribe y se pierde (a no ser que se haya guardado previamente mediante la opción "Export").

**NOTA IMPORTANTE 2:** a partir de las versiones de firmware 1.73 de CPU y 1.31 de DSP Router, el enrutado hacia los buses internos MPX se guarda en la configuración de la consola y aparecerá en el submenú "Routing Configuration" al leer la configuración activa.

- o "**Send Configuration**"**:** permite enviar la configuración visible en la aplicación "Forum IP Setup" en ese momento a la consola AEQ FORUM, pasando a ser la configuración válida del sistema en operación. El audio se corta durante unos pocos segundos mientras se activa la nueva configuración. Durante el envío, una barra muestra el proceso. Si el proceso se realiza correctamente, aparece el mensaje "**Send Configuration: OK**".
- o "**Reset**"**:** sustituye la configuración activa en ese momento en la consola AEQ FORUM, por la correspondiente a la primera memoria o snapshot de la lista definida en la configuración (ver apartado 4.3.5 de este manual). Equivale a hacer un "LOAD" de ese primer snapshot desde el menú "MEMORY" de la consola (ver apartado 3.3). El audio se corta unos pocos segundos mientras se carga la nueva configuración (a no ser que en la primera memoria el canal o canales al aire estén en las mismas posiciones de fader).
- o "**AOIP**"**:** permite habilitar a nivel físico la funcionalidad AoIP (audio sobre IP). Al pulsar el botón asociado aparece la ventana que permite fijar el número máximo de canales que se podrán activar: 32 (1 módulo FR14) o 64 (2 módulos FR14):

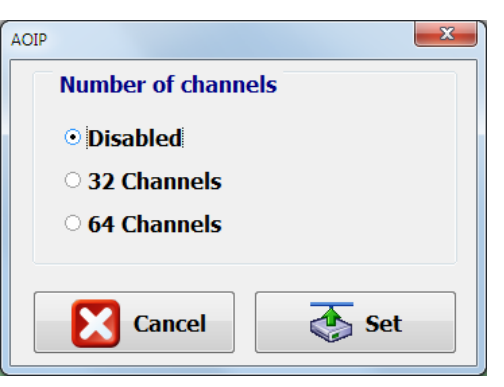

o "**Licenses**"**:** permite habilitar la funcionalidad del enlace MADI y/o de las aplicaciones "Forum Virtual" y "Forum Screen", así como la funcionalidad "Visual Radio". Para cualquiera de las 4 opciones es imprescindible adquirir una licencia de uso.

Al pulsar el candado asociado a cualquiera de las 4 opciones, aparece la ventana que permite introducir la clave asociada a la funcionalidad correspondiente.

Para la funcionalidad MADI:

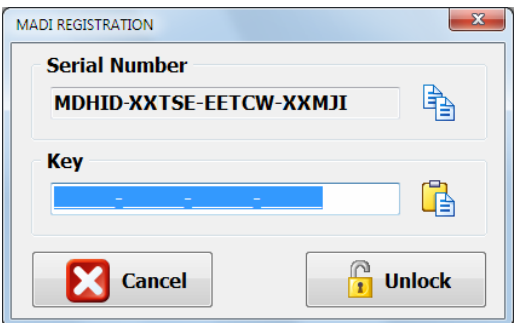

# AEC

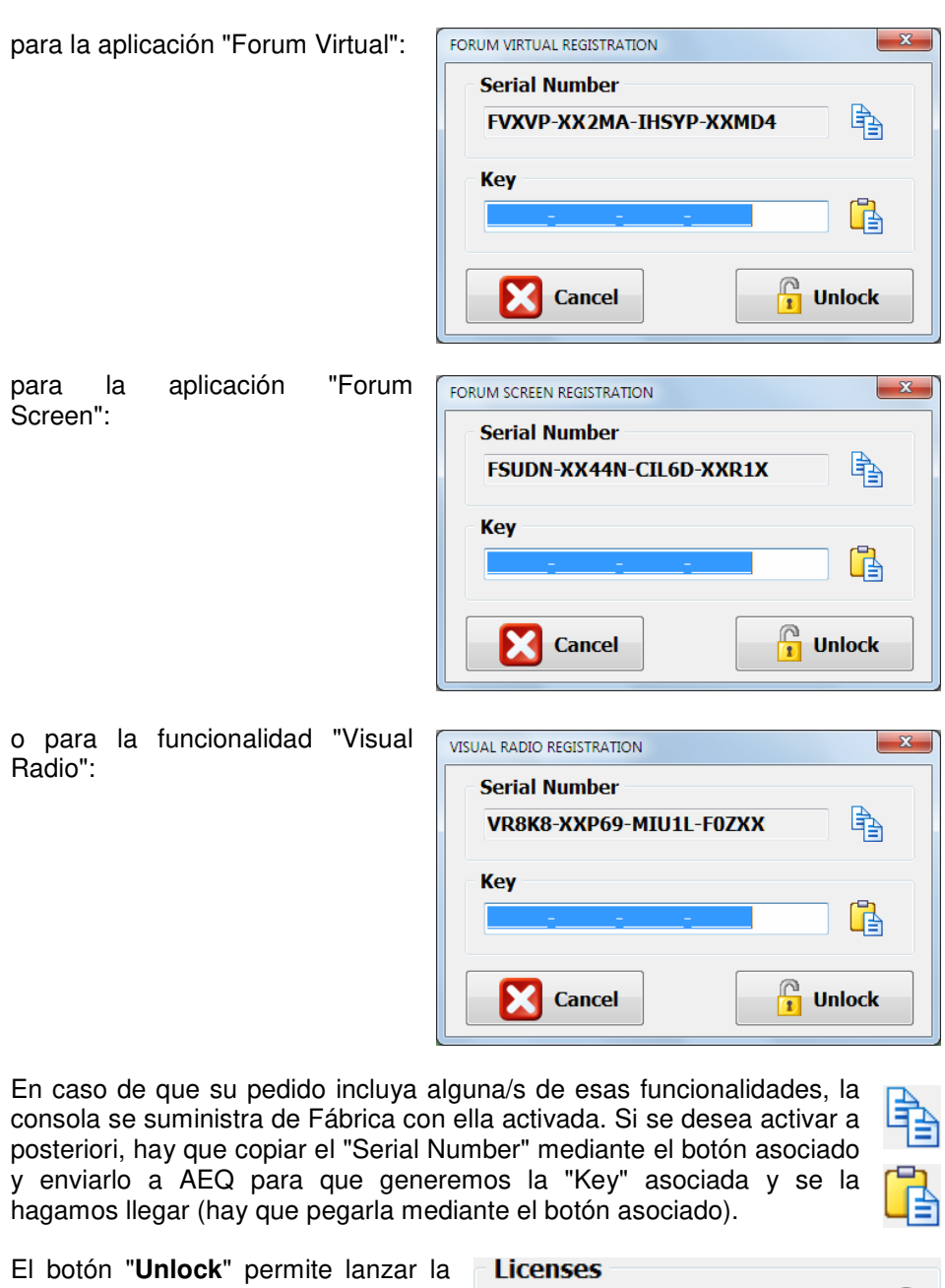

comprobación de la clave y, si es correcta, la activación de la funcionalidad.

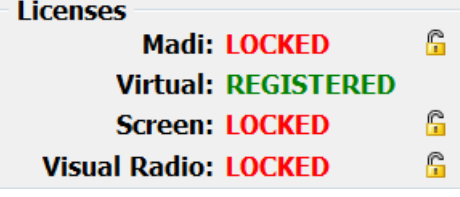

En caso de que la clave introducida no sea correcta,<br>aparece un mensaje de aparece un advertencia:

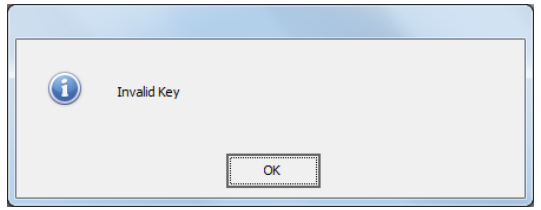

**NOTA IMPORTANTE:** la funcionalidad **MADI** no es compatible con la funcionalidad **AoIP** (audio sobre IP), no pueden estar activas las dos opciones al mismo tiempo.

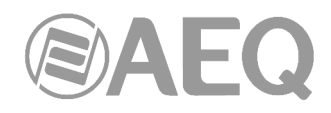

#### **4.1.2. Submenú** "**User Levels**"**.**

Se accede al submenú "User Levels" desde el desplegable interno del menú "Administration", pulsando sobre el icono correspondiente.

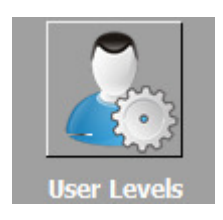

El submenú "User Levels" permite definir los niveles de usuario para operar sobre la consola AEQ FORUM. Dentro de este submenú existen dos zonas claramente diferenciadas en pantalla:

- La parte izquierda muestra la lista de niveles de usuario creados.
- La parte derecha muestra la lista de permisos incluidos en el nivel seleccionado en ese momento en la mitad izquierda de la pantalla.

Hay 4 niveles de usuario definidos por defecto en la consola AEQ FORUM: "ADMINISTRATOR", "ADVANCED", "BASIC" y "NOT LOGGED". El nivel "ADMINISTRATOR" tiene todos los permisos disponibles y no aparece en el listado de la izquierda porque no se puede modificar ni eliminar. El nivel "NOT LOGGED", al que se accede al pulsar la tecla contextual "LOGOU" en el menú inicial de la consola, se puede modificar pero no eliminar. Se pueden definir hasta 13 niveles más.

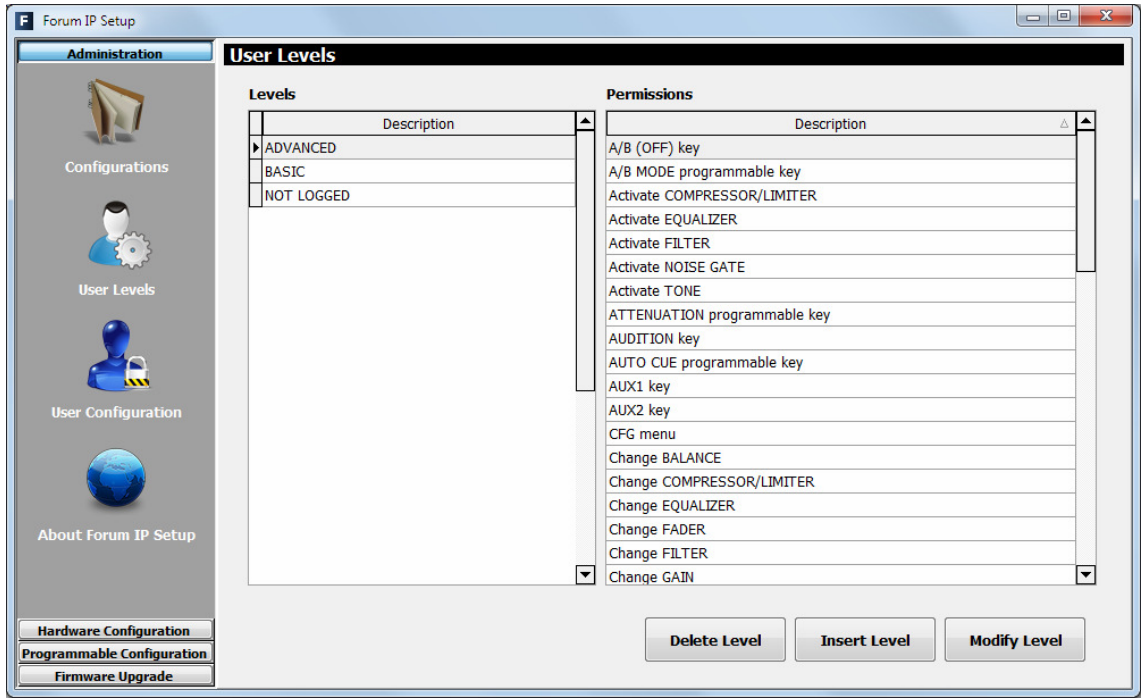

Los tres botones en la parte inferior de la pantalla permiten gestionar la lista de niveles de usuario y la configuración individual de cada uno de ellos.

• "**Delete Level**"**:** permite eliminar el nivel de usuario seleccionado en ese momento. Se solicita confirmación. Como se indicaba antes, el nivel "NOT LOGGED" no se puede eliminar. Si un nivel está asociado a un determinado usuario, no se podrá eliminar hasta que se elimine ese usuario o se le asocie un nivel distinto.

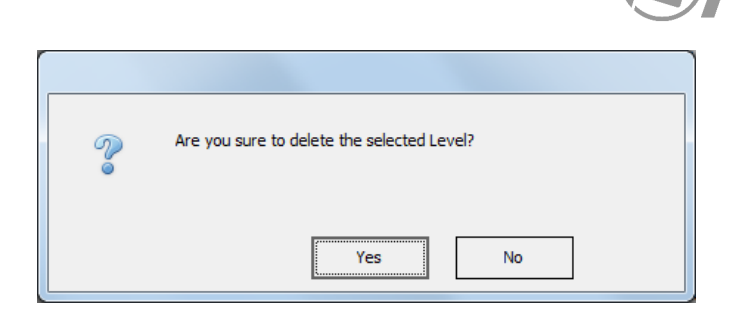

- "**Insert Level:** permite crear un nuevo nivel de usuario y seleccionar los permisos a incorporar desde un menú con las siguientes opciones:
	- o "**Level**"**:** permite introducir el nombre deseado para este nivel de usuario.
	- o **permite incluir TODOS** los permisos de la columna "Available permissions" (permisos disponibles) a la columna "Level permissions" (permisos en el nivel).
	- o comincluye SOLO el permiso seleccionado en ese momento de la columna "Available permissions" a la columna "Level permissions".
	- o elimina SOLO el permiso seleccionado en ese momento de la columna "Level permissions", pasándolo a la columna "Available permissions".
	- o elimina TODOS los permisos visibles en ese momento en la columna "Level permissions", pasándolos a la columna "Available permissions".
	- o "**OK**"**:** permite aceptar la configuración creada o editada.
	- o "**Cancel**"**:** permite rechazar la configuración creada o editada. Ningún cambio realizado se guarda.

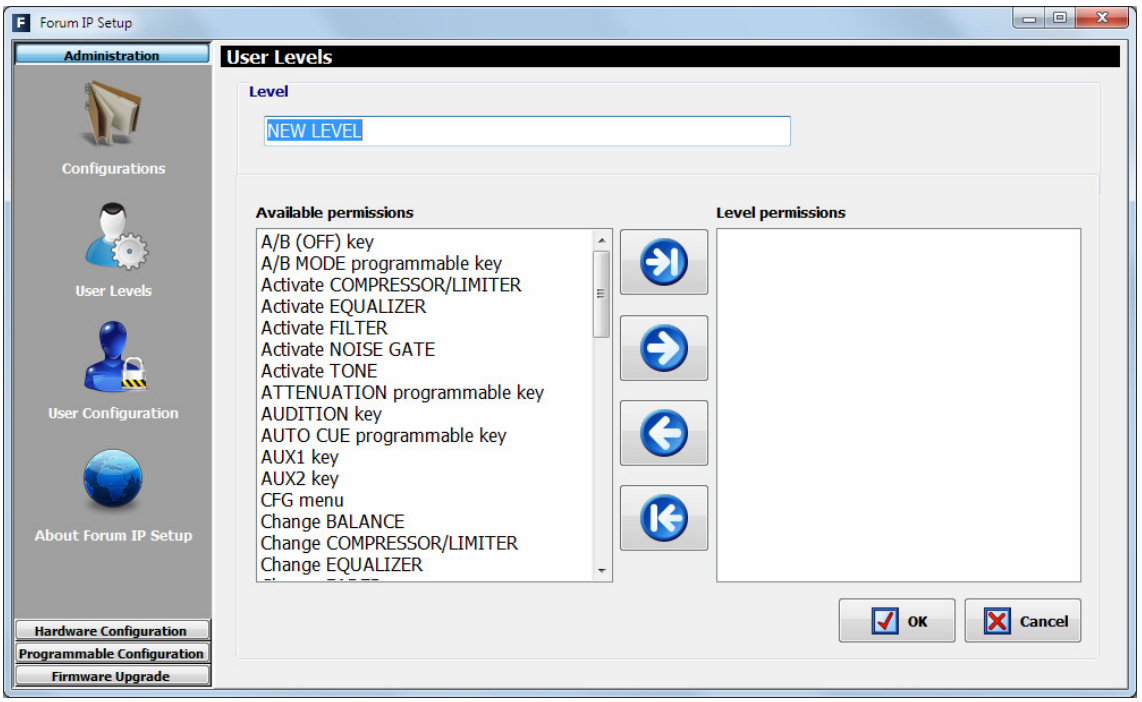

• "**Modify Level**"**:** permite modificar el nivel de usuario previamente creado y seleccionado en ese momento. Las opciones de la pantalla a la que da acceso son idénticas a las descritas para la opción "Insert Level".

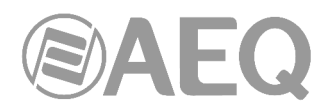

Los permisos disponibles son los siguientes:

- "A/B (OFF) key": permite activar la tecla OFF de canal cuando funciona en modo A/B.
- "A/B MODE programmable key": permite activar/desactivar la tecla programable de tipo "A/B Mode".
- "Activate COMPRESSOR/LIMITER": permite activar/desactivar el compresor/limitador.
- "Activate EQUALIZER": permite activar/desactivar el ecualizador.
- "Activate FILTER": permite activar/desactivar el filtro.
- "Activate NOISE GATE": permite activar/desactivar la puerta de ruido.
- "Activate TONE": permite activar/desactivar el tono de prueba.
- "ATTENUATION programmable key": permite activar/desactivar las teclas programables de tipo "Studio Monitor Attenuation".
- "AUDITION key": permite activar/desactivar la tecla de enrutado directo "AUDITION".
- "AUTO CUE programmable key": permite activar/desactivar la tecla programable de tipo "Auto Cue".
- "AUX1 key": permite activar/desactivar la tecla de enrutado directo "AUX1".
- "AUX2 key": permite activar/desactivar la tecla de enrutado directo "AUX2".
- "CFG menu": permite acceder al menú "CFG" y activar/desactivar las opciones disponibles en ese menú.
- "Change BALANCE": permite modificar el balance de la señal.
- "Change COMPRESSOR/LIMITER": permite variar los parámetros de configuración del compresor/limitador.
- "Change EQUALIZER": permite variar los parámetros de configuración del ecualizador.
- "Change FADER": permite que los cambios de posición del fader varíen el nivel de señal.
- "Change FILTER": permite variar los parámetros de configuración del filtro.
- "Change GAIN": permite modificar la ganancia de la señal.
- "Change IP ADDRESS": permite acceder a la opción "IPSET" del menú "SETUP" y modificar la dirección IP de la consola.
- "Change NOISE GATE": permite variar los parámetros de configuración de la puerta de ruido.
- "Change PHASE": permite modificar la fase de la señal.
- "Change ROUTING": permite modificar el enrutado de la señal.
- "Change SEL signal in CONTROL": permite cambiar la señal asociada a la tecla "SEL" del monitorado de control.
- "Change SEL signal in STUDIO": permite cambiar la señal asociada a la tecla "SEL" del monitorado de estudio.
- "Change SIGNAL": permite cambiar la señal asignada a un determinado canal.
- "CLOCK menu": permite acceder al menú "CLOCK" y activar/desactivar las opciones disponibles en ese menú.
- "CODEC programmable key": permite activar/desactivar las teclas programables de tipo "Codec".
- "CONTROL headphones level": permite modificar el nivel de los auriculares de monitorado de control.
- "CONTROL monitor level": permite modificar el nivel de los altavoces de monitorado de control.
- "CONTROL MONITORING keys": permite activar/desactivar las teclas de selección del monitorado de control.
- "CUE key, CUE level & CUE RESET": permite activar/desactivar las teclas de canal de envío a CUE, modificar el nivel de los altavoces de CUE y pulsar la tecla "CUE RESET".
- "CUE RESET programmable key": permite activar/desactivar la tecla programable de tipo "Cue Reset".
- "GENERAL programmable key": permite activar/desactivar las teclas programables de tipo "General".
- "GPO (OFF) key": permite activar la tecla OFF de canal cuando funciona en modo GPO.
- "INPUTS menu": permite acceder al menú de entradas de la consola.

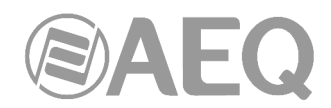

- "Load SNAPSHOTS": permite cargar en la consola la memoria de configuración o snapshot seleccionada.
- "MEMORY menu": permite acceder al menú "MEMORY" con las memorias de configuración o snapshots del sistema.
- "MEMORY programmable key": permite activar/desactivar las teclas programables de tipo "Memory".
- "MAIN MENU": permite acceder al menú de configuración avanzada de la consola.
- "MULTIPLEX programmable key": permite activar/desactivar las teclas programables de tipo "Multiplex".
- "OFF key": permite activar la tecla de desactivación de canal.
- "ON key": permite activar la tecla de activación de canal.
- "ORDERS (OFF) key": permite activar la tecla OFF de canal cuando funciona en modo ORDERS.
- "ORDERS programmable key": permite activar/desactivar las teclas programables de tipo "Orders".
- "OUTPUTS menu": permite acceder al menú de salidas de la consola.
- "PROGRAM key": permite activar/desactivar la tecla de enrutado directo "PROGRAM".
- "REMOTE PRODUCTION programmable key": permite activar/desactivar las teclas programables de tipo "Remote Production".
- "SALVO programmable key": permite activar/desactivar las teclas programables de tipo "Salvo".
- "Save SNAPSHOTS": permite almacenar en la memoria de configuración o snapshot seleccionada la configuración presente en ese momento en el equipo.
- "SELECT key": permite activar/desactivar la tecla "SELECT" de canal.
- "SPLIT CUE programmable key": permite activar/desactivar las teclas programables de tipo "Split CUE".
- "STUDIO headphones level": permite modificar el nivel de los auriculares de monitorado de estudio.
- "STUDIO monitor level": permite modificar el nivel de los altavoces de monitorado de estudio.
- "STUDIO MONITORING keys": permite activar/desactivar las teclas de selección del monitorado de estudio.
- "TALKBACK keys": permite activar/desactivar las teclas de la sección de Talkback.
- "TALKBACK level": permite modificar la ganancia del micrófono de Talkback.
- "TO MIXER BUS programmable key": permite activar/desactivar las teclas programables de tipo "To Mixer Bus".

En algunos casos, es necesario asignar varios permisos a un determinado nivel para poder realizar ciertas opciones.

Por ejemplo, si asignamos a un nivel de usuario el permiso "Load SNAPSHOTS" (o "Save SNAPSHOTS") hay que asignar también el permiso "MEMORY menu" para poder acceder al menú donde se ejecutan cualquiera de esas dos opciones.

Otro ejemplo se da si asignamos a un nivel de usuario el permiso "Activate TONE": en ese caso hay que asignar también los permisos "MAIN MENU" y "OUTPUTS menu" para poder acceder al menú donde se puede activar/desactivar ese tono de prueba.

Otro ejemplo más lo tenemos si asignamos a un nivel de usuario el permiso "A/B (OFF) key", "GPO (OFF) key" o "ORDERS (OFF) key": en ese caso hay que asignar también el permiso "OFF key" para poder activar cualquiera de las opciones anteriores.

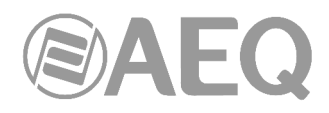

# **4.1.3. Submenú** "**User Configuration**"**.**

Se accede al submenú "User Configuration" desde el desplegable interno del menú "Administration", pulsando sobre el icono correspondiente.

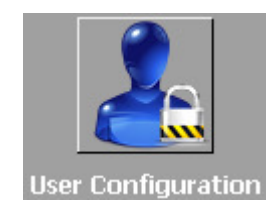

El submenú "User Configuration" permite definir los usuarios (y asociarles un determinado nivel) con acceso para operar sobre la consola AEQ FORUM.

La pantalla de este submenú muestra la lista de usuarios registrados y sus parámetros asociados:

- "**User**"**:** nombre alfanumérico del usuario. Admite un máximo de 32 dígitos. En la esquina superior derecha de la pantalla principal de la superficie de control se visualiza el nombre del usuario activo en ese momento en la consola.
- "**Password**"**:** contraseña asociada al usuario: combinación numérica de hasta 32 dígitos del 0 al 9, aunque se recomienda emplear un **máximo de 6 dígitos** (una contraseña de más de 6 dígitos sólo servirá para acceder al software, pero no se podrá usar en la consola). Esta contraseña configurada será la empleada para acceder a las acciones permitidas dentro del menú avanzado, desde la pantalla principal de la sección de Control y Monitorado de la superficie de control de AEQ FORUM. Para más información consultar apartado 3.2 de este manual.
- "**Access Level**"**:** nivel de usuario asociado al nombre y contraseña previamente configurados (es posible visualizar la contraseña asociada a un usuario mediante el botón de edición). AEQ FORUM permite hasta 17 niveles diferentes de usuario.

 Hay 4 niveles de usuario definidos por defecto en la consola: "ADMINISTRATOR", "ADVANCED", "BASIC" y "NOT LOGGED". El nivel "ADMINISTRATOR" tiene todos los permisos disponibles. El nivel "NOT LOGGED" no se puede seleccionar en la columna "Access Level": corresponde a un usuario genérico sin contraseña asociada, al que se accede pulsando la tecla contextual "LOGOU" en el menú inicial de la consola.

 Los permisos asociados a cada nivel de usuario se pueden chequear en el submenú "User Levels" de la aplicación. En el apartado 4.1.2 de este manual se detalla ese submenú, así como el proceso de creación y modificación de los niveles de usuario del sistema.

• "**ID**"**:** identificador que secuencialmente asigna un número de referencia interno a cada usuario dentro del sistema.

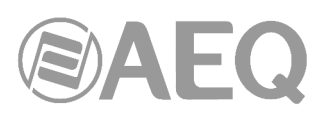

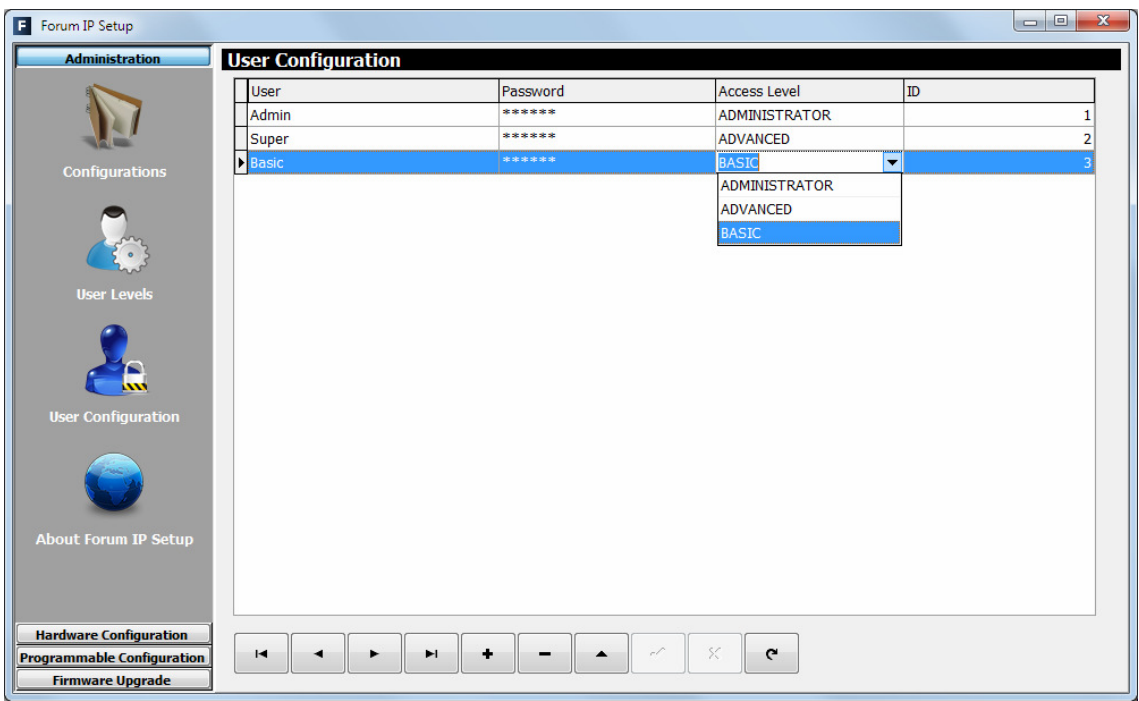

La parte inferior del submenú "User Configuration" incluye un conjunto de herramientas estandarizadas para operar en la lista de usuarios registrados:

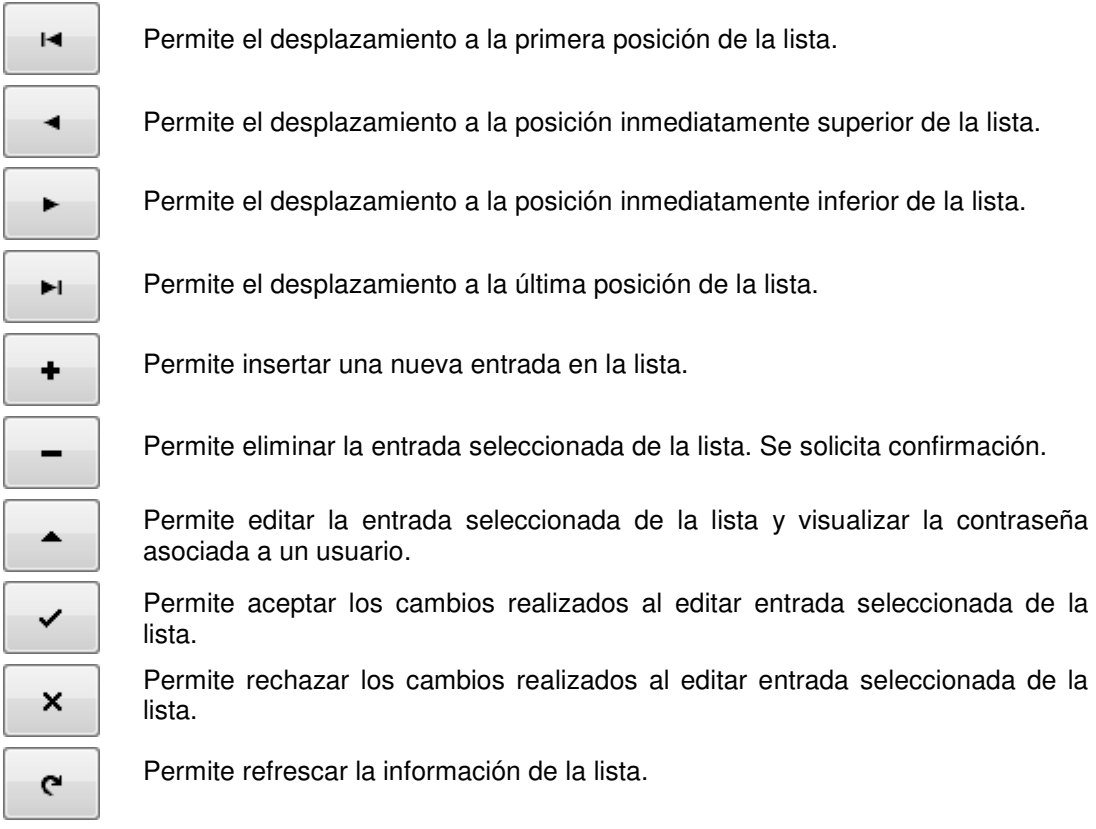

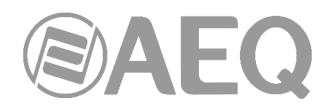

## **4.1.4. Submenú** "**About Forum IP Setup**"**.**

Se accede al submenú "About Forum IP Setup" desde el desplegable interno del menú "Administration", pulsando sobre el icono correspondiente.

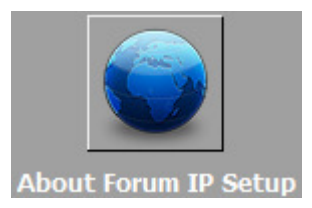

El submenú "About Forum IP Setup" simplemente muestra en la parte inferior de la pantalla la versión del software "Forum IP Setup" en uso, así como el nombre del usuario que utiliza la aplicación.

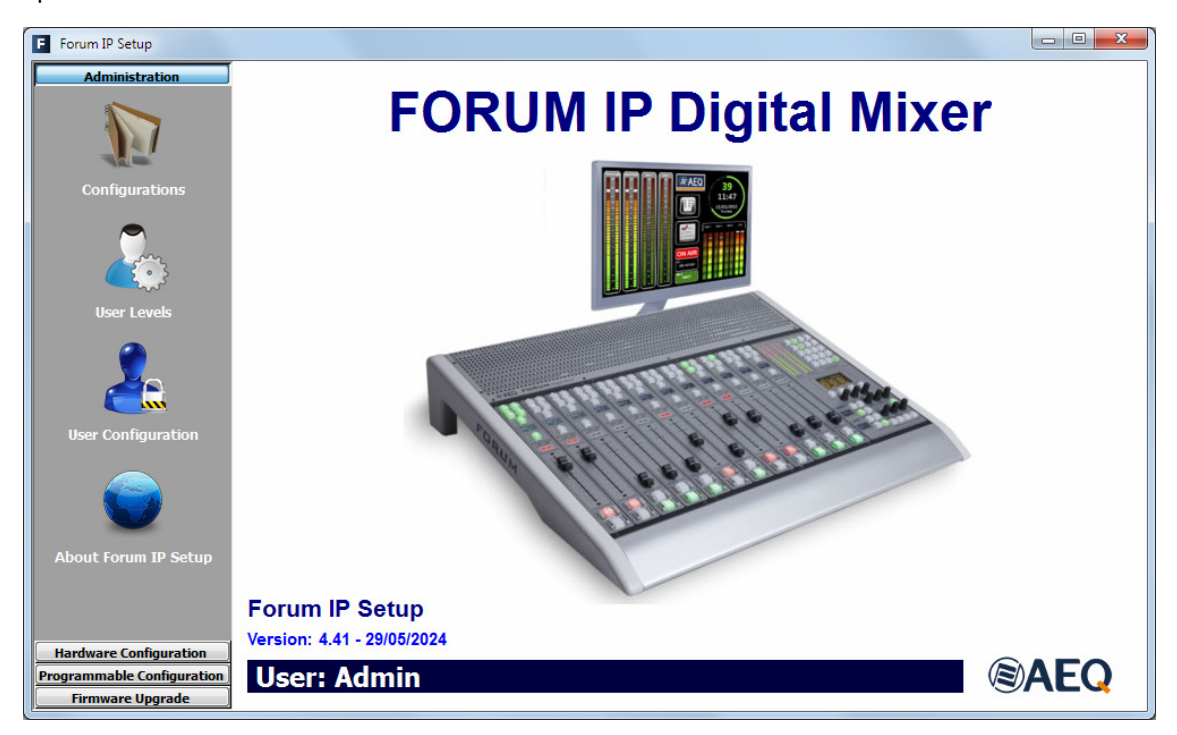

#### **4.2. Menú** "**Hardware Configuration**"**.**

Este menú permite configurar los módulos de entradas y salidas de audio presentes en el equipo, así como los canales lógicos de audio creados a partir de las entradas y salidas físicas. Pulsando con el botón izquierdo del ratón sobre el apartado "Hardware Configuration", en la parte izquierda de la pantalla se despliega la lista completa de submenús que engloba:

- "**Board Configuration**"**:** permite definir la configuración de faders, módulos de entradas/salidas de audio y GPIOs en la consola, así como definir el nivel nominal digital y configurar las funcionalidades MADI y AoIP.
- "**Mixer Bus Configuration**"**:** permite definir la configuración de los buses internos de suma en la unidad.
- "**I/O Configuration**"**:** permite configurar los canales lógicos de audio a partir de las entradas y salidas físicas de audio presentes en los módulos de entradas/salidas definidos en el submenú "Board Configuration".
- "**Monitoring Configuration**"**:** permite definir la operación de las secciones de Control y Monitorado asociadas a las salas de control y locutorio o estudio asociado.
- "**Visual Radio**"**:** permite configurar la funcionalidad "Visual Radio".
- "**NTP Client**"**:** permite configurar y habilitar la sincronización de la hora y fecha del sistema con un servidor NTP remoto. Este servidor configurado actuará como maestro del reloj local de AEQ FORUM.
- "**Vumeters**"**:** permite configurar el modo de transmisión de vúmetros.

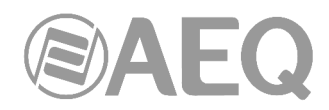

• "**Options**"**:** permite configurar el modo de funcionamiento de los envíos hacia los buses de suma y de las teclas de activación de canal.

Para acceder a cualquiera de estos submenús es necesario tener una configuración cargada en la aplicación, en caso contrario aparecería la indicación "**Empty configuration. Please read configuration before use**" y sería necesario conectarse a la consola AEQ FORUM y leer su configuración o bien cargar una configuración mediante la opción "Import" (ver apartado 4.1.1 de este manual; en el directorio C:\Archivos de programa\ForumIpSetup\Demos está el fichero "DemoConfiguration.FSC" con una configuración demo).

#### **4.2.1. Submenú** "**Board Configuration**"**.**

Se accede al submenú "Board Configuration" desde el desplegable interno del menú "Hardware Configuration", pulsando sobre el icono correspondiente.

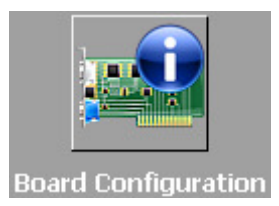

El submenú "Board Configuration" permite definir la configuración de faders, módulos de entradas/salidas de audio y GPIOs en la consola, así como definir el nivel nominal digital y configurar las funcionalidades MADI y AoIP.

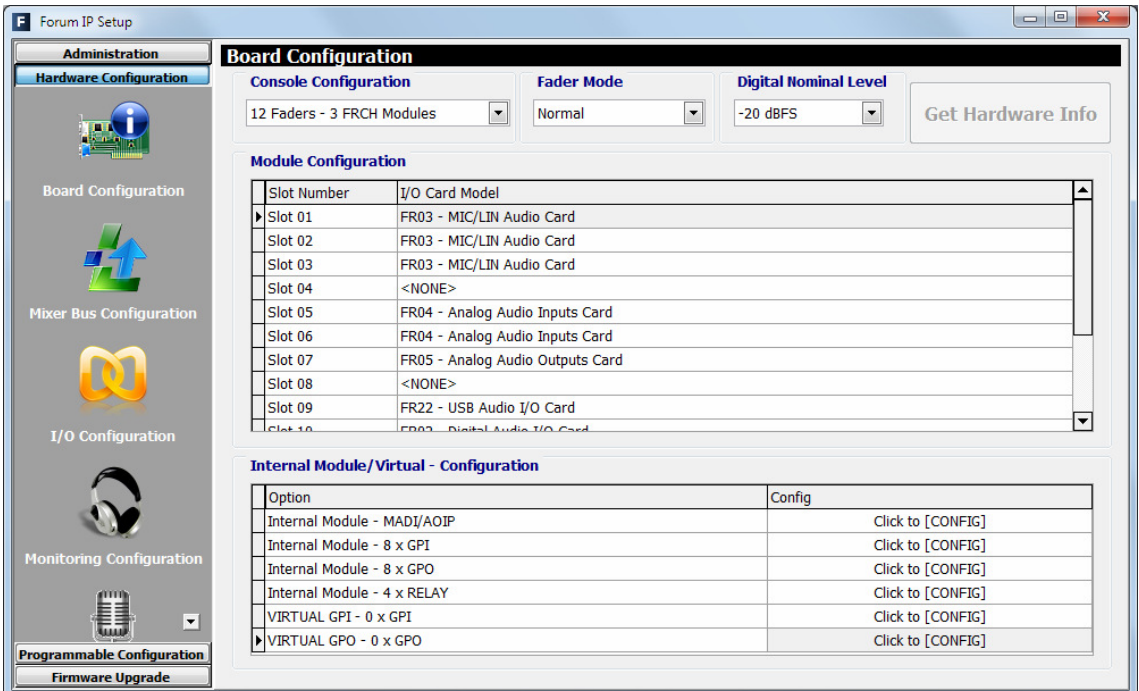

De izquierda a derecha y de arriba abajo las opciones visibles en pantalla son:

- "**Console Configuration**"**:** permite definir el número de módulos FRCH de 4 faders instalados en la consola **AEQ FORUM / GRAND FORUM / FORUM SPLIT:**
	- o **1 módulo FRCH** son **4 faders** en la superficie de control. El espacio restante se rellena con 2 módulos ciegos FR20.
	- o **2 módulos FRCH** son **8 faders**. El espacio restante se rellena con un módulo ciego FR20.
	- o **3 módulos FRCH** son **12 faders.**
	- o **4 módulos FRCH** son **16 faders.** El espacio restante se rellena con un módulo ciego FR20 (sólo para **GRAND FORUM** y **SPLIT**).
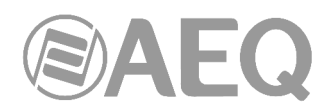

- o **5 módulos FRCH** son **20 faders** (sólo para **GRAND FORUM** y **SPLIT**).
- o **6 módulos FRCH** son **24 faders** (sólo para **FORUM SPLIT**).
- "**Fader Mode**"**:** permite configurar la ubicación del nivel nominal de operación (**+0dB**) de los faders de la consola. Si se selecciona la opción "Normal" ese nivel está situado en la tercera marca desde arriba, mientras que si se selecciona la opción "Full Throw" ese nivel está situado en la posición superior del fader.

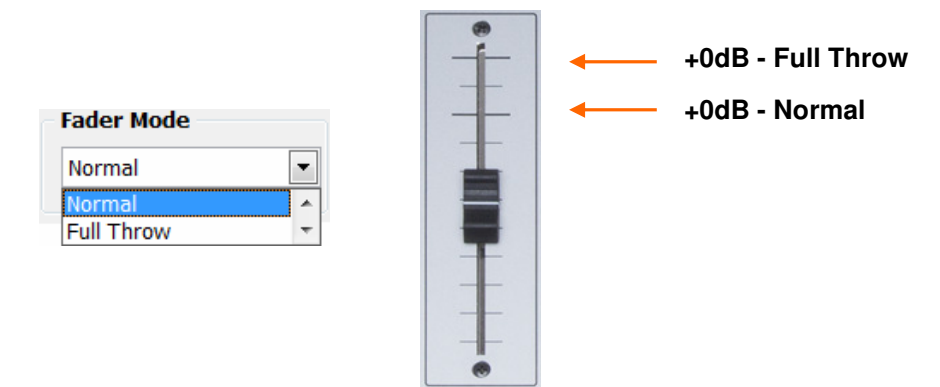

• "**Digital Nominal Level**"**:** permite configurar el nivel nominal digital de la consola. Por defecto, el nivel nominal de las consolas AEQ para las señales digitales es de **-20dBFS.** Sobre ese nivel hay un margen de regulación de +/-12dB mediante configuración de ganancias.

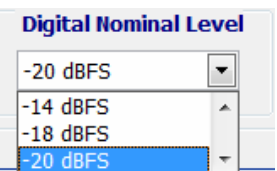

 Mediante el menú desplegable es posible cambiar el nivel nominal digital a **-14dBFS** o **-18dBFS.** Sobre ese nivel, también hay un margen de regulación de +/-12dB.

• "**Get Hardware Info**"**:** permite cargar en la aplicación de forma automática la configuración de los diferentes módulos hardware integrados en la consola. Pulsando esta opción, el software "Forum IP Setup" se comunica con la consola AEQ FORUM (es necesario, por tanto, que el ordenador donde se encuentra la aplicación tenga conexión con alguno de los puertos de red de la consola) y recupera de manera transparente la configuración hardware instalada en el equipo.

**NOTA IMPORTANTE:** si ya hay una configuración cargada en la aplicación, esta opción sobrescribe esa configuración, cambiando nombres de líneas lógicas, enrutado… Aparece por eso una pantalla donde se solicita confirmación:

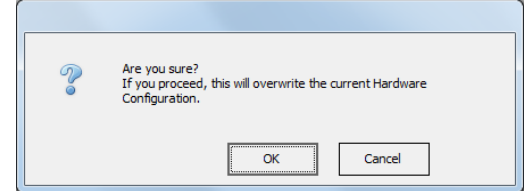

Por ello, se recomienda guardar previamente mediante la opción "**Export**" la configuración cargada (ver apartado 4.1.1) y, si se prepara una nueva configuración, ejecutar esta opción de sincronización hardware como primer paso, antes de configurar cualquier otro parámetro.

- "**Module Configuration**"**:** muestra los módulos de entradas y salidas de audio en los 14 slots disponibles en el panel trasero de AEQ FORUM. También permite configurar manualmente (a diferencia de la opción automática "Get Hardware Info") el tipo de módulo situado en cada slot.
- "**Internal Module/Virtual Configuration**"**:** permite configurar las entradas y salidas de propósito general GPIO (tanto optoacoplados como contactos físicos de relé y GPIOs virtuales) disponibles en el panel trasero de entradas y salidas comunes de AEQ FORUM. Permite además configurar la operación del módulo opcional de comunicaciones multicanal MADI AES10 (módulo disponible mediante licencia de uso: ver apartado 4.1.1 de este manual) y también la funcionalidad AoIP.

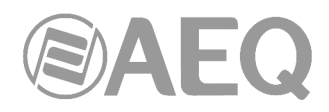

## **4.2.1.1. Sección** "**Module Configuration**"**.**

La sección "Module Configuration" del submenú "Board Configuration" muestra un listado de los módulos de entradas y salidas de audio en los 14 slots disponibles en el panel trasero de AEQ FORUM. También permite configurar manualmente (a diferencia de la opción automática "Get Hardware Info") el tipo de módulo situado en cada slot.

Los campos que aparecen en ese listado son:

- "**Slot number**"**:** identifica la posición física del módulo en el panel trasero de 14 slots de AEQ FORUM.
- "**I/O Card Model**"**:** tipo de módulo de entradas/salidas de audio configurado. Cada una de estas 14 posiciones correspondientes a 14 slots físicos en el panel trasero de la consola puede ser configurada como:
	- o **<NONE>:** ningún módulo insertado o reconocido.
	- o **FR02 Digital Audio I/O Card:** módulo de entradas/salidas digitales.
	- o **FR03 MIC/LIN Audio Card:** módulo de entradas micro/línea. Se usa tanto para módulos FR03 como FR03S.

**NOTA IMPORTANTE:** este tipo de módulo sólo puede insertarse en los slots del 1 al 4. Si se intenta configurar en otro slot aparece un mensaje de error:

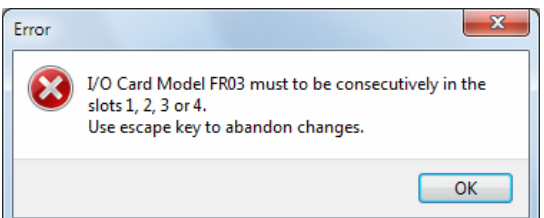

- o **FR04 Analog Audio Inputs Card:** módulo de entradas analógicas.
- o **FR05 Analog Audio Outputs Card:** módulo de salidas analógicas.
- o **FR14 AOIP Audio I/O Card:** módulo de entradas/salidas AoIP.

**NOTA IMPORTANTE:** es posible insertar un máximo de 2 módulos FR14 en una consola AEQ FORUM y únicamente en los slots 13 y 14 (si sólo se instala un módulo irá siempre en el slot 14). Si se intentan configurar en otro slot aparece un mensaje de error.

- o **FR22 USB Audio I/O Card:** modulo de entradas/salidas USB.
- o **FR33 Hybrid Audio Card:** módulo híbrido telefónico.

**NOTA IMPORTANTE:** es posible insertar un máximo de 2 módulos FR33 en una consola AEQ FORUM; en caso de intentar configurar más de 2 módulos aparece un mensaje de error:

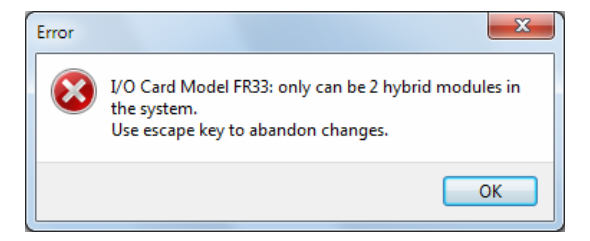

Para más información sobre cada uno de estos módulos de entradas y salidas de audio, ver apartado "**2.2.3. Módulos de entradas/salidas de audio**" de este manual.

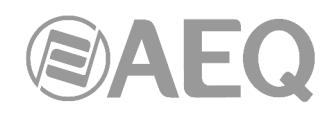

## **4.2.1.2. Sección** "**Internal Module/Virtual - Configuration**"**.**

La sección "Internal Module/Virtual - Configuration" del submenú "Board Configuration" permite configurar las entradas y salidas de propósito general **GPIO** (tanto optoacoplados como contactos físicos) disponibles en la sección de entradas y salidas comunes del sistema situado en el panel trasero de AEQ FORUM (consultar apartado 2.2.2.1 de este manual), así como los GPIOs virtuales. Esta sección permite además configurar la operación del módulo opcional de comunicaciones multicanal **MADI** AES10 (consultar apartado 2.2.2.7 de este manual; este módulo está disponible sólo mediante licencia de uso) y la funcionalidad **AoIP.** 

**NOTA IMPORTANTE:** Las funcionalidades **MADI** y **AoIP** (audio sobre IP) no son compatibles entre sí, no pueden estar activas las dos opciones al mismo tiempo.

Existen seis apartados claramente diferenciados en esta sección:

- **1. MADI/AOIP:** permite configurar las funcionalidades MADI y AoIP. Para acceder al menú de configuración avanzada se debe pulsar primero con el botón izquierdo del ratón la casilla "**Click to [CONFIG]**" y después pulsar sobre el botón "**Config**" que aparece. Entonces aparece una ventana con 2 pestañas (para poder cambiar de una a otra es necesario que la opción seleccionada esté desactivada: "**Disabled**"):
	- **MADI:** es un módulo opcional de comunicaciones dentro de la sección de entradas y salidas comunes del sistema (disponible mediante licencia de uso: ver apartado 4.1.1 de este manual). Se trata de un enlace bidireccional multicanal sobre fibra óptica. Existe un interfaz de transmisión y otro de recepción. El estándar que regula su implementación es el AES10-2003. Las opciones de configuración son:
		- o "**Disabled / Enabled**"**:** para su desactivación o activación.
		- o "**Sync**"**:** permite configurar si la consola trabajará con el sincronismo extraído desde la entrada MADI ("Slave") o no ("Master").
		- o "**Used**"**:** permite configurar cuántos de los 64 canales mono disponibles están siendo realmente utilizados.

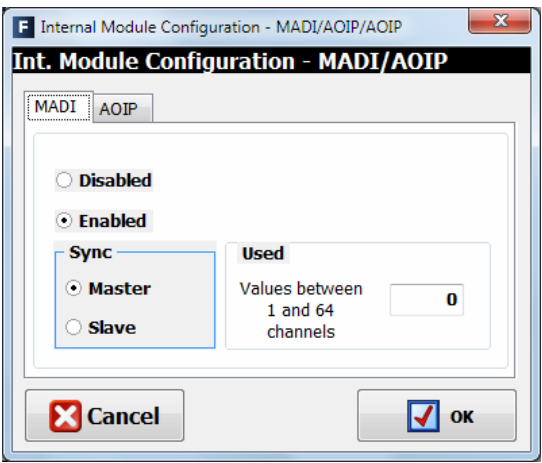

- **AOIP:** los módulos AoIP FR14 se instalan como una tarjeta más de entrada/salida en el panel trasero de AEQ FORUM, proporcionando hasta 32 canales de audio de entrada y hasta 32 de salida. Se puede instalar un máximo de 2 módulos FR14. Las opciones de configuración son:
	- o "**Disabled / 32 Channels / 64 Channels**"**:** permite desactivar esta opción o seleccionar entre 32 o 64 canales (dependiendo de si se van a instalar uno o dos módulos FR14).
	- o "**Sync**"**:** permite configurar si la consola trabajará con el sincronismo extraído desde una entrada AoIP ("Slave"; si hay 2 módulos FR14, el del slot 14 prevalece sobre el del 13) o no ("Master").

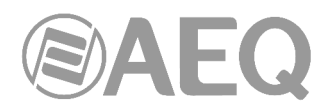

o "**Used**"**:** permite configurar cuántos de los 32 o 64 canales mono disponibles están siendo realmente utilizados.

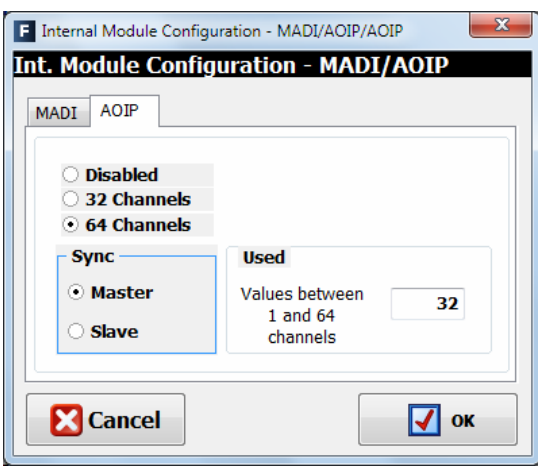

**2. GPI:** General Purpose Inputs o entradas de propósito general. AEQ FORUM incluye 8 GPIs con optoacoplador sobre transistores en colector abierto.

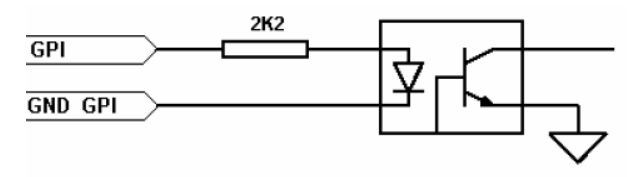

Para acceder al menú de configuración avanzada de GPIs se debe pulsar primero con el botón izquierdo del ratón la casilla "**Click to [CONFIG]**" y después pulsar sobre el botón "**Config**" que aparece. Las opciones disponibles en este menú de configuración avanzada de GPIs son:

- Editar la etiqueta (columna "Label") para mejor identificación de la función asignada.
- Configurar la forma de trabajo (columna "Level") de cada GPI entre las siguientes opciones:
	- o "High": GPI activo a nivel alto.
	- o "Low": GPI activo a nivel bajo.
	- o "On Change": GPI activo ante transiciones de nivel alto a nivel bajo o viceversa.
	- o "TH02": GPI preprogramado para aceptar la señalización particular que genera el hibrido digital AEQ TH02EX para poder controlarlo remotamente.

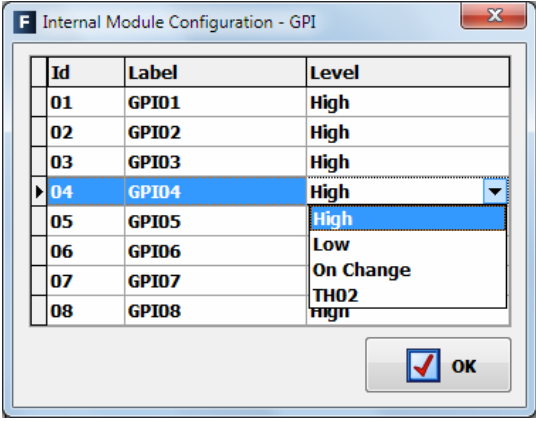

**3. GPO:** General Purpose Outputs o salidas de propósito general. AEQ FORUM incluye 8 GPOs en formato optoacoplador sobre transistores en colector abierto.

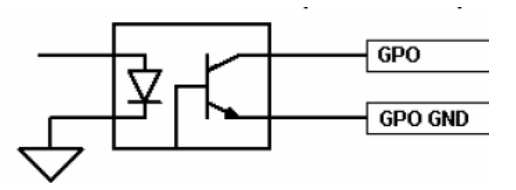

Para acceder al menú de configuración avanzada de GPOs se debe pulsar primero con el botón izquierdo del ratón la casilla "**Click to [CONFIG]**" y después pulsar sobre el botón "**Config**" que aparece. Las opciones disponibles en este menú de configuración avanzada de GPOs son:

- Editar la etiqueta (columna "Label") para mejor identificación de la función asignada.
- Configurar la forma de trabajo (columna "Level") de cada GPO entre las siguientes opciones:
	- o "Level High": GPO activo a nivel alto.
	- o "Level Low": GPO activo a nivel bajo.
	- o "On Change": GPO cuya activación provoca el cambio de nivel de salida alto a nivel bajo o viceversa, según sea la situación inicial.
	- o "Pulse High": salida en forma de pulso de nivel alto cuya duración se define en el campo siguiente ("Duration").
	- o "Pulse Low": salida en forma de pulso de nivel bajo cuya duración se define en el campo siguiente ("Duration").

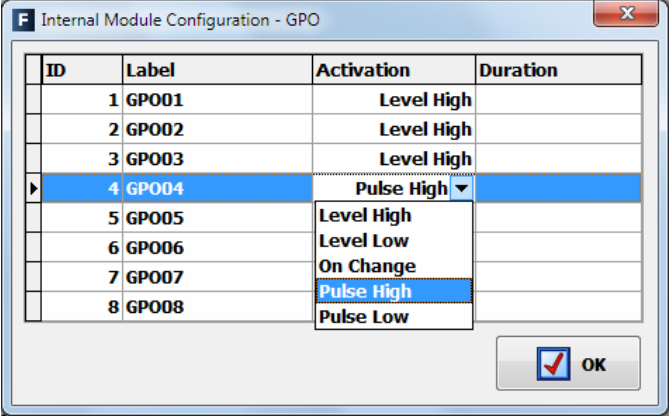

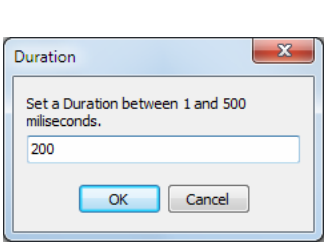

**4. RELAY:** permite configurar las salidas de GPO sobre contactos físicos de relé a diferencia de los optoacoplados. Se trata de cuatro relés o contactos.

Para acceder al menú de configuración avanzada de GPOs se debe pulsar primero con el botón izquierdo del ratón la casilla "**Click to [CONFIG]**" y después pulsar sobre el botón "**Config**" que aparece. Este menú de configuración avanzada es idéntico al detallado anteriormente para GPOs.

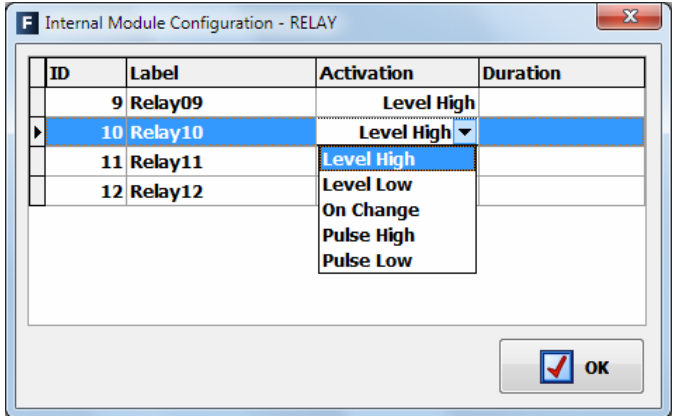

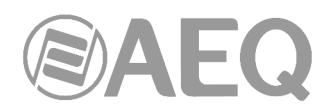

**5. VIRTUAL GPI:** permite configurar los Virtual GPIs, General Purpose Inputs o entradas de propósito general que entran al equipo a través de conexión IP. Se pueden configurar hasta **246** GPIs virtuales.

 Para acceder al menú de configuración avanzada de Virtual GPIs se debe pulsar primero con el botón izquierdo del ratón la casilla "**Click to [CONFIG]**" y después pulsar sobre el botón "**Config**" que aparece.

En la ventana que aparece es posible crear y editar GPIs virtuales.

Las opciones disponibles en esta ventana de configuración son:

- **IP:** campo **opcional** que permite editar la dirección IP para limitar la procedencia de las órdenes recibidas.
- **Id Number:** permite asignar un número de orden al GPI virtual dentro del equipo, debe ser menor que 256. No puede repetirse el Id Number.
- **Label:** permite asignar una etiqueta al GPI virtual para identificarlo dentro del equipo. Si no se le asigna etiqueta, se identifica como "Virtual GPI Id Number -IP".

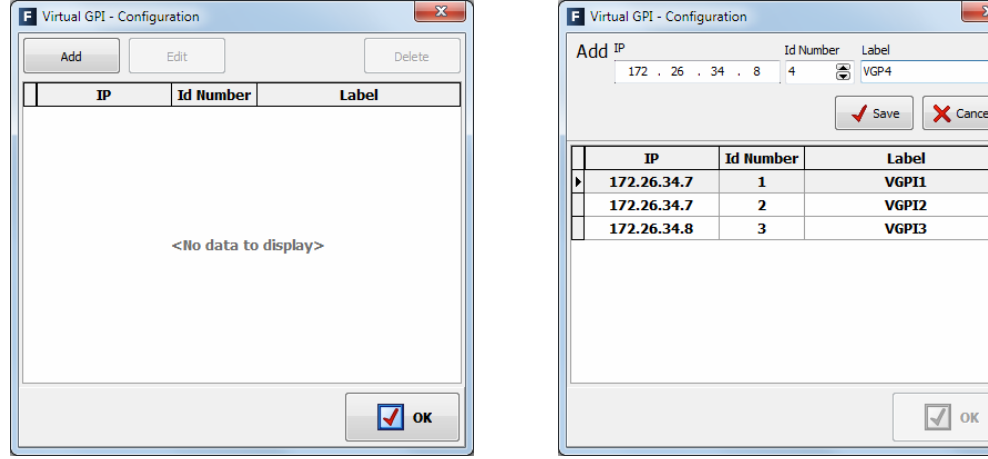

**6. VIRTUAL GPO:** permite configurar los Virtual GPOs, General Purpose Outputs o salidas de propósito general que se envían a otros equipos a través de conexión IP. Se pueden configurar hasta **242** GPOs virtuales.

 Para acceder al menú de configuración avanzada de Virtual GPOs se debe pulsar primero con el botón izquierdo del ratón la casilla "**Click to [CONFIG]**" y después pulsar sobre el botón "**Config**" que aparece.

En la ventana que aparece es posible crear y editar GPOs virtuales.

Las opciones disponibles en esta ventana de configuración son:

- **IP:** campo **obligatorio** que permite editar la dirección IP para indicar el destino de las órdenes generadas.
- **Id Number:** permite asignar un número de orden al GPO virtual dentro del equipo, debe ser menor que 256. Un mismo GPO virtual puede enviarse a distintos equipos, en ese caso a diferentes direcciones IP les asignamos el mismo Id Number.
- **Label:** permite asignar una etiqueta al GPO virtual para identificarlo dentro del equipo. Si no se le asigna etiqueta, se identifica como "Virtual GPO *Id Number -*IP".

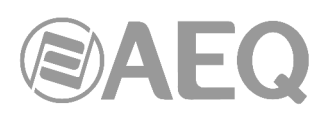

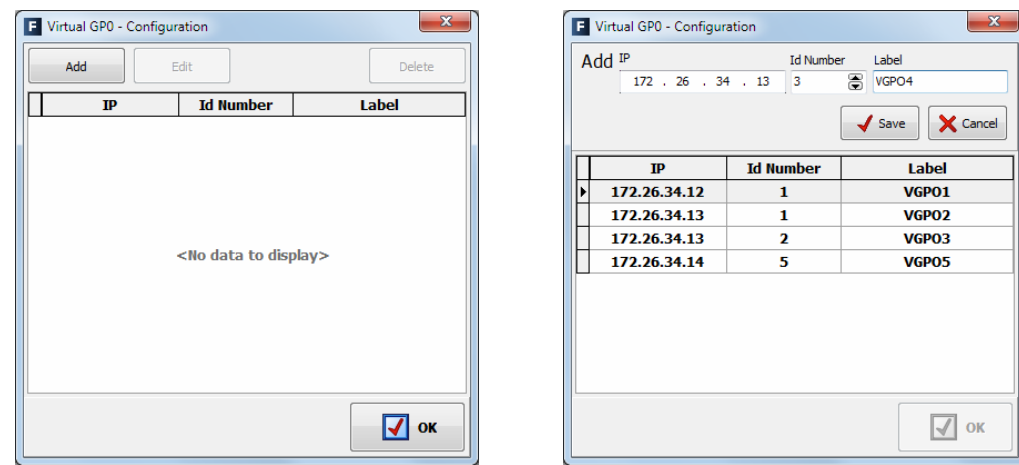

 **NOTA IMPORTANTE:** De los 2 conectores Ethernet de la consola, el puerto "**ETHERNET**" es el que hay que usar obligatoriamente si se quieren utilizar **GPIs** o **GPOs virtuales.** 

## **4.2.2. Submenú** "**Mixer Bus Configuration**"**.**

Se accede al submenú "Mixer Bus Configuration" desde el desplegable interno del menú "Hardware Configuration", pulsando sobre el icono correspondiente.

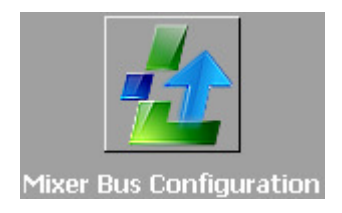

El submenú "Mixer Bus Configuration" permite definir la configuración de los buses internos de suma en la unidad. AEQ FORUM se suministra por defecto configurado de Fábrica con los siguientes buses:

- "**Program**"**:** estéreo y con el modo de trabajo definido como "Program".
- "**Audition**"**:** estéreo y con el modo de trabajo definido como "Audition".
- "**Aux 1**"**:** estéreo y con el modo de trabajo definido como "Aux 1".
- "**Aux 2**"**:** estéreo y con el modo de trabajo definido como "Aux 2".
- "**Cue**"**:** es el bus de PFL, estéreo y con el modo de trabajo definido como "Cue".
- "**Studio**"**:** bus de salida hacia monitores o auriculares de estudio, estéreo y con el modo de trabajo definido como "Studio".
- "**Control**"**:** bus de salida hacia monitores o auriculares de control, estéreo y con el modo de trabajo definido como "Control".
- "**MPX 1**"**:** mono y con el modo de trabajo definido como "MPX 1".
- "**MPX 2**"**:** mono y con el modo de trabajo definido como "MPX 2".
- "**MPX 3**"**:** mono y con el modo de trabajo definido como "MPX 3".
- "**MPX 4**"**:** mono y con el modo de trabajo definido como "MPX 4".
- "**MPX 5**"**:** mono y con el modo de trabajo definido como "MPX 5".
- "**MPX 6**"**:** mono y con el modo de trabajo definido como "MPX 6".

Es posible editar el campo "Label" o etiqueta de cada Bus. Si un bus configurado inicialmente como estéreo se configura como mono, aparece en la pantalla de configuración una nueva línea representando al canal sobrante. Por otro lado, si un bus configurado inicialmente como mono, por ejemplo "MPX 1", se configura como estéreo, desaparece la línea correspondiente al bus del siguiente slot, "MPX 2" en este caso, que se agrega al anterior para convertirlo en estéreo.

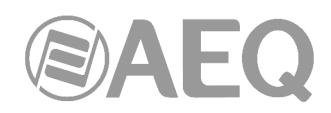

Se pueden definir hasta un total de 32 canales mono de bus de mezcla, entre los que hay predefinidos los 7 buses estéreo y 6 buses MPX (N-1) mono indicados anteriormente. El resto de buses de suma pueden definirse como internos ("Internal"); 4 de ellos podrían definirse como buses mono con el modo de trabajo "MPX 7", "MPX 8", "MPX 9" o "MPX 10".

**NOTA IMPORTANTE:** A partir de las versiones de firmware 1.73 de CPU y 1.31 de DSP Router, el enrutado hacia los buses internos MPX se guarda en la configuración de la consola y aparecerá en el submenú "Routing Configuration" al leer la configuración activa.

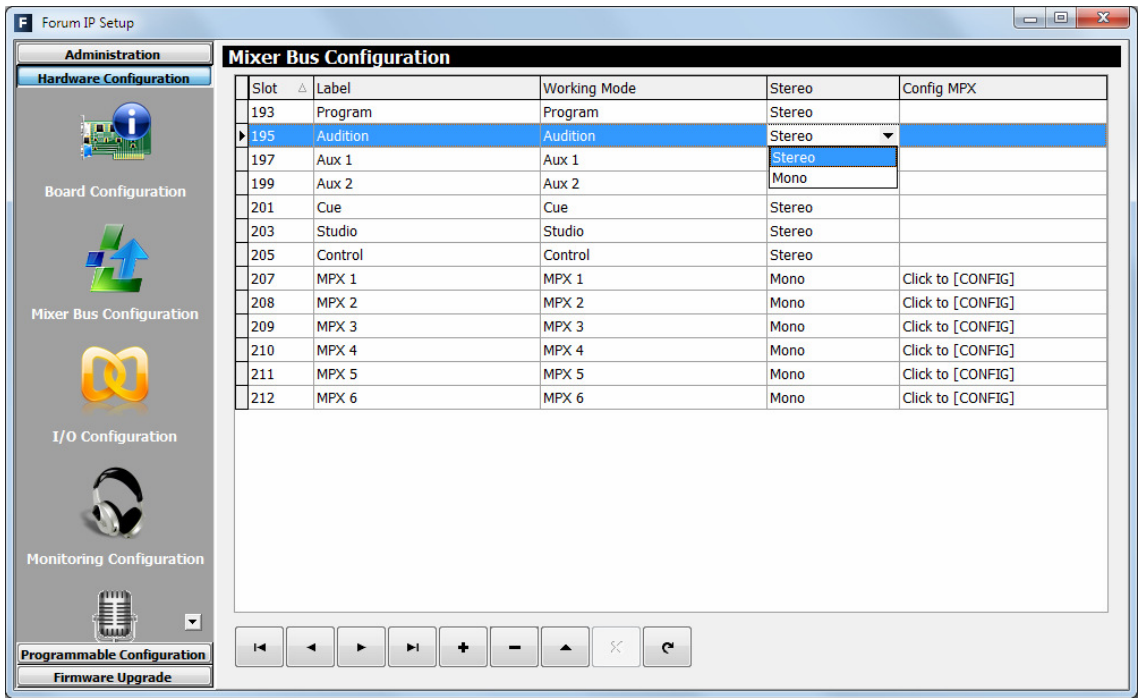

La tabla del submenú de configuración de buses de mezcla tiene los siguientes campos:

• "**Slot**"**:** indica la posición interna de esta señal dentro del bus de audio digital del equipo. Los 32 slots disponibles son los numerados entre el 193 y el 224 inclusive. Al tratar de definir algún bus por encima de esos 32 slots disponibles, aparece un mensaje de advertencia:

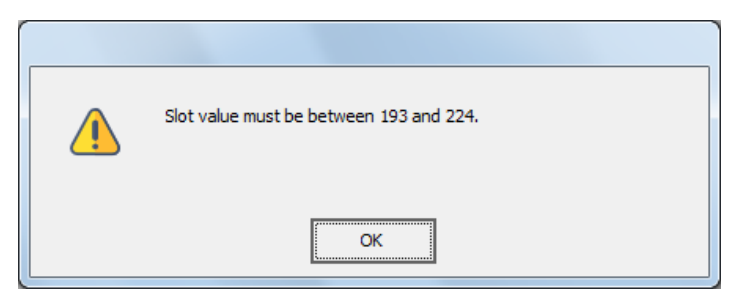

- "**Label**"**:** nombre del bus. Se recomienda utilizar un máximo de 6 caracteres.
- "**Working Mode**"**:** es la descripción que el sistema da a la funcionalidad de cada bus: Program, Audition, Aux 1, Aux 2, Cue, Studio, Control, MPX 1 a 10 o Internal
- "**Stereo**"**:** permite configurar el bus en cuestión como mono o estéreo.
- "**Config MPX**"**:** permite configurar el modo funcionamiento del bus MPX en cuestión como "Multiplex" o "Clean Feed". Se accede pulsando primero con el botón izquierdo del ratón la casilla "**Click to [CONFIG]**" y después sobre el botón "**Config**" que aparece. Ver apartados 4.2.2.1 y 4.3.2.5 de este manual.

Pulsando en la cabecera de cada columna se ordena la tabla de acuerdo a esa columna.

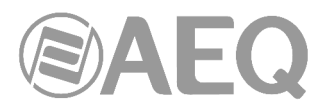

La parte inferior del submenú "Mixer Bus Configuration" incluye un conjunto de herramientas estandarizadas que simplifican la gestión de esta lista de buses internos:

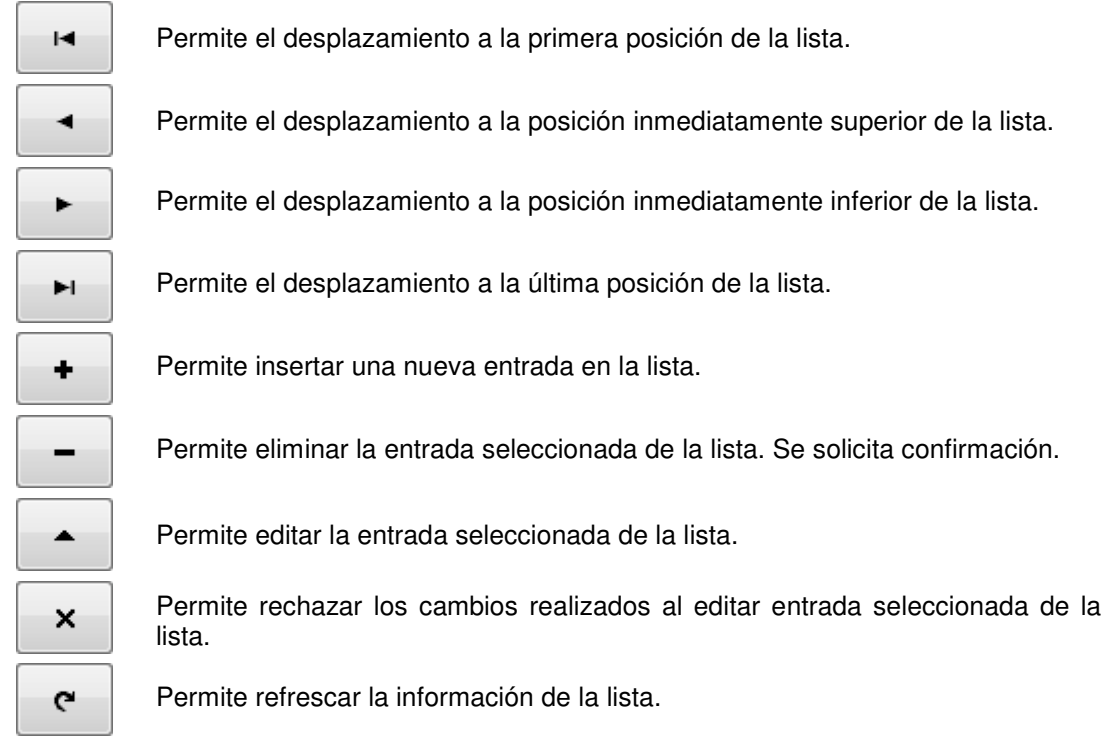

## **4.2.2.1. Menú de configuración de buses MPX. Modo** "**Clean Feed**"**.**

Al pulsar el botón "**Config**", que aparece tras pulsar en la casilla "**Click to [CONFIG]**" asociada a un bus MPX, aparece la siguiente ventana:

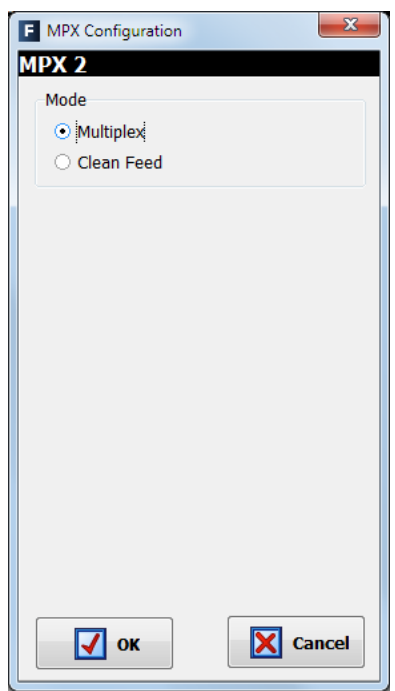

Si el bus seleccionado se deja con la opción "**Multiplex**" (es la que aparece por defecto) el funcionamiento es el habitual de estos buses: ver apartado 4.3.2.5 de este manual.

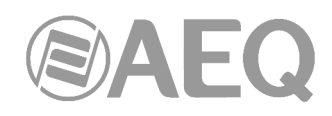

Si se selecciona la opción "**Clean Feed**" la ventana cambia a:

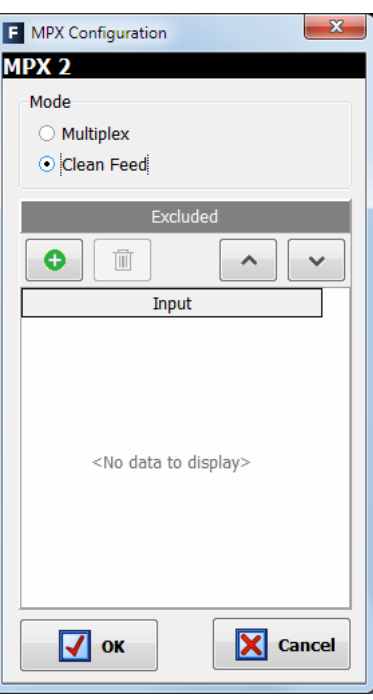

y permite configurar un grupo especial de multiplex denominado "Clean Feed", que permite establecer un enrutado de forma **automática** hacia ese bus de las señales activas en un determinado momento, sin tener que enrutarlas explícitamente.

En la sección "**Excluded**" habrá que añadir la señal o señales de entrada que estarán

excluidas de ese grupo "Clean Feed". Al pulsar el botón **o aparece a la derecha un listado** con todas las entradas disponibles en el sistema:

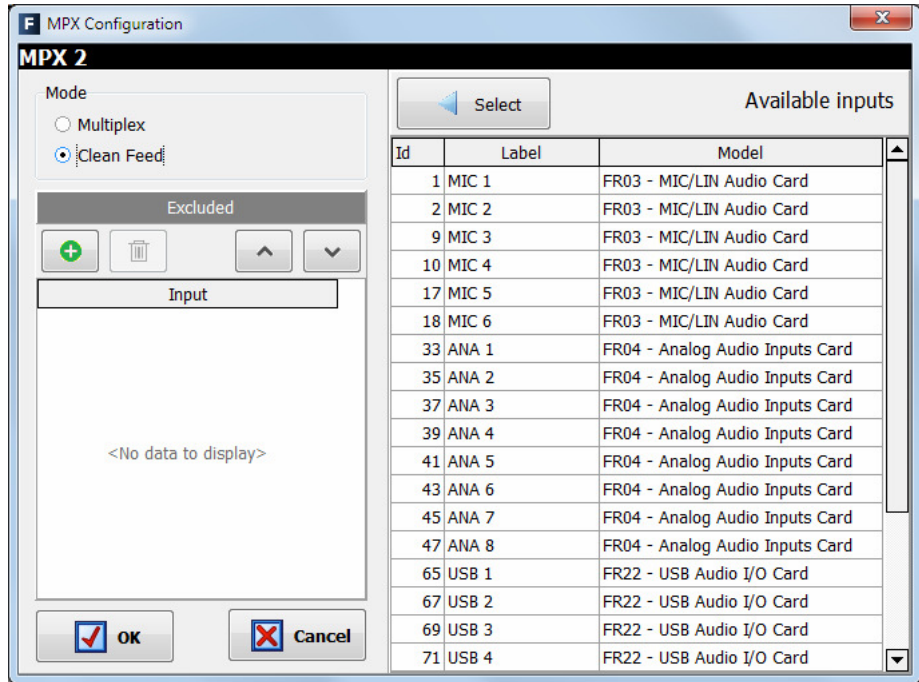

Para excluir una entrada del grupo solo hay que seleccionarla en el listado y pulsar el botón "**Select**".

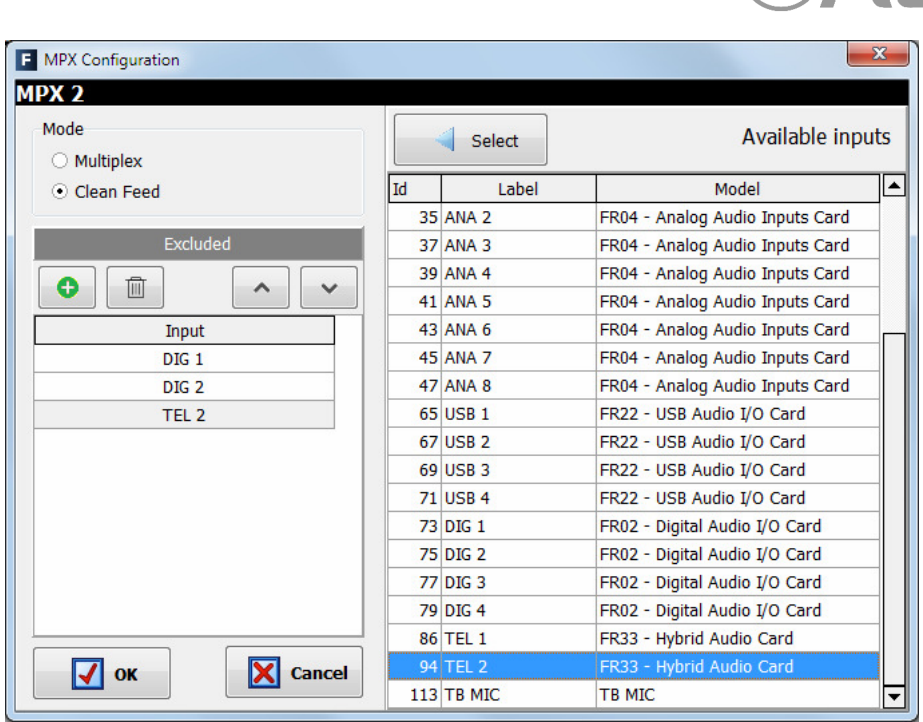

EAF

En el ejemplo, del grupo asociado al bus "**MPX 2**" se han excluido las entradas "DIG 1", "DIG 2" y "TEL 2". El **orden** es **muy importante** en este tipo de grupos "Clean Feed" porque la entrada seleccionada en primer lugar será la que establezca en cada momento la **prioridad** operativa en ese grupo.

Mediante el botón **et el posible** eliminar una entrada de la sección "Excluded" y mediante los botones  $\begin{array}{|c|c|c|c|}\n\hline\n\sim &\multicolumn{1}{|c|}{\text{modificar el orden de las entradas seleccionadas (si hay más de una,}}\n\hline\n\end{array}$ obviamente).

Al pulsar "**OK**" se confirma la creación del grupo y se cierra la ventana. Si se abre de nuevo, pulsando como antes el botón "CONFIG", es posible comprobar las señales excluidas del grupo y editar esa selección (añadir/eliminar entradas o modificar el orden):

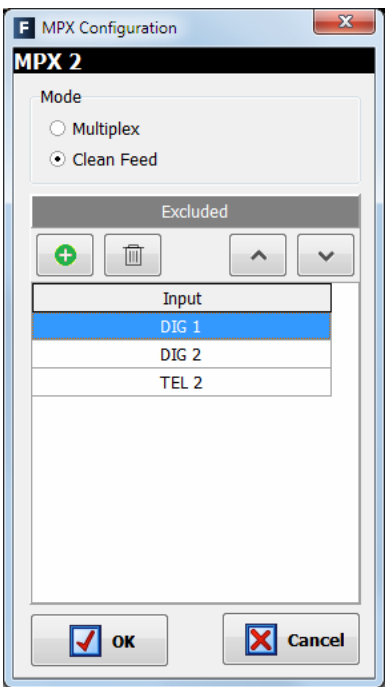

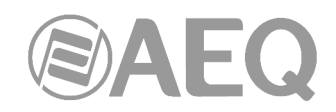

Una vez definido el grupo ("MPX 2" en el ejemplo) el funcionamiento sería el siguiente.

- **Prioridad 5:** Supongamos que partimos de una situación en la que ninguna de las entradas presentes en la superficie de control tiene activadas las teclas de routing ("PROGRAM", "AUDITION", "AUX 1" y "AUX 2"). Todas las entradas presentes en la superficie de control que en un determinado momento se activen (tecla "ON" de activación del canal pulsada) enviarán señal hacia el bus "MPX 2", excepto las que aparecen en la sección "Excluded" ("DIG 1", "DIG 2" y "TEL 2" en el ejemplo).
- **Prioridad 4:** Si ahora en el canal de "DIG 1", que es la entrada que aparece en primer lugar en la sección "Excluded", se activa la tecla de routing "**AUX 2**" (esté el canal activado o no), esa será la nueva prioridad operativa del grupo, de forma que únicamente aquellos canales activos (tecla "ON" pulsada) que además tengan activo el envío a "AUX 2" (y NO los demás envíos) enviarán ahora señal hacia el bus "MPX 2".
- **Prioridad 3:** Si ahora en el canal de "DIG 1" se activa la tecla de routing "**AUX 1**" (estén activados o no el canal y el envío a "AUX 2"), esa será la nueva prioridad operativa del grupo, de forma que únicamente aquellos canales activos (tecla "ON" pulsada) que además tengan activo el envío a "AUX 1" (y NO los envíos a "PROGRAM" y "AUDITION") enviarán ahora señal hacia el bus "MPX 2".
- **Prioridad 2:** Si ahora se activa en "DIG 1" el envío a "**AUDITION**" (estén activados o no el canal y el envío a "AUX 1" y "AUX 2"), esa pasará a ser la nueva prioridad operativa del grupo, de forma que únicamente aquellos canales activos (tecla "ON" pulsada) que además tengan activo el envío a "AUDITION" (y NO el envío a "PROGRAM") enviarán ahora señal hacia el bus "MPX 2".
- **Prioridad 1:** Si ahora se activa en "DIG 1" el envío a "**PROGRAM**" (estén activados o no el canal y el resto de envíos), esa pasará a ser la nueva prioridad operativa: solo los canales activos (tecla "ON" pulsada) con el envío a "PROGRAM" activado enviarán ahora señal hacia "MPX 2" (esos canales pueden tener activados o no el resto de envíos, no afecta).

Como vemos, el enrutado de la entrada "DIG 1" define la prioridad operativa y, por tanto, las entradas que enviarán señal al grupo "MPX 2" en un determinado momento, siendo el envío a "PROGRAM" la prioridad más alta (1) y el tener todos los envíos desactivados la más baja (5).

Por ejemplo, si en un determinado momento hay en la superficie de control la siguiente configuración en cuanto a activación y enrutado de canales:

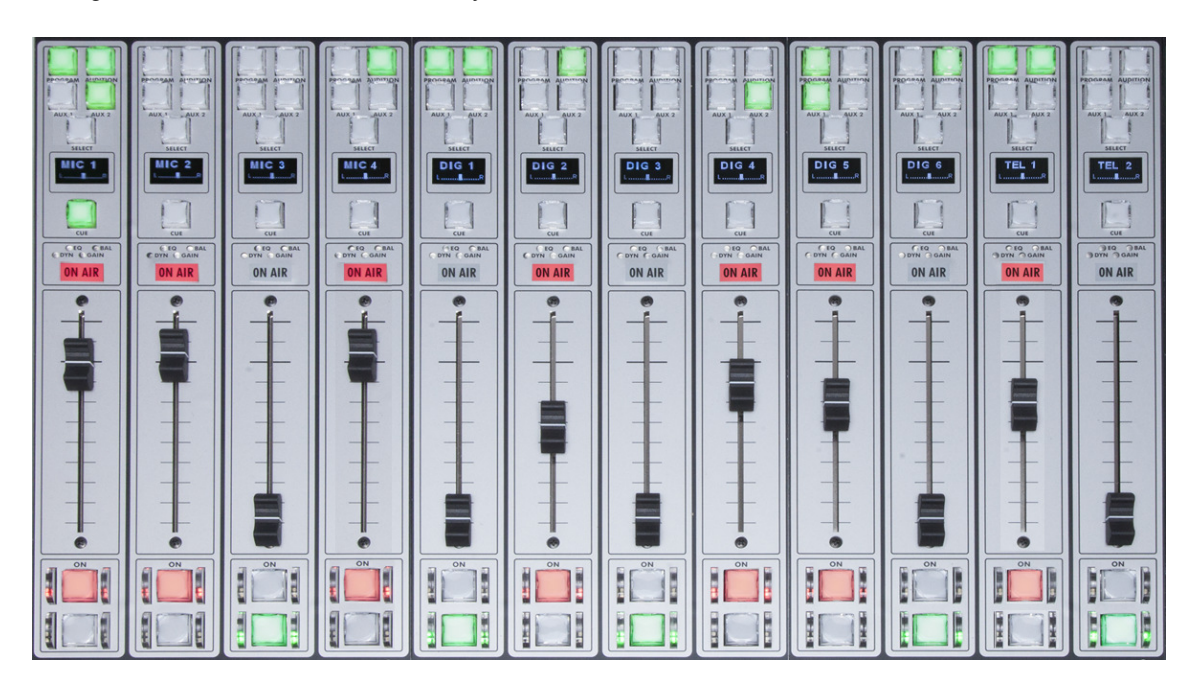

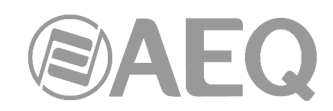

La señal "**DIG 1**" define en este caso una **prioridad** operativa **1** porque está activado el envío a "**PROGRAM**" (da igual que también esté activado el envío a "AUDITION" y que el canal no esté activado). Tanto esa señal como "DIG 2" y "TEL 2" no se envían al bus "MPX 2" porque están excluidas de ese grupo.

Así, se estarán enviando a "MPX 2" las señales "MIC 1", "DIG 5" y "TEL 1" porque esos canales están activos y tienen el envío a "PROGRAM" activado. En cambio, los canales "MIC 2", "MIC 4" y "DIG 4" no se envían a "MPX 2" porque, aunque están activos, no tienen activado el envío a "PROGRAM". Por último, las señales "MIC 3", "DIG 3" y "DIG 6" tampoco se envían a "MPX 2" porque esos canales no están activos.

Si ahora se desactiva el envío a "PROGRAM" de "**DIG 1**" se pasa a una **prioridad 2** porque sigue estando activado su envío a "**AUDITION**". De esta forma, ahora únicamente la señal "MIC 4" se enviará a "MPX 2" porque es el único canal activo que tiene activado el envío a "AUDITION" y desactivado el envío a "PROGRAM" ("DIG 2" también está en esa situación pero está excluido del grupo).

Por último, si también se desactiva el envío a "AUDITION" de "**DIG 1**" se pasa a una **prioridad 5.** De esta forma, ahora únicamente la señal "MIC 2" se enviará a "MPX 2" porque es el único canal activo que no tiene activado ningún envío.

Veamos otro ejemplo. Además de ese grupo "MPX 2" se crea un segundo grupo, "MPX 3", del que se excluye la entrada "MIC 1".

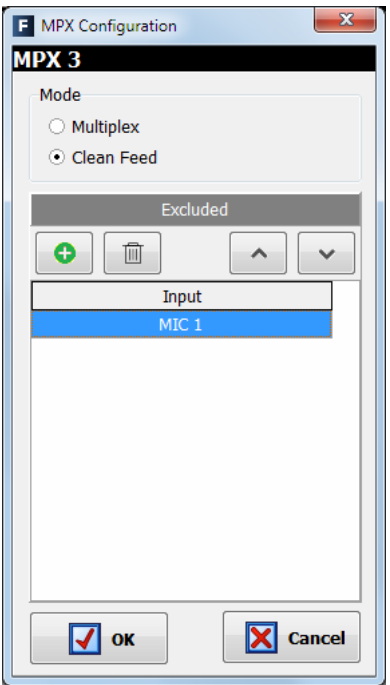

Si tenemos la configuración de activación y enrutado de canales de la imagen anterior, la señal "**MIC 1**" define en este caso también una **prioridad** operativa **1** para el grupo "**MPX 3**" porque está activado el envío a "**PROGRAM**" (da igual que también estén activados los envíos a "AUDITION" y "AUX 2"). Esa señal no se envía al bus "MPX 3" porque está excluida de ese grupo.

Así, se estarán enviando a "MPX 3" las señales "DIG 5" y "TEL 1" porque ambos canales están activos y tienen el envío a "PROGRAM" activado. En cambio, los canales "MIC 2", "MIC 4", "DIG 2" y "DIG 4" no se envían a "MPX 3" porque, aunque están activos, no tienen activado el envío a "PROGRAM, y el canal "DIG 1" tampoco se envía a "MPX 3" porque, aunque el envío a "PROGRAM" está activado, ese canal no está activo. Por último, "MIC 3", "DIG 3", "DIG 6" y "TEL 2" tampoco se envían a "MPX 3" porque esos canales no están activos.

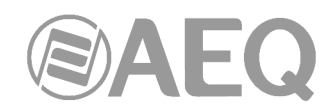

Si ahora se desactiva el envío a "PROGRAM" de "**MIC 1**" se pasa a una **prioridad 2** porque sigue estando activado su envío a "**AUDITION**". De esta forma, ahora se enviarán a "MPX 3" las señales "MIC 4" y "DIG 2" porque son los únicos canales activos que tienen activado el envío a "AUDITION" y desactivado el envío a "PROGRAM".

A continuación, si también se desactiva el envío a "AUDITION" de "**MIC 1**" se pasa a una **prioridad 4** porque sigue estando activo su envío a "**AUX 2**". De esta forma, ahora únicamente la señal "DIG 4" se enviará a "MPX 3" porque es el único canal activo que tiene activado solo el envío a "AUX 2".

Por último, si también se desactiva el envío a "AUX 2" de "**MIC 1**" se pasa a una **prioridad 5.** De esta forma, ahora únicamente la señal "MIC 2" se enviará a "MPX 3" porque es el único canal activo que no tiene activado ningún envío.

**NOTA:** Si se define una tecla programable de tipo "Multiplex" y se le asigna un bus MPX configurado como "Clean Feed", al pulsarla y mantenerla pulsada, se encenderá la tecla "SELECT" de aquellos canales que envían señal hacia ese bus. Como se comentó anteriormente, ese envío es **automático** al estar usando el modo "Clean Feed", frente a lo que ocurre en el modo "Multiplex" donde el enrutado hacia el bus normalmente se activa/desactiva manualmente. Aunque no sea la operativa habitual, es posible desactivar temporalmente el envío de un determinado canal hacia el bus MPX manteniendo pulsada la tecla programable y pulsando la tecla "SELECT" del canal; ese envío se recuperará automáticamente al desactivar y activar de nuevo el canal mediante la tecla "ON" (o al desactivar y activar de nuevo la tecla de routing) o manualmente pulsando de nuevo la tecla programable y la tecla "SELECT".

## **4.2.3. Submenú** "**I/O Configuration**"**.**

Se accede al submenú "I/O Configuration" desde el desplegable interno del menú "Hardware Configuration", pulsando sobre el icono correspondiente.

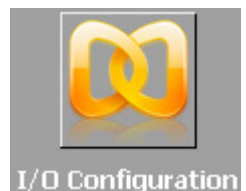

El submenú "I/O Configuration" permite configurar los canales lógicos de audio a partir de las entradas y salidas físicas de audio presentes en los módulos de entradas/salidas previamente definidos en el submenú "Board Configuration".

Existen dos partes claramente diferenciadas en este submenú, con la parte superior de la pantalla destinada a la configuración de los canales de entrada y la parte inferior a los canales de salida. En ambos casos la presentación se hace sobre una tabla resumen con varios campos:

- "**Id**"**:** indica la posición interna de esta señal dentro del equipo.
- "**Label**"**:** nombre alfanumérico del canal. Se recomienda utilizar un máximo de 6 caracteres, ya que ese tamaño es el que aparece en la totalidad de displays y menús en pantalla integrados en la superficie de control de la consola AEQ FORUM.
- "**Model**"**:** tipo del módulo físico de entradas/salidas presente en el panel trasero de la unidad. Este campo aparece automáticamente a partir de la configuración de módulos seleccionada en el submenú "Board Configuration" (consultar apartado 4.2.1.1. de este manual).
- "**Config**"**:** acceso al menú de configuración avanzada del canal lógico seleccionado. Se accede pulsando primero con el botón izquierdo del ratón la casilla "**Click to [CONFIG]**" y después sobre el botón "**Config**" que aparece.

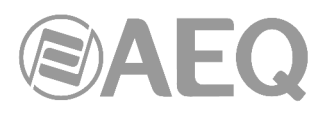

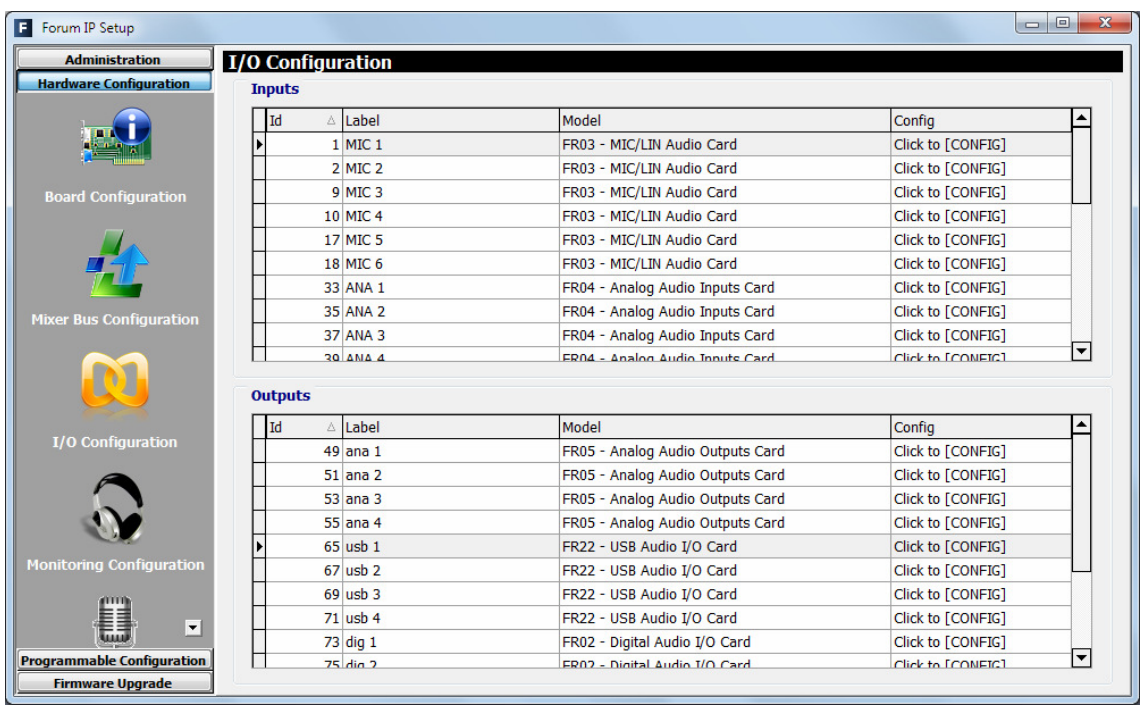

## **4.2.3.1. Menú de configuración avanzada de canales de entrada.**

Si bien a continuación se presentan la totalidad de opciones disponibles, dependiendo del tipo de módulo de entradas/salidas sobre el que se haya configurado el canal lógico de entrada, esas opciones pueden variar.

- **Cabeceras:** indican el tipo y ubicación del módulo bajo configuración en ese momento.
	- o "**FRzz Input configuration**" indica que se está configurando una entrada de una tarjeta de tipo FR"zz".
	- o "**INPUT HW:xx.0y**" indica que se está configurando la entrada "y" de la tarjeta situada en el slot xx.
- "**Label**"**:** nombre alfanumérico del canal. Se recomienda utilizar un máximo de 6 caracteres, ya que ese tamaño aparecerá en la totalidad de displays y menús en pantalla integrados en la superficie de control de la consola AEQ FORUM.
- "**Fader Start**"**:** permite seleccionar una salida GPO física o virtual (de la lista definida en el apartado 4.2.1.2) para realizar la función Fader Start para ese canal. No es posible asociar el mismo GPO a varios canales. "None" indica que no hay función Fader Start asociada a ese canal.

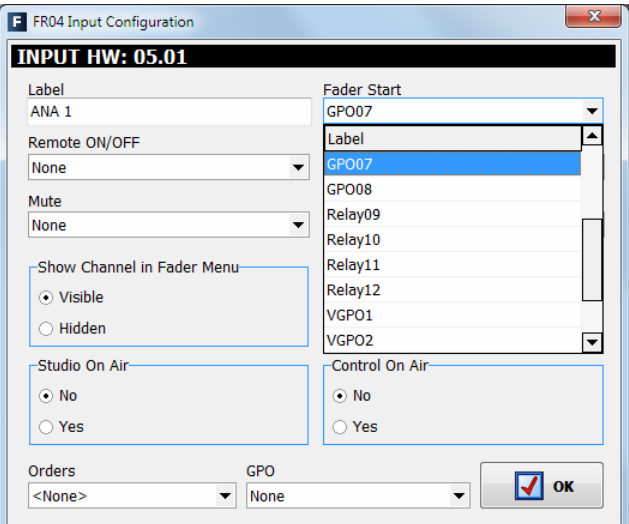

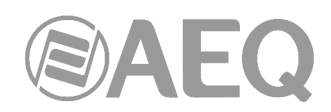

• "**Remote ON/OFF**"**:** permite seleccionar una entrada GPI física o virtual (de la lista definida en el apartado 4.2.1.2) para realizar la función de encendido remoto de ese canal (tecla Channel ON/OFF en la superficie de control: ver apartado 2.1.1.8 de este manual). "None" indica que no hay función Remote ON/OFF asociada a ese canal.

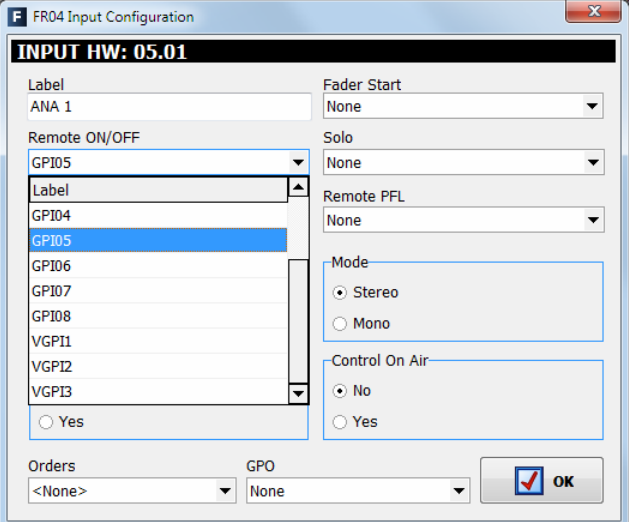

• "**Solo**"**:** permite seleccionar una entrada GPI física o virtual (de la lista definida en el apartado 4.2.1.2) para cortar remotamente el audio de todas las entradas menos aquella que tiene asociada esta función. Es de utilidad, por ejemplo, cuando hay varios interlocutores haciendo un programa y el moderador necesita cortar todos los micrófonos excepto el suyo. No es posible asociar el mismo GPI a varios canales. "None" indica que no hay función SOLO asociada a ese canal.

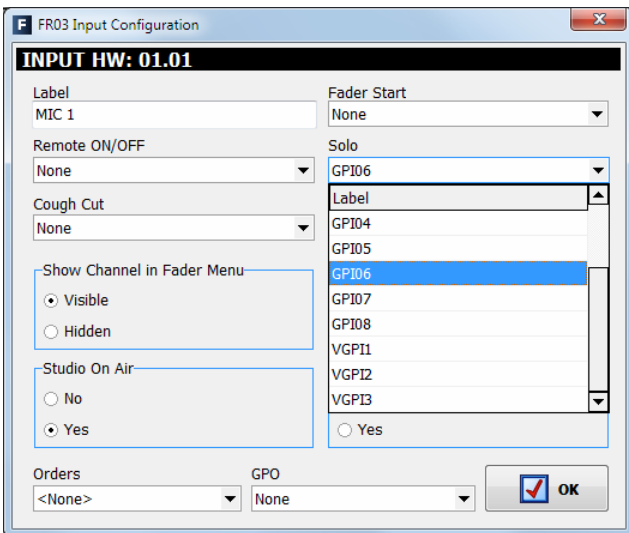

• "**Cough Cut**"**:** permite seleccionar una entrada GPI física (procedente, por ejemplo, de un STUDIOBOX o SCR-03 cableado directamente) o virtual (procedente, por ejemplo, de un NETBOX 4 MH), de la lista definida en el apartado 4.2.1.2, asociada la función de corte de tos para este canal. Esta opción aparece disponible solamente para los canales de **micrófono**. "None" indica que no hay función de corte de tos asociada a ese canal.

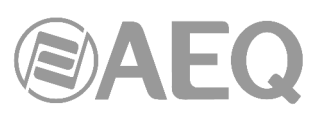

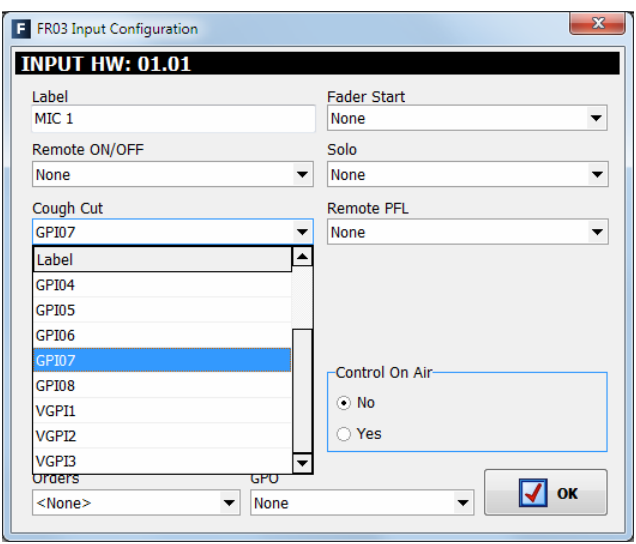

- "**Remote PFL**"**:** permite seleccionar una entrada GPI física (procedente, por ejemplo, de un STUDIOBOX o SCR-03 cableado directamente) o virtual (procedente, por ejemplo, de un NETBOX 4 MH), de la lista definida en el apartado 4.2.1.2, asociada al envío de este canal de entrada configurado a la salida de CUE. No es posible asociar el mismo GPI a varios canales. "None" indica que no hay función Remote PFL asociada a ese canal.
- "**Mute**"**:** permite seleccionar una entrada GPI física (procedente, por ejemplo, de un pulsador o conmutador cableado directamente) o virtual (procedente, por ejemplo, de un NETBOX 4 MH, 8 AD o 32 AD), de la lista definida en el apartado 4.2.1.2, asociada a la función de silenciar este canal de audio lanzando la orden de manera remota. Esta opción **no** aparece disponible para los canales de **micrófono**. "None" indica que no hay función Mute asociada a ese canal.

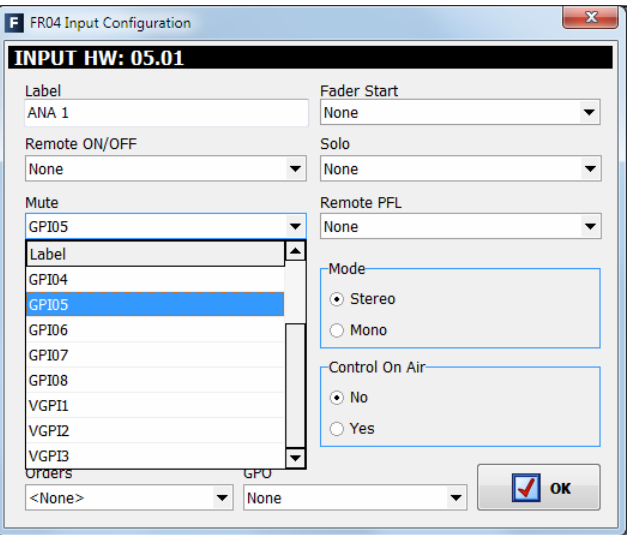

- "**Show Channel in Fader Menu**"**:** permite seleccionar si el canal de entrada seleccionado podrá ser asociado ("Visible") o no ("Hidden") a un canal desde la superficie de control de AEQ FORUM a través del menú "FADER" (ver apartado 3.4.3.1.3.2). Un ejemplo típico de señal oculta serían los TOPS horarios.
- "**Mode**"**:** permite seleccionar si el canal de entrada seleccionado es mono o estéreo. Por defecto, AEQ FORUM se suministra con todos los canales de entrada (excepto los de micrófono y los del híbrido telefónico interno) configurados como estéreo, por lo que el cambio de alguno de ellos a mono tendrá como resultado que la lista de canales de entrada aumente de tamaño (un canal estéreo se convierte en dos monos). Esta opción **no** aparece disponible para los canales de **micrófono** ni para los del **híbrido telefónico** interno.

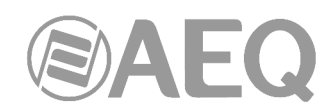

- "**Studio On Air**"**:** permite asociar la activación de este canal desde las teclas Channel ON/OFF de la superficie de control de AEQ FORUM a la generación de un GPO hacia las luces de ON AIR de la sala de locutorio o estudio (ver apartado 4.2.4.1 de este manual). También lleva asociado el corte de los monitores de estudio (o atenuación: ver apartado 4.3.2.9 de este manual). Se activa típicamente en los canales de micro.
- "**Control On Air**"**:** permite asociar la activación de este canal desde las teclas Channel ON/OFF de la superficie de control de AEQ FORUM a la generación de un GPO hacia las luces de ON AIR de la sala de control (ver apartado 4.2.4.2 de este manual). También lleva asociado el corte de los monitores de control y del bus de CUE. Se activa típicamente en el canal de micro de autocontrol.

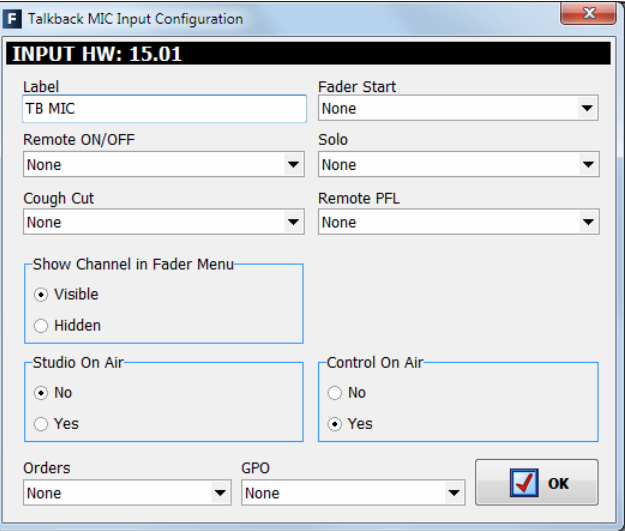

• "**Orders**"**:** permite asociar al canal de entrada seleccionado un canal de salida al que se enviará el micrófono de órdenes al pulsar y mantener pulsada la tecla inferior de activación del canal de la superficie de control al que esté asignada dicha señal de entrada. Para ello, en la memoria de configuración o snapshot correspondiente debe estar activado el modo ON/OFF "Orders" (para más información, consultar el apartado 4.3.5 de este manual).

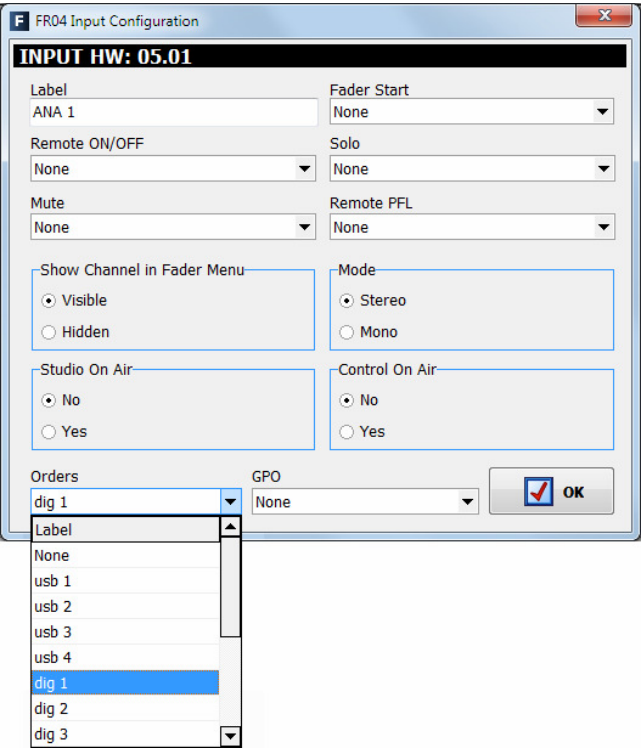

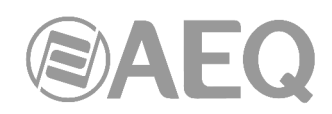

• "**GPO**"**:** permite asociar al canal de entrada seleccionado una salida GPO física o virtual que se activará al pulsar y mantener pulsada la tecla inferior de activación del canal de la superficie de control al que esté asignada dicha señal de entrada (el GPO se desactivará al soltar la tecla). Para ello, en la memoria de configuración o snapshot correspondiente debe estar activado el modo ON/OFF "GPO" (para más información, consultar el apartado 4.3.5 de este manual). No es posible asociar el mismo GPO a varios canales.

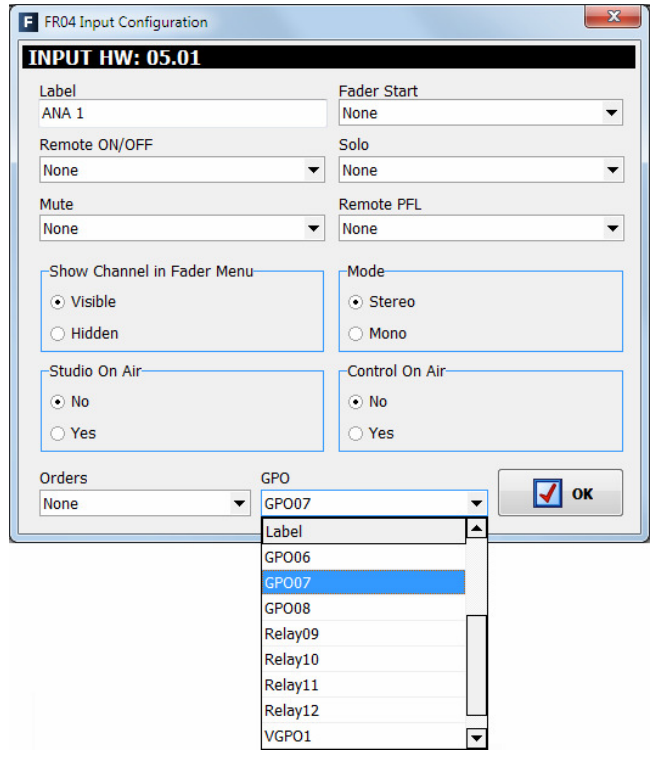

## **4.2.3.2. Menú de configuración avanzada de canales de salida.**

Si bien a continuación se presentan la totalidad de opciones disponibles, dependiendo del tipo de módulo de entradas/salidas sobre el que se haya configurado el canal lógico de salida, esas opciones pueden variar.

- **Cabecera:** indican la ubicación del módulo bajo configuración en ese momento.
	- o "**OUTPUT HW:xx.0y**" indica que se está configurando la salida "y" de la tarjeta situada en el slot xx.
- "**Label**"**:** nombre alfanumérico del canal. Se recomienda utilizar un máximo de 6 caracteres, ya que ese tamaño aparecerá en la totalidad de displays y menús en pantalla integrados en la superficie de control de la consola AEQ FORUM.
- "**Default Routing**"**:** permite configurar la señal enrutada por defecto hacia ese canal de salida. Es posible seleccionar cualquier canal de entrada ("Inputs" en la columna "Type") o cualquiera de los buses internos de suma del sistema ("Mixer" en la columna "Type"; ver apartado 4.2.2 de este manual).
- "**Mode**"**:** permite configurar el canal lógico de salida como mono o estéreo. Por defecto, AEQ FORUM se suministra con todos los canales de salida configurados como estéreo, por lo que el cambio de alguno de ellos a mono tendrá como resultado que la lista de canales de salida aumente de tamaño (un canal estéreo se convierte en dos monos). Esta opción **no** aparece disponible para los canales del **híbrido telefónico** interno.

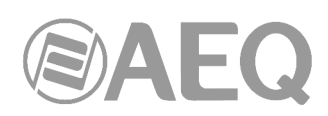

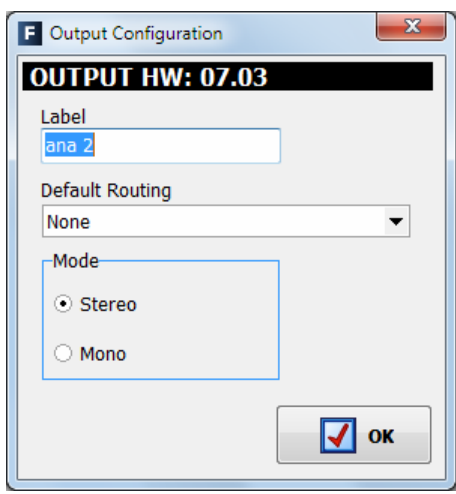

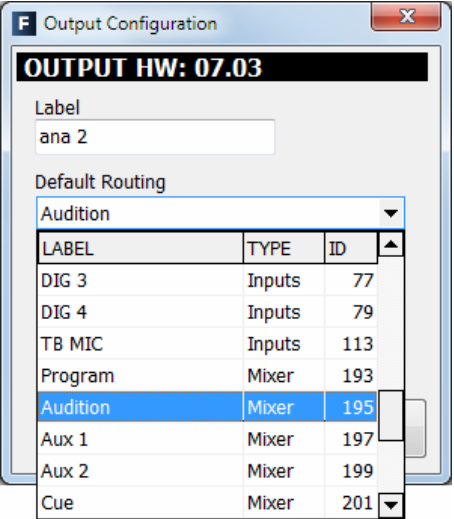

## **4.2.4. Submenú** "**Monitoring Configuration**"**.**

Se accede al submenú "Monitoring Configuration" desde el desplegable interno del menú "Hardware Configuration", pulsando sobre el icono correspondiente.

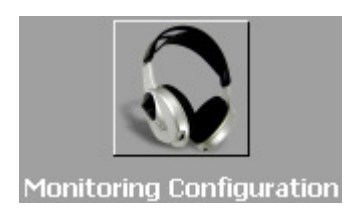

El submenú "Monitoring Configuration" permite definir la operación de las secciones de Control y Monitorado asociadas a la sala de control y a la cabina de locución o estudio. Consultar apartados 2.1.2.4 y 2.1.2.5 de este manual.

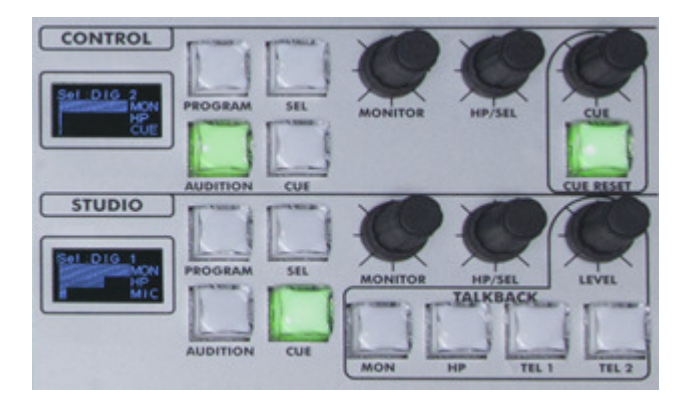

Existen dos partes claramente diferenciadas en este submenú: la superior, asociada a la sección de Control y Monitorado de Estudio, y la inferior, asociada a la sección de Control y Monitorado de Control.

En el anexo A de este manual aparece un ejemplo de conexión de la señalización.

# $\Delta$  in  $\blacksquare$

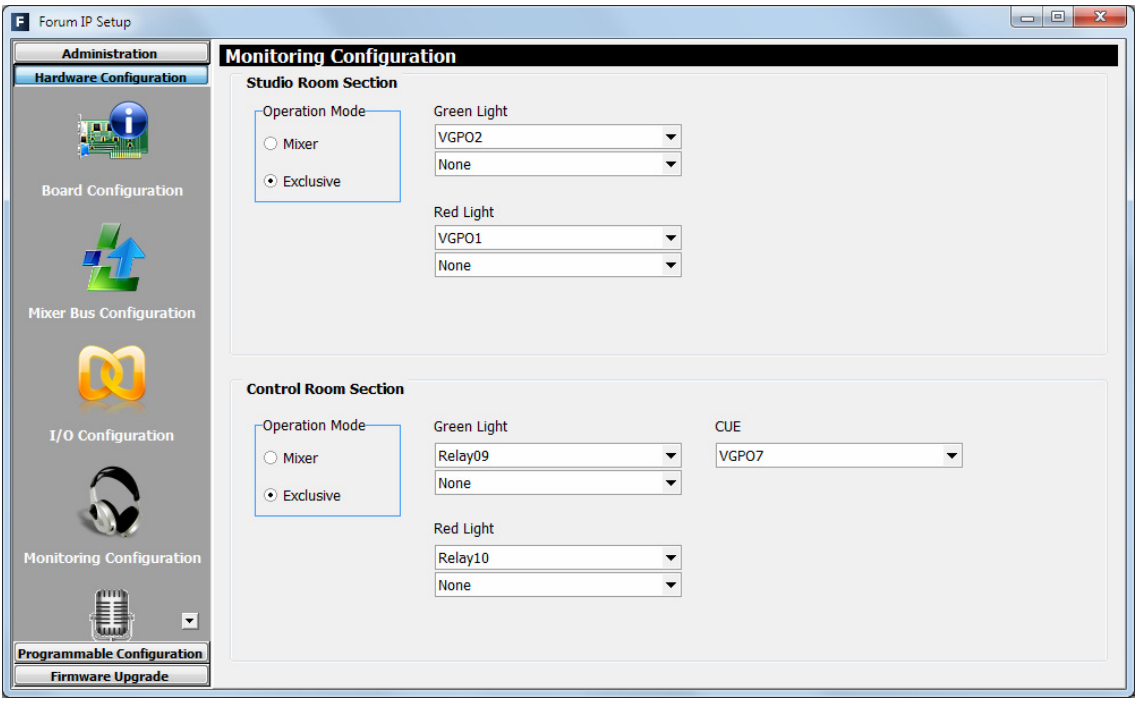

## **4.2.4.1. Sección** "**Studio Room Section**"**.**

Esta sección del submenú "Monitoring Configuration" permite configurar el modo de trabajo de las cuatro teclas situadas bajo el display de la sección de Control y Monitorado de **Estudio**  como "**Mixer**" o "**Exclusive**". Con la opción "Mixer" el bus de salida asociado a monitor y auriculares de estudio ("Studio") se configura como sumable y, por tanto, es posible tener activas simultáneamente más de una de las cuatro teclas, mezclándose sobre monitor y auriculares de estudio las señales asociadas a las teclas activas, mientras que con la opción "Exclusive" ese bus de salida no se configura como sumable y, por tanto, no es posible tener más de una tecla activa en cada momento (la pulsación de una tecla tiene como resultado el apagado de la que estuviese activa anteriormente).

Se completa esta sección con la asignación de salidas **GPO** asociadas a los indicadores luminosos de OFF AIR (luz VERDE: indica que no hay fuentes, normalmente micrófonos, de la sala de locutorio o estudio al aire) y ON AIR (luz ROJA: indica que hay fuentes, normalmente micrófonos, de esa sala al aire). Es posible asignar **hasta 2 GPOs** a cada opción. Se puede elegir entre los GPOs optoacoplados (GPO del 1 al 8), los GPOs virtuales o los GPOs que incluyen relé (Relay del 9 al 12): se recomienda utilizar los de relé, excepto para larga distancia y locutorios compartidos donde puede ser más conveniente utilizar GPOs virtuales. Ver apartado 2.2.2.1 de este manual. Si se selecciona un GPO o relé que ya se esté utilizando en ésta u otra sección aparece un mensaje de advertencia y habrá que seleccionar otro.

En el ejemplo de la imagen anterior las luces del "Studio Room" se manejan a través de GPOs virtuales, que se pueden hacer llegar, por ejemplo, a un NETBOX 4 MH.

## **4.2.4.2. Sección** "**Control Room Section**"**.**

Esta sección del submenú "Monitoring Configuration" permite configurar el modo de trabajo de las cuatro teclas situadas bajo el display de la sección de Control y Monitorado de **Control** como "**Mixer**" o "**Exclusive**". Con la opción "Mixer" el bus de salida asociado a monitor y auriculares de control ("Control") se configura como sumable y, por tanto, es posible tener activas simultáneamente más de una de las cuatro teclas, mezclándose sobre monitor y auriculares de control las señales asociadas a las teclas activas, mientras que con la opción "Exclusive" ese bus de salida no se configura como sumable y, por tanto, no es posible tener más de una tecla activa en cada momento (la pulsación de una tecla tiene como resultado el apagado de la que estuviese activa anteriormente).

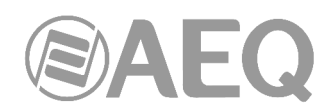

Continúa esta sección con la asignación de salidas **GPO** asociadas a los indicadores luminosos de OFF AIR (luz VERDE: indica que no hay fuentes, normalmente micrófonos, de la sala de control al aire) y ON AIR (luz ROJA: indica que hay fuentes, normalmente micrófonos, de esa sala al aire). Es posible asignar **hasta 2 GPOs** a cada opción. Se puede elegir entre los GPOs optoacoplados (GPO del 1 al 8), los GPOs virtuales o los GPOs que incluyen relé (Relay del 9 al 12): se recomienda utilizar los de relé. Ver apartado 2.2.2.1 de este manual.

Se completa esta sección con la opción "**CUE**" que permite seleccionar un **GPO** que se activará cuando se active el envío a CUE de cualquier canal y se mantendrá activo hasta que el último envío a CUE se desactive o se pulse la tecla "CUE RESET".

Si se selecciona un GPO o relé que ya se esté utilizando en ésta u otra sección aparece un mensaje de advertencia y habrá que seleccionar otro.

En el ejemplo de la imagen anterior las luces del "Control Room" se activan con 2 relés de la propia consola y la activación de cualquier envío a CUE activa un GPO virtual.

## **4.2.5. Submenú** "**Visual Radio**"**.**

Se accede al submenú "Visual Radio" desde el desplegable interno del menú "Hardware Configuration", pulsando sobre el icono correspondiente.

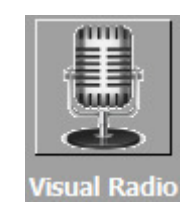

La funcionalidad "Visual Radio" permite enviar a una determinada dirección IP los vúmetros de cualquiera de las entradas del equipo. Para poder habilitar esta funcionalidad es imprescindible adquirir una licencia de uso (ver apartado 4.1.1 de este manual).

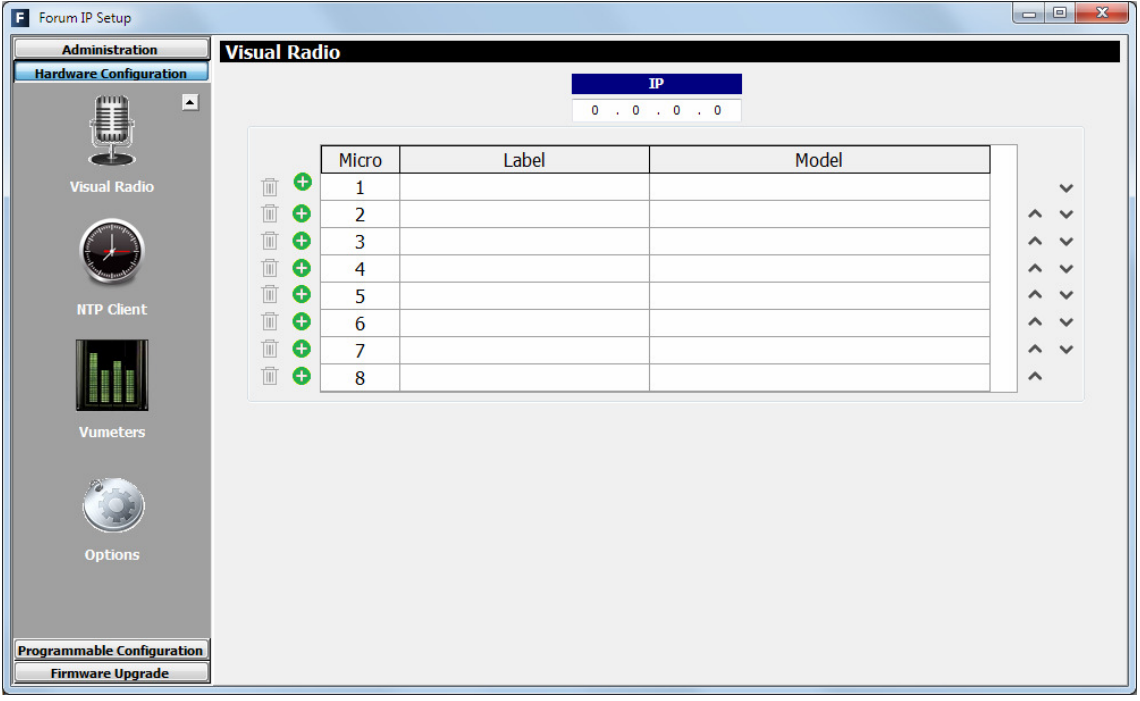

En este submenú hay que configurar primero la dirección IP de destino (debe estar dentro de la misma subred que la dirección IP asociada al puerto "ETHERNET" de la consola) y seleccionar después la entrada o entradas del equipo (hasta un máximo de 8) cuyos vúmetros se enviarán a dicha IP.

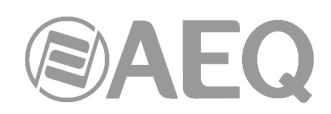

Al pulsar el botón **b** aparece en la parte inferior un listado de las entradas lógicas disponibles en el sistema:

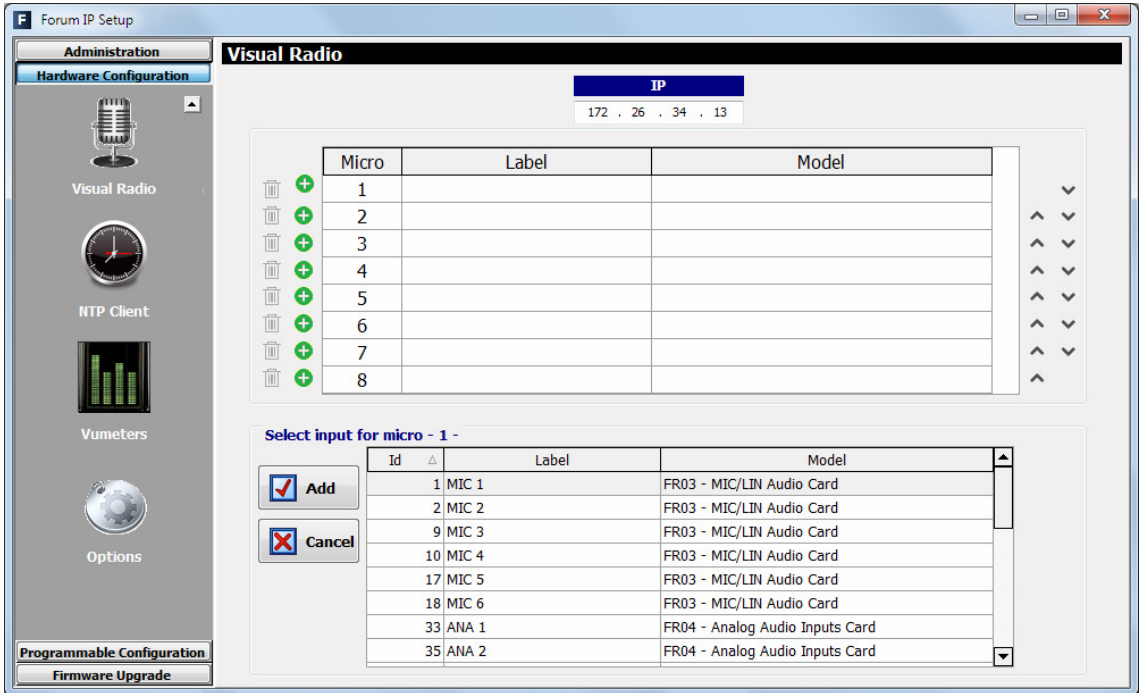

Tras seleccionar la entrada deseada y pulsar el botón "Add" aparecerá en el listado de señales asociadas a la funcionalidad "Visual Radio".

En el siguiente ejemplo, se ha configurado 172.26.34.13 como dirección de destino, a la que se enviarán la primera entrada analógica, los micrófonos 1 y 2 y la primera entrada digital con los campos "Micro" del 1 al 4 asociados respectivamente:

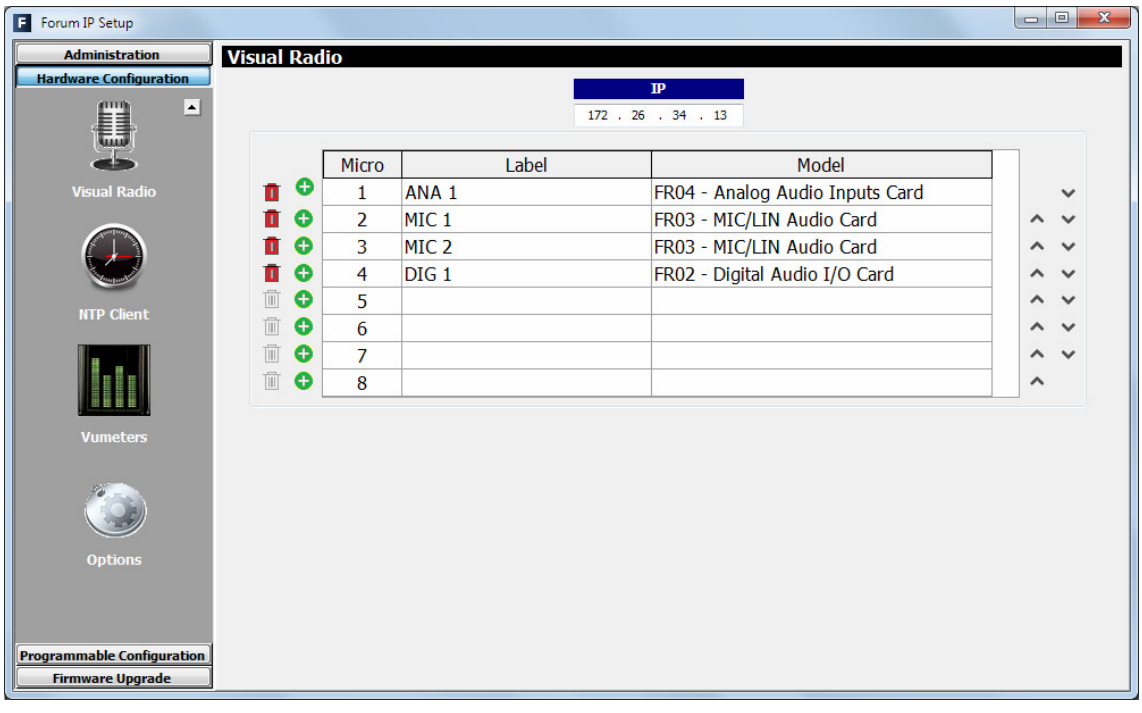

El botón  $\blacksquare$  permite eliminar cualquiera de las entradas configuradas.

Los botones  $\land\lor$  permite cambiar el orden de las señales del listado.

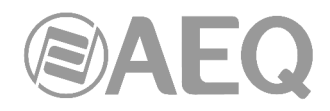

# **4.2.6. Submenú** "**NTP Client Configuration**"**.**

Se accede al submenú "NTP Client Configuration" desde el desplegable interno del menú "Hardware Configuration", pulsando sobre el icono correspondiente.

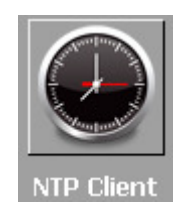

El submenú "NTP Client Configuration" permite habilitar la sincronización de la hora y fecha del sistema mediante una conexión Ethernet utilizando el protocolo estándar NTP, pasando a ser el reloj local de AEQ FORUM esclavo de la señal de ese reloj remoto.

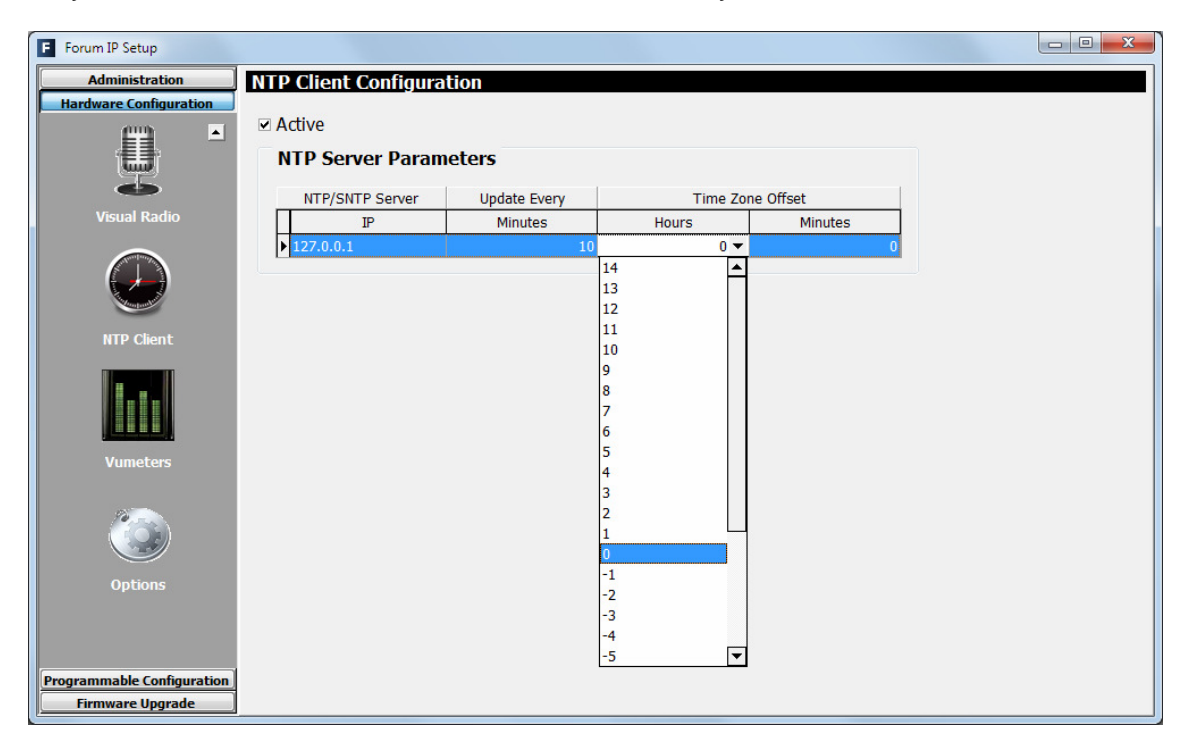

Las opciones visibles en pantalla son las siguientes (las 4 últimas solo aparecen al activar la primera opción):

- "**Active**"**:** permite activar o no esta opción.
- "**NTP/SNTP Server IP**"**:** dirección IP del servidor con el reloj maestro remoto.
- "**Update Every Minutes**"**:** período de refresco en el que AEQ FORUM se comunicará con el servidor NTP para confirmar que no hay desviaciones. Por defecto, se suministra configurado en 10 minutos.
- "**Time Zone Offset Hours**"**:** permite compensar la diferencia entra la zona horaria GMT donde se encuentra la consola instalada y la zona horaria GMT donde se encuentra el reloj remoto NTP. Es posible configurar este campo entre -14 y 14 horas.
- "**Time Zone Offset Minutes**"**:** permite compensar la diferencia entra la zona horaria GMT donde se encuentra la consola instalada y la zona horaria GMT donde se encuentra el reloj remoto NTP. Es posible configurar este campo como 0, 15, 30 o 45 minutos.

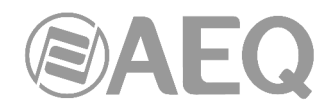

## **4.2.7. Submenú** "**Vumeters**"**.**

Se accede al submenú "Vumeters" desde el desplegable interno del menú "Hardware Configuration", pulsando sobre el icono correspondiente.

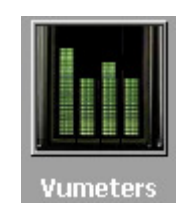

El submenú "Vumeters" permite configurar el modo de transmisión de vúmetros y el picómetro.

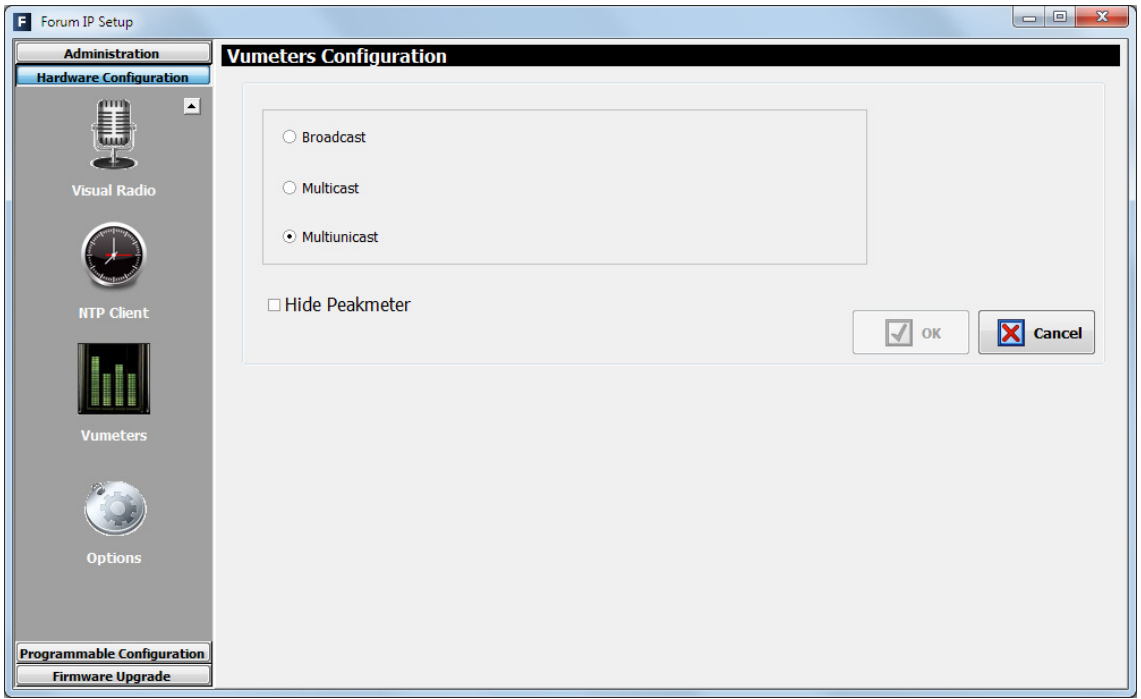

Las opciones visibles en pantalla son:

- "**Broadcast**"**:** permite activar la transmisión Broadcast de vúmetros. Se envían a todos los clientes de una red LAN pero, como los routers no suelen tener habilitada la opción de distribuir las tramas Broadcast, esta opción no funcionaría en una red WAN.
- "**Multicast**"**:** permite activar la transmisión Multicast de vúmetros. Cuando se selecciona esta opción hay que configurar un grupo de envío: los grupos Multicast están entre 224.x.x.x y 239.x.x.x. En este caso, se distribuyen los vúmetros para todos los clientes que se subscriban a ese grupo Multicast; los routers suelen permitir las tramas Multicast, por lo que esta opción es la más conveniente en el caso de una red WAN.

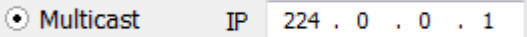

• "**Multiunicast**"**:** permite activar la transmisión Multiunicast de vúmetros (es la configuración por defecto). En el caso de que no sea posible utilizar las tramas Multicast en una red WAN, la solución sería utilizar esta opción: la consola manda tramas UDP unicast a cada uno de los clientes conectados.

Además, la casilla "**Hide Peakmeter**" permite activar o no esta opción (por defecto, está desactivada). Cuando está activada, se oculta el picómetro de los vúmetros.

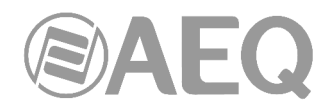

## **4.2.8. Submenú** "**Options**"**.**

Se accede al submenú "Options" desde el desplegable interno del menú "Hardware Configuration", pulsando sobre el icono correspondiente.

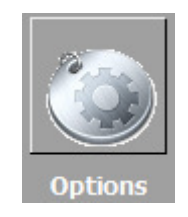

En el submenú "Options" aparecen 4 opciones:

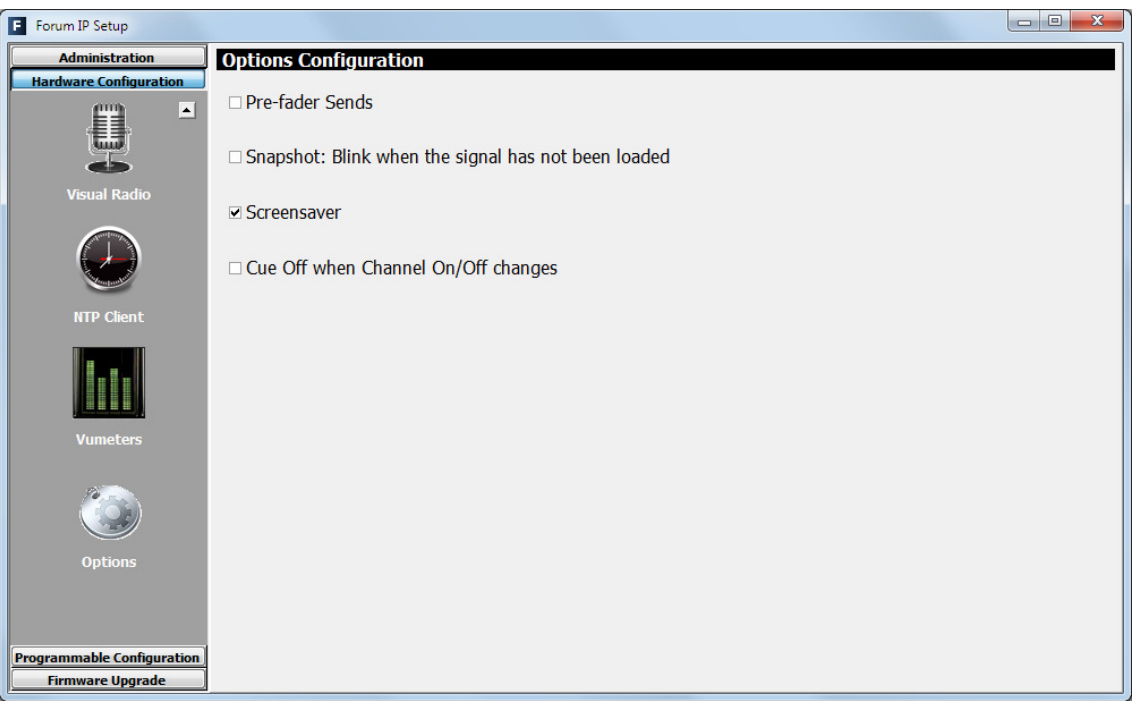

- La casilla "**Pre-fader Sends**" permite activar o no esta opción (por defecto, está desactivada), que permite configurar el modo de funcionamiento de los envíos hacia los buses de suma. Cuando está activada, desde el menú "ROUTE" (en la pantalla principal de la sección de Control y Monitorado en la superficie de control) es posible desvincular del fader los envíos de una determinada entrada hacia los buses de suma del sistema deseados, convirtiéndolos en envíos pre-fader, de tal modo que la variación del fader de canal no afecta al nivel de esos envíos. Ver apartado **3.4.3.1.3.3. Menú**  "**ROUTE**".
- La casilla "**Snapshot: Blink when the signal has not been loaded**" permite activar o no esta opción (por defecto, está desactivada). Como se indicaba en el apartado 3.3, al cargar una nueva memoria de configuración o snapshot en la consola, el audio del canal o canales que estén al aire ("ON AIR") no se cortará (y se mantendrá el enrutado asociado) siempre que en esa nueva memoria el canal o canales al aire estén situados en las mismas posiciones de fader. Cuando además la opción "Snapshot: Blink when the signal has not been loaded" está activada, la tecla superior de activación (la asociada a la función ON) de ese canal o canales al aire empezará a parpadear para indicar que mantienen la configuración anterior.
- La casilla "**Screensaver**" permite activar o no esta opción (por defecto, está activada). Cuando está activada, en los displays de canal y de las secciones de monitorado se inicia un desplazamiento lateral de la información que aparece en ellos al entrar la superficie de control en modo de baja iluminación (después de permanecer unos 5 minutos sin usarse).

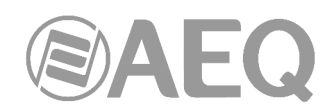

• La casilla "**Cue Off when Channel On/Off changes**" permite activar o no esta opción (por defecto, está desactivada). Cuando está activada, si hay algún envío a CUE activo, se desactiva cuando se produce un cambio en el estado de las teclas CHANNEL ON/OFF.

## **4.3. Menú** "**Programmable Configuration**"**.**

Este menú permite configurar el enrutado interno de señales de audio en AEQ FORUM y las funciones asociadas a las teclas programables, definir grupos de micrófonos, crear presets de procesos y gestionar las memorias de configuración (snapshots) del equipo. Pulsando con el botón izquierdo del ratón sobre el apartado "Programmable Configuration", en la parte izquierda de la pantalla se despliega la lista completa de submenús que engloba:

- "**Routing Configuration**"**:** permite definir los puntos de cruce entre canales de entrada o buses internos de suma y canales de salida o buses internos de suma.
- "**Programmable Keys**"**:** permite configurar las acciones asociadas a cada una de las 20 teclas programables físicas (15 en el caso de **FORUM** y **FORUM V2**) disponibles en la sección de Control y Monitorado de la superficie de control de AEQ FORUM IP y a cada una de las 100 teclas programables virtuales (75 en el caso de FORUM y FORUM V2).
- "**Mic Group Configuration**"**:** permite definir grupos de micrófonos.
- "**Preset Configuration**"**:** permite crear configuraciones por defecto asociadas a los procesos presentes en AEQ FORUM: ecualizadores, filtros, compresores/limitadores y puertas de ruido.
- - "**Snapshot Configuration**"**:** permite gestionar las memorias de configuración almacenadas en el equipo.

Para acceder a cualquiera de estos submenús es necesario tener una configuración cargada en la aplicación, en caso contrario aparecería la indicación "**Empty configuration. Please read configuration before use**" y sería necesario conectarse a la consola AEQ FORUM y leer su configuración o bien cargar una configuración mediante la opción "Import" (ver apartado 4.1.1 de este manual; en el directorio C:\Archivos de programa\ForumSetup\Demos está el fichero "DemoConfiguration.FSC" con una configuración demo).

## **4.3.1. Submenú** "**Routing Configuration**"**.**

Se accede al submenú "Routing Configuration" desde el desplegable interno del menú "Programmable Configuration", pulsando sobre el icono correspondiente.

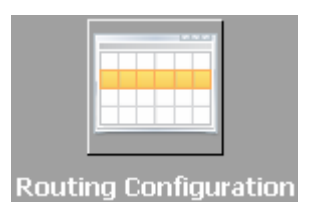

El submenú "Routing Configuration" permite definir los puntos de cruce entre canales de entrada o buses internos de suma y canales de salida o buses internos de suma. La totalidad de puntos de cruce configurados en la consola aparecen agrupados en una tabla resumen con los siguientes campos:

- "**Id Source**"**:** identificador numérico de mantenimiento para ese canal de entrada o bus de suma.
- "**Source**"**:** etiqueta o "Label" de ese canal de entrada o bus de suma. Consultar secciones 4.2.2. y 4.2.3 de este manual.
- "**Type**"**:** tipo de canal empleado en el punto de cruce: "Input" para canales de entrada y "Mixer" para buses internos de suma.
- "**Id Destination**"**:** identificador numérico de mantenimiento para ese canal de salida o bus de suma.

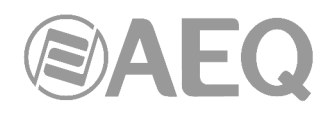

• "**Destination**"**:** etiqueta o "Label" de ese canal de salida o bus de suma. Consultar secciones 4.2.2 y 4.2.3 de este manual.

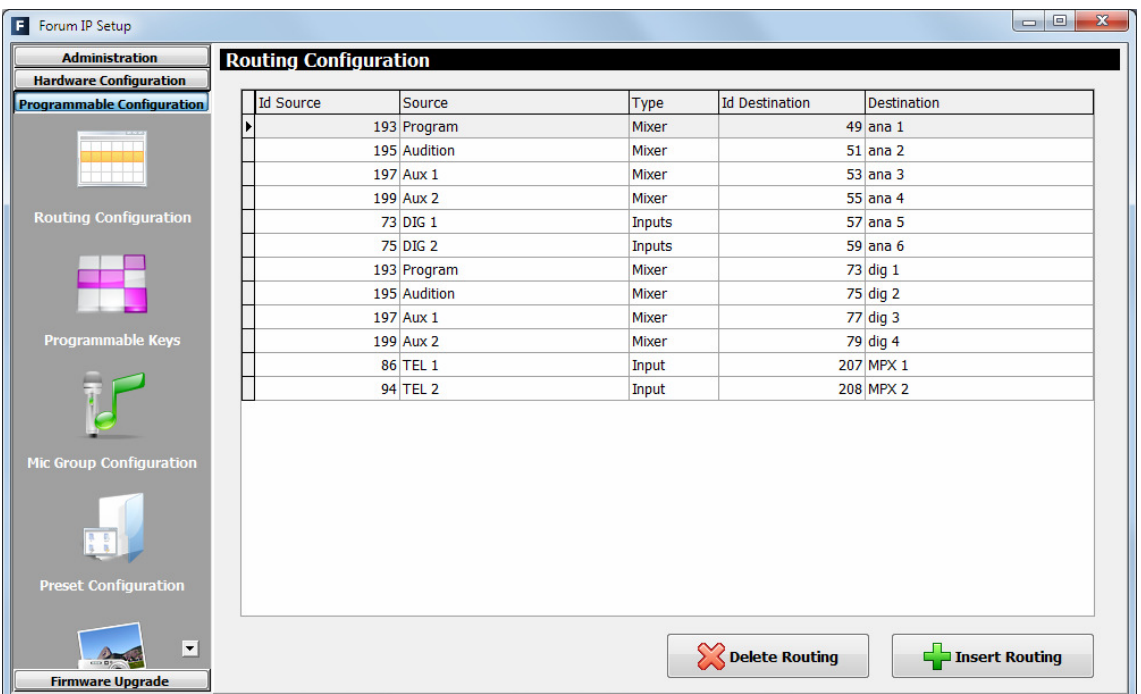

La parte inferior del área de trabajo de este submenú incluye dos opciones:

• "**Delete Routing**"**:** permite eliminar el punto de cruce seleccionado. Se solicita confirmación.

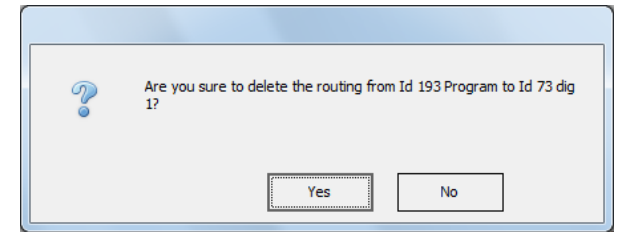

• "**Insert Routing**"**:** permite crear un punto de cruce mediante un sencillo interfaz que permite seleccionar un canal de entrada o bus interno de suma como origen, y un canal de salida o bus interno de suma como destino. Estos nombres o etiquetas son los definidos previamente desde el submenú "I/O Configuration".

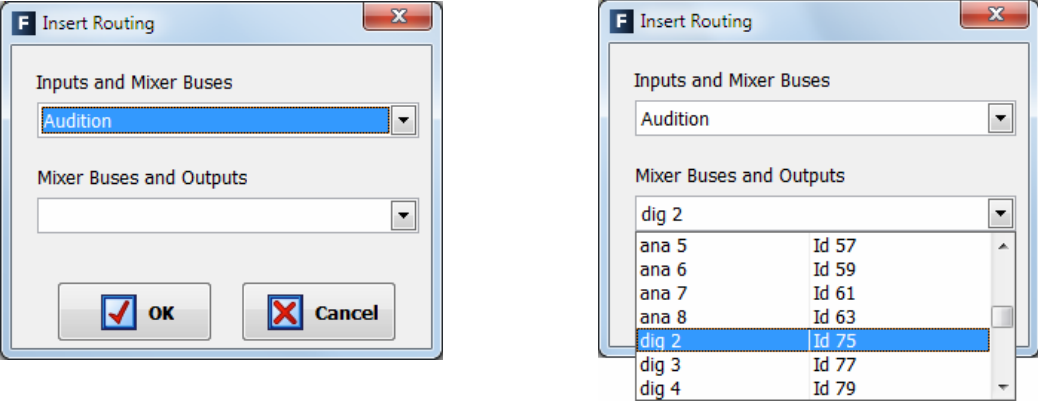

**NOTA IMPORTANTE:** A partir de las versiones de firmware 1.73 de CPU y 1.31 de DSP Router, el enrutado hacia los buses internos MPX se guarda en la configuración de la consola y aparecerá en el submenú "Routing Configuration" al leer la configuración activa.

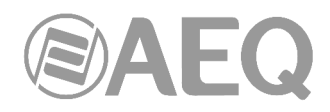

## **4.3.2. Submenú** "**Programmable Keys**"**.**

Se accede al submenú "Programmable Keys" desde el desplegable interno del menú "Programmable Configuration", pulsando sobre el icono correspondiente.

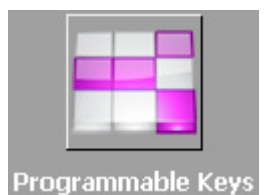

El submenú "Programmable Keys" permite configurar las acciones asociadas a cada una de las 20 teclas programables físicas (15 en el caso de **FORUM** y **FORUM V2**) presentes en la sección de Control y Monitorado de la superficie de control de AEQ FORUM IP (ver apartado 2.1.2.2 de este manual) y a cada una de las 100 teclas programables virtuales (75 en el caso de FORUM y FORUM V2).

**NOTA IMPORTANTE:** Existen una edición de la placa que conforma la sección de control y monitorado en la que los vúmetros de control y las teclas programables están situados en horizontal, en lugar de en vertical. Para esa edición de placa existe una versión específica de la aplicación de configuración (**Forum Setup**) con las teclas programables colocadas de esa forma.

Dentro de este submenú existen dos zonas claramente diferenciadas:

- "**Keyboard**"**:** es la zona superior de la pantalla, donde se realiza la configuración básica general de las 20 teclas programables físicas y de las 100 teclas programables virtuales (15 y 75 respectivamente en el caso de **FORUM** y **FORUM V2**). En la parte derecha se selecciona si se van a configurar teclas físicas o virtuales (estas últimas divididas en 5 grupos de 20 teclas, de 15 en el caso de FORUM y FORUM V2).
- "**Key Configuration**"**:** es la zona inferior de la pantalla, donde se realiza la configuración específica de la tecla programable seleccionada en ese momento en la parte superior de la pantalla.

 El botón "**Edit Label**" permite asignar una etiqueta a la tecla programable para identificarla en la aplicación "**Forum Virtual**" (esta opción está disponible a partir de la versión **1.63** de esa aplicación). Al pulsarlo

 cambia a: El campo de la izquierda permite introducir la etiqueta deseada (se recomienda utilizar un

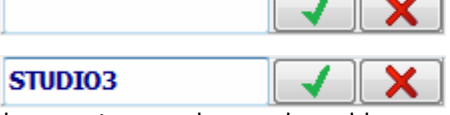

máximo de 9 caracteres) y los botones de la derecha aceptar o rechazar el cambio.

 Si se acepta, pasa a mostrarse así. Pulsando de nuevo "Edit Label" es posible cambiarla.

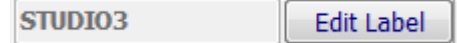

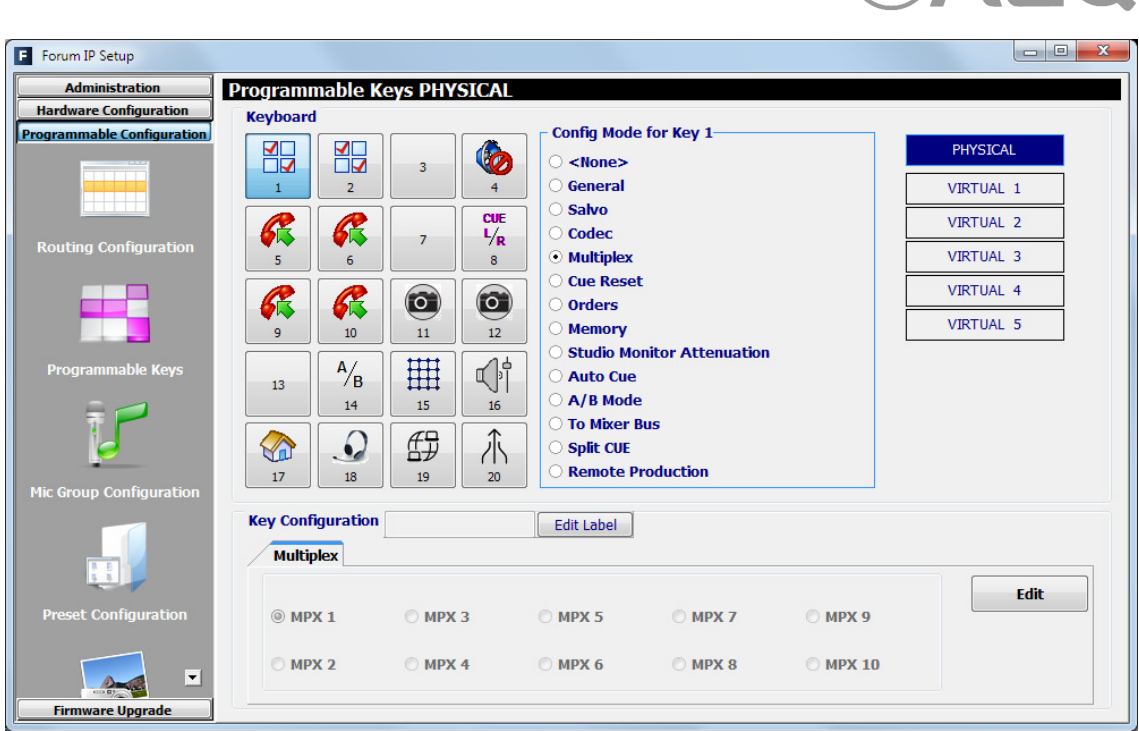

## **4.3.2.1. Configuración básica de las teclas programables.**

Esta sección de configuración básica de las teclas programables muestra gráficamente su disposición física sobre la superficie de control de AEQ FORUM IP en la sección de Control y Monitorado. Las teclas programables están numeradas desde el 1 al 20 (1 al 15 en el caso de **FORUM** y **FORUM V2**) siguiendo el orden natural de izquierda a derecha y de arriba abajo. Para configurar una tecla programable simplemente se pulsa sobre ella con el botón izquierdo del ratón y se selecciona de la lista de la derecha la acción a asociar:

- "**None**"**:** sin acción alguna asociada.
- "**General**"**:** asociada a la activación de GPIs y/o GPOs físicos o virtuales.
- "**Salvo**"**:** permite configurar la activación/desactivación de un Salvo.
- "**Codec**"**:** asociada a funciones de control remoto de equipos de comunicación externos mediante GPIs y GPOs físicos o virtuales.
- "**Multiplex**"**:** permite realizar una gestión rápida del enrutado de señales hacia un bus interno de suma de tipo "MPX" (esos buses se utilizan típicamente para envío a codecs, híbridos u otros destinos auxiliares).
- "**Cue Reset**"**:** permite cancelar todos los envíos de señales al bus de CUE en ese momento.
- "**Orders**"**:** permite enviar el micrófono de órdenes al canal de salida seleccionado.
- "**Memory**"**:** permite cargar en la consola la memoria de configuración o snapshot seleccionada.
- "**Studio Monitor Attenuation**"**:** permite sustituir el corte de los monitores de estudio al activar un micrófono de estudio por una atenuación programable (-10dB, -15dB o -20dB) del nivel de esos monitores.
- "**Auto Cue**"**:** permite modificar el modo de funcionamiento de los envíos al bus de CUE y del monitorado de control.
- "**A/B Mode**"**:** permite activar el modo de funcionamiento A/B.
- "**To Mixer Bus**"**:** permite realizar una gestión rápida del enrutado de señales hacia un bus de suma de tipo "Internal".
- "**Split CUE**"**:** permite activar/desactivar el envío del bus de CUE a uno de los canales del monitorado de control.
- "**Remote Production**"**:** permite configurar dinámicamente la señal a utilizar como micrófono de órdenes/autocontrol, así como una salida de audio para monitorización remota.

**SAAFA** 

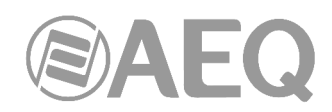

En el caso de las teclas programables **virtuales**, solo las **3 primeras opciones** están disponibles. Como su nombre indica, estas teclas no estarán disponibles físicamente sobre la superficie de control y las acciones asociadas se activarán mediante GPIs físicos o virtuales.

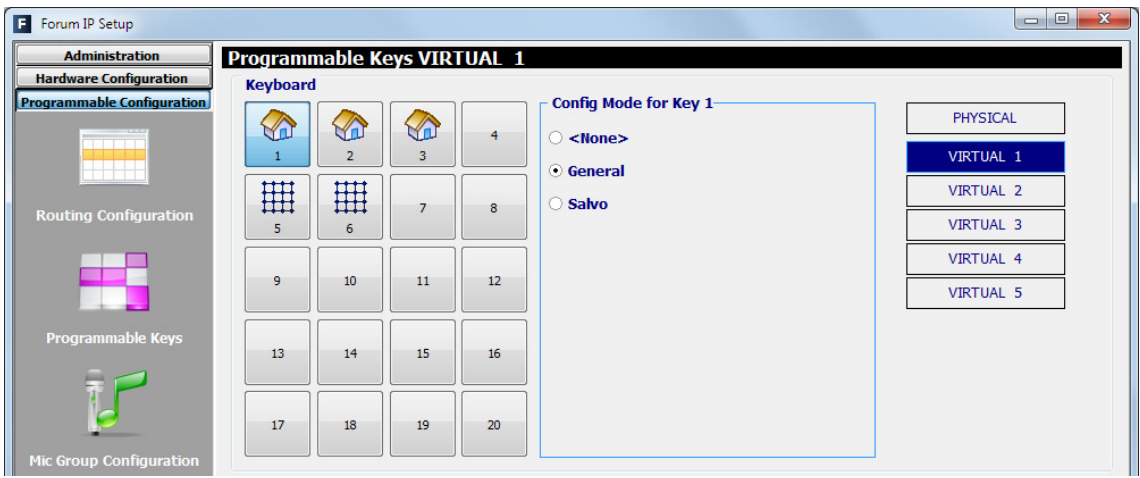

## **4.3.2.2. Configuración de las teclas programables** "**General**"**.**

Las teclas programables de tipo "General" son las asociadas a la activación de GPIs y/o GPOs. Gráficamente se muestran mediante el siguiente icono:

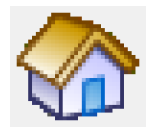

La parte inferior del submenú "Programmable Keys" muestra, cuando se selecciona este modo de configuración, las opciones asociadas a las teclas de tipo "General".

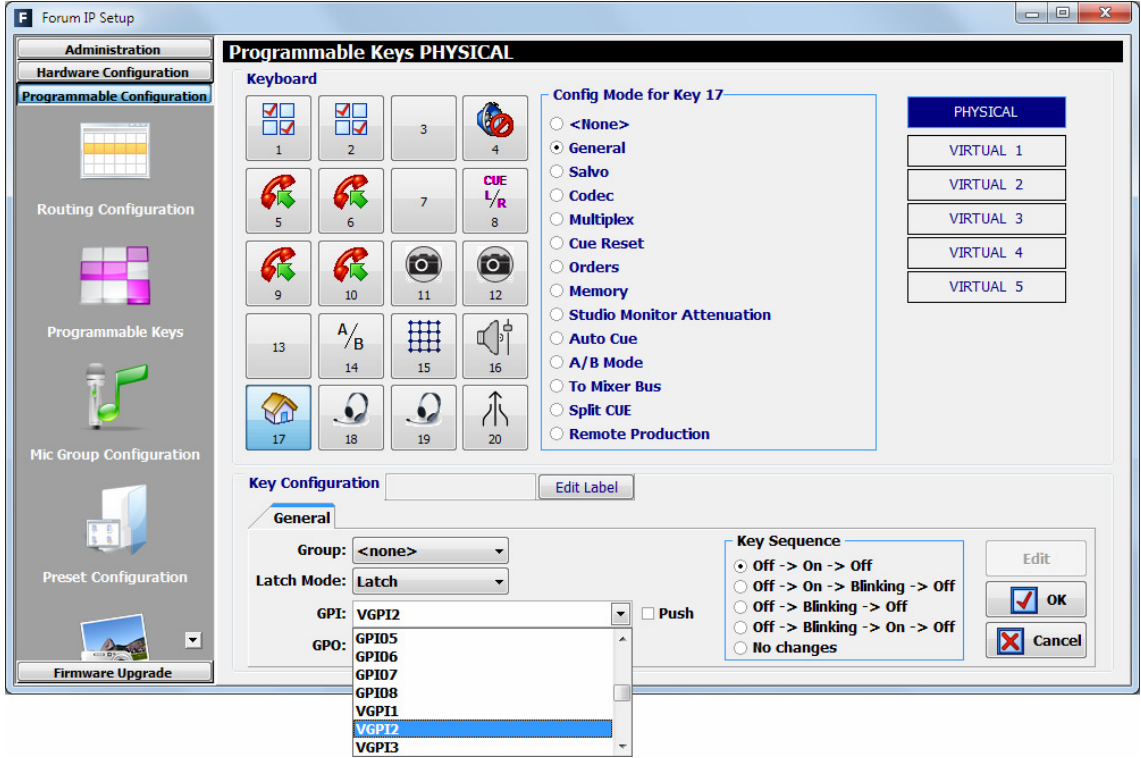

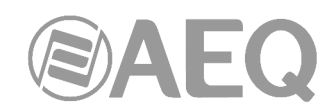

Para poder configurar la tecla programable (o editar una configuración previamente creada) es necesario pulsar primero el botón "**Edit**", que activa y permite configurar los siguientes campos:

- "**Group**"**:** permite asociar la tecla programable a un grupo. Asignamos una tecla a un grupo cuando necesitamos definir una operación excluyente entre las teclas programables de ese grupo (la activación de una de ellas supone la desactivación de la que estuviese activa en ese momento). Es posible crear hasta 8 grupos de teclas programables. "None" indica que esa tecla no está asignada a ningún grupo.
- "**Latch Mode**"**:** permite configurar la tecla como "Latch" o "Non Latch" para que, tras la pulsación, la tecla se quede anclada o no respectivamente. Si una tecla se configura como "Non Latch" únicamente ejecuta la función asociada mientras permanece pulsada.
- "**GPI**"**:** permite seleccionar la entrada física o virtual GPI, en la sección de entradas y salidas comunes del sistema, asociada a la activación de esta tecla programable.
- "**Push**"**:** si se asocia a un mismo botón un GPI y un GPO y se activa esta casilla, al recibir el GPI se activa automáticamente el GPO. Si no se activa la casilla "Push", esa

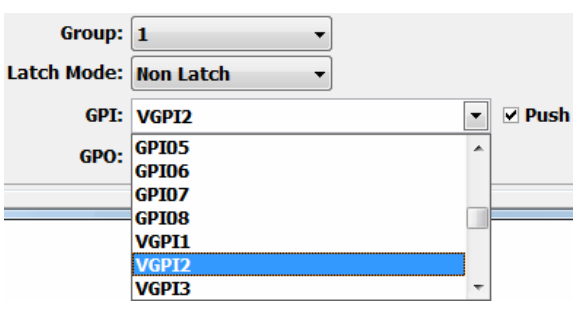

activación automática no se produce. Cualquiera de ellos puede ser físico o virtual.

- "**GPO**"**:** permite seleccionar la salida física o virtual GPO, en la sección de entradas y salidas comunes del sistema, asociada a la activación de esta tecla programable. Si se selecciona un GPO que ya se esté utilizando aparece un mensaje de advertencia.
- "**Key Sequence**"**:** permite seleccionar la secuencia de funcionamiento de la tecla configurada:
	- o "**Off-On-Off**"**:** la tecla está apagada inicialmente, se enciende al pulsarla (o al activarse el GPI asociado) y se apaga al pulsarla de nuevo (o al desactivarse el GPI). A partir de este punto el ciclo se repite.
	- o "**Off-On-Blinking-Off**"**:** la tecla está apagada inicialmente, se enciende al pulsarla, parpadea al pulsarla de nuevo y se apaga con la siguiente pulsación. A partir de este punto el ciclo se repite. Si la activación es mediante un GPI asociado, la tecla se enciende al activarse el GPI y parpadea al desactivarse.
	- o "**Off-Blinking-Off**"**:** la tecla está apagada inicialmente, parpadea al pulsarla (o al activarse el GPI asociado) y se apaga al pulsarla de nuevo (o al desactivarse el GPI). A partir de este punto el ciclo se repite.
	- o "**Off-Blinking-On-Off**"**:** la tecla está apagada inicialmente, parpadea al pulsarla, se queda encendida al pulsarla de nuevo y se apaga con la siguiente pulsación. A partir de este punto el ciclo se repite. Si la activación es mediante un GPI asociado, la tecla parpadea al activarse el GPI y se apaga al desactivarse.
	- o "**No changes**"**:** esta opción está asociada exclusivamente a los GPIs. La tecla se enciende con la activación del GPI y permanece encendida hasta que ese GPI se desactiva, incluso aunque se pulse la tecla.
- "**OK**"**:** permite aceptar la configuración creada o editada.
- "**Cancel**"**:** permite rechazar la configuración creada o editada. Ningún cambio realizado se guarda.

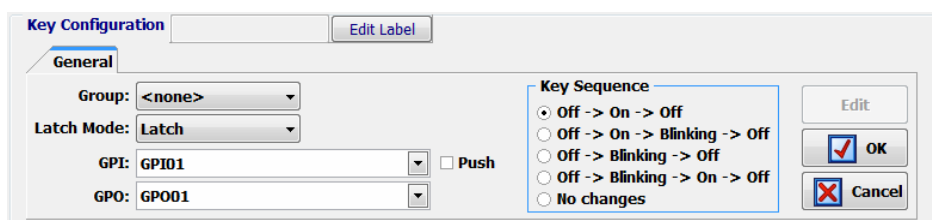

En el caso de las teclas programables **virtuales**, únicamente habría que configurar el "GPI" que la activará y el "GPO" asociado. Además, habrá que activar la casilla "Push".

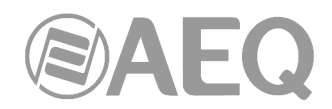

### **4.3.2.3. Configuración de las teclas programables** "**Salvo**"**.**

Las teclas programables de tipo "Salvo" permiten realizar la activación y/o desactivación de un Salvo o conjunto de conexiones y/o desconexiones de una serie de puntos de cruce sobre el enrutado interno de audio del equipo. Gráficamente se muestran mediante el siguiente icono:

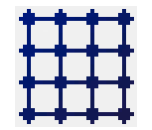

En la parte inferior del submenú "Programmable Keys" se configura el contenido del Salvo.

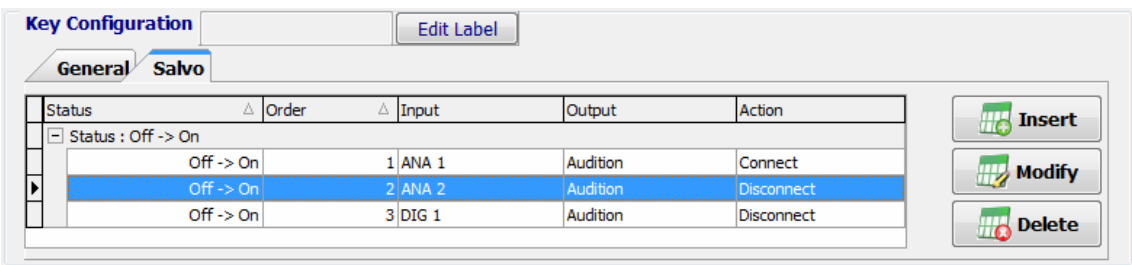

Existen dos pestañas: "**General**" y "**Salvo**".

La pestaña "**General**" da acceso a una pantalla casi idéntica a la descrita en el apartado anterior y permite configurar la secuencia de iluminación y el GPI y/o GPO asociados a esta tecla programable, cuya activación ejecutará un Salvo. De esta forma, es posible lanzar un Salvo mediante la pulsación de la tecla y activar al mismo tiempo un GPO o lanzar ese Salvo mediante la activación remota de la tecla mediante un GPI (para ello es necesario activar la casilla "**Push**"). Si se selecciona un GPO que ya se esté utilizando aparece un mensaje de advertencia.

La única diferencia en esta pestaña respecto a la de las teclas programables de tipo "General" es que aparece la opción "**HW Switch**", que permite asignar a un grupo de teclas este modo de trabaio:

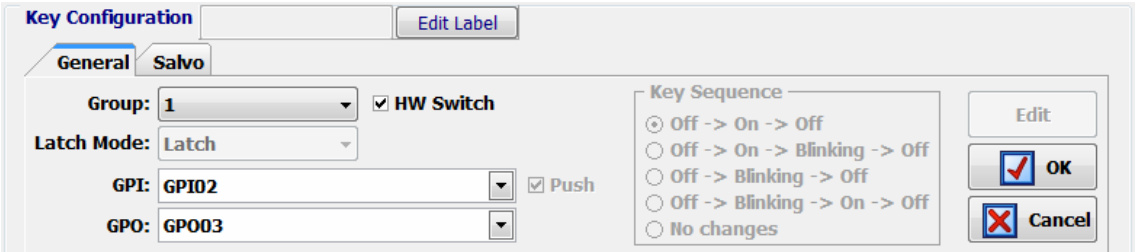

Para poder activar esa opción, es necesario que la tecla programable esté asociada a un grupo. Al activarla, hay ciertos campos que se configuran por defecto y que no es posible modificar: "Latch Mode" se configura como "Latch", "Push" se activa y "Key Sequence" se configura como "Off-On-Off". Al activar/desactivar la opción "HW Switch" sobre una tecla y confirmar pulsando "OK", en las demás teclas programables de tipo "Salvo" que pertenezcan al mismo grupo se activa/desactiva automáticamente esa opción y se replica la configuración de los tres campos anteriores.

La pestaña "**Salvo**" engloba las funciones específicas del Salvo, presentando una lista de acciones sobre cada uno de los puntos de cruce controlados por ese Salvo (indicando entrada y salida implicadas) y su orden de ejecución. Existen tres botones en la parte inferior que permiten configurar esa lista de acciones:

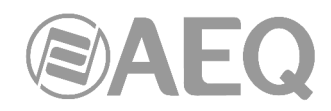

- "**Insert**"**:** permite añadir la conexión o desconexión de un punto de cruce en la lista de acciones desde un sencillo menú:
	- o "**Status**"**:**
		- - "**Off** → **On**"**:** la acción se ejecuta al pasar el botón de apagado a encendido.
		- - "**On** → **Off**"**:** la acción se ejecuta al pasar el botón de encendido a apagado.
	- o "**Order**"**:** permite configurar la posición de esta acción en la lista general de acciones.
	- o "**Input**"**:** permite seleccionar el canal de entrada o bus de suma interno.
	- o "**Output**"**:** permite seleccionar el canal de salida o bus de suma interno.
	- o "**Action**"**:** permite seleccionar si el punto de cruce entre "Input" y "Output" se conecta ("Connect") o se desconecta ("Disconnect").

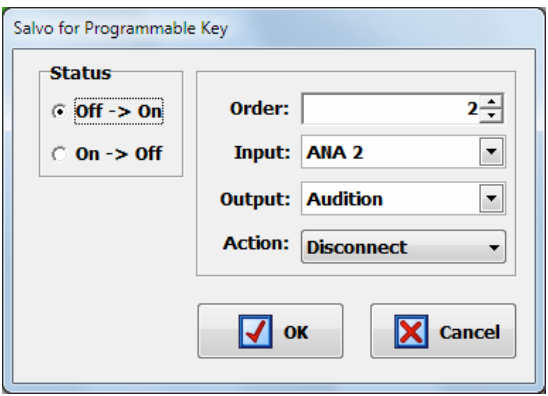

- "**Modify**"**:** permite modificar una acción previamente configurada. Las opciones de esta pantalla son idénticas a las descritas para la opción "Insert".
- "**Delete**"**:** permite eliminar una acción de la lista previamente definida. Se solicita confirmación.

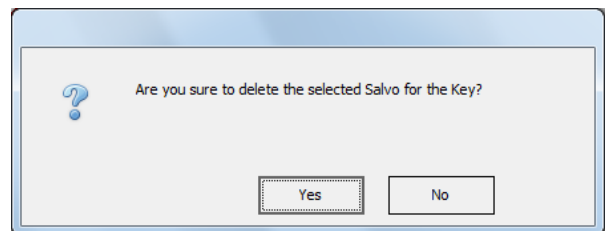

En el caso de las teclas programables **virtuales**, sería necesario configurar también al menos el "GPI" que activará remotamente la tecla para lanzar el Salvo.

### **4.3.2.4. Configuración de las teclas programables** "**Codec**"**.**

Las teclas programables de tipo "Codec" permiten realizar determinadas funciones de control remoto de equipos de comunicación externos mediante GPIs y GPOs físicos o virtuales asociados. Gráficamente se muestran mediante el siguiente icono:

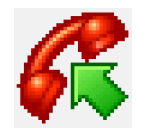

La parte inferior del submenú "Programmable Keys" muestra, cuando se selecciona este modo de configuración, las opciones asociadas a las teclas de tipo "Codec".

Para poder configurar la tecla programable (o editar una configuración previamente creada) es necesario pulsar primero el botón "**Edit**", que activa y permite configurar los siguientes campos:

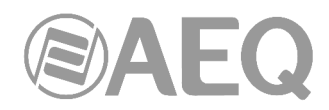

- "**Device**"**:** presenta una lista de dispositivos preprogramados para esta función de Codec. Las opciones son:
	- o "**FR33**"**:** módulo hibrido telefónico digital interno de AEQ FORUM. Para más información, consultar el apartado 2.2.3.5 de este manual.
	- o "**TH02**"**:** híbrido telefónico digital AEQ TH02EX. Para más información, consultar la página web de AEQ.
	- o "**Eagle**"**:** audio-codificador RDSI externo AEQ EAGLE. Para más información, consultar la página web de AEQ.
	- o "**Phoenix**"**:** audio-codificador IP/RDSI externo AEQ PHOENIX Studio, Stratos, Venus, Venus V2, Venus V3 o Venus V4. Para más información, consultar la página web de AEQ.

Dependiendo del equipo seleccionado de la lista anterior, las opciones de configuración en pantalla varían. En el caso del módulo **FR33**, las opciones son:

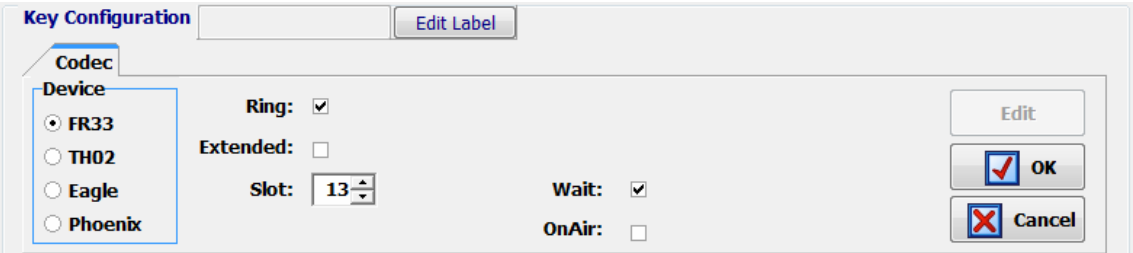

- "**Ring**"**:** la tecla empieza a parpadear cuando el módulo recibe una llamada entrante. Esta función se puede combinar en la misma tecla con cualquiera de las tres siguientes.
- "**Extended**"**:** permite activar la opción de extensor de frecuencia del híbrido telefónico FR33. La tecla se enciende con la activación.
- "**Wait**"**:** permite poner la llamada en espera (es posible enviar audio hacia la línea telefónica, pero el audio procedente de la línea no entra en la consola). La tecla se enciende con la activación.
- "**OnAir**"**:** permite sacar la llamada al aire (es posible enviar audio hacia la línea telefónica y, además, el audio procedente de la línea entra en la consola). La tecla se enciende con la activación.
- "**Slot**"**:** permite configurar la posición (entre 1 y 14) donde se encuentra instalado el módulo FR33 en el panel trasero de AEQ FORUM.
- "**OK**"**:** permite aceptar la configuración creada o editada.
- "**Cancel**"**:** permite rechazar la configuración creada o editada. Ningún cambio realizado se guarda.

**NOTA IMPORTANTE:** Las funciones "Extended", "Wait" y "OnAir" son excluyentes entre sí (una tecla programable sólo puede tener una de las tres opciones asociada), aunque cualquiera de ellas se puede combinar en la misma tecla con la función "Ring".

En el caso del híbrido **TH02**, las opciones de configuración son:

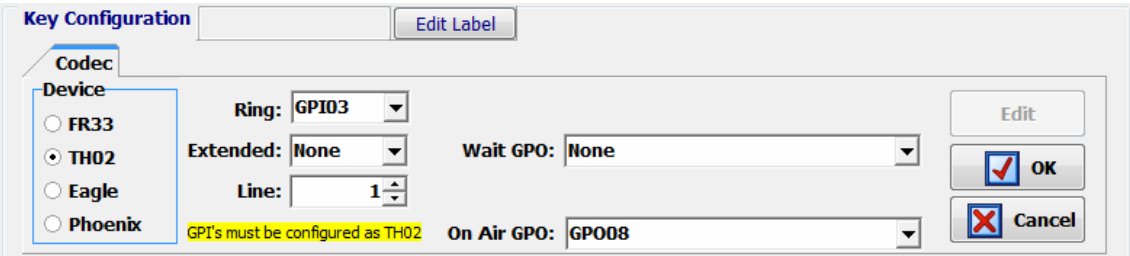

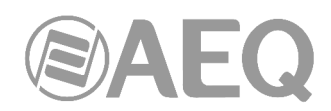

- "**Ring**"**:** permite seleccionar el GPI donde cableamos la señal de llamada entrante que nos entrega el híbrido. La tecla empieza a parpadear cuando se recibe una llamada entrante. Esta función se puede combinar en la misma tecla con cualquiera de las tres siguientes.
- "**Extended**"**:** permite activar la opción de extensor de frecuencia del híbrido telefónico TH02 y seleccionar el GPO por el que se envía al híbrido la señal de control remoto. La tecla se enciende con la activación.
- "**Wait GPO**"**:** configura y selecciona la salida GPO física asociada a la función "WAIT". La tecla se enciende con la activación y pone la llamada en espera (modo WAIT).
- "**On Air GPO**"**:** configura y selecciona la salida GPO física asociada a la función "ON AIR". La tecla se enciende con la activación y pone la llamada al aire (modo ON AIR).
- "**Line**"**:** en híbridos duales (el TH02 lo es) identifica la línea 1 y la línea 2 integradas, para asignarle los distintos GPIs y GPOs de control remoto.
- "**OK**"**:** permite aceptar la configuración creada o editada.
- "**Cancel**"**:** permite rechazar la configuración creada o editada. Ningún cambio realizado se guarda.

**NOTA IMPORTANTE:** Las funciones "Extended", "Wait GPO" y "On Air GPO" son excluyentes entre sí (una tecla programable sólo puede tener una de las tres opciones asociada), aunque cualquiera de ellas se puede combinar en la misma tecla con la función "Ring". Además, si se selecciona un GPO que ya se esté utilizando aparece un mensaje de advertencia.

En el caso del audio-codificador **Eagle**, las opciones de configuración son:

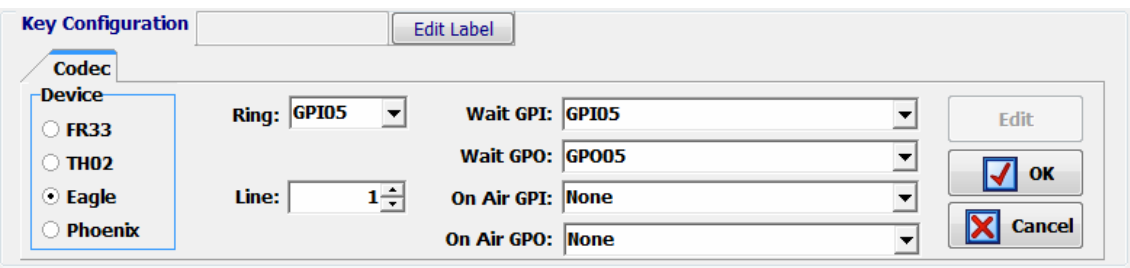

- "**Ring**"**:** permite seleccionar el GPI donde cableamos la señal de llamada entrante que nos entrega el Codec. La tecla empieza a parpadear cuando se recibe una llamada entrante. Esta función se puede combinar en la misma tecla con cualquiera de las cuatro siguientes.
- "**Wait GPI**"**:** configura y selecciona la entrada GPI física asociada a la función "WAIT". La tecla se enciende cuando se activa manualmente en el audio-codificador el modo WAIT (llamada en espera).
- "**Wait GPO**"**:** configura y selecciona la salida GPO física asociada a la función "WAIT". La tecla se enciende con la activación y pone la llamada en espera (modo WAIT).
- "**On Air GPI**"**:** configura y selecciona la entrada GPI física asociada a la función "ON AIR". La tecla se enciende cuando se activa manualmente en el audio-codificador el modo ON AIR (llamada al aire).
- "**On Air GPO**"**:** configura y selecciona la salida GPO física asociada a la función "ON AIR". La tecla se enciende con la activación y pone la llamada al aire (modo ON AIR).
- "**Line**"**:** en codecs duales (Eagle lo es) identifica la línea 1 y la línea 2 integradas, para asignarle los distintos GPIs y GPOs de control remoto.
- "**OK**"**:** permite aceptar la configuración creada o editada.
- "**Cancel**"**:** permite rechazar la configuración creada o editada. Ningún cambio realizado se guarda.

**NOTA IMPORTANTE:** Las parejas de funciones "Wait GPI"-"Wait GPO" y "On Air GPI"-"On Air GPO" son excluyentes entre sí (una tecla programable sólo puede tener una de las dos parejas asociada). Además, si se selecciona un GPO que ya se esté utilizando aparece un mensaje de advertencia.
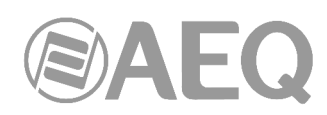

En codecs es habitual programar al menos dos teclas por canal, una que comparta las funciones "Ring", "Wait GPI" y "Wait GPO", y otra que comparta las funciones "On Air GPI" y "On Air GPO". Las siguientes pantallas muestran un ejemplo del proceso de configuración de las teclas programables para control remoto del audiocodec AEQ EAGLE en cuatro pasos.

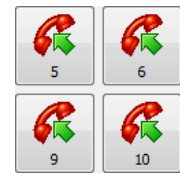

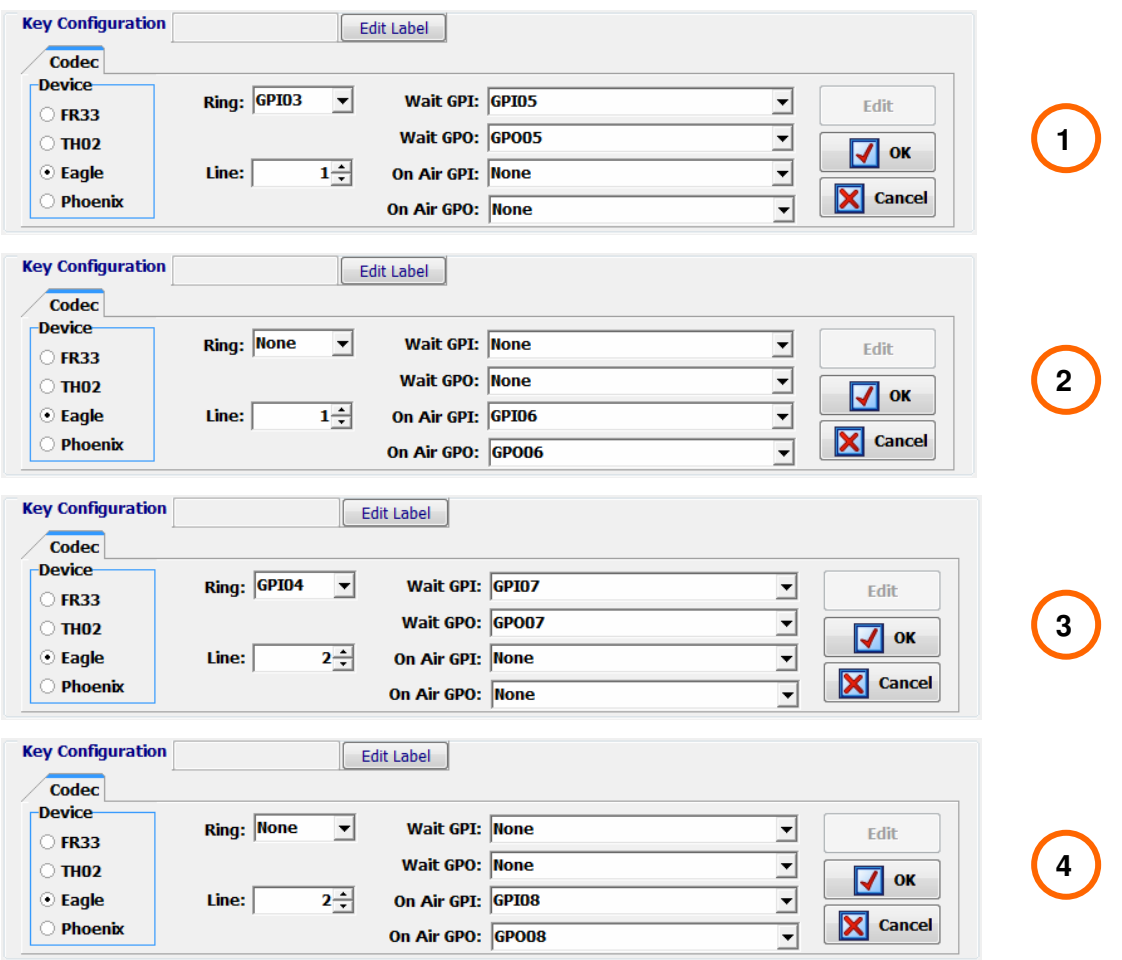

En el caso del audio-codificador **Phoenix Studio**, **Stratos**, **Venus**, **Venus V2**, **Venus V3** o **Venus V4**, las opciones de configuración son:

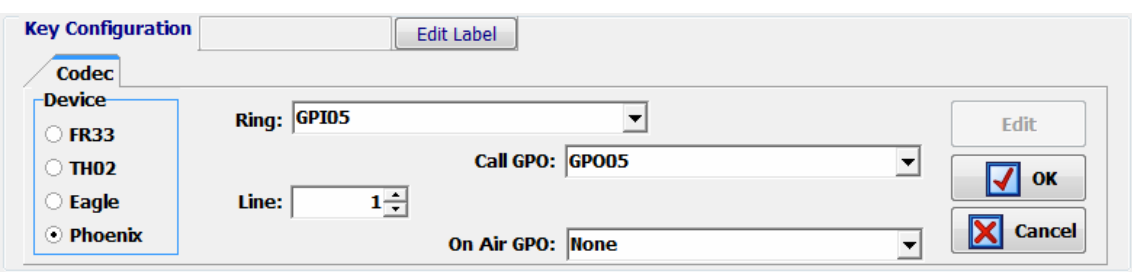

- "**Ring**"**:** permite seleccionar el GPI físico o virtual donde cableamos o a donde direccionamos la señal de llamada entrante que nos entrega el Codec. La tecla empieza a parpadear cuando se recibe una llamada entrante. Esta función se puede combinar en la misma tecla con cualquiera de las dos siguientes.
- "**Call GPO**"**:** configura y selecciona la salida GPO física o virtual asociada a la función "CALL". La tecla se enciende con la activación y lanza la llamada desde el canal correspondiente.

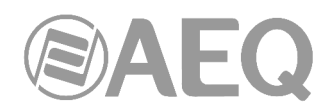

- "**On Air GPO**"**:** configura y selecciona la salida GPO física o virtual asociada a la función "ON AIR". La tecla se enciende con la activación y pone la llamada al aire (modo ON AIR).
- "**Line**"**:** en codecs duales (todos los son excepto Phoenix Mercury) identifica la línea 1 y la línea 2 integradas, para asignarle los distintos GPIs y GPOs de control remoto.
- "**OK**"**:** permite aceptar la configuración creada o editada.
- "**Cancel**"**:** permite rechazar la configuración creada o editada. Ningún cambio realizado se guarda.

**NOTA IMPORTANTE:** Las funciones "Call GPO" y "On Air GPO" son excluyentes entre sí (una tecla programable sólo puede tener una de las dos funciones asociada). Además, si se selecciona un GPO que ya se esté utilizando aparece un mensaje de advertencia.

### **4.3.2.5. Configuración de las teclas programables** "**Multiplex**"**.**

Las teclas programables de tipo "Multiplex" permiten realizar una gestión rápida del enrutado de señales hacia los buses internos de suma de tipo "MPX" (esos buses se utilizan típicamente para envío a codecs, híbridos u otros destinos auxiliares). Gráficamente se muestran mediante el siguiente icono:

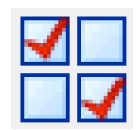

La parte inferior del submenú "Programmable Keys" muestra, cuando se selecciona este modo de configuración, las opciones asociadas a las teclas de tipo "Multiplex". Para poder configurar la tecla programable (o editar una tecla previamente configurada) es necesario pulsar primero el botón "**Edit**", que activa y permite asignarle a esa tecla uno de los 10 buses "MPX" disponibles:

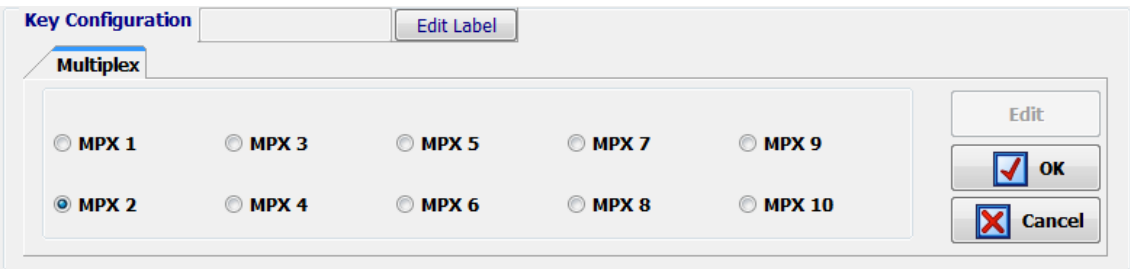

El funcionamiento de este tipo de teclas es el siguiente: al pulsar y mantener pulsada la tecla, es posible activar el enrutado hacia el bus "MPX" asociado de cualquier canal de entrada de audio asignado en ese momento a fader. Para activar ese envío, basta con pulsar (mientras la tecla programable permanece pulsada) la tecla "**SELECT**" del canal o canales deseados (el LED asociado se enciende); pulsando de nuevo la tecla "SELECT" el envío se desactiva (el LED asociado se apaga). Al soltar la tecla programable, las teclas "SELECT" activadas se apagan y vuelven a recuperar su función original.

**NOTA:** Este tipo de teclas está asociado habitualmente al funcionamiento de los buses "MPX" en modo "Multiplex", aunque también es posible usarlas con buses configurados en modo "Clean Feed". Ver apartado 4.2.2.1 de este manual.

**NOTA IMPORTANTE:** A partir de las versiones de firmware 1.73 de CPU y 1.31 de DSP Router, el enrutado hacia los buses internos MPX se guarda en la configuración de la consola y aparecerá en el submenú "Routing Configuration" al leer la configuración activa.

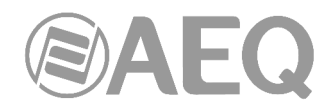

#### **4.3.2.6. Configuración de la tecla programable** "**Cue Reset**"**.**

La opción "Cue Reset" permite configurar una tecla programable como tecla de cancelación inmediata de todos los envíos de señales al bus de CUE en ese momento. Gráficamente se muestra mediante el siguiente icono:

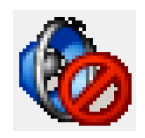

La parte inferior del submenú "Programmable Keys" no muestra, cuando se selecciona este modo de configuración, ninguna opción asociada por su evidente y directa configuración.

La activación de esta función "Cue Reset" sobre una tecla programable tiene el resultado siguiente en la superficie de control de AEQ FORUM: al pulsar la tecla, se produce el apagado de todos los LEDs de las teclas indicadoras de envío a CUE encendidos en ese momento y la desactivación de todos los envíos ese bus.

En el caso de **FORUM IP** y **FORUM IP SPLIT**, existe una tecla específica en la **sección de monitorado de control** que realiza esa función (aunque también es posible asociarla simultáneamente a una tecla programable).

#### **4.3.2.7. Configuración de las teclas programables** "**Orders**"**.**

Las teclas programables de tipo "Orders" permiten enviar el micrófono de órdenes al canal de salida seleccionado (funcionalidad Talkback). Gráficamente se muestran mediante el siguiente icono:

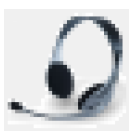

En la parte inferior del submenú "Programmable Keys" se configura la salida asociada a la tecla programable. Para poder configurarla (o editar una tecla previamente configurada) es necesario pulsar primero el botón "**Edit**", que activa y permite asignarle a esa tecla cualquiera de las salidas definidas en el sistema.

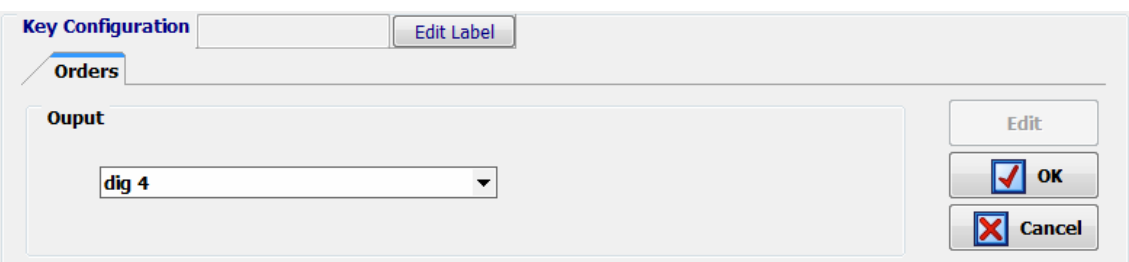

El funcionamiento de este tipo de teclas es el siguiente: al pulsar y mantener pulsada la tecla se envía el micrófono de órdenes hacia la salida seleccionada (si había algún enrutado previamente definido hacia esa salida se desactiva). Al soltar la tecla programable deja de hacerse ese envío y se recupera el enrutado previo.

#### **4.3.2.8. Configuración de las teclas programables** "**Memory**"**.**

Las teclas programables de tipo "Memory" permiten cargar en la consola la memoria de configuración o snapshot seleccionada. Gráficamente se muestran mediante el siguiente icono:

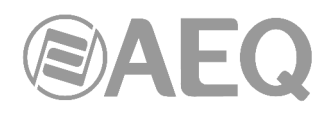

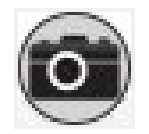

En la parte inferior del submenú "Programmable Keys" se configura la memoria o snapshot asociada a la tecla programable. Para poder configurarla (o editar una tecla previamente configurada) es necesario pulsar primero el botón "**Edit**", que activa y permite asignarle a esa tecla cualquiera de las memorias definidas en el sistema.

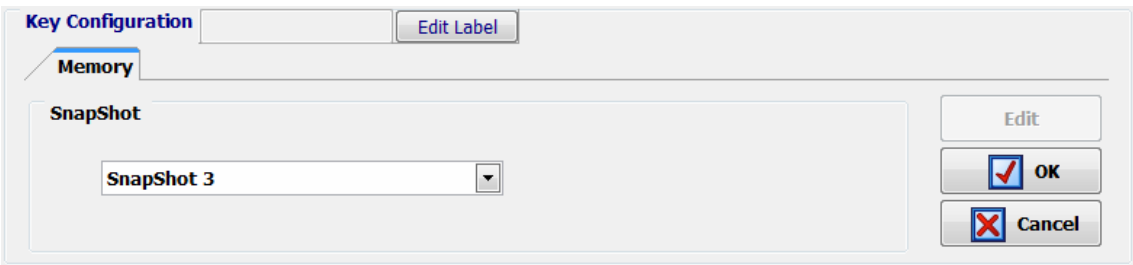

**NOTA IMPORTANTE 1:** Al pulsar la tecla se carga directamente en la consola la configuración almacenada en la memoria seleccionada. En este caso no se solicita confirmación (sí se hace si se carga la memoria desde el menú "MEMORY": ver apdo. 3.3 de este manual). Lógicamente un determinado usuario solo podrá cargar los snapshots asignados a ese usuario (o a todos los usuarios) y el primer snapshot (siempre disponible): ver apartado 4.3.5 de este manual.

**NOTA IMPORTANTE 2:** A partir de las versiones de firmware 1.73 de CPU y 1.31 de DSP Router, al cargar una nueva memoria de configuración o snapshot el audio del canal o canales que estén al aire ("ON AIR") no se cortará (y se mantendrá el enrutado asociado) siempre que en esa nueva memoria esos canales al aire estén situados en las mismas posiciones de fader. También se mantendrá el enrutado hacia los buses internos MPX de cualquier señal (esté o no al aire).

### **4.3.2.9. Configuración de las teclas programables** "**Studio Monitor Attenuation**"**.**

Las teclas programables de tipo "Studio Monitor Attenuation" permiten sustituir el corte de los monitores de estudio al activar un micrófono de estudio (o cualquier otro canal con la opción "Studio On Air" activada: ver apartado 4.2.3.1 de este manual) por una atenuación programable (-10dB, -15dB o -20dB) del nivel de esos monitores. Gráficamente se muestran mediante el siguiente icono:

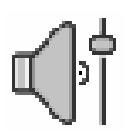

En la parte inferior del submenú "Programmable Keys" se configura la atenuación asociada a la tecla programable. Para poder configurarla (o editar una tecla previamente configurada) es necesario pulsar primero el botón "**Edit**", que activa y permite asignarle a esa tecla cualquiera de las 3 atenuaciones disponibles: -10dB, -15dB y -20dB.

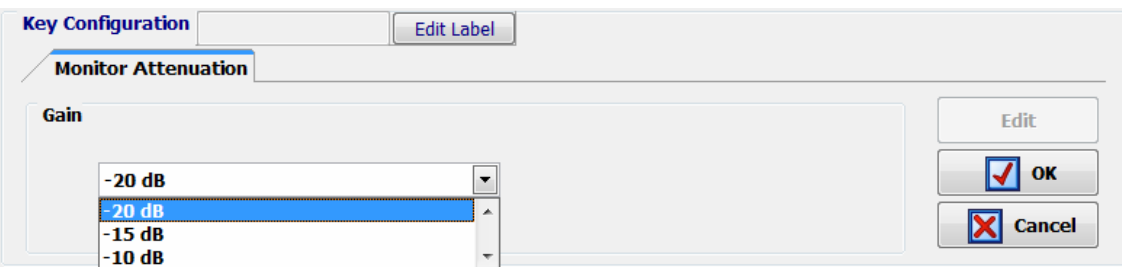

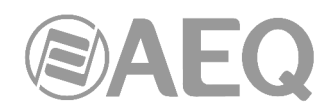

El funcionamiento de este tipo de teclas es el siguiente: si no está pulsada la tecla de tipo "Studio Monitor Attenuation" definida, los monitores de estudio se cortan al abrir un micrófono de estudio.

Al pulsar la tecla, se ilumina y los monitores de estudio se atenúan al abrir un micrófono de acuerdo con la programación previa (-10dB, -15dB o -20dB). Al pulsarla de nuevo, se apaga y los monitores de estudio volverán al funcionamiento original.

Si hay varias teclas de tipo "Studio Monitor Attenuation" definidas, funcionarán de forma excluyente, no pudiendo estar más de una encendida simultáneamente (la activación de una de ellas supone la desactivación de la que estuviese activa en ese momento y la modificación correspondiente de la atenuación).

#### **4.3.2.10. Configuración de la tecla programable** "**Auto Cue**"**.**

La opción "Auto Cue" permite configurar una tecla programable para modificar el modo de funcionamiento de los envíos al bus de CUE y del monitorado de control. Gráficamente se muestra mediante el siguiente icono:

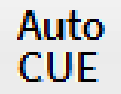

Al pulsar la tecla, se ilumina y, si hay uno o varios envíos a CUE activos, se desactivan. Además, las teclas de envío a CUE pasan a funcionar de forma excluyente, no pudiendo estar más de una encendida simultáneamente (la activación de una de ellas supone la desactivación de la que estuviese activa en ese momento). Por último, si se activa algún envío a CUE, en monitorado de control deja de monitorizarse lo que esté seleccionado en ese momento ("PROG", "AUD", "SEL" o "CUE") y pasa a escucharse el último CUE activado. Al desactivar ese envío a CUE, en monitorado de control vuelve a monitorizarse la selección previa.

Si se desactiva la función pulsando de nuevo la tecla "Auto Cue", ésta se apaga y, si hay algún envío a CUE activo, se desactiva. Además, las teclas de envío a CUE dejan de funcionar de forma excluyente y el monitorado de control vuelve a funcionar del modo habitual.

#### **4.3.2.11. Configuración de la tecla programable** "**A/B Mode**"**.**

La opción "A/B Mode" permite configurar una tecla programable para activar el modo de funcionamiento A/B. Gráficamente se muestra mediante el siguiente icono:

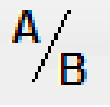

El funcionamiento de este tipo de tecla es el siguiente: al pulsar y mantener pulsada la tecla, se ilumina y se activa el modo de funcionamiento A/B para poder realizar un cambio rápido de la entrada asignada a uno o varios canales. Para activar ese cambio, basta con pulsar (mientras la tecla programable permanece pulsada) la tecla "**SELECT**" del canal deseado (el LED asociado se enciende por un instante) para que la entrada definida como B en el snapshot para ese canal se cargue y pase a mostrarse en el display del canal. Pulsando de nuevo la tecla "SELECT" se puede volver a asignar la señal A al canal. Si se pulsa la tecla "SELECT" en un canal donde no hay señal B definida lógicamente no se produce ningún cambio. Al soltar la tecla programable "A/B" se apaga y las teclas "SELECT" de canal vuelven a recuperar su función original.

Esta tecla permite tener configurado cualquier otro modo de funcionamiento de las teclas de activación de canal (ver apartado 4.3.5 de este manual) y conmutar momentáneamente al modo A/B sin necesidad de tener que cargar otra memoria de configuración o snapshot.

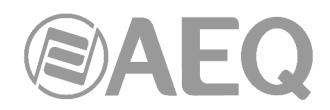

## **4.3.2.12. Configuración de las teclas programables** "**To Mixer Bus**"**.**

Las teclas programables de tipo "To Mixer Bus" permiten realizar una gestión rápida del enrutado de señales hacia un bus de suma de tipo "Internal". Gráficamente se muestran mediante el siguiente icono:

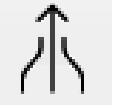

En la parte inferior del submenú "Programmable Keys" se configura el bus de suma asociado a la tecla programable. Para poder configurarla (o editar una tecla previamente configurada) es necesario pulsar primero el botón "**Edit**", que activa y permite asignarle a esa tecla cualquiera de los buses de suma (de tipo "Internal") definidos en el sistema.

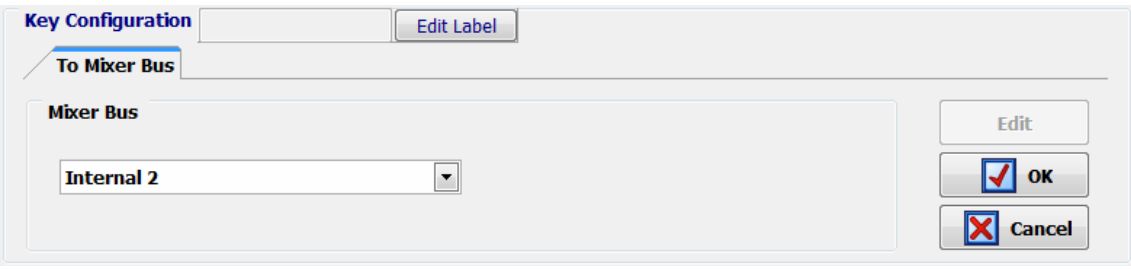

El funcionamiento de este tipo de teclas es el siguiente: al pulsar y mantener pulsada la tecla, es posible activar el enrutado hacia el bus de suma asociado de cualquier canal de entrada de audio asignado en ese momento a fader. Para activar ese envío, basta con pulsar (mientras la tecla programable permanece pulsada) la tecla "**SELECT**" del canal o canales deseados (el LED asociado se enciende); pulsando de nuevo la tecla "SELECT" el envío se desactiva (el LED asociado se apaga). Al soltar la tecla programable, las teclas "SELECT" activadas se apagan y vuelven a recuperar su función original.

## **4.3.2.13. Configuración de las teclas programables** "**Split CUE**"**.**

Las teclas programables de tipo "Split CUE" permiten activar/desactivar el envío del bus de CUE a uno de los canales del monitorado de control. Gráficamente se muestran mediante el siguiente icono:

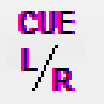

En la parte inferior del submenú "Programmable Keys" se selecciona el canal del monitorado de control (izquierdo o derecho) al que se quiere enviar el bus de CUE. Para poder configurar la tecla (o editar una previamente configurada) es necesario pulsar primero el botón "**Edit**", que activa y permite seleccionar el canal izquierdo ("Left") o derecho ("Right").

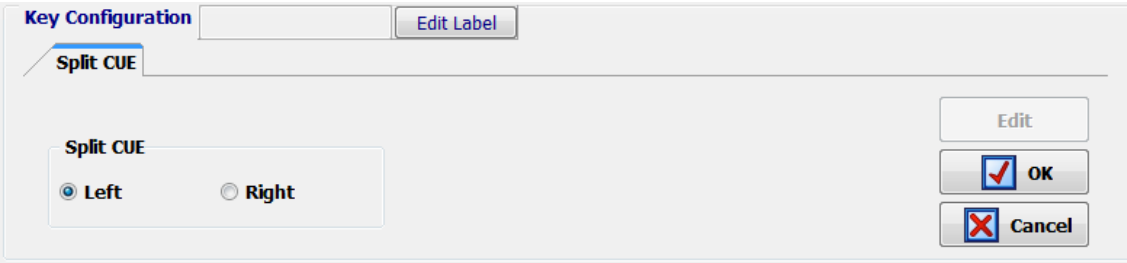

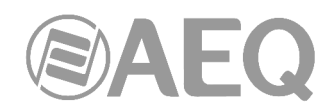

El funcionamiento de este tipo de teclas es el siguiente: si no está pulsada la tecla de tipo "Split CUE" definida, en los monitores y auriculares de control se escuchará la señal seleccionada en la sección de monitorado de control.

Al pulsar la tecla, se ilumina y en los monitores y auriculares de control pasa a escucharse en el canal configurado en la tecla (izquierdo o derecho) la señal presente en el bus de CUE, mientras que en el otro canal (derecho o izquierdo) se escucha la señal seleccionada en la sección de monitorado de control. Al pulsar la tecla de nuevo, se apaga y los monitores y auriculares de control volverán al funcionamiento original.

Si hay varias teclas de tipo "Split CUE" definidas, funcionarán de forma excluyente, no pudiendo estar más de una encendida simultáneamente (la activación de una de ellas supone la desactivación de la que estuviese activa en ese momento). Este tipo de teclas también funciona de forma excluyente con las de tipo "Remote Production".

#### **4.3.2.14. Configuración de las teclas programables** "**Remote Production**"**.**

Las teclas programables de tipo "Remote Production" permiten configurar dinámicamente la señal a utilizar como micrófono de órdenes/autocontrol, así como una salida de audio para monitorización remota. Gráficamente se muestran mediante el siguiente icono:

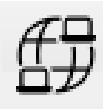

La parte inferior del submenú "Programmable Keys" muestra, cuando se selecciona este modo de configuración, las opciones asociadas a las teclas de tipo "Remote Production":

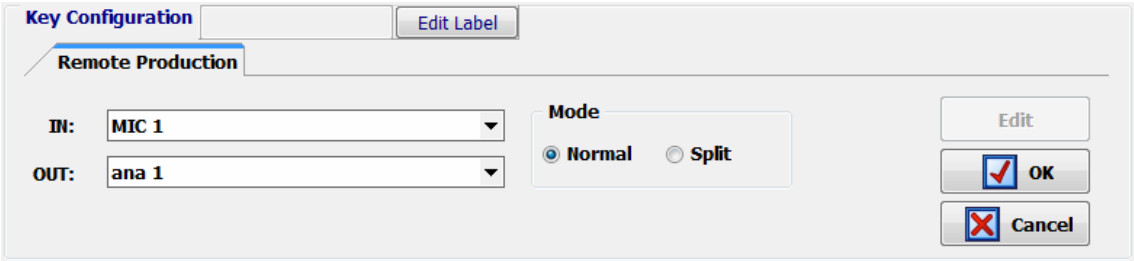

Para poder configurar la tecla programable (o editar una configuración previamente creada) es necesario pulsar primero el botón "**Edit**", que activa y permite configurar los siguientes campos:

- "**IN**"**:** permite seleccionar el canal mono o estéreo de entrada que se usará como micrófono de órdenes/autocontrol. Si la señal seleccionada es estéreo, para las órdenes se utilizará únicamente el canal L.
- "**OUT**"**:** permite seleccionar el canal mono o estéreo de salida que se usará para la monitorización remota.
- "**Mode**"**:** permite seleccionar el modo de funcionamiento: "Normal" o "Split". Este campo solo está disponible cuando el canal seleccionado en "OUT" es estéreo; si ese canal es mono, el modo se configura automáticamente como "Normal" y no es posible cambiarlo.

El funcionamiento de este tipo de teclas es el siguiente: si no está pulsada la tecla de tipo "Remote Production" definida, el funcionamiento de los monitores y auriculares de control y de la salida de CUE es el habitual.

Al pulsar la tecla, empieza a parpadear y las salidas físicas de monitores y auriculares de control y CUE se mutean. Al mismo tiempo, el micrófono de órdenes/autocontrol se sustituye por la entrada seleccionada en "**IN**". Además, el monitorado se envía a la salida seleccionada en "**OUT**" de la siguiente forma:

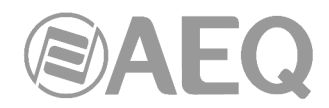

- Si el canal de salida "**OUT**" es **mono** y "**Mode**" es "**Normal**", en esa salida tendremos MON CONTROL L + MON CONTROL  $R$  + CUE L + CUE R.
- Si el canal de salida "**OUT**" es **estéreo** y "**Mode**" es "**Normal**", en el canal L de esa salida tendremos MON CONTROL  $L + CUE$  L y en el canal R tendremos MON CONTROL R + CUE R.
- Si el canal de salida "**OUT**" es **estéreo** y "**Mode**" es "**Split**", en el canal L de esa salida tendremos MON CONTROL  $L + MON$  CONTROL R  $+$  CUE L  $+$  CUE R y en el canal R tendremos MON STUDIO L + MON STUDIO R.

En los dos primeros casos, el control del nivel de envío hacia la salida "OUT" se realiza mediante el control del **nivel de monitores** de la **sección de Control** (fader "MONITOR" en la aplicación "Forum Virtual" o encoder "MONITOR" en la superficie física). Además, el control del **nivel de CUE** de esa sección (fader "CUE" en la aplicación "Forum Virtual" o encoder "CUE" en la superficie física) permite determinar la contribución en la suma de la señal presente en el bus de CUE.

Esto es válido también en el tercer caso (modo "**Split**") para controlar el nivel de envío hacia el **canal L** de la salida "OUT". Por otro lado, el control del nivel de envío hacia el **canal R** de esa salida (donde tendremos MON STUDIO L + MON STUDIO R) se realiza mediante el control del **nivel de auriculares** de la **sección de Control** (fader "HP" en la aplicación "Forum Virtual" o encoder "HP/SEL" en la superficie física), mientras que la señal presente será la seleccionada mediante las teclas de la **sección de Estudio.** En este caso, al pulsar la tecla de tipo "Remote Production", las salidas físicas de monitores y auriculares de estudio NO se mutean y los controles del nivel de monitores y auriculares de la **sección de Estudio** siguen permitiendo controlar el nivel de esas salidas.

Al pulsar de nuevo la tecla de tipo "Remote Production", se apaga y tanto el micrófono de órdenes/autocontrol como el monitorado volverán al funcionamiento original.

Si hay varias teclas de tipo "Remote Production" definidas, funcionarán de forma excluyente, no pudiendo estar más de una activada simultáneamente (la activación de una de ellas supone la desactivación de la que estuviese activa en ese momento). Este tipo de teclas también funciona de forma excluyente con las de tipo "Split CUE".

**NOTA IMPORTANTE:** La opción "Remote Production" se ha diseñado para que la monitorización remota se realice mediante **microauriculares**, de modo que, si el micrófono de órdenes/autocontrol se pone al aire, el audio no se cortará.

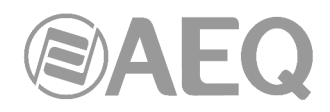

## **4.3.3. Submenú** "**Mic Group Configuration**"**.**

Se accede al submenú "Mic Group Configuration" desde el desplegable interno del menú "Programmable Configuration", pulsando sobre el icono correspondiente.

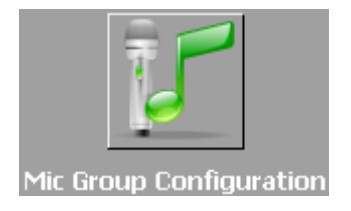

El submenú "Mic Group Configuration" permite definir grupos de micrófonos. Dentro de este submenú existen dos zonas claramente diferenciadas en pantalla:

- La parte izquierda muestra la lista de grupos de micrófonos creados.
- La parte derecha muestra la lista de entradas de micrófono incluidas en el grupo seleccionado en ese momento en la mitad izquierda de la pantalla.

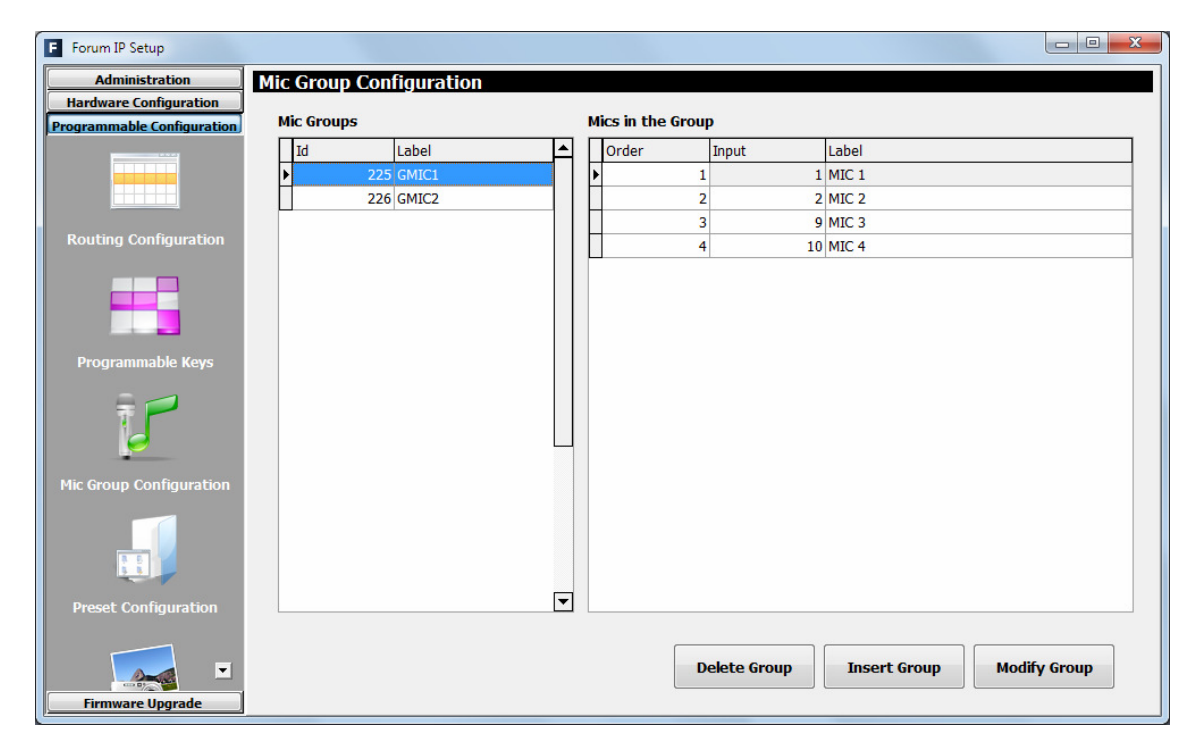

Los tres botones en la parte inferior de la pantalla permiten gestionar la lista de grupos de micrófonos y la configuración individual de cada uno de ellos.

• "**Delete Group**"**:** permite eliminar el grupo de micrófonos seleccionado en ese momento. Se solicita confirmación.

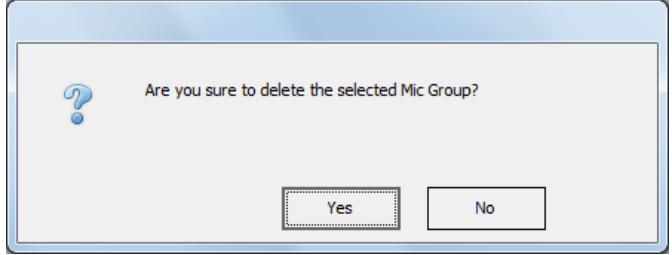

• "**Insert Group**"**:** permite crear un nuevo grupo de micrófonos y configurar las señales a incorporar desde un menú con las siguientes opciones:

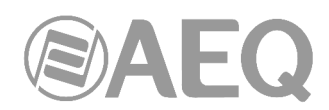

- o "**Label**"**:** permite introducir la etiqueta, nombre o identificador deseado para este grupo de micrófonos. Se recomienda utilizar un máximo de 6 caracteres.
- o permite incluir TODOS los micrófonos o entradas de audio previamente configuradas en AEQ FORUM de la columna "Inputs available" (entradas disponibles) a la columna "Inputs in the Group" (entradas en el grupo).
- o incluye SOLO el micrófono o entrada de audio seleccionado en ese momento de la columna "Inputs available" a la columna "Inputs in the Group".
- o elimina SOLO el micrófono o entrada de audio seleccionada en ese momento de la columna "Inputs in the Group", pasándolo a la columna "Inputs available".
- o elimina TODOS los micrófonos o entradas de audio en ese momento visibles en la columna "Inputs in the Group", pasándolos a la columna "Inputs available".
- o "**OK**"**:** permite aceptar la configuración creada o editada.
- o "**Cancel**"**:** permite rechazar la configuración creada o editada. Ningún cambio realizado se guarda.

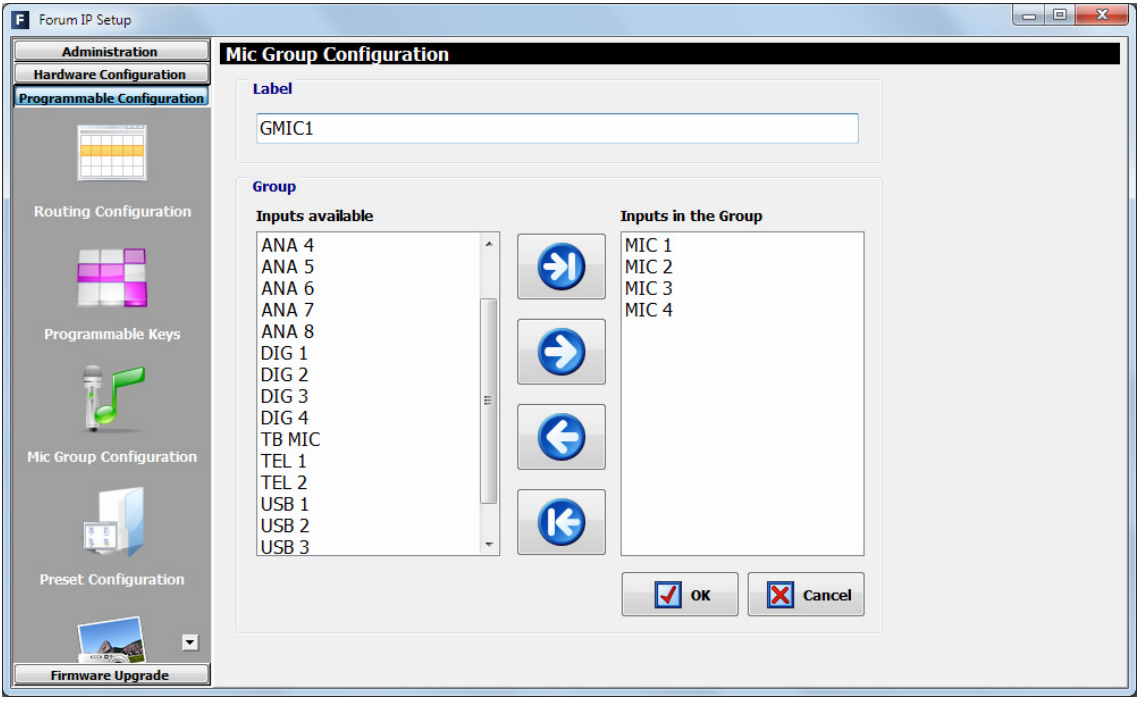

• "**Modify Group**"**:** permite modificar el grupo de micrófonos previamente creado y seleccionado en ese momento. Las opciones de la pantalla a la que da acceso son idénticas a las descritas para la opción "Insert Group".

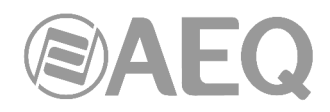

## **4.3.4. Submenú** "**Preset Configuration**"**.**

Se accede al submenú "Preset Configuration" desde el desplegable interno del menú "Programmable Configuration", pulsando sobre el icono correspondiente.

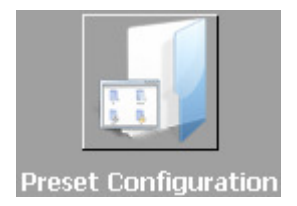

El submenú "Preset Configuration" permite crear configuraciones por defecto asociadas a los diferentes procesos de audio presentes en AEQ FORUM: ecualizadores, filtros, compresores/limitadores y puertas de ruido.

La pantalla principal de este submenú se presenta como una lista de todos los presets creados ordenados por su "**Id**" y con un nombre o etiqueta ("**Label**") como identificador.

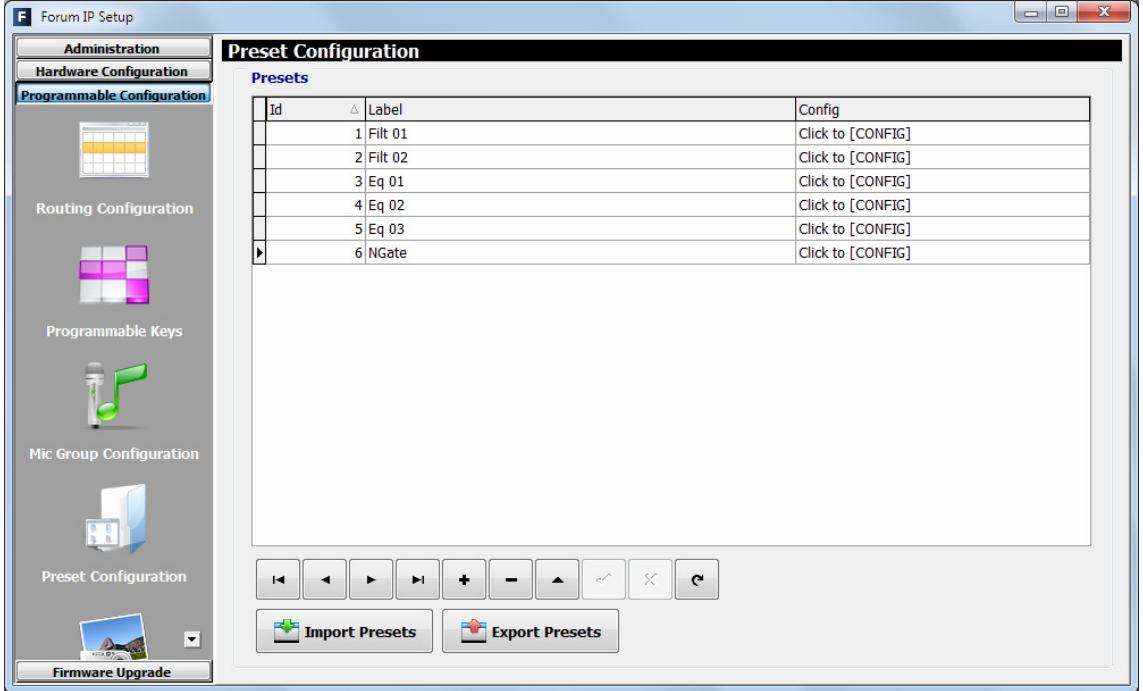

La parte inferior del submenú "Preset Configuration" incluye un conjunto de herramientas estandarizadas para operar en la lista de presets:

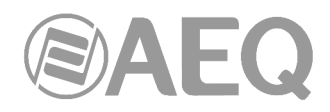

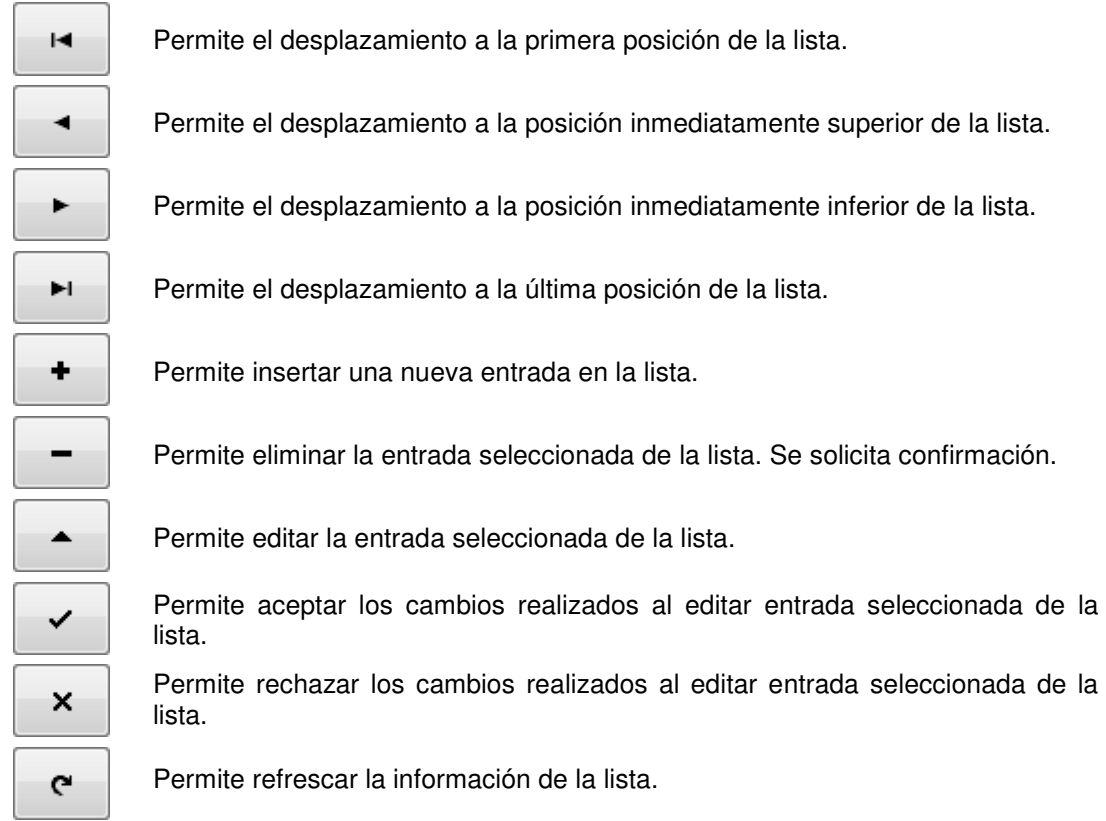

Se completa la pantalla principal del submenú con dos botones:

- "**Import Presets**"**:** permite copiar a la aplicación "Forum IP Setup" el conjunto de presets almacenados en ese momento en una consola AEQ FORUM IP conectada vía IP con el PC donde reside el programa.
- "**Export Presets**"**:** permite copiar de la aplicación "Forum IP Setup" el conjunto de presets almacenados en ese momento hacia una consola AEQ FORUM IP conectada vía IP con el PC donde reside el programa.

Para acceder al menú de configuración avanzada de cada uno de los presets almacenados se debe pulsar primero con el botón izquierdo del ratón la casilla "**Click to [CONFIG]**" y después pulsar sobre el botón "**Config**" que aparece. La pantalla a la que se accede tiene el siguiente aspecto:

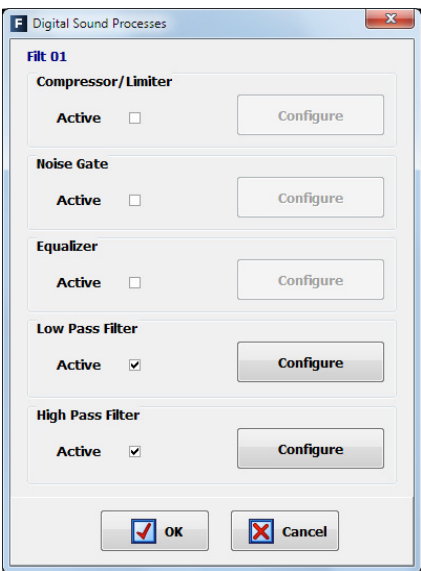

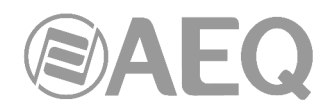

## **4.3.4.1. Configuración avanzada del Compresor/Limitador.**

Desde la pantalla inicial del menú avanzado de configuración de presets ("Digital Sound<br>Processes") es posible configurar y activar/desactivar el funcionamiento del Processes") es posible configurar y activar/desactivar el funcionamiento del Compresor/Limitador ("Compressor/Limiter").

Al pulsar la casilla "Active", se activa el botón "**Configure**" que da acceso a la pantalla grafica donde se modifican los parámetros asociados al Compresor/Limitador.

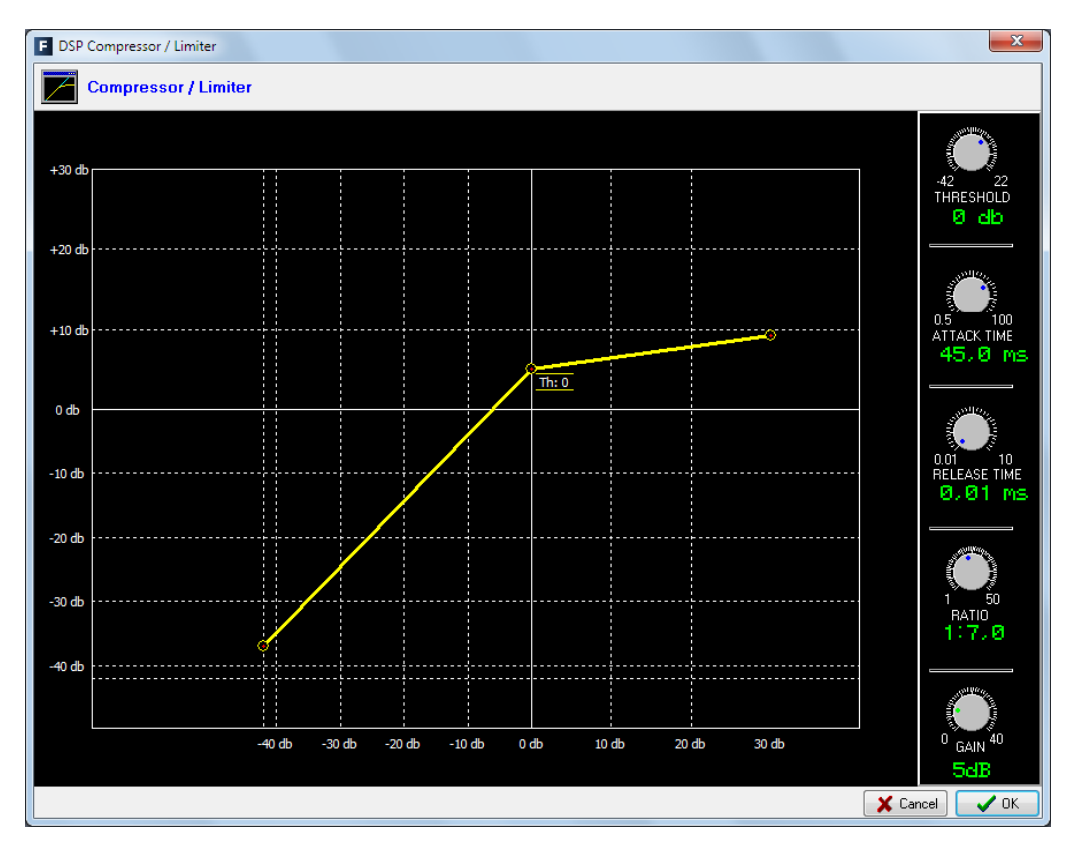

Los procesadores de dinámica están destinados a modificar los rangos dinámicos de la señal de audio, para adaptarla a unas necesidades concretas o producir unos determinados "efectos sonoros". Un compresor permite reducir el margen dinámico de la señal. El propósito puede ser adaptar una señal con una dinámica muy amplia a un circuito que no soporta variaciones de nivel tan amplias, o bien generar una determinada sonoridad en una señal.

La gráfica representa la variación producida en los distintos niveles de la señal que se aplica a esta función. En el eje horizontal estarán los niveles de entrada, mientras que en el eje vertical se obtienen los niveles que se obtienen a la salida.

La función "Compressor / Limiter" actúa como un compresor de "ganancia constante", es decir, por debajo del umbral ("threshold"), todas las señales de entrada son amplificadas (o no) por igual, mientras que por encima del umbral, los niveles de entrada se reducen según la relación de compresión ("ratio") en mayor o menor proporción.

Si el rango de compresión seleccionado es el máximo la función actuará como limitador, de tal forma que, las señales que superen en la entrada el umbral seleccionado, no superarán a la salida un determinado nivel. Por ejemplo, con un umbral = 0 dB, una ganancia de 10 dB y una relación de compresión 1:50, se consigue que todas las señales que superen los 10 dB en la entrada, presenten a la salida también 10 dB, mientras que los que están por debajo del umbral tienen una ganancia general de 10 dB.

Los controles disponibles son los siguientes:

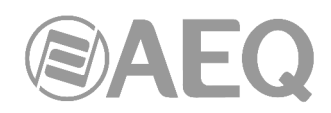

- Umbral de compresión ("THRESHOLD"): por encima de este nivel, las señales de entrada se ven afectadas por la relación de compresión. Varía de -42dB a 22dB.
- Tiempo de ataque ("ATTACK TIME"): se define como el tiempo que tarda en reaccionar el compresor ante una señal de entrada que supere el nivel umbral. Varía de 0.5 a 100 ms.
- Tiempo de caída ("RELEASE TIME"): es el tiempo que tarda en volver a su estado de no compresión cuando la señal de entrada baja del nivel umbral. Varía de 0.01 a 10 segundos.
- Relación de compresión ("RATIO"): es la variación en dB que se debe producir en la señal de entrada para obtener en la señal de salida una variación de 1dB. Por ejemplo, una relación 1:4 implica que debe haber una variación de 4 dB a la entrada para que haya una variación de 1dB a la salida. Varía de 1:1 (sin compresión) a 1:50 (limitación).
- Ganancia ("GAIN"): es la ganancia que se aplica a toda la señal. Por debajo del umbral el aumento del nivel será lineal y por encima, dependerá de la relación de compresión seleccionada. Varía de 0 a 40dB.
- "OK": permite aceptar la configuración creada o editada. Es necesario una doble validación con el "OK" de la pantalla principal del menú avanzado de presets.
- "Cancel": permite rechazar la configuración creada o editada. Ningún cambio realizado se guarda.

### **4.3.4.2. Configuración avanzada de la Puerta de Ruido.**

Desde la pantalla inicial del menú avanzado de configuración de presets ("Digital Sound Processes") es posible configurar y activar/desactivar el funcionamiento de la Puerta de Ruido ("Noise Gate").

Al pulsar la casilla "Active", se activa el botón "**Configure**" que da acceso a la pantalla grafica donde se modifican los parámetros asociados a la Puerta de Ruido.

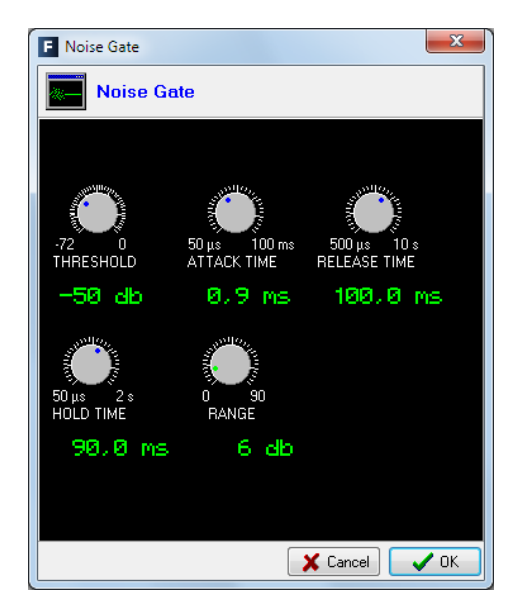

Una puerta de ruido es un procesador de dinámica. Constituye un tipo especial de expansor que permite el paso de señales cuyo nivel supera un cierto umbral ("threshold"), atenuando fuertemente los niveles de señal inferiores a dicho umbral, haciendo inaudible el ruido. Permite eliminar el ruido de fondo de una fuente de señal, ya sea el ruido de fondo en el estudio, en el caso de un micrófono, o el ruido de fondo de un reproductor cualquiera, por ejemplo, una cinta.

Los controles disponibles son los siguientes:

- Umbral ("THRESHOLD"): determina el nivel por encima del cual se deja paso a la señal.
- Tiempo de ataque ("ATTACK TIME"): es el tiempo que tarda en reaccionar la puerta ante una señal que supera el umbral.

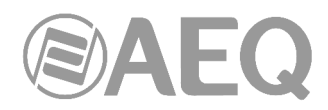

- Tiempo de recuperación ("RELEASE TIME"): es el tiempo que tarda la puerta en cerrarse una vez que ha desaparecido la señal.
- Tiempo de mantenimiento ("HOLD TIME"): es el tiempo que la puerta permanece abierta cuando la señal baja del nivel umbral.
- Rango ("RANGE"): es el límite de rango dinámico donde tendrá efecto la configuración creada.

El umbral debe ser ajustado a un nivel ligeramente superior al del ruido que se desea evitar. Por ello, el umbral estará situado a un nivel muy bajo. Por encima del umbral la puerta de ruido no actúa (ganancia unidad) dejando pasar el resto de la señal sin tratar. La puerta permanece "cerrada" por lo que cuando la señal supera el umbral se abre. El tiempo de ataque ("Attack Time") es el tiempo que tarda la puerta en abrirse (ganancia unidad) ante una señal que supera el umbral; debe ser corto para que no suene cortado el inicio de una frase o canción. El tiempo de recuperación ("Release Time") es el que se tarda en "cerrar" la puerta cuando el nivel de la señal baja del umbral. El tiempo de mantenimiento ("Hold Time") es el tiempo mínimo que la puerta permanecerá abierta; se utiliza para impedir que la puerta se cierre en falso si la señal cae durante un intervalo de tiempo corto (por ejemplo, una interrupción en la conversación de un locutor). El tiempo de mantenimiento evita que la puerta se abra y cierre constantemente cuando hay una señal cuyo nivel oscila en torno al nivel umbral.

#### **4.3.4.3. Configuración avanzada del Ecualizador.**

Desde la pantalla inicial del menú avanzado de configuración de presets ("Digital Sound Processes") es posible configurar y activar/desactivar el funcionamiento del Ecualizador ("Equalizer").

Al pulsar la casilla "Active", se activa el botón "**Configure**" que da acceso a la pantalla grafica donde se modifican los parámetros asociados al Ecualizador.

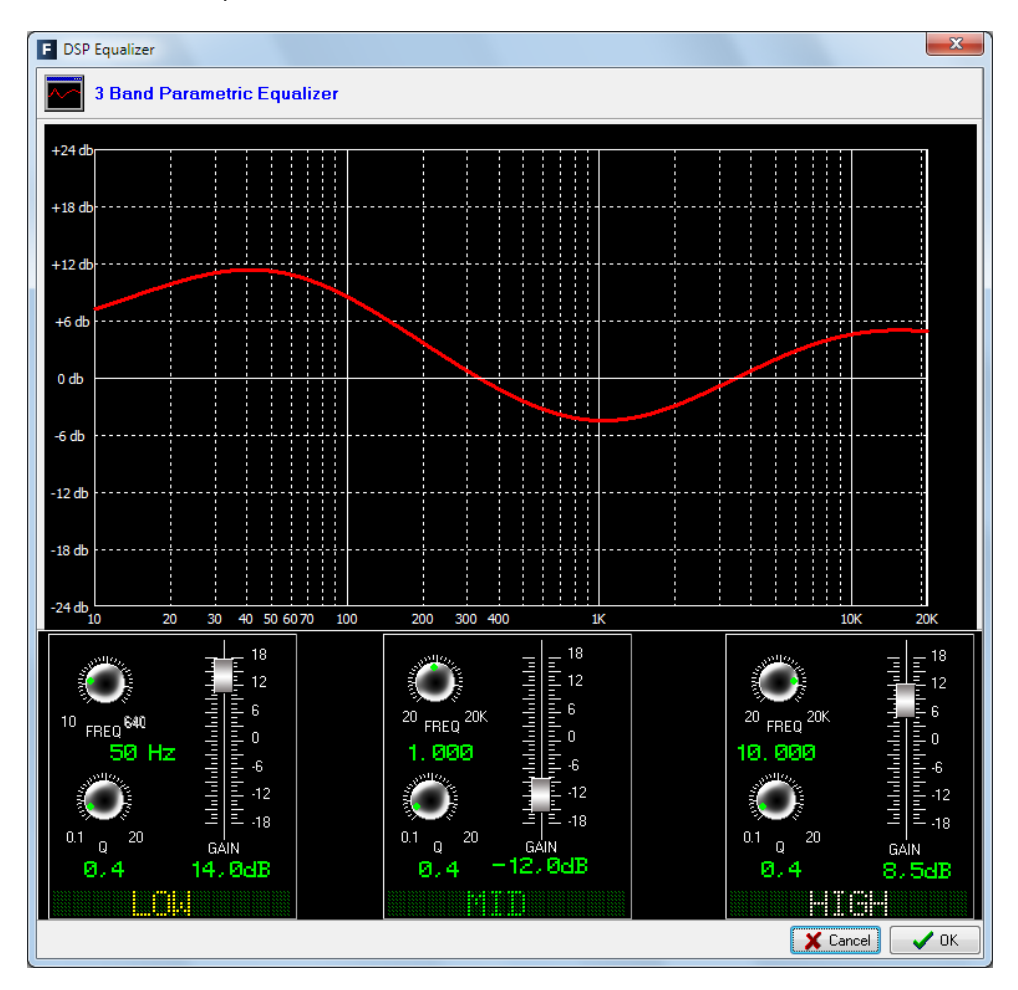

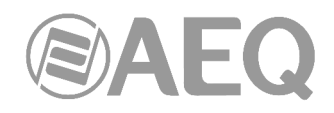

## **4.3.4.4. Configuración avanzada del Filtro Paso Bajo.**

Desde la pantalla inicial del menú avanzado de configuración de presets ("Digital Sound Processes") es posible configurar y activar/desactivar el funcionamiento del Filtro Paso Bajo ("Low Pass Filter").

Al pulsar la casilla "Active", se activa el botón "**Configure**" que da acceso a la pantalla grafica donde se modifican los parámetros asociados al Filtro Paso Bajo.

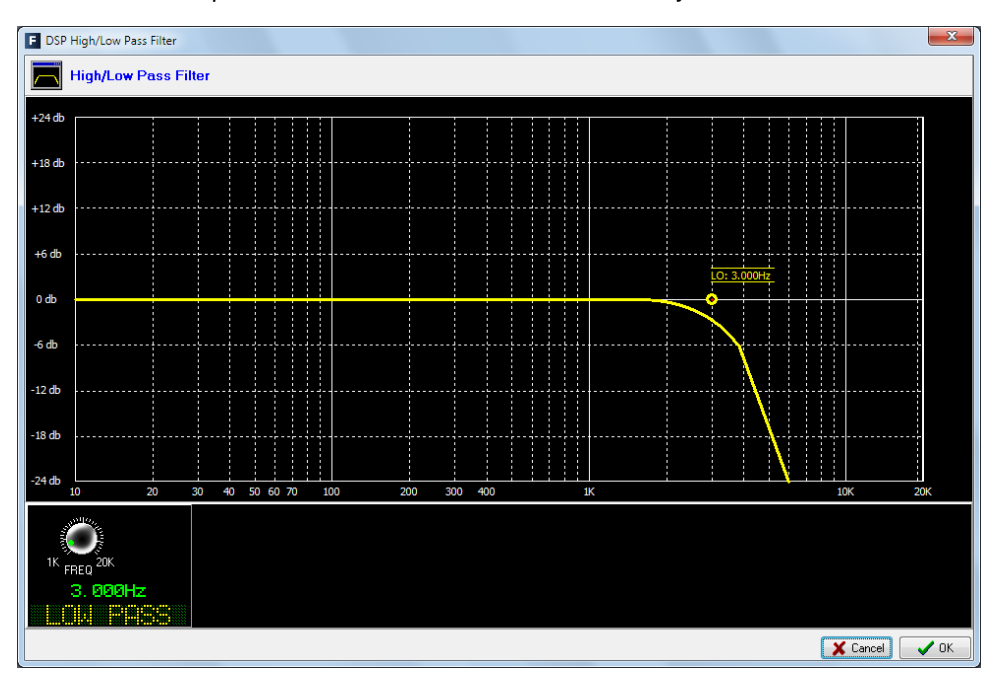

## **4.3.4.5. Configuración avanzada del Filtro Paso Alto.**

Desde la pantalla inicial del menú avanzado de configuración de presets ("Digital Sound Processes") es posible configurar y activar/desactivar el funcionamiento del Filtro Paso Alto ("High Pass Filter").

Al pulsar la casilla "Active", se activa el botón "**Configure**" que da acceso a la pantalla grafica donde se modifican los parámetros asociados al Filtro Paso Alto.

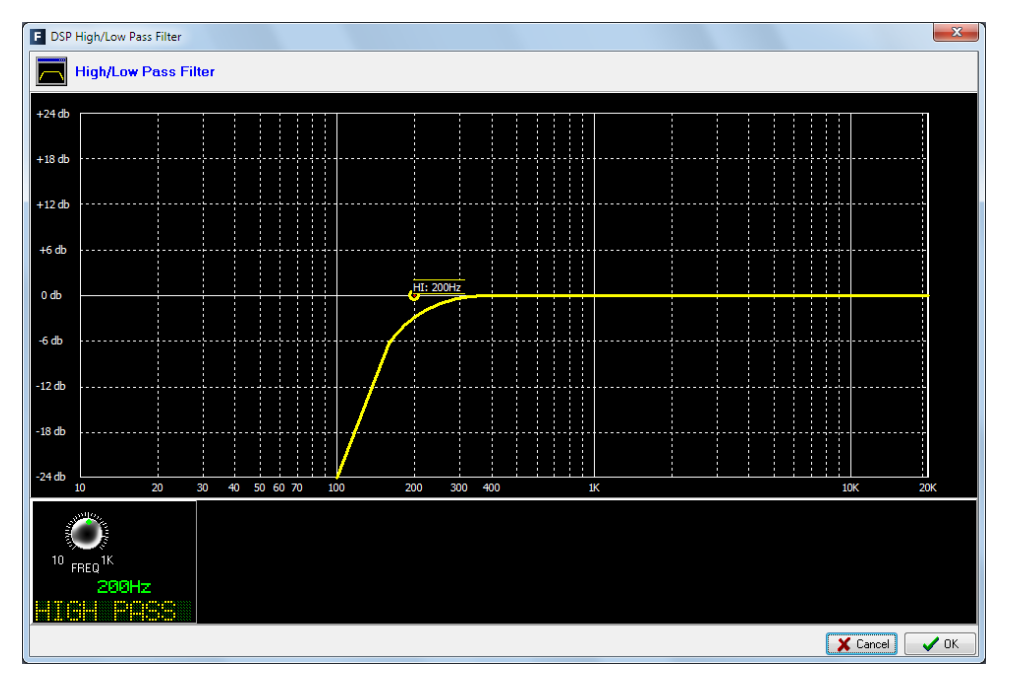

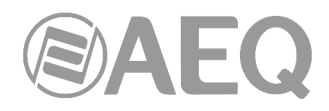

## **4.3.5. Submenú** "**SnapShot Configuration**"**.**

Se accede al submenú "SnapShot Configuration" desde el desplegable interno del menú "Programmable Configuration", pulsando sobre el icono correspondiente.

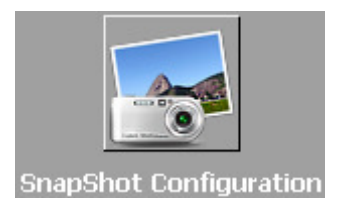

El submenú "SnapShot Configuration" permite gestionar las memorias de configuración almacenadas en la unidad y disponibles para operadores en el menú interno de la pantalla principal de la sección de Control y Monitorado de la superficie de control de AEQ FORUM (ver apartado 3.3 de este manual).

También es posible cargar las memorias de configuración en la consola utilizando teclas programables de tipo "Memory" (ver apartado 4.3.2.8 de este manual).

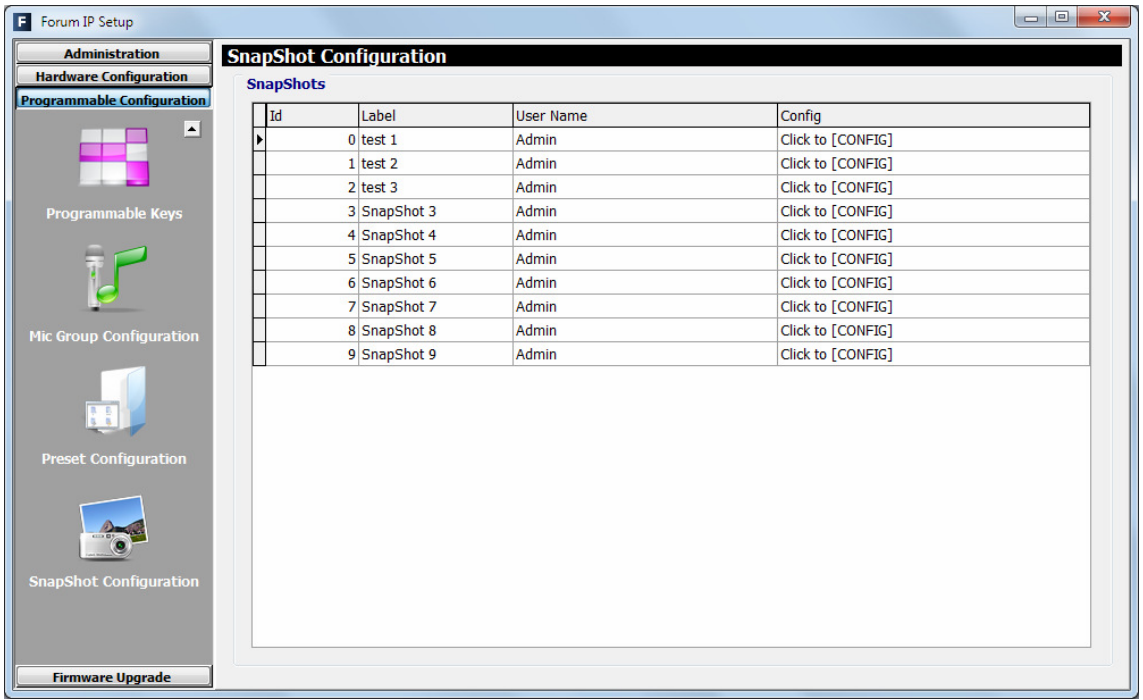

La pantalla principal de este submenú se presenta como una lista de todos los snapshots almacenados (hay un total de 10 snapshots disponibles), ordenados por su "**Id**" y con un nombre o etiqueta ("**Label**") como identificador.

La columna "**User Name**" permite asignar cada uno de los snapshots a un determinado usuario de la consola. La opción "**<ALL>**" permite que cualquiera de los usuarios definidos pueda acceder a ese snapshot. El primer snapshot de la lista, con "Id" 0, también estará siempre disponible para cualquier usuario (incluso si se ha pulsado la tecla "LOGOU" y no hay ningún usuario cargado).

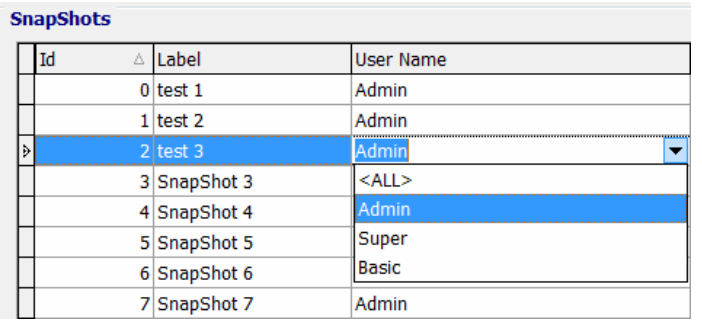

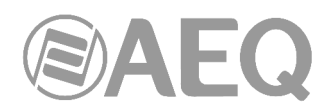

Para acceder al menú de configuración avanzada de cada uno de los snapshots de la lista se debe pulsar primero con el botón izquierdo del ratón la casilla "**Click to [CONFIG]**" y después pulsar sobre el botón "**Config**" que aparece.

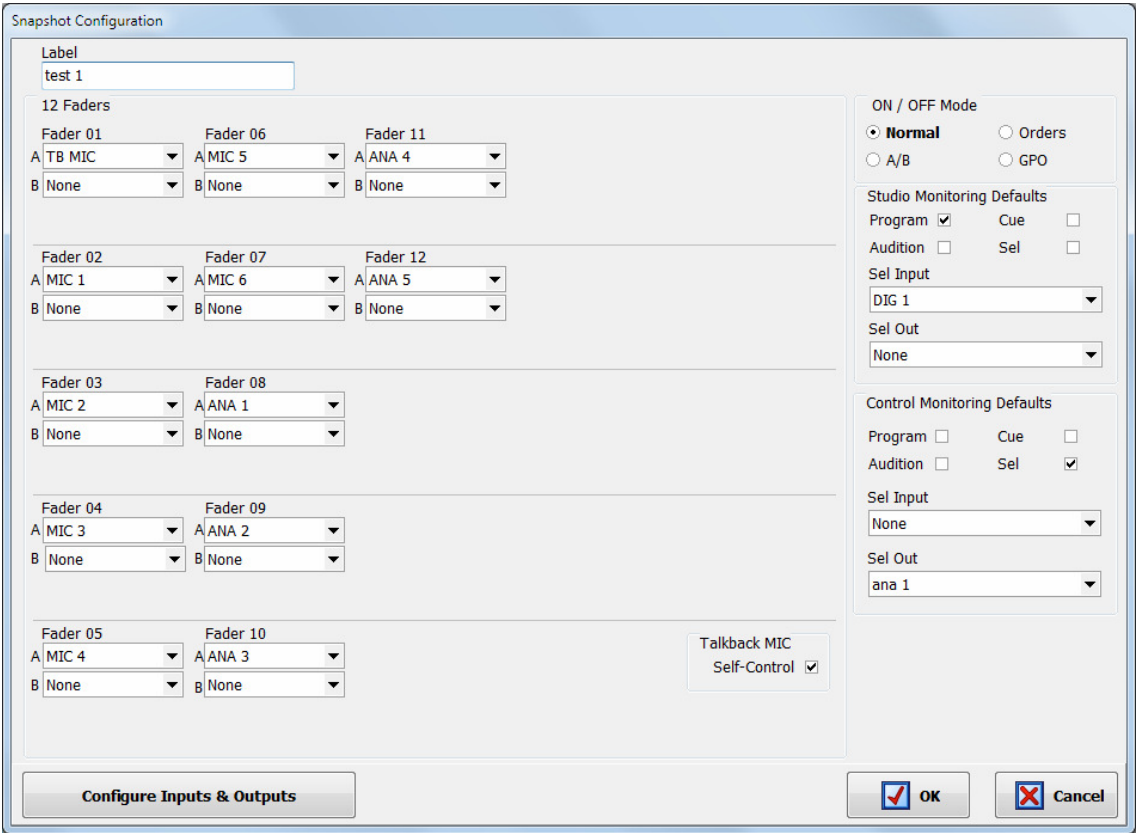

Las opciones presentes en el menú de configuración avanzada de memorias o snapshots, descritas de izquierda a derecha y de arriba abajo son:

- "**Label**"**:** nombre o etiqueta alfanumérica identificador de la memoria o snapshot.
- "**Faders**"**:** sección donde una serie de menús desplegables permiten asignar un canal de entrada de audio previamente creado a cada uno de los faders físicos presentes en la superficie de control (hasta un máximo de 12 para FORUM, de 20 para GRAND FORUM y de 24 para SPLIT). Los faders se numeran de arriba abajo y de izquierda a derecha desde el 1 hasta el número definido previamente en el submenú "Board Configuration" (ver apdo. 4.2.1). El número de faders a configurar viene definido por el número de módulos independientes de 4 faders ("FRCH") instalados en la superficie de control de FORUM (1, 2 o 3 módulos de 4 faders, lo que supone un máximo de 4, 8 o 12 canales), GRAND FORUM (4 o 5 módulos de 4 faders, lo que supone un máximo de 16 o 20 canales) o SPLIT (hasta 6 módulos, lo que supone un máximo de 24 canales).

 También es posible asociar a cada fader un **canal B** al que se cambiará al pulsar durante más de 500 ms la tecla inferior de activación del canal siempre que en el snapshot esté activado el modo "A/B" (ver página siguiente) o al pulsar la tecla "SELECT" si, estando activado otro modo, se activa el modo "A/B" mediante una tecla programable (ver apartado 4.3.2.11 de este manual).

• "**Talkback MIC**"**:** permite configurar el funcionamiento del micrófono de talkback presente en la sección de entradas y salidas comunes en el panel trasero de la consola AEQ FORUM. Si **no** se activa la casilla "**Self-Control**", esa entrada se configura únicamente como micrófono de órdenes hacia estudio o retorno de líneas de comunicación abiertas (configuración típica en instalaciones de AEQ FORUM en configuración control y locutorio asociado, con la unidad instalada en la sala de control). Si se activa la casilla "**Self-Control**", esa entrada se configura como micrófono de autocontrol (además de funcionar también como micrófono de órdenes), de tal

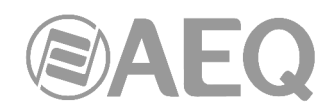

forma que el operador de la consola es el presentador del programa al aire (configuración típica en instalaciones de AEQ FORUM en configuración autocontrol, donde la sala de control y estudio son el mismo recinto). Únicamente cuando la casilla "Self-Control" está activada se puede asociar el micrófono de talkback a fader (si no lo está, no aparece disponible en el listado de canales).

**NOTA:** Existe un tipo de tecla programable ("**Remote Production**") que permite configurar dinámicamente la señal a utilizar como micrófono de órdenes/autocontrol (ver apartado 4.3.2.14 de este manual).

• "**ON / OFF Mode**"**:** sección donde es posible configurar el modo de funcionamiento de las **teclas de activación de canal.** Hay 4 opciones:

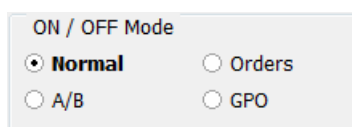

- o "**Normal**"**:** la tecla roja superior está asociada a la función **ON** y la amarilla inferior a la función **OFF.** Su operación es excluyente, no pudiendo estar ambas encendidas simultáneamente.
- o "**Orders**"**:** al pulsar y mantener pulsada la tecla **inferior** se envía el micrófono de órdenes al canal de salida asociado a la entrada presente en el canal (funcionalidad Talkback). La tecla **superior** tiene asociada la función **ON/OFF**  (permite activar/desactivar el canal).

 Al seleccionar esta opción aparece un campo nuevo ("**Orders**") asociado a cada uno de los faders que permite asignar dicho canal de salida (también puede definirse en el menú de configuración avanzada del canal de entrada: ver apartado 4.2.3.1 de este manual).

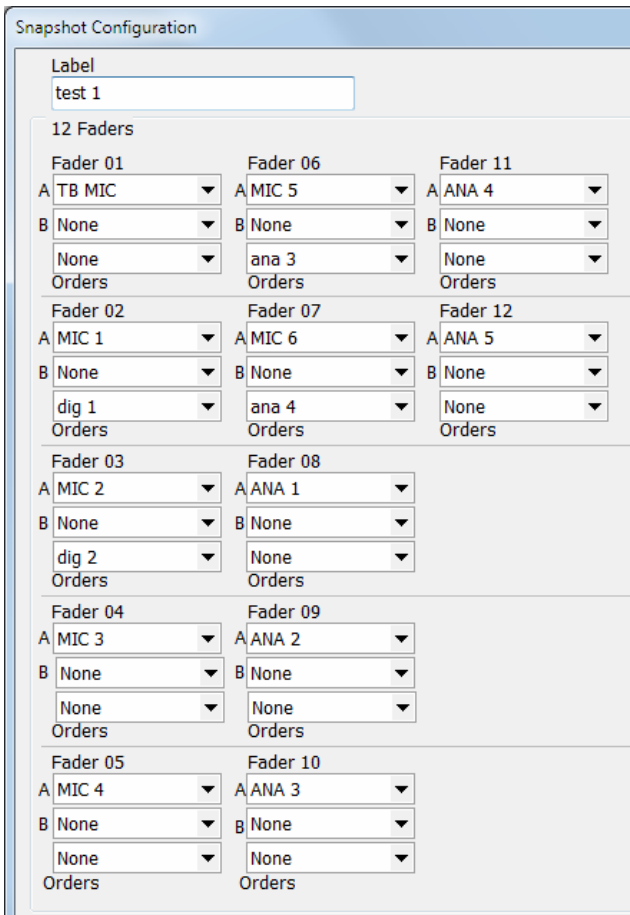

o "**A/B**"**:** si se pulsa la tecla **inferior** durante más de 500 ms, al soltarla se hace un cambio rápido de la entrada asignada al canal (la nueva entrada pasa a mostrarse en el display del canal). La tecla **superior** tiene asociada la función **ON/OFF** (permite activar/desactivar el canal).

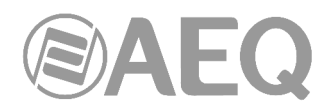

Al seleccionar esta opción la entrada seleccionada en el desplegable "**B**" es a la que se cambiará al hacer esa pulsación larga.

También es posible activar este modo de funcionamiento mediante una tecla programable: en ese caso el cambio de señal se realizará pulsando la tecla "SELECT" mientras la tecla programable permanece pulsada (ver apartado 4.3.2.11 de este manual).

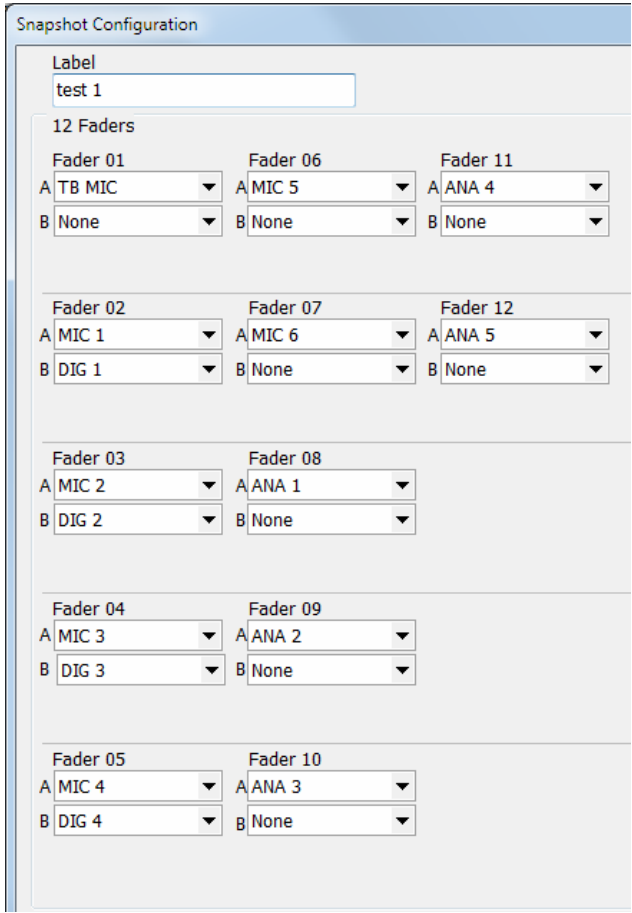

o "**GPO**"**:** al pulsar y mantener pulsada la tecla **inferior** se activa la salida GPO física o virtual asociada a la entrada presente en el canal (el GPO se desactiva al soltar la tecla). La tecla **superior** tiene asociada la función **ON/OFF** (permite activar/desactivar el canal).

Al seleccionar esta opción aparece un campo nuevo ("**GPO**") asociado a cada uno de los faders que permite asignar dicho GPO (también puede definirse en el menú de configuración avanzada del canal de entrada: ver apartado 4.2.3.1 de este manual). No es posible asociar el mismo GPO a varios canales.

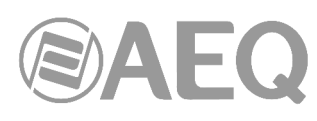

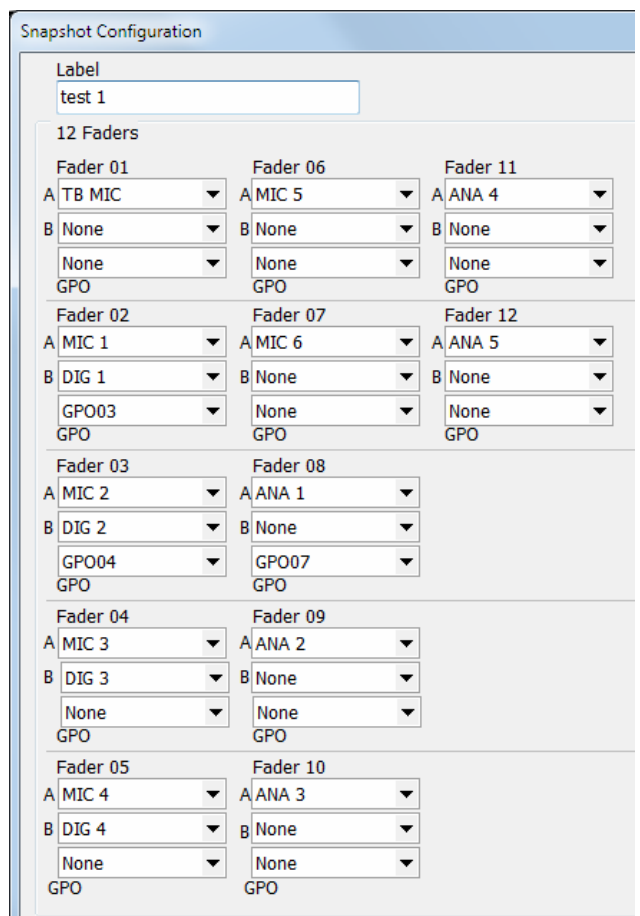

• "**Studio Monitoring Defaults**"**:** sección donde es posible configurar la activación inicial de una o varias de las teclas de envío a monitores y auriculares situadas bajo el display de la sección de monitorado de **estudio.** Las opciones disponibles son "Program", "Audition", "Cue" y "Sel" (si la sección está configurada como "**Exclusive**", sólo se puede activar una tecla: ver apartado 4.2.4.1 de este manual). Los menús desplegables "**Sel Input**" y "**Sel Out**" permiten seleccionar una única entrada, salida o bus interno de suma para asociarla inicialmente a la tecla de monitorado "SEL" (esa selección se puede modificar posteriormente mediante el uso del encoder "HP/SEL").

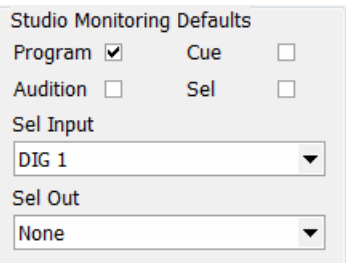

• "**Control Monitoring Defaults**"**:** sección donde es posible configurar la activación inicial de una o varias de las teclas de envío a monitores y auriculares situadas bajo el display de la sección de monitorado de **control.** Las opciones disponibles son "Program", "Audition", "Cue" y "Sel" (si la sección está configurada como "**Exclusive**", sólo se puede activar una tecla: ver apartado 4.2.4.2 de este manual). Los menús desplegables "**Sel Input**" y "**Sel Out**" permiten seleccionar una única entrada, salida o bus interno de suma para asociarla inicialmente a la tecla de monitorado "SEL" (esa selección se puede modificar posteriormente mediante el uso del encoder "HP/SEL").

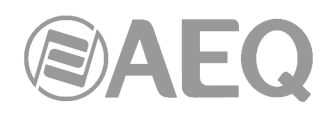

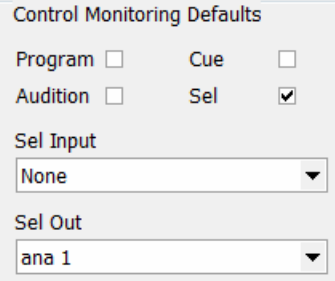

• "**Configure Inputs & Outputs**"**:** este botón proporciona un acceso rápido a la sección de configuración avanzada de canales de audio

**Configure Inputs & Outputs** 

de entrada y salida de la unidad, presentados en dos columnas consecutivas.

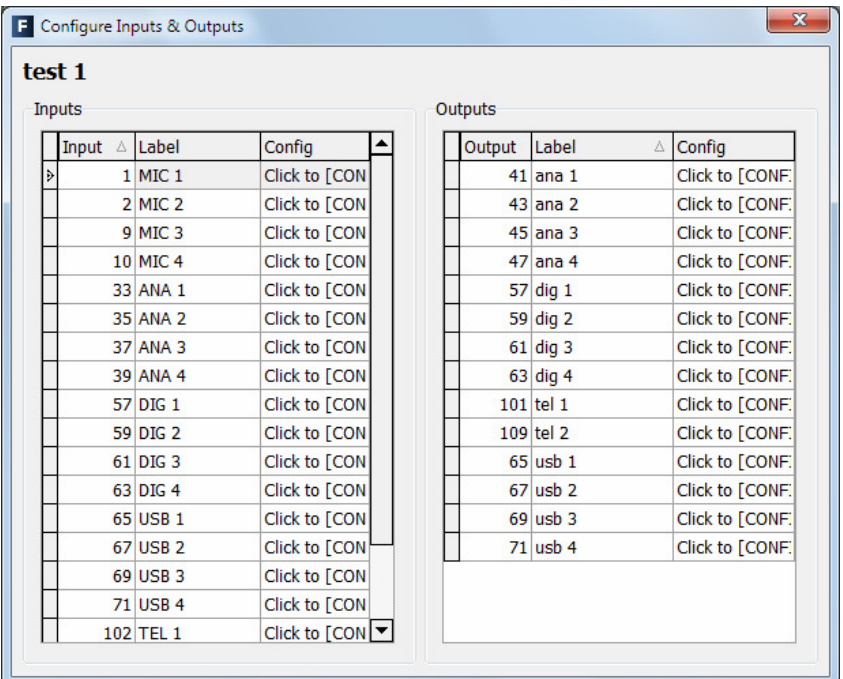

- "**OK**"**:** permite aceptar la configuración creada o editada.
- "**Cancel**"**:** permite rechazar la configuración creada o editada. Ningún cambio realizado se guarda.

#### **4.3.5.1. Configuración avanzada de entradas.**

Dentro de la pantalla de configuración avanzada "Configure Inputs & Outputs", a la que se accede pulsando el botón del mismo nombre, la zona de la izquierda presenta la lista completa de los canales de audio de entrada disponibles en la unidad. Aparecen tres columnas:

- "**Input**"**:** muestra el identificador numérico interno de control para esa entrada.
- "**Label**"**:** muestra el nombre o etiqueta asociada al canal.
- "**Config**"**:** permite configurar las opciones propias de ese canal de entrada desde una pantalla dedicada. Se accede pulsando primero con el botón izquierdo del ratón la

casilla "**Click to [CONFIG]**" y después pulsando sobre el botón **:..** que aparece.

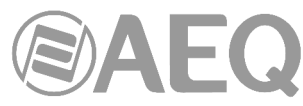

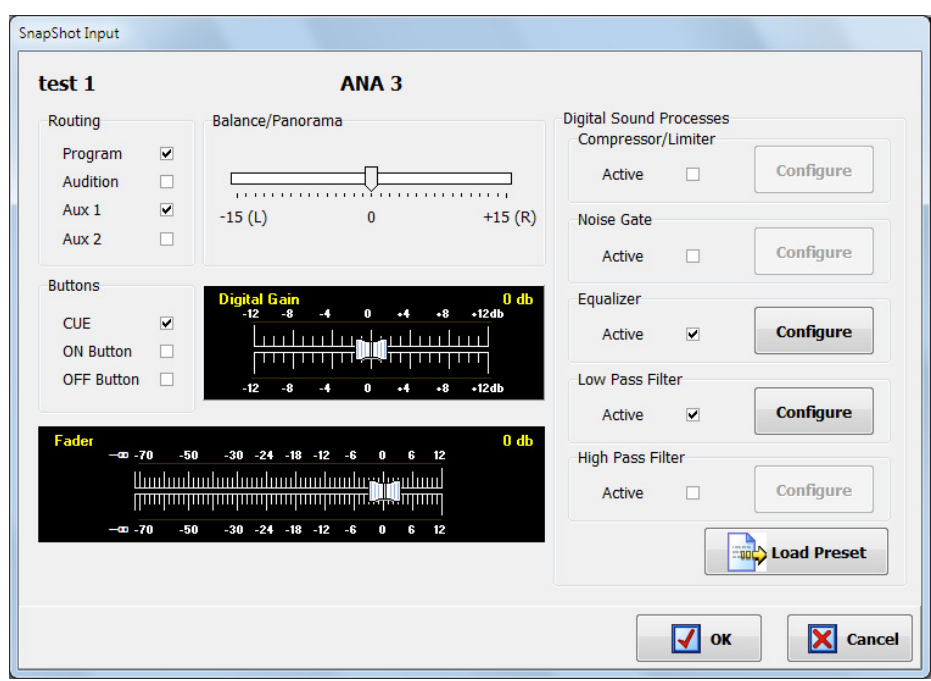

De izquierda a derecha y de arriba abajo las opciones disponibles en pantalla son:

- Nombre del snapshot (test 1 en el ejemplo).
- Nombre del canal (ANA 3 en el ejemplo).
- "**Routing**"**:** permite configurar la activación inicial o no de las teclas de enrutado rápido visibles en la parte superior de cada canal de fader en la superficie de control de AEQ FORUM.
- "**Balance/Panorama**"**:** permite gestionar el control de balance/panorama asociado inicialmente a este canal de entrada.
- "**Buttons**"**:** permite configurar el estado inicial de la tecla de envío al bus de suma para escucha PFL ("**CUE**") y de las teclas de CHANNEL ON/OFF (en formato excluyente) presentes en la superficie de control de AEQ FORUM.
- "**Digital Gain**"**:** permite controlar, mediante un representación gráfica en formato fader deslizante, la ganancia de entrada asociada inicialmente al canal entre -12 y +12dB (entre -36 y +19dB en el caso de entradas de micrófono/línea).
- "**Fader**"**:** permite configurar la posición virtual inicial del fader de ese canal. **NOTA IMPORTANTE:** Esta configuración sólo es efectiva cuando el canal no está asociado a un fader físico de la superficie de control; si está asociado a fader, se tomará el valor correspondiente a la posición del mismo.
- "**Digital Sound Processes**"**:** permite configurar y activar/desactivar inicialmente los procesos disponibles en el sistema, asociándolos a ese canal, o, mediante el botón "**Load Preset**", cargar un preset creado anteriormente (ver apartado 4.3.4).
- "**OK**"**:** permite aceptar la configuración creada o editada.
- "**Cancel**"**:** permite rechazar la configuración creada o editada. Ningún cambio realizado se guarda.

En caso de seleccionar cualquiera de las entradas de micrófono/línea aparece una opción adicional en la parte inferior de la pantalla:

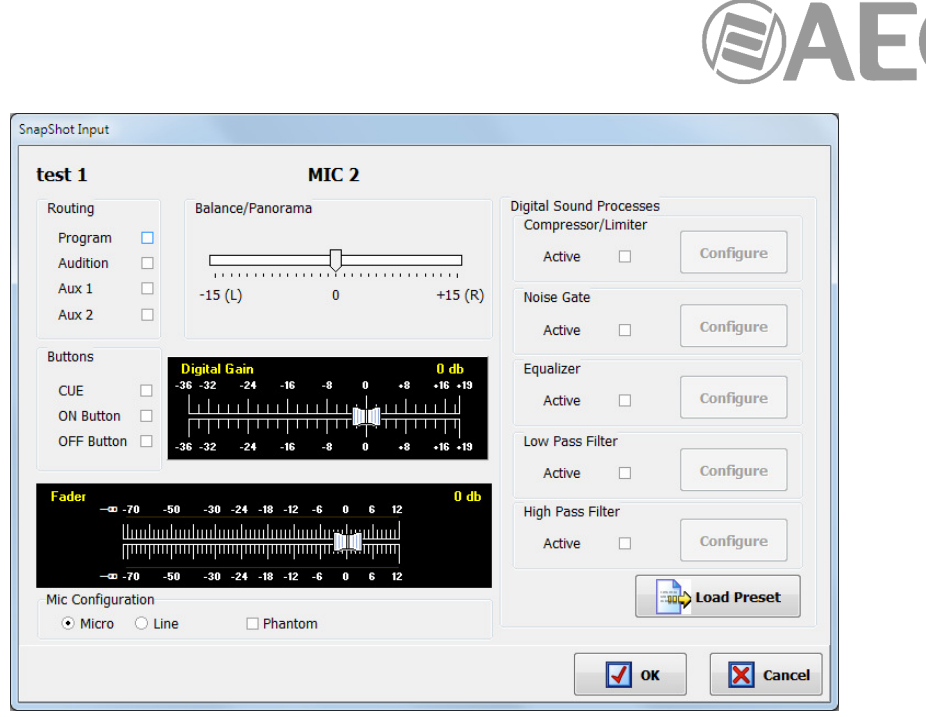

• "**Mic Configuration**"**:** esa opción permite configurar la entrada seleccionada como entrada de micro o de línea y, en caso de configurarla como micro, permite activar o no la alimentación Phantom. Esta configuración se aplica únicamente cuando la edición del módulo de entradas/salidas comunes o del módulo de entradas Micro/Línea (FR03S) no incluye pulsadores para realizar esa configuración.

## **4.3.5.2. Configuración avanzada de salidas.**

Dentro de la pantalla de configuración avanzada "Configure Inputs & Outputs", a la que se accede pulsando el botón del mismo nombre, la zona de la derecha presenta la lista completa de los canales de audio de salida disponibles en la unidad. Aparecen tres columnas:

- "**Output**"**:** muestra el identificador numérico interno de control para esa salida.
- "**Label**"**:** muestra el nombre o etiqueta asociada al canal.
- "**Config**"**:** permite configurar las opciones propias de ese canal de salida desde una pantalla dedicada. Se accede pulsando primero con el botón izquierdo del ratón la

casilla "**Click to [CONFIG]**" y después pulsando sobre el botón **que aparece**.

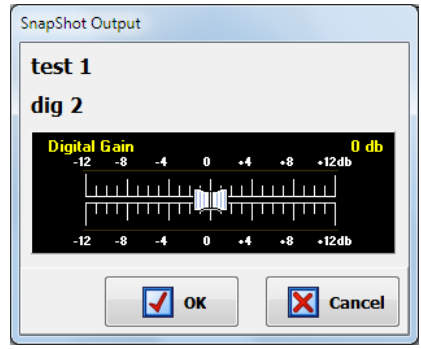

De izquierda a derecha y de arriba abajo las opciones disponibles en pantalla son:

- Nombre del snapshot (test 1 en el ejemplo).
- Nombre del canal (dig 2 en el ejemplo).
- "**Digital Gain**"**:** permite controlar, mediante un representación gráfica en formato fader deslizante, la ganancia de salida asociada a ese canal entre -12 y +12dB.
- "**OK**"**:** permite aceptar la configuración creada o editada.
- "**Cancel**"**:** permite rechazar la configuración creada o editada. Ningún cambio realizado se guarda.

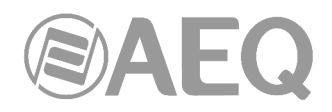

## **4.4. Menú** "**Firmware Upgrade**"**.**

Este menú permite llevar a cabo la actualización de versiones de firmware disponibles en ese momento en la unidad AEQ FORUM, permitiendo implementar las nuevas funcionalidades que desarrolle AEQ en versiones futuras. Pulsando con el botón izquierdo del ratón sobre el apartado "Firmware Upgrade", en la parte izquierda de la pantalla se despliega la lista completa de submenús que engloba:

- "**Tree View**"**:** permite visualizar de manera global la totalidad de versiones firmware integradas en la unidad AEQ FORUM y los diferentes módulos funcionales y de entradas/salidas de audio con firmware asociado presentes en la unidad.
- "**Upgrade View**"**:** muestra la información del módulo funcional de AEQ FORUM a actualizar y el progreso de dicha operación.
- "**Log View**"**:** permite acceder al registro donde aparecen todas las acciones asociadas al proceso de actualización.

**NOTA IMPORTANTE:** La operación sobre este menú "Firmware Upgrade" debe realizarse siempre por personal altamente cualificado, en posesión de la totalidad de información técnica relativa al equipo y en comunicación directa con el **Servicio Técnico** de **AEQ** (support@aeq.es). Dependiendo de las versiones de las que se parta, tras el proceso de actualización la mesa puede quedarse sin configuración, por lo que **se recomienda siempre guardar antes la configuración de la consola** en un fichero **FSC** mediante la opción "Export" de la aplicación "Forum IP Setup" (ver apartado 4.1.1 de este manual).

Para poder realizar las acciones asociadas a este menú es necesario tener una comunicación directa con la unidad física AEQ FORUM a través de uno de sus 2 puertos Ethernet. En caso de que no haya conexión con la consola, los submenús asociados aparecerán en blanco.

#### **4.4.1. Submenú** "**Tree View**"**.**

Se accede al submenú "Tree View" desde el desplegable interno del menú "Firmware Upgrade", pulsando sobre el icono correspondiente.

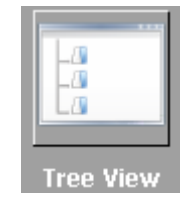

El submenú "Tree View" permite visualizar de manera global y en un diagrama de árbol desplegable, los diferentes módulos funcionales y de entradas/salidas de audio con firmware asociado presentes en la unidad.

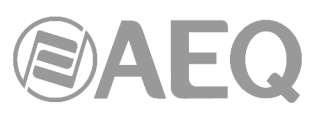

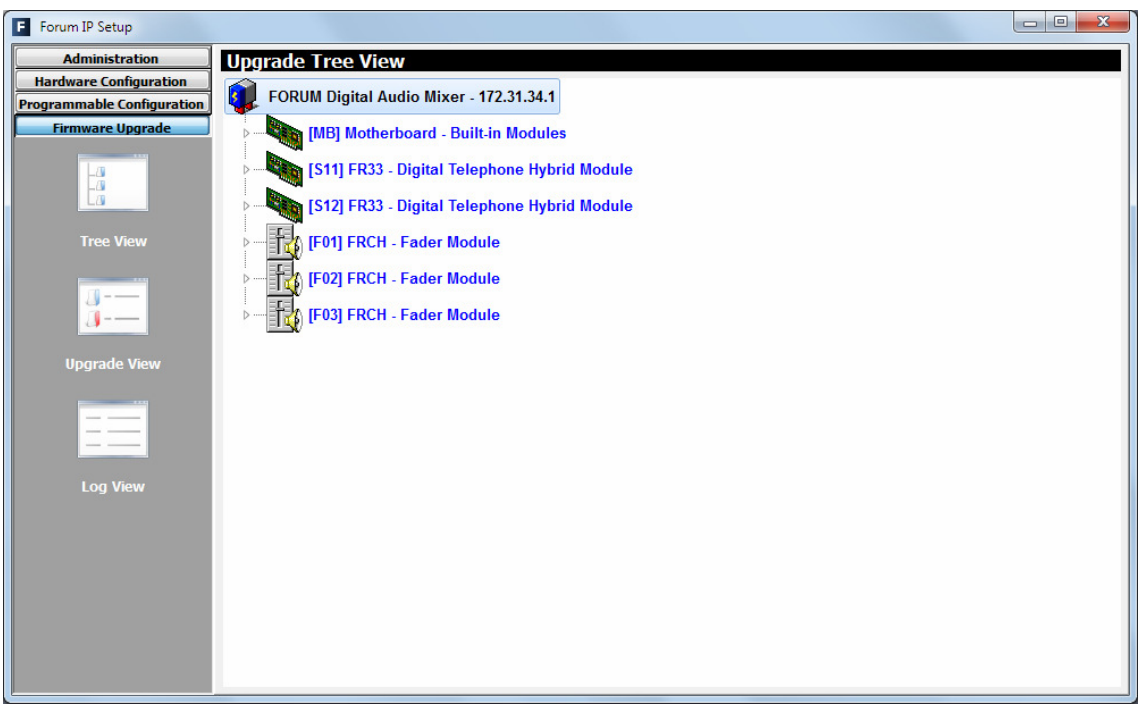

Para visualizar las versiones de firmware cargadas en cada uno de esos módulos, basta con pulsar sobre uno de ellos y se despliega la información del firmware asociado.

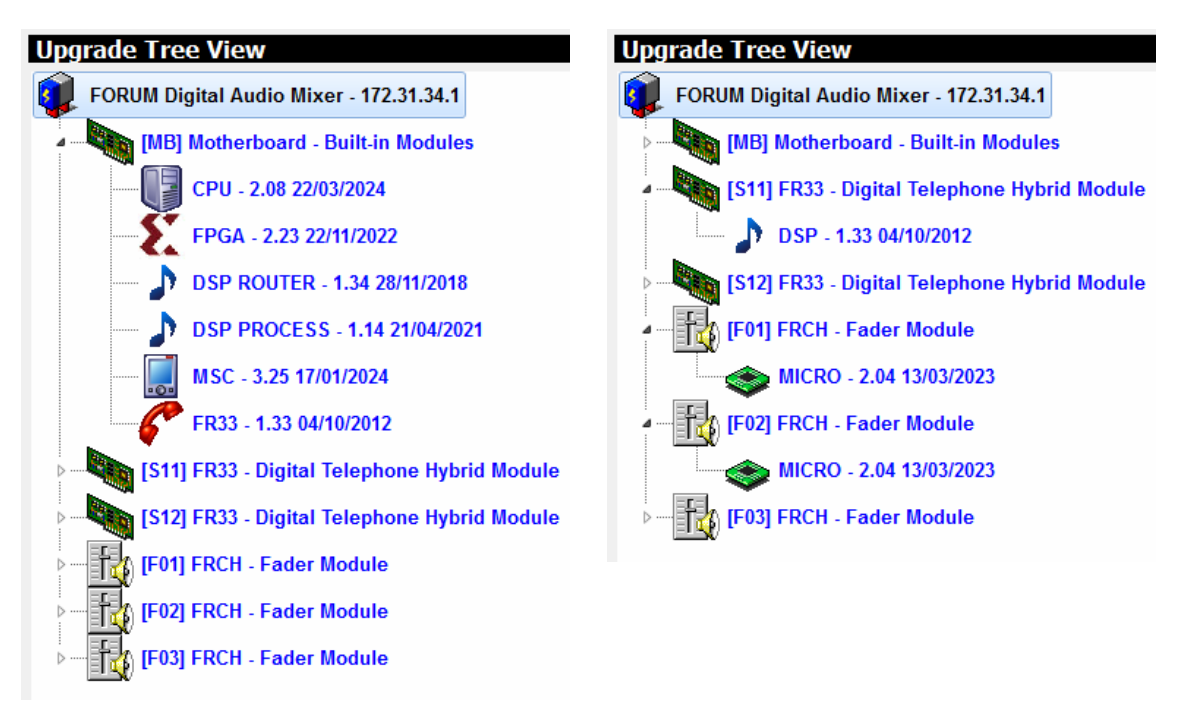

El procedimiento a seguir para actualizar el firmware de un módulo es el siguiente:

**1.** Situarse sobre el módulo a actualizar, pulsar el botón derecho del ratón y después la opción "**Upgrade**" que aparece.

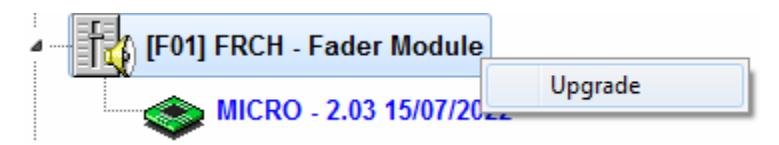

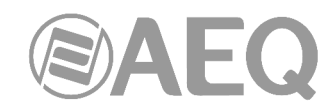

**2.** En la ventana que aparece, pulsar sobre el botón y elegir el fichero de actualización de tipo "**AFU**" (AEQ Firmware Upgrade) que contiene la nueva versión que se quiere cargar.

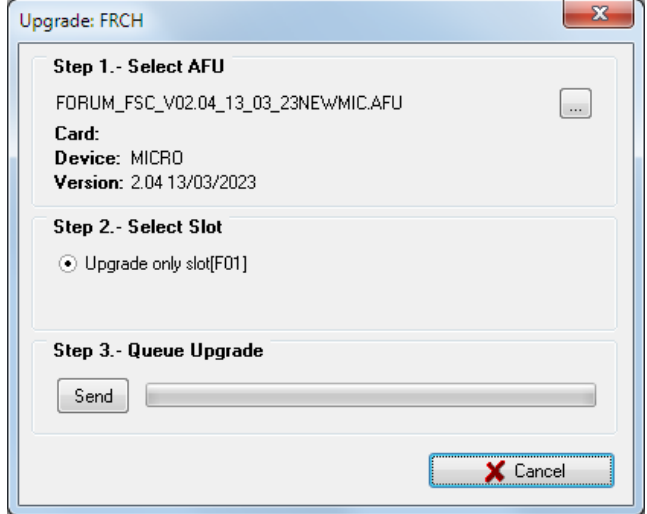

En caso de seleccionar un fichero AFU que no corresponde al módulo seleccionado, aparece un mensaje de error:

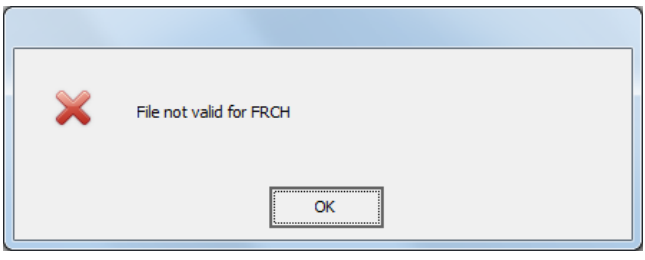

- **3.** Pulsar a continuación el botón "**Send**" para comenzar la actualización.
- **4.** A partir de ese momento, la aplicación pasa automáticamente a la pantalla "**Upgrade View**" para mostrar el progreso de la actualización. Ver apartado 4.4.2 de este manual.

**NOTA IMPORTANTE:** Durante el proceso de actualización no se debe actuar sobre el sistema y nunca se deben apagar los equipos, dado que existe el peligro de desprogramar el módulo que se está actualizando. El **orden correcto de actualización de firmware** es: **módulo/s FRCH**, **módulo MSC** y **PBA BASE** (DSP Process, DSP Router, CPU y FPGA). Los módulos híbridos telefónicos **FR33** aparecen como un elemento actualizable más de la placa base (además de aparecer como módulos independientes) y su actualización se realiza desde ahí. Los módulos **AoIP** se actualizan mediante la aplicación "**DANTE Firmware Update Manager**".

En el caso de los módulos **FRCH** y del módulo **MSC** existen distintas ediciones de placa y algunas llevan asociadas versiones exclusivas de firmware. En caso de seleccionar un fichero AFU que no corresponde a la edición de placa aparece un mensaje de error:

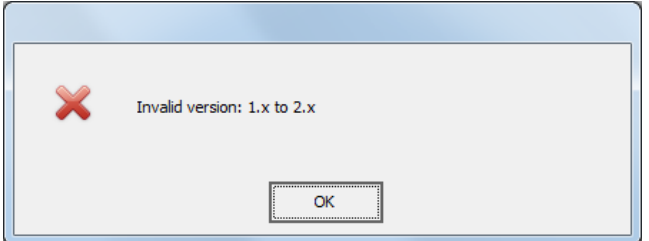

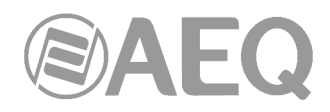

## **4.4.2. Submenú** "**Upgrade View**"**.**

Se puede acceder al submenú "Upgrade View" desde el desplegable interno del menú "Firmware Upgrade", pulsando sobre el icono correspondiente, aunque el acceso a este submenú se realiza automáticamente cuando una actualización de firmware está en proceso.

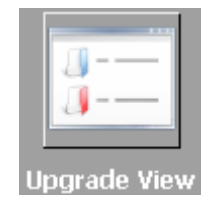

El submenú "Upgrade View" permite visualizar en tiempo real el progreso de la actualización de firmware sobre el módulo o módulos seleccionados.

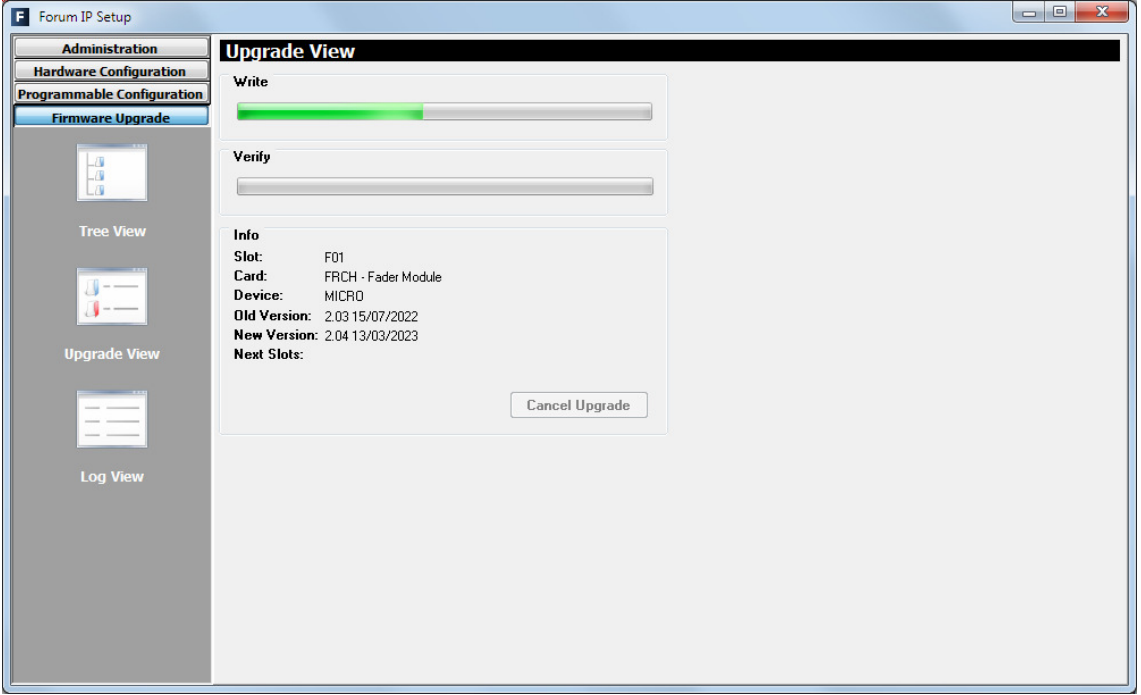

Los campos visibles en pantalla son:

- "**Write**"**:** barra de progreso de la copia del fichero AFU desde el ordenador donde se encuentra la aplicación "Forum IP Setup" hasta la memoria interna de la consola AEQ FORUM IP.
- "**Verify**"**:** barra de progreso de la verificación del fichero de actualización AFU anteriormente copiado.
- "**Info**"**:** muestra la información relativa al módulo funcional de AEQ FORUM IP sujeto a actualización de firmware en ese momento:
	- o "**Slot**"**:** identificador de la posición física del módulo a actualizar. Si se trata de un módulo situado en el panel trasero de la unidad aparecerá el slot donde está situado (S13, por ejemplo). Si se trata de un módulo FRCH de 4 faders aparecerá su posición (F01, F02, F03...). Si se trata de la placa base aparecerá la indicación MB (Mother Board).
	- o "**Card**"**:** muestra el tipo del módulo funcional sujeto a actualización de firmware en ese momento.
	- o "**Device**"**:** componente electrónico dentro del módulo funcional actualizado.
	- o "**Old Version**"**:** información de la versión de firmware antigua instalada en el componente.
	- o "**New Version**"**:** información de la versión de firmware nueva a instalar en el componente.

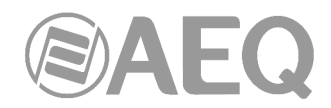

o "**Next Slots**"**:** indica la posición de los siguientes módulos funcionales a actualizar.

#### **4.4.3. Submenú** "**Log View**"**.**

Se accede al submenú "Log View" desde el desplegable interno del menú "Firmware Upgrade", pulsando sobre el icono correspondiente.

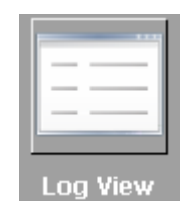

El submenú "Log View" permite visualizar el registro donde aparecen todas las acciones asociadas al proceso de actualización, mostrándolas como una secuencia de eventos independientes cronológicamente ordenados y su estado (OK o ERROR) asociado. Se trata de un submenú a emplear como herramienta complementaria de los submenús "Tree View" y "Upgrade View".

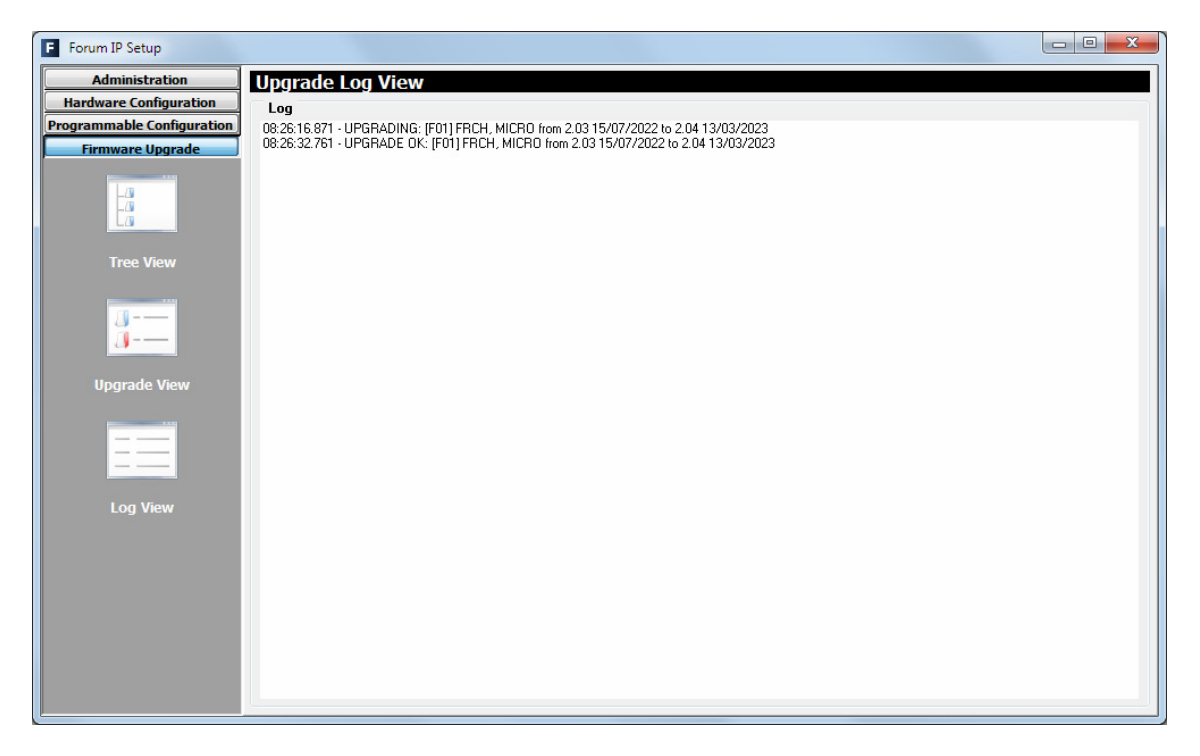

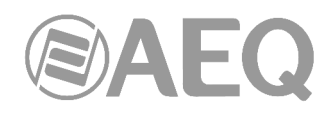

## **5. GARANTÍA DE A.E.Q.**

AEQ garantiza que este producto ha sido diseñado y fabricado bajo un Sistema de Aseguramiento de la Calidad. Garantiza por tanto que se han seguido y ejecutado los protocolos de prueba necesarios para asegurar la correcta funcionalidad del mismo y las características técnicas especificadas.

Tanto los protocolos generales de diseño y fabricación como los particulares de esta unidad están convenientemente documentados.

1.- La presente garantía no excluye ni limita cualquier derecho legalmente reconocido al cliente.

2.- El periodo de garantía es de doce meses contados a partir de la fecha de compra del producto por el primer cliente.

Para acogerse a lo establecido en esta garantía es condición necesaria informar al distribuidor autorizado o –en su defecto- a alguna oficina comercial de AEQ, o al Servicio de Asistencia Técnica (SAT) de AEQ dentro de los treinta días siguientes a la aparición del defecto, dentro del periodo de garantía, así como facilitar copia de la factura de compra y número de serie del producto.

Será igualmente necesaria la previa y expresa conformidad del SAT de AEQ para el envío a AEQ de productos para su reparación o sustitución en aplicación de la presente garantía.

En consecuencia no se aceptarán devoluciones que no cumplan estas condiciones.

3.- AEQ reparará el producto defectuoso, incluyendo la mano de obra necesaria para llevar a cabo dicha reparación, siempre que el fallo sea causado por defectos de los materiales, diseño o mano de obra. La reparación se realizará en los talleres del Servicio de Asistencia Técnica de AEQ. Esta garantía no incluye el transporte del equipo hasta el taller y su reenvío.

4.- No se aplicará una extensión del periodo de garantía a los productos reparados o reemplazados en aplicación de la misma.

5.- La presente garantía no será aplicable en los siguientes supuestos:

uso contrario al indicado en el manual de usuario; manipulación violenta; exposición a humedad o condiciones térmicas o ambientales extremas, o cambios súbitos de tales condiciones; rayos; oxidación; modificaciones o conexiones no autorizadas; reparaciones o aperturas del producto no autorizadas; mal uso; derramamiento de líquidos o productos químicos

6.- AEQ no será bajo ninguna circunstancia y en ningún caso responsable por ningún tipo de daños, perjuicios, sean éstos directos o indirectos derivados del uso o de la imposibilidad de usar el producto.

AEQ no será responsable de pérdida de información en los discos que hayan sido alterados o sean inexactos, ni de ningún daño accidental por causa del usuario o personas manipuladoras del producto.

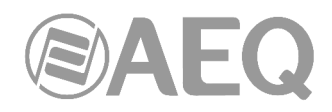

## **ANEXO A. CONEXIÓN DE LA SEÑALIZACIÓN.**

A continuación se describe un ejemplo de conexión de la señalización de luz roja en estudio y control.

En el apartado 2.2.2.1.3 de este manual se detalla el pinado de los conectores DB9 de la sección "RELAY".

En primer lugar, en la aplicación "Forum IP Setup" hay que configurar en el submenú "Monitoring Configuration" del menú "Hardware Configuration" qué relés se utilizarán para la señalización ON AIR de estudio y control. Ver apartado 4.2.4 de este manual.

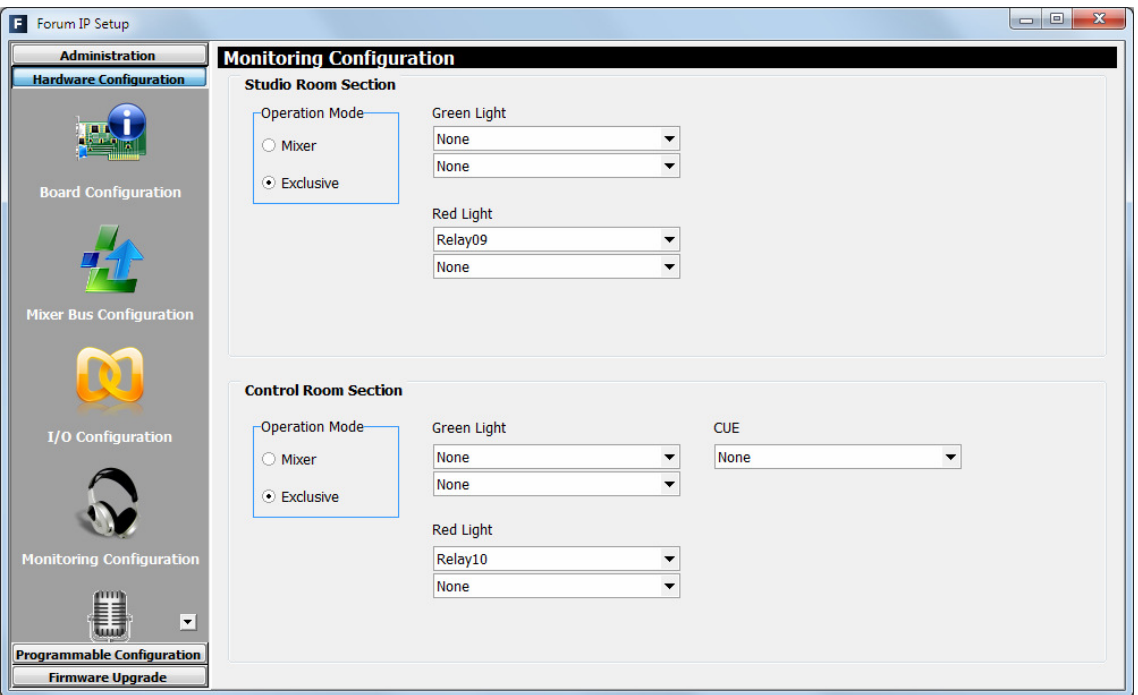

En el ejemplo, se asigna el primero de los relés disponibles ("Relay09") a la luz roja de estudio y el segundo relé ("Relay10") a la luz roja de control. Una vez configurada esta sección, lógicamente hay que enviar la configuración a la consola.

A continuación, se detalla el conexionado a realizar. Lógicamente si en lugar de utilizar esos 2 relés se eligen otros habrá que adaptar las conexiones indicadas en la clema.

Es IMPORTANTE no conectar el cable FR-CAB-RELE a la consola antes de realizar las conexiones con el sistema de señalización.

Las conexiones en la clema deben hacerse con la fuente de alimentación de las lámparas desconectada.

La manipulación y conexionado del mezclador, así como el cableado de señalización, debe ser realizado por personal cualificado. AEQ no se responsabiliza de los daños causados al mezclador durante la instalación, configuración o manipulación indebida del mezclador AEQ FORUM IP.

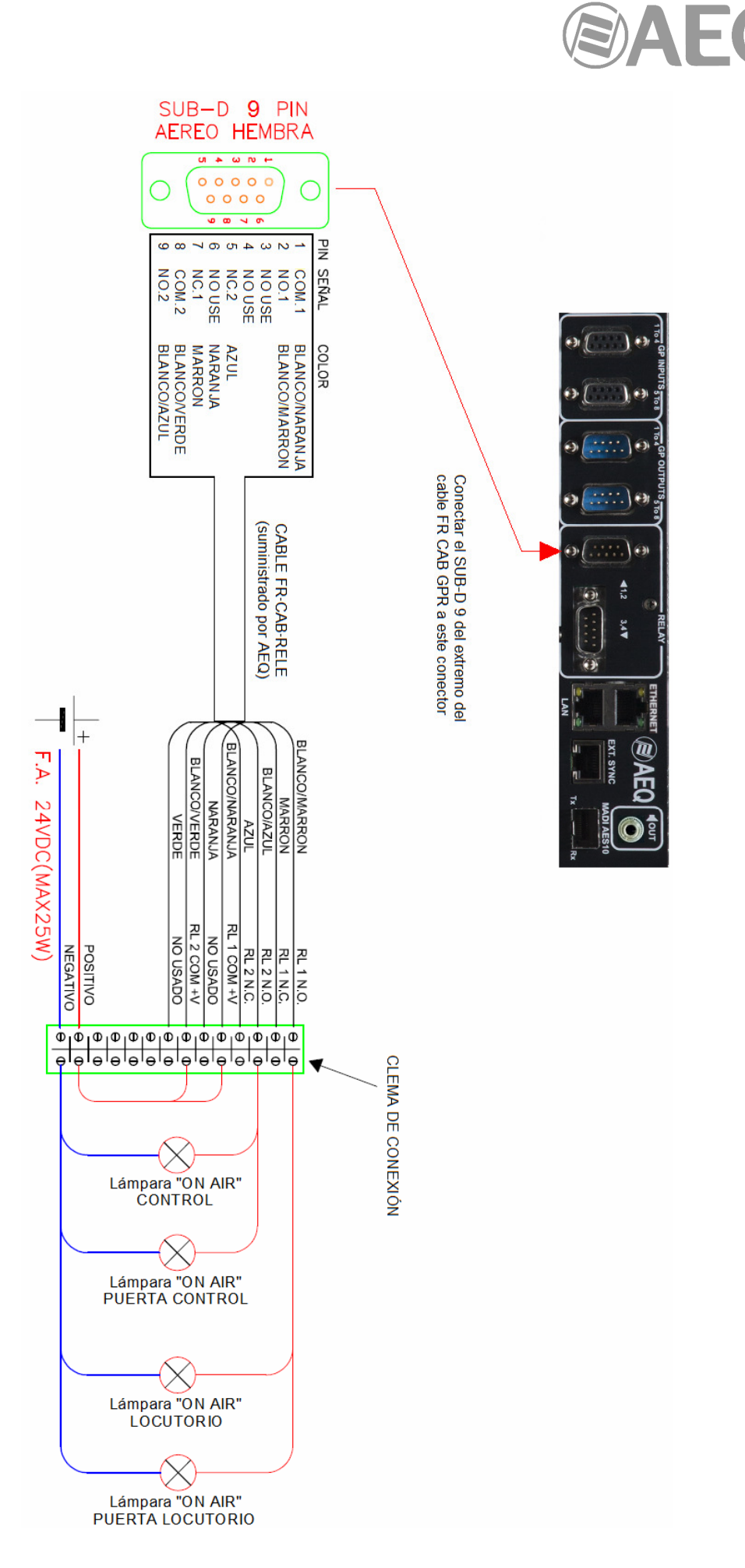

**AEQ FORUM IP Mezclador digital compacto de audio** 

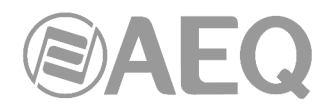

En caso de querer llevar también la señalización a un **STUDIOBOX**, el esquema anterior podría quedar como sigue:

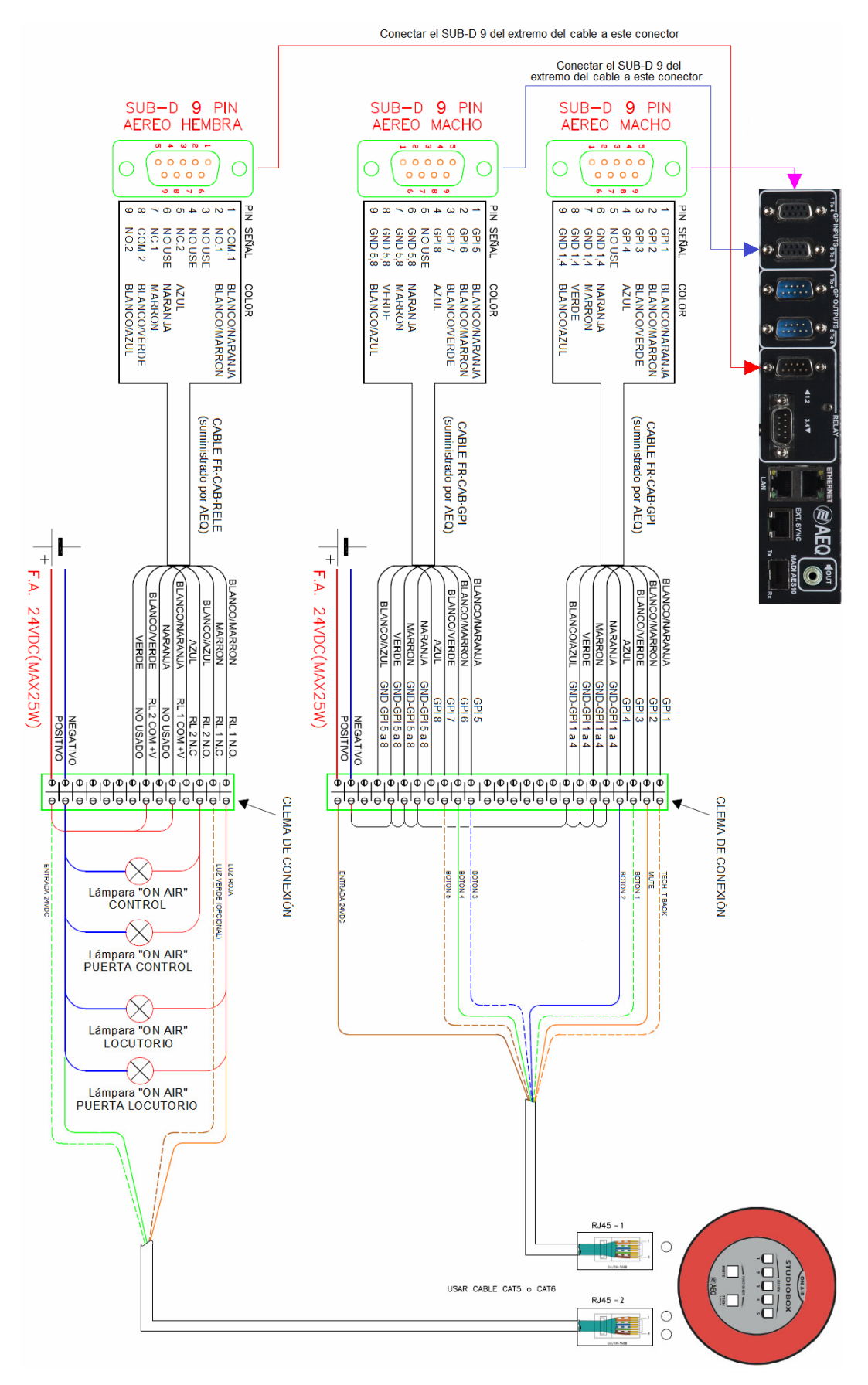

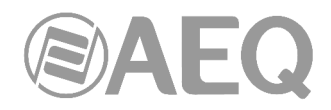

El código de colores de los conectores RJ45 que van al STUDIOBOX es el siguiente:

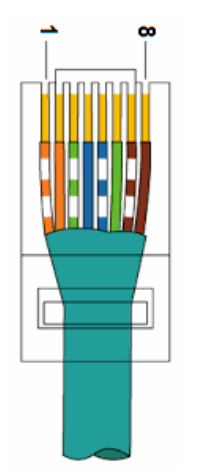

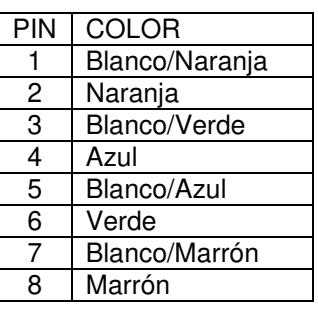

En el esquema aparece también indicada la conexión asociada a los botones de la caja de señalización STUDIOBOX (RJ45-1). Los cables correspondientes irán conectados en los DB9 "GP INPUTS 1 To 4" y "GP INPUTS 5 To 8" de la consola.

Dicha conexión llevará también asociada una programación previa en la aplicación "Forum IP Setup". En el ejemplo, el pulsador "TECH T. BACK" del STUDIOBOX está conectado al GPI 1 de la consola y ese GPI se asociaría a la función "Remote PFL" de una de las entradas de la consola. De igual forma, el pulsador "MUTE" está conectado al GPI 2 de la consola y ese GPI se asociaría a la función "Cough Cut" o "Mute" de una o varios entradas de la consola. Por otro lado, las USERS KEY 1 a 5 están conectadas respectivamente a los GPIs 3 a 7 de la consola y podría asociarse cualquiera de las funciones disponibles en la consola a cada uno de ellos (un "Remote ON/OFF" de una entrada o la activación de un salvo por ejemplo). Ver apartados 4.2.3.1 y 4.3.2 de este manual.

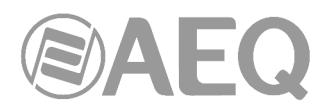

# **ANEXO B. INFORMACIÓN ADICIONAL.**

**NOTA:** Este equipo cumple con los límites para un dispositivo digital de Clase A, de conformidad con la parte 15 de la normativa **FCC.** Esos límites se han diseñado para proporcionar una protección razonable contra las interferencias perjudiciales cuando el equipo funciona en un ambiente comercial. Este equipo genera, utiliza y puede emitir energía de radiofrecuencia y, si no se instala y utiliza de acuerdo con el manual de instrucciones, puede causar interferencias perjudiciales en las comunicaciones de radio. El funcionamiento de este equipo en un área residencial podría causar interferencias perjudiciales, en cuyo caso el usuario estaría obligado a corregirlo a su cargo.

# **@Dante**™

**Dante™** is a trademark of **Audinate Pty Ltd.** 

Product includes license from Audinate Pty Ltd under US patent number(s) 7747725, 8005939, 7978696, 8171152 and others. Visit Audinate website for more details on Dante: **http://www.audinate.com/**